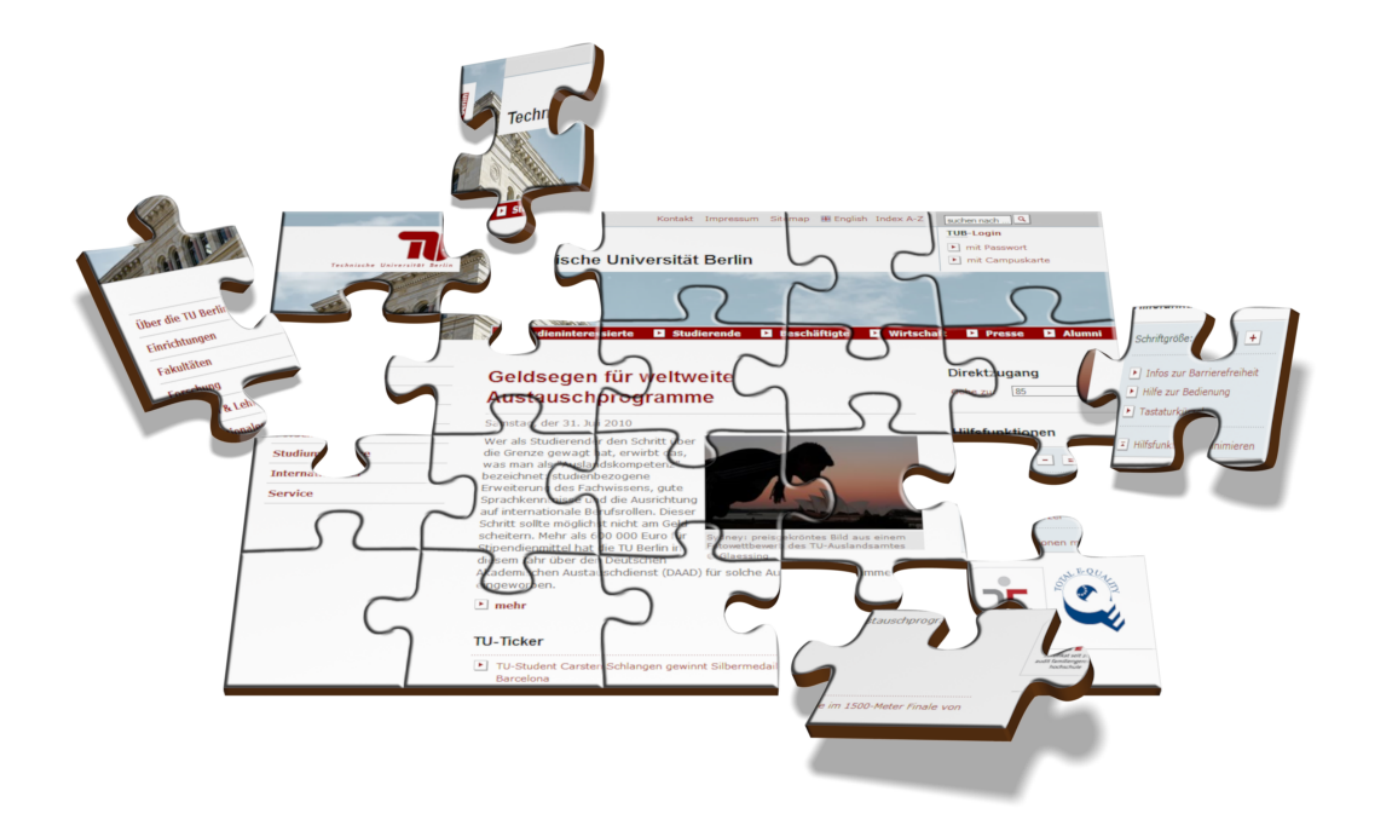

# **TYPO3-REDAKTEURSHANDBUCH**

**EINE ANLEITUNG ZUM UMGANG MIT DEM TYPO3-BAUKASTEN DER TU BERLIN**

**TYPO3-TEAM | TU BERLIN WEB:** HTTP://WWW.TYPO3.TU-[BERLIN](http://www.typo3.tu-berlin.de).DE **E-MAIL:** [WEBMASTER](mailto:webmaster@tu-berlin.de)@TU-BERLIN.DE **DATEI:** TYPO3-R[EDAKTEURSHANDBUCH ALS PDF](http://www.tu-berlin.de/fileadmin/fg38/dokumentation/skript/typo3-redakteurshandbuch.pdf)<sup>1</sup> 3. FEBRUAR 2011

<sup>1</sup>http://www.tu-berlin.de/fileadmin/fg38/dokumentation/skript/typo3-redakteurshandbuch.pdf

# **VORWORT**

Zur Umsetzung und Sicherstellung des universitätseigenen **Corporate Designs** nutzt die TU Berlin das Content Management System **TYPO3**. Wir (**tubIT**) stellen als universitätsweites IT-Servicecenter ein selbst entwickeltes modulares "TYPO3-Baukastensystem" zur Verfügung, das den Gestaltungsrahmen festsetzt und Designelemente für sämtliche TUB-Webauftritte bereithält. Das vorliegende Handbuch soll Ihnen als **Hilfestellung** dienen, sowie **Funktion** und **Einsatz** der Inhaltselemente des **TYPO3-Baukastens beschreiben**. Es bietet sich sowohl zum **Selbststudium** als auch in Begleitung zu den **Weiterbildungsangeboten** der TU Berlin an. Den **Servicebereich Weiterbildung** erreichen Sie unter der folgenden Adresse:

#### <http://www.wb.tu-berlin.de>

Ausgehend von einer allgemeinen Einführung zu Content Management Systemen und TYPO3 wird das Konzept der **Oberflächen** thematisiert. In diesem Sinne werden **Front-** und **Backend** gegenübergestellt und die besonders relevanten Begriffe sowie das **Benutzer-** und **Rechtekonzept** behandelt. Nach einer Verdeutlichung des Umgangs mit **Bildern** und **Dateien** werden die **Elemente des TYPO3-Baukastens** behandelt.

Zusätzlich thematisiert das Skript das Anlegen **englischer Seiten** und **Seiteninhalte** und den Umgang mit dem **Template Editor**. Den Abschluss bilden **Tipps & Tricks** im Umgang mit TYPO3 sowie Informationen zum **Support-Angebot** des TYPO3-Webdienstes.

Zusammen mit der Umstellung auf die neue TYPO3-Version 4.4 im Juli 2010 wurde das vorliegende Handbuch komplett überarbeitet.

*TYPO3-Team, 3. Februar 2011*

# **INHALTSVERZEICHNIS**

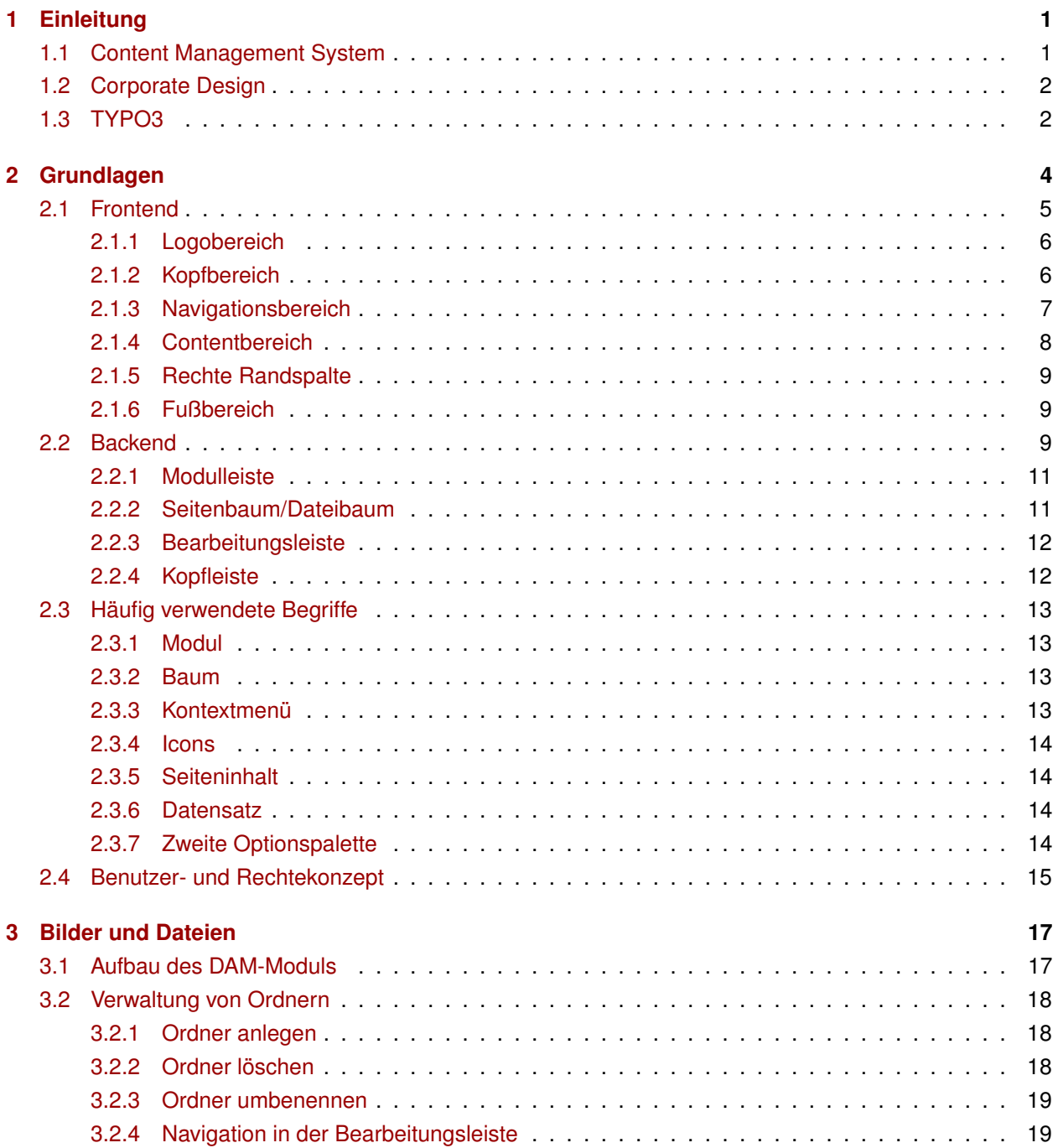

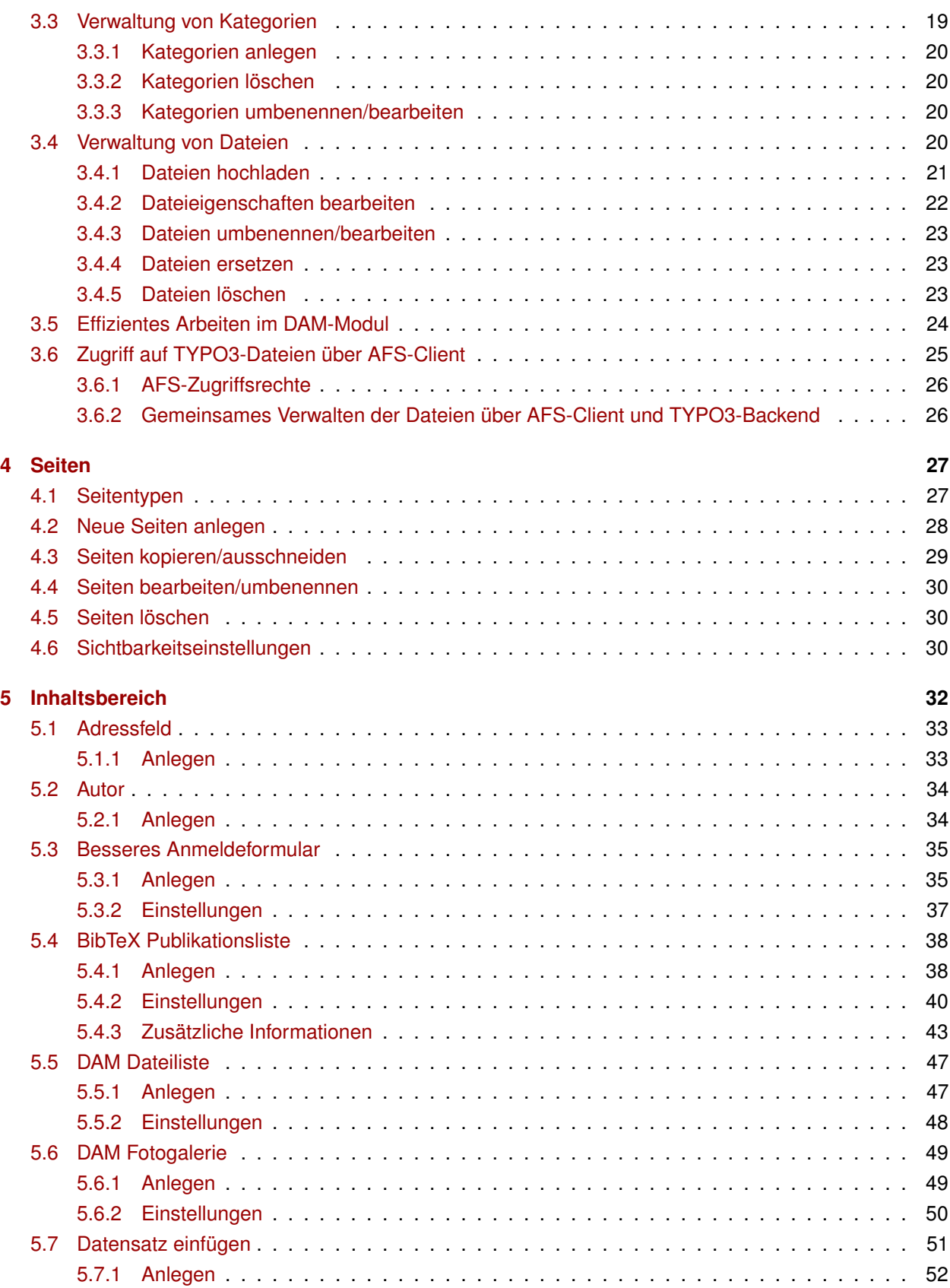

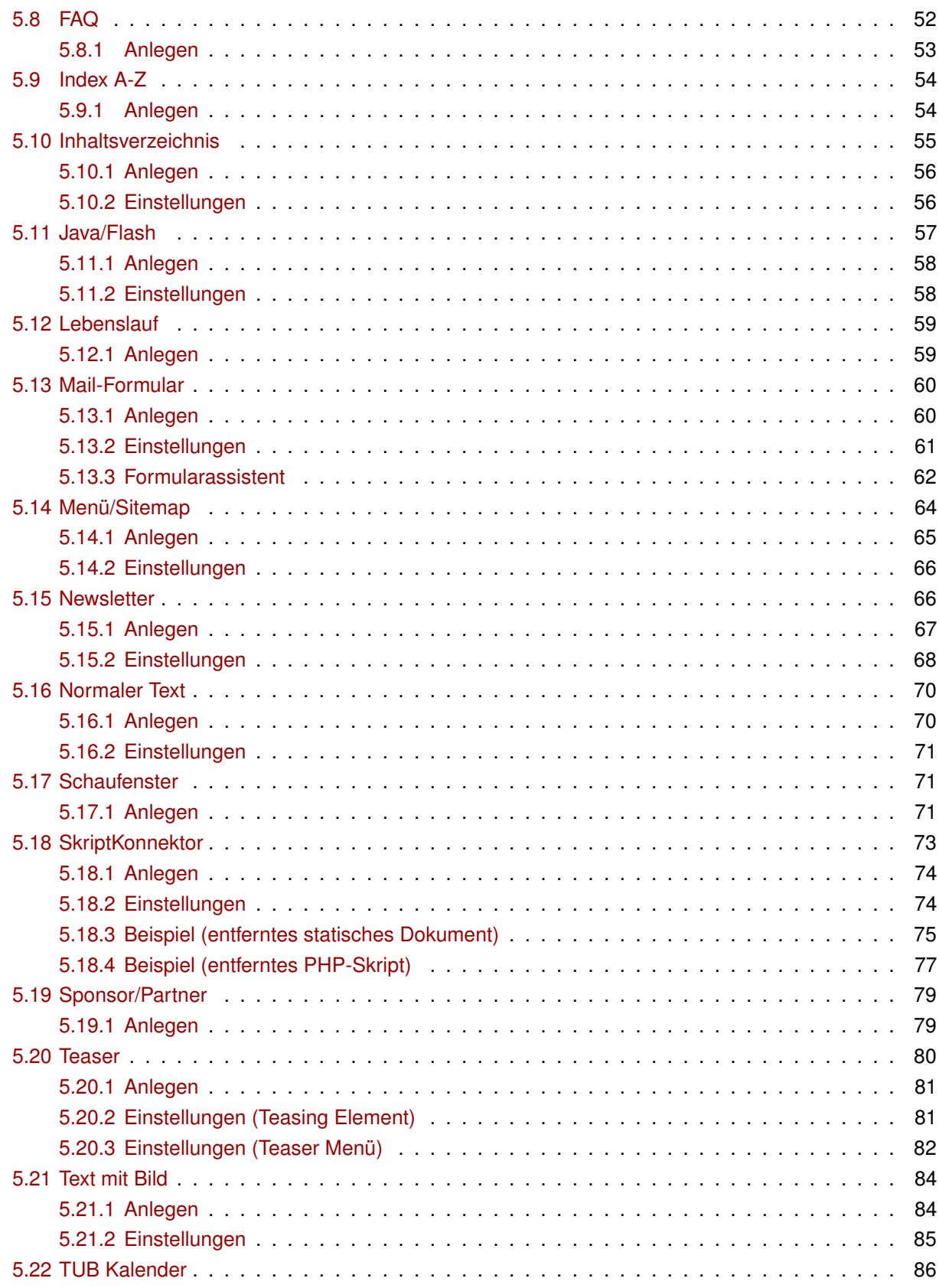

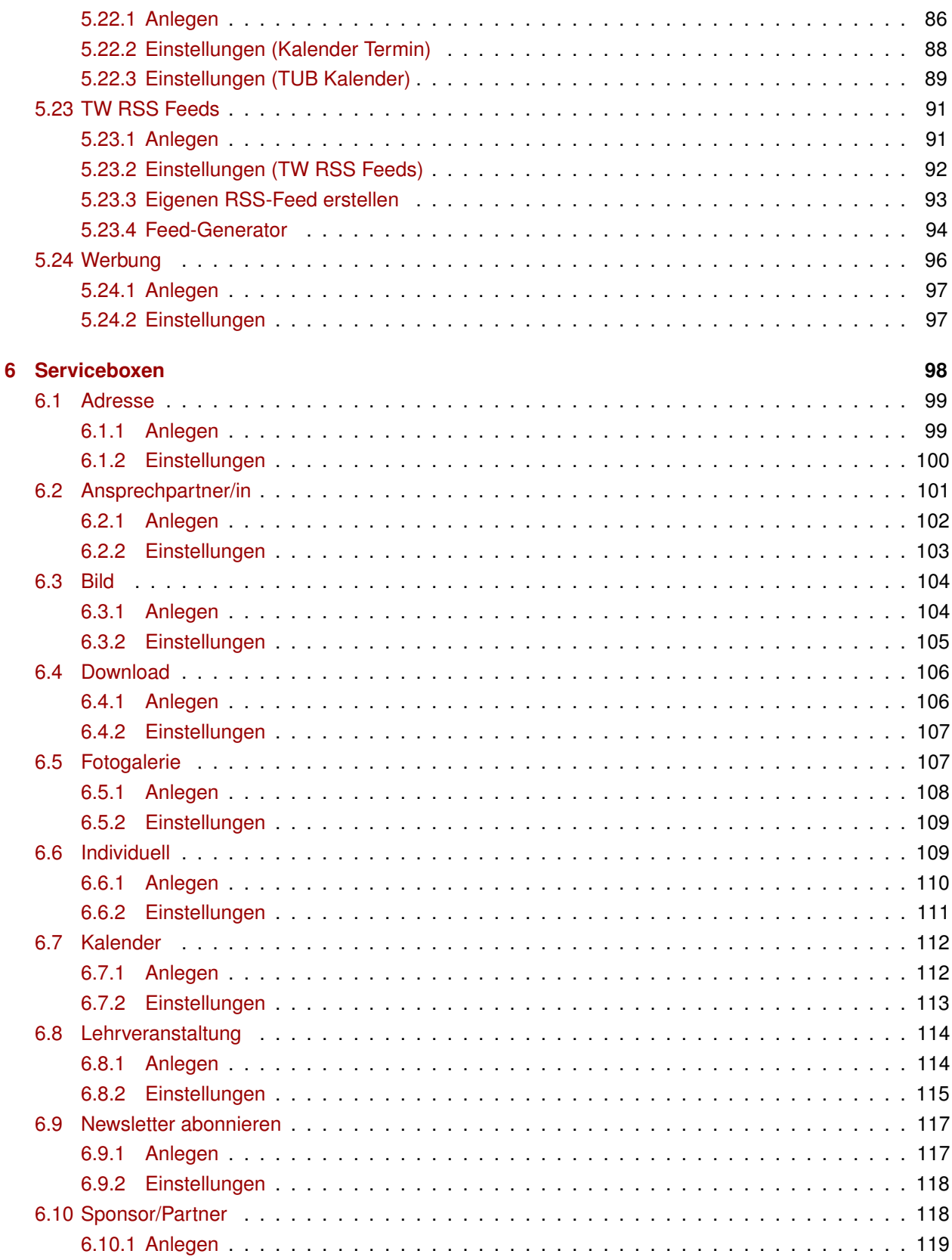

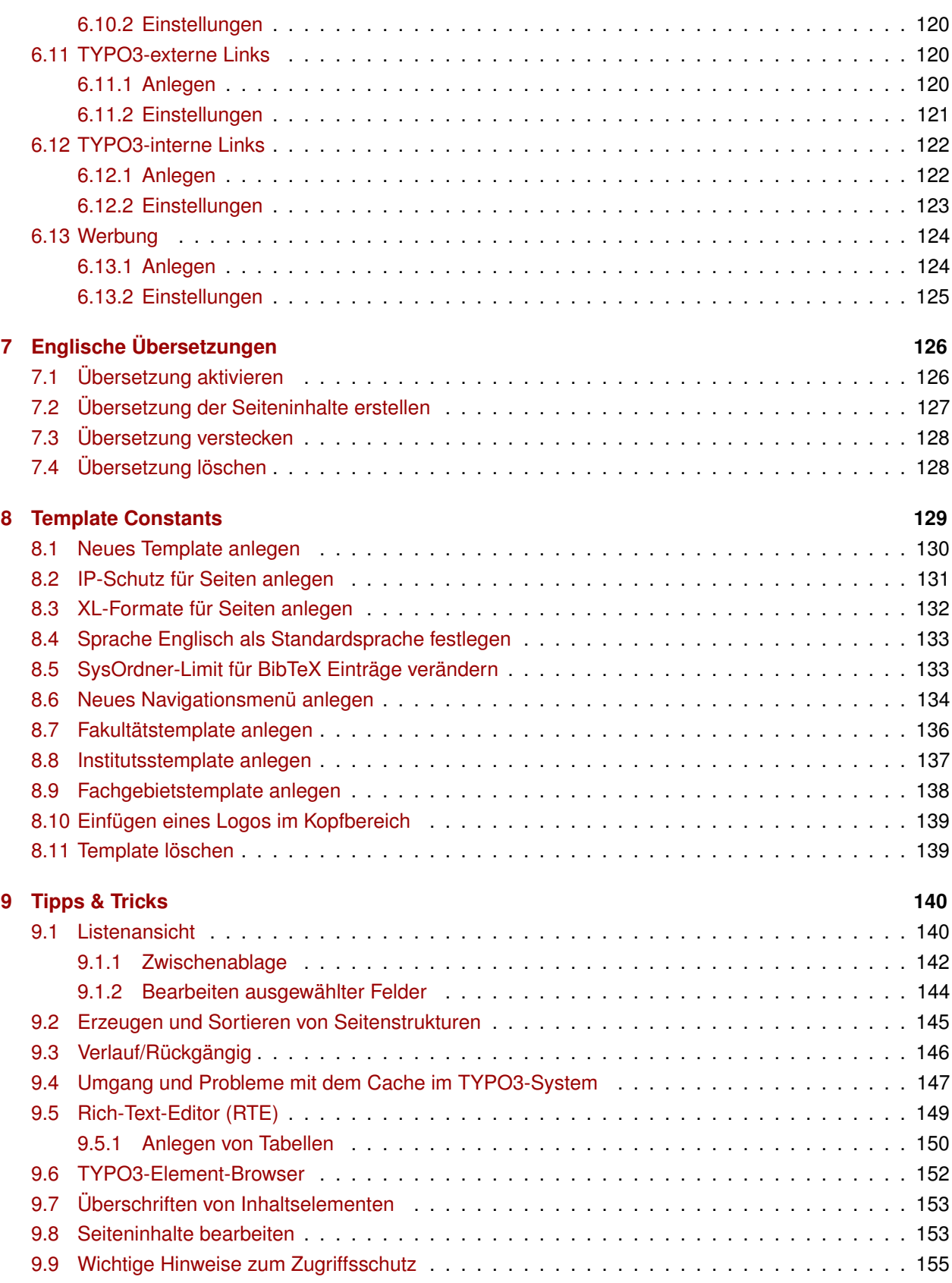

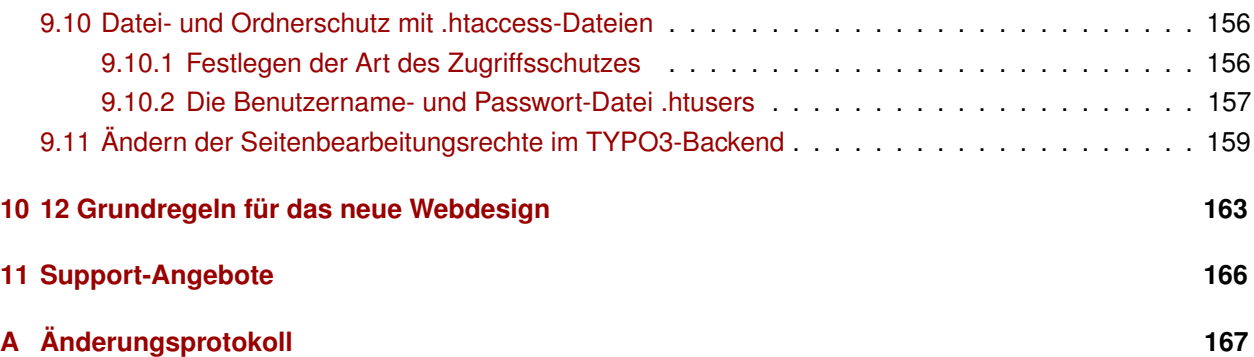

# <span id="page-8-0"></span>**KAPITEL 1**

# **EINLEITUNG**

In diesem Kapitel sollen einige Grundlagen zu **Content Management Systemen** im Allgemeinen sowie zum an der TU Berlin genutzten **TYPO3** und der Bedeutung des **Corporate Designs** im Speziellen erläutert werden.

# <span id="page-8-1"></span>**1.1 CONTENT MANAGEMENT SYSTEM**

#### **Was ist ein Content Management System?**

- **Inhaltsverwaltungssystem** zur gemeinschaftlichen Erstellung, Verwaltung und Publikation von Inhalten (Webseiten)
- Beständigkeit durch Trennung der Grundbestandteile einer Webseite (**Inhalt**, **Struktur** und **Design**)

#### **Vorteile eines Content Management Systems**

- Trennung der Bestandteile: Änderungen erfolgen **zentral**, ohne dass andere Bestandteile betroffen sind
- Durch Installation auf einem Webserver ist keine weitere Software nötig
- Editieren über Webbrowser, jeder kann den Umgang mit der Software lernen
- Keine Programmier- oder HTML-Kenntnisse erforderlich
- Mehrere Personen können gleichzeitig arbeiten
- Speicherung der Inhalte in einer Datenbank
- Zeitgesteuerte Veröffentlichung und Archivierung von Inhalten möglich
- Umsetzung eines einheitlichen Erscheinungsbilds (**Corporate Design**)

# <span id="page-9-0"></span>**1.2 CORPORATE DESIGN**

Nähere Informationen zum **Corporate Design** finden Sie im Abschnitt [2.1](#page-12-0) und auf den Seiten der Pressestelle zum **Corporate Design** unter dem [Direktzugang 728.](http://www.tu-berlin.de/index.php?id=728)

- Durchdachtes Erscheinungsbild mit einheitlichen, prägnanten Komponenten
- Klar definierte Außendarstellung der TU Berlin mit Wiedererkennungswert und persönlicher Identifikation
- Leicht nutzbar durch übersichtliche Struktur des Webauftritts
- Zielgruppenorientierter Aufbau
- Unverwechselbarkeit und Eigenständigkeit
- Profilierung im Umfeld
- Visualisierung der Zugehörigkeit zur gleichen Institution
- Übersichtlichkeit für Externe

# <span id="page-9-1"></span>**1.3 TYPO3**

#### **Was ist TYPO3?**

- Kostenloses Open Source<sup>1</sup> Content Management System
- Besitzt alle aufgezählten Vorteile eines Content Management Systems
- Bietet vorgefertigte Funktionen und Module sowie eine Erweiterungsschnittstelle
- Aktive Entwicklergemeinde, führende Unternehmen setzen es ein

#### **Vorteile von TYPO3**

- Alle Objekte, Seiten und Inhaltselemente sind einer hierarchischen Baumstruktur organisiert
- Neue Benutzer finden sich schnell zurecht
- Organisationsstrukturen lassen sich gut abbilden
- Erweiterungen lassen sich programmieren, einbinden und verknüpfen
- Barrierefreiheit und XHTML-Konformität
- Mehrsprachigkeit
- Redundanzen werden vermieden

<sup>1</sup>Lizenziert unter der GNU General Public License (GPL).

#### **Ziele des Einsatzes von TYPO3**

- Nutzer finden innerhalb einheitlicher Menüstrukturen ihre gesuchten Informationen
- Bereitstellung einer einheitlichen technischen Basis für die gesamte Universitätsöffentlichkeit, um Informationen schnell, einfach, optisch ansprechend und kostengünstig zur Verfügung zu stellen

# <span id="page-11-0"></span>**KAPITEL 2**

# **GRUNDLAGEN**

In diesem Kapitel soll es um die Aufteilung in **Front-** und **Backend** gehen. Dazu werden die Gestaltungsregeln für die Darstellung der Webseiten im **Corporate Design** der TU Berlin sowie einige Grundlagen zur Erstellung und Verwaltung von Inhalten erläutert. Im Anschluss werden einige häufig verwendete Begriffe erklärt sowie in das Benutzer- und Rechtekonzept eingeführt.

<span id="page-11-1"></span>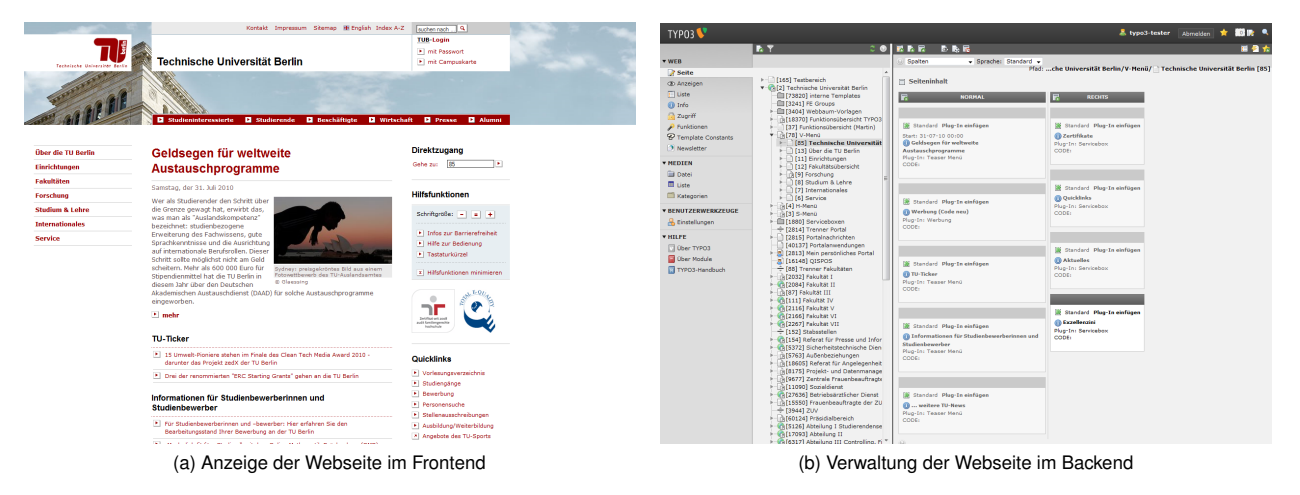

<span id="page-11-2"></span>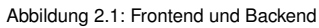

- **Frontend** Steht für "vorderes Ende". Dabei handelt es sich um die Ansicht Ihrer Webseite, die Sie erhalten, wenn Sie diese in einem **Browser** aufrufen (siehe Abbildung [2.1a\)](#page-11-1). Das heißt auch, das Frontend ist das Ende, das nah an den Webseitenbetrachtern ist.
- **Backend** Steht für "hinteres Ende". Das ist also das Ende, das als **Schnittstelle** zur **Bearbeitung der Webseiten** dient (siehe Abbildung [2.1b\)](#page-11-2).

Im **Frontend** werden also Inhalte **angezeigt** und im **Backend** werden diese Inhalte **erstellt** und **editiert**.

Die **Gestaltungsregeln** sowie deren **technische Umsetzung** können Sie in ausführlicher Form auch dem **Online-Styleguide** der TU Berlin unter der Adresse

<http://www.tu-berlin.de/styleguide>

entnehmen.

## <span id="page-12-0"></span>**2.1 FRONTEND**

Die Gestaltungsfläche ist in sechs konsistente Bereiche aufgeteilt, die in ihrer grundsätzlichen Darstellung nicht verändert werden dürfen. Nur so ist gewährleistet, dass der Internetauftritt der TU Berlin und deren untergeordnete Organisationseinheiten (Fakultäten, Institute, Fachgebiete etc.) ein einheitliches Erscheinungsbild erhalten.

<span id="page-12-1"></span>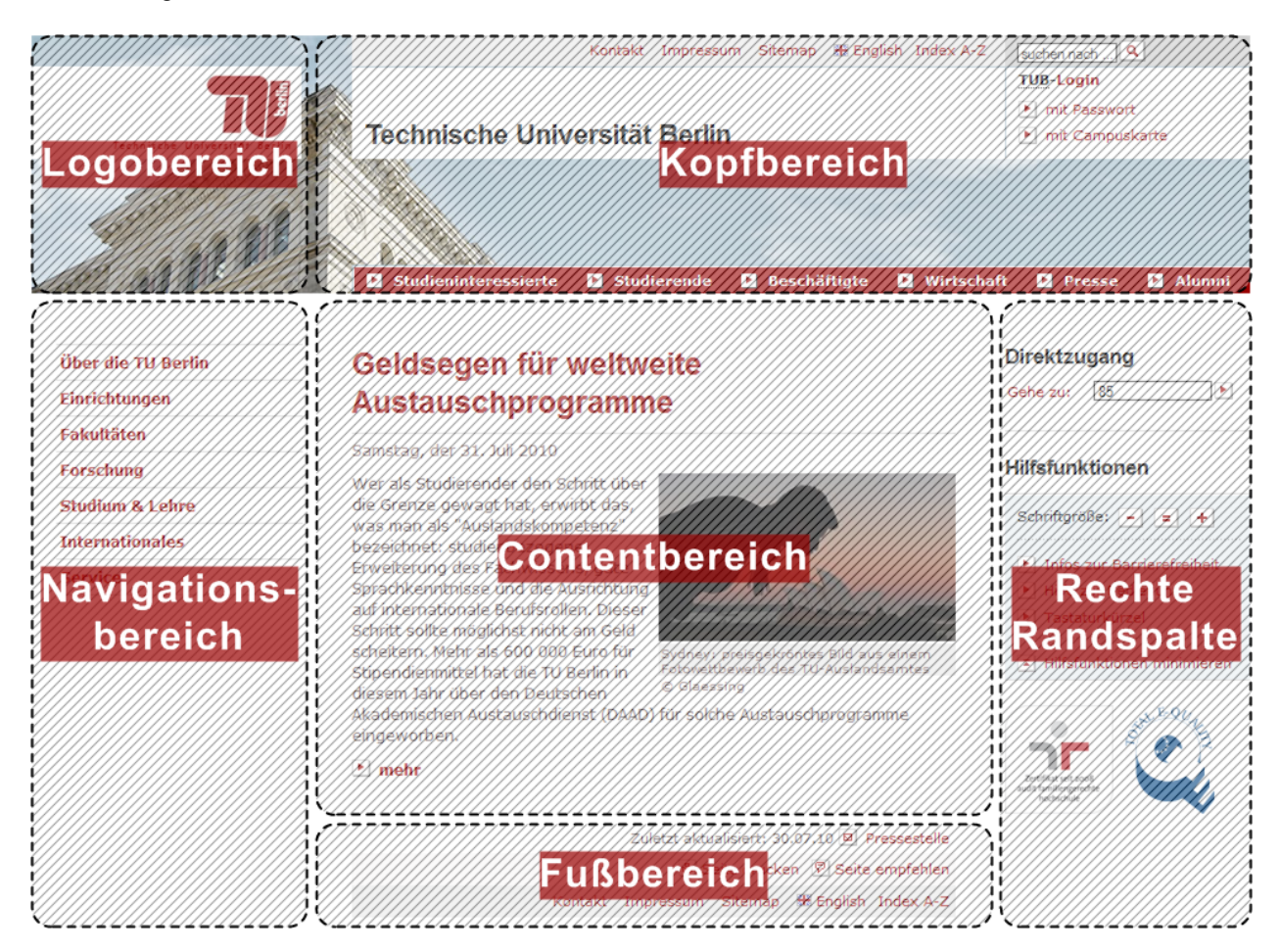

Abbildung 2.2: Aufteilung der Webseite im Frontend

Die sechs Bereiche (siehe Abbildung [2.2\)](#page-12-1) werden wie folgt unterschieden:

**Logobereich** Anzeige der **Wortbildmarke**

**Kopfbereich** Anzeige der **Servicenavigation**, **Seitenüberschrift**, **Schnellsuche**, **TUB-Login** und **Zielgruppennavigation** (bitte beachten Sie zum Login unbedingt die ausführlichen Richtlinien im Online-Styleguide<sup>1</sup>)

**Navigationsbereich** Anzeige der **Inhaltsnavigation**

**Contentbereich** Anzeige von **Seiteninhalten** (z.B. Text- oder Bildinhalte)

<sup>1</sup><http://www.tu-berlin.de/styleguide>

#### **Rechte Randspalte** Anzeige von **Direktzugang**, **Hilfsfunktionen** und **Serviceboxen**

**Fußbereich** Anzeige der **Servicenavigation**, **Autorenlink** (Angabe ist Pflicht, um zu gewährleisten, dass Anmerkungen zu einer Seite auch die/den Autorin/en der Seiten erreichen) mit **Aktualisierungsdatum** sowie einer **Druck-** und **Seite-empfehlen-Funktion**

## <span id="page-13-0"></span>**2.1.1 LOGOBEREICH**

Der **Logobereich** befindet sich oben links im Layout. Er ist ausschließlich der Bildwortmarke der TU Berlin vorbehalten. Das Logo liegt auf einer weißen Fläche, der so genannten Logo-Schutzzone. Diese neutrale Abbildungsfläche ist in der Größe flexibel und ermöglicht so auch eine spätere Änderung des Logos. Die Breite des Logobereiches ergibt sich aus der Breite der Bildwortmarke. Die Größe beträgt zurzeit 219 Pixel x 75 Pixel.

Der Abstand zwischen Logo und Logoschutzbereich beträgt:

- Nach oben: 7 Pixel
- Nach unten: 9 Pixel
- Nach links: 56 Pixel
- Nach rechts: 8 Pixel

Der Abstand zum Rand des Logobereichs beträgt:

- Auf der Startseite nach oben 25 Pixel und nach unten 109 Pixel
- Auf Unterseiten nach oben 25 Pixel und nach unten 65 Pixel

Unterhalb der Logo-Schutzzone wird der vertikale Pfad bei Portalwechsel eingeblendet. Die Größe der Pfadbalken können Sie dem technischen Teil des Online-Styleguides<sup>2</sup> entnehmen.

## <span id="page-13-1"></span>**2.1.2 KOPFBEREICH**

Der **Kopfbereich** ist das visuell tragende Element des Internetauftritts der TU Berlin. Er besteht aus dem **Keyvisual**, der **Servicenavigation**, einer Abbildungsfläche für die **Seitenüberschrift** und eines optionalen **Logos**, einer **Schnellsuche**, einem **Login** und der **Zielgruppennavigation**.

#### **Keyvisual**

Das **Keyvisual** zeigt ein Motiv der TUB das übergreifend für den Gesamtauftritt als Einstieg in das Portal geeignet ist. Da es als Abbildungsfläche für alle weiteren Elemente des Kopfbereichs dient, sollte es möglichst flächig, ruhig und farblich reduziert sein. Als Motiv wird das TUB-Hauptgebäude mit Himmel verwendet. Auf den Unterseiten verringert sich die Höhe des Keyvisuals. Um einen visuell-inhaltlichen Konflikt zu vermeiden, ist nur der Hintergrund-Himmel als Motiv zu verwenden.

<sup>2</sup><http://www.tu-berlin.de/styleguide>

Die Größe beträgt:

- Auf der **Startseite**: 1600 Pixel mal 209 Pixel
- Auf den **Unterseiten**: 1600 Pixel mal 165 Pixel

#### **Servicenavigation**

Im oberen Balken des Kopfbereichs befindet sich die **Servicenavigation**. Sie dient der Aufnahme ständig sichtbarer **Servicefunktionen** der gesamten Internetpräsenz.

#### **Abbildungsfläche Seitenüberschrift (Rubrikenkopf)**

Die weiße Fläche unterhalb der **Servicenavigation** enthält die **Seitenüberschrift** sowie ein optionales **Logo**. Weitere Elemente sind auf dieser Fläche nicht einsetzbar.

Der untere Rand muss bei der Standardauflösung von 1024 Pixel mal 768 Pixel mit dem unteren Rand des Logobereichs vertikal abschließen, um das visuelle Gleichgewicht des Kopfbereichs zu bewahren.

#### **Schnellsuche**

Die **Schnellsuche** in der rechten Spalte des Kopfbereichs besteht aus den Elementen Sucheingabefeld und Submit-Button. Die **Schnellsuche** wird seitenübergreifend angeboten.

#### **TUB-Login**

Unterhalb der Schnellsuche befindet sich auf dem zentralen TUB-TYPO3-Server das Login-Feld für die **Benutzeranmeldung der TUB-Internetpräsenz**. Andere TYPO3-Instanzen mit Corporate Design müssen dort einen ungenutzten Bereich (weiße Fläche) haben. Solche Instanzen müssen ihre Login-Mechanismen optisch anders realisieren und verorten.

#### **Zielgruppennavigation**

Die **Zielgruppennavigation** wird in Form eines roten Balkens mit weißer Umrahmung am unteren Rand des Kopfes angezeigt. Auf ihr befinden sich zurzeit sechs Links zu zielgruppenspezifischen Seiten (**Studieninteressierte**, **Studierende**, **Beschäftigte**, **Wirtschaft**, **Presse** und **Alumni**).

Die **Zielgruppennavigation** wird in den Hauptbereichen und den Zielgruppenbereichen angezeigt. Einrichtungen können je nach Bedarf eigene Zielgruppenleisten verwenden.

## <span id="page-14-0"></span>**2.1.3 NAVIGATIONSBEREICH**

Der **Navigationsbereich** nimmt alle Navigationsebenen auf. Die für den Styleguide entwickelte Inhaltsnavigation ist für die Abbildung von **drei Navigationsebenen** ausgelegt. Weitere Ebenen müssen entweder über den Contentbereich der Seite oder über das Anlegen eines neuen Menüs (siehe Abschnitt [8.6\)](#page-141-1) realisiert werden. Am linken Rand des **Navigationsbereichs** ist ein vertikaler Streifen von 20 Pixel Breite in weißer Farbe definiert. Der Abstand zum Contentbereich nach rechts beträgt 40 Pixel. Die Breite des

**Navigationsbereichs** beträgt 220 Pixel. Das Verhalten der Navigation ist der technischen Dokumentation des **Online-Styleguides** zu entnehmen.

#### <span id="page-15-0"></span>**2.1.4 CONTENTBEREICH**

Der **Contentbereich** beinhaltet die redaktionellen Inhalte der Internetpräsenz. Dazu gehören **Seiteninhalte** wie **Text-** und **Bildinformationen**, **Listen**, **Tabellen**, **Formulare** oder **Werbebanner**.

Der **Contentbereich** beginnt rechts neben dem Navigationsbereich mit einem horizontalen Abstand von 40 Pixel. Er richtet sich oben horizontal am Navigationsbereich und der rechten Randspalte aus. Die Breite des **Contentbereichs** richtet sich nach der Breite des Browserfensters, ist jedoch auf die maximale Breite von 490 Pixel begrenzt, um eine optimale Lesbarkeit der Texte zu gewährleisten. Für spezielle Seiten kann die Breite des **Contentbereichs** über die Einbindung eines speziellen Funktionstemplates erhöht werden (siehe Abschnitt [8.3\)](#page-139-1). Der Abstand zur rechten Randspalte beträgt ebenfalls 40 Pixel.

#### **Spaltenraser**

Alle Texte und Tabellen im Contentbereich können grundsätzlich in Spalten angeordnet werden. Dabei ist aber darauf zu achten, mehrspaltige Inhaltstypen nur dann einzusetzen, wenn sie in gerader Anzahl vorhanden sind. Damit werden optische Lücken im Contentbereich vermieden.

#### **Abbildungen**

Bilder und Grafiken innerhalb des Contentbereichs werden in ihren Formaten am 10 Pixel-Raster ausgerichtet und je nach Seitentyp platziert. Die unterstützen Bildformate können dem **Online-Styleguide** entnommen werden.

Die Möglichkeiten der Platzierung sind den Seitentypen im HTML-Prototypen zu entnehmen. Werden Bilder von einem Text umflossen, ist zwischen Bild und Text grundsätzlich ein Abstand von 15 Pixel einzuhalten.

Die Bildquelle muss immer in der Bildunterschrift und im **ALT-Text** des Bildes angegeben werden. Optional kann in der Bildunterschrift das Icon für die Foto-Detailansicht (öffnet sich in einem Popup-Fenster) angegeben werden. Alternativ kann auch das Download-Icon eingesetzt werden. Das Download-Icon kann aber auch im Pop-up-Fenster der Detailansicht angezeigt werden.

#### **Barrierefreiheit von Bildern, Fotos und Grafiken**

Bildelemente einer Seite können nur von Sehenden und visuellen Browsern als solche wahrgenommen werden. Blinde Benutzer der Webseiten, aber auch Suchmaschinen sind darauf angewiesen, dass die Informationen, die Bild, Foto oder Grafik beinhalten, in Textform hinterlegt werden. Dies kann durch den Einsatz eines aussagekräftigen Textes im **ALT-Text** für jedes Bildelement erreicht werden.

So genannte Spacer oder unsichtbare Platzhalter benötigen zwar keinen **ALT-Text**, sollten aber klar als Layoutelement benannt sein. Falls ein Bildelement einen Link aufruft, sollte der Anlass und das genaue Ziel des Links im **Titel** oder **ALT-Text** bezeichnet werden. Besteht für eine Grafik, zum Beispiel einer mathematischen Gleichung (MathML-Element), die Möglichkeit, diese durch HTML-Markup darzustellen, ist diese Methode zu bevorzugen (WAI 3.1 / BITV 3.1).

## <span id="page-16-0"></span>**2.1.5 RECHTE RANDSPALTE**

Die **rechte Randspalte** besteht aus zwei Inhaltstypen:

**Hilfsfunktionsbox** Vereinfacht die Bedienung der Webseite. Die Box **Direktzugang** mit zugehörigem Eingabefeld erscheint auf allen Seiten des zentralen TUB-TYPO3-Servers an erster Stelle. Der **Direktzugang** der aktuell geöffneten Seite wird standardmäßig in diesem Feld angezeigt. Die Box **Hilfsfunktionen** ist dagegen optional. Sie kann sowohl aufgeklappt als auch eingeklappt oder gar nicht verwendet werden. Auf der TUB-Startseite wird die aufgeklappte Hilfebox angezeigt.

**Serviceboxen** Unterhalb der **Hilfsfunktionsbox** werden die angelegten **Serviceboxen** angezeigt.

## <span id="page-16-1"></span>**2.1.6 FUßBEREICH**

Den visuellen Abschluss der Webseite bildet der dreigeteilte Fußbereich, bestehend aus:

- **Autorenlink** mit dem Hinweis der letzten Aktualisierung
- **Druck** und einer **Seite-empfehlen**-Funktion
- Inhaltlich aus dem Kopfbereich gespiegelter **Servicenavigation**

# <span id="page-16-2"></span>**2.2 BACKEND**

Um sich in das TYPO3-Backend der TU Berlin einzuloggen, gehen Sie auf die Startseite der TU Berlin, zu erreichen unter

#### <http://www.tu-berlin.de>

und klicken Sie in der oberen rechten Ecke auf **TUB-Login** → **mit Passwort** (siehe Abbildung [2.3\)](#page-16-3).

<span id="page-16-3"></span>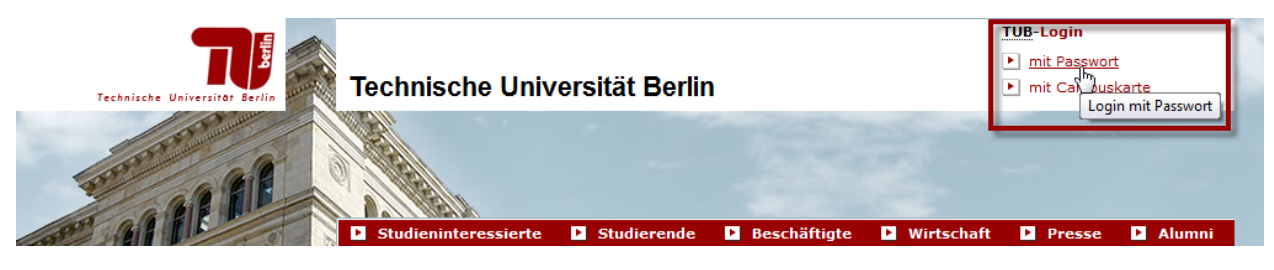

Abbildung 2.3: Einloggen in das TUB-Portal

Im Anschluss können Sie sich mit dem **Benutzernamen** sowie dem zugehörigen **Passwort** Ihres **tubIT-Accounts** anmelden (sollten Sie keinen solchen Account besitzen, so können Sie die notwendigen Schritte

den tubIT-Seiten zum Thema **Provisioning** unter dem [Direktzugang 3240](http://www.tu-berlin.de/index.php?id=3240) entnehmen). Nun sollten Sie sich im **Portal** der TU Berlin befinden. Wählen Sie im linken Auswahlmenü den Menüpunkt **TYPO3- Editierbereich** und im Anschluss ggf. die Bearbeiterrolle aus, mit der Sie ins TYPO3-Backend gehen möchten. Anschließend sollten Sie direkt in das TYPO3-Backend weitergeleitet werden (siehe Abbildung [2.4\)](#page-17-1)

<span id="page-17-1"></span>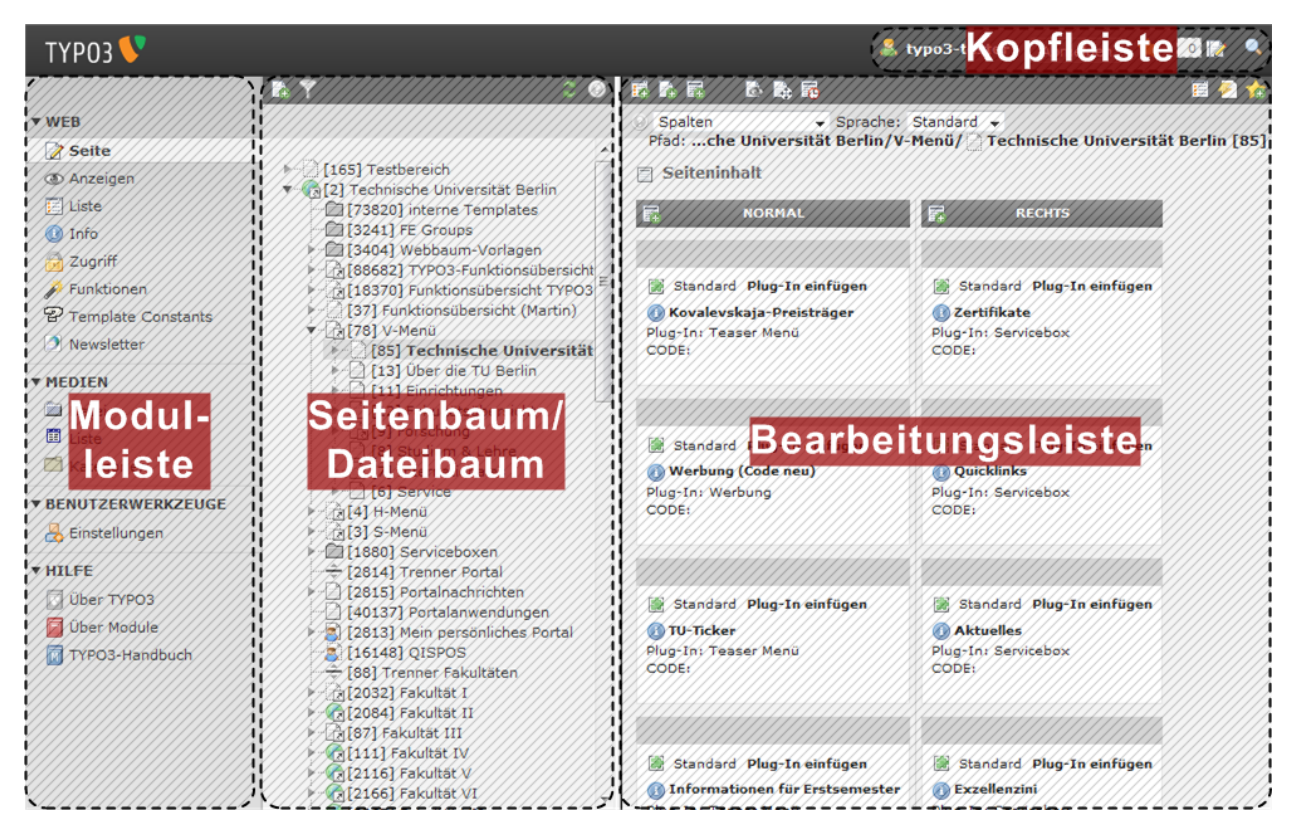

<span id="page-17-0"></span>Abbildung 2.4: Arbeitsbereiche im TYPO3-Backend

## **2.2.1 MODULLEISTE**

<span id="page-18-2"></span>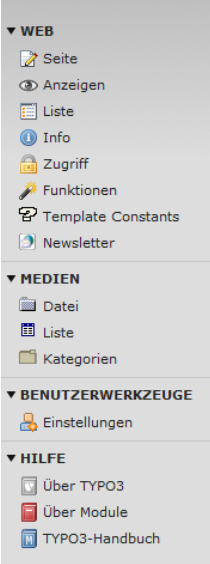

In der **Modulleiste** (siehe Abbildung [2.5\)](#page-18-2) wählen Sie das Modul (Bereich) aus, in dem Sie arbeiten möchten. Wann Sie welches **Modul** einsetzen müssen, wird an allen dafür relevanten Stellen im Handbuch erläutert. Bitte beachten Sie auch die Hinweise im Abschnitt [2.3.1.](#page-20-1)

An dieser Stelle sollen kurz einige wichtige Module vorgestellt werden:

- **Web** → **Seite** Anlegen und bearbeiten neuer Webseiten. Erstellen und Editieren von Seiteninhalten und Anlegen englischer Übersetzungen.
- **Web** → **Anzeigen** Frontend-Ansicht der aktuell im **Seitenbaum** gewählten Seite in der **Bearbeitungsleiste** im TYPO3-Backend.
- **Web** → **Liste** Übersichtliche Darstellung aller zugehörigen Datensätze der aktuell im **Seitenbaum** gewählten Seite mit verschiedenen Bearbeitungsmöglichkeiten.

**Medien** → **Datei** Dateiverwaltung des TYPO3-Backends (z.B. **hochladen**, **bearbeiten** oder **löschen** von Dateien).

Abbildung 2.5: Modulleiste **Medien** → **Liste** Auflisten und Bearbeiten von Dateien in übersichtlicher Listenansicht.

#### <span id="page-18-0"></span>**2.2.2 SEITENBAUM/DATEIBAUM**

<span id="page-18-3"></span>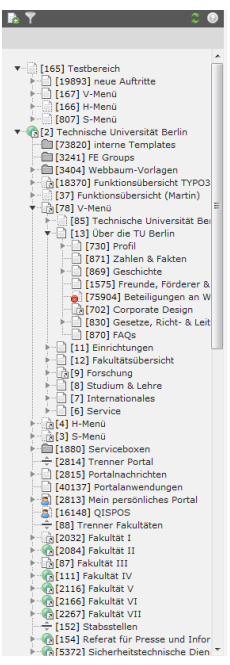

<span id="page-18-1"></span>Abbildung 2.6: Seitenbaum

Wie bereits erwähnt wird Ihnen, je nach gewähltem Modul, im **Seitenbaum/Dateibaum** ein Inhalt angezeigt. Für alle Module unterhalb von **Web** wird der **Seitenbaum** (siehe Abbildung [2.6\)](#page-18-3), für alle Module unterhalb von **Medien** der **Dateibaum** dargestellt. Eine Ausnahme bildet das Modul **Medien** → **Kategorien**, in dem ein entsprechender **Kategorienbaum** angezeigt wird.

Für einzelne Elemente lässt sich ein **Kontextmenü** mit den **Bearbeitungsoptionen** entweder über einen **Linksklick** auf das vorangestellte **Icon** oder aber über einen **Rechtsklick** auf das **Icon** bzw. den dahinterstehenden **Titel** öffnen. Außerdem steht eine **Drag & Drop-Funktion** (Ziehen und Ablegen bei gedrückter linker Maustaste) zum **Kopieren** oder **Verschieben** einzelner Elemente zur Verfügung. Oberhalb der Baumansicht haben Sie folgende Möglichkeiten:

- **Neue Seite anlegen**: Aufruf des **Assistenten** zum **Anlegen einer neuen Seite**. Wahl der **Position** dieser Seite unter **Position für neue Seite auswählen**.
- **Seitenbaum Suche**: **Suchfunktion** zur Suche nach dem **Seitentitel** aller Seiten, die aktuell in der Baumansicht expandiert sind.
- **Baumansicht aktualisieren**: **Aktualisieren** der Baumansicht, falls die automatische Aktualisierung einmal nicht funktionieren sollte

## **2.2.3 BEARBEITUNGSLEISTE**

<span id="page-19-1"></span>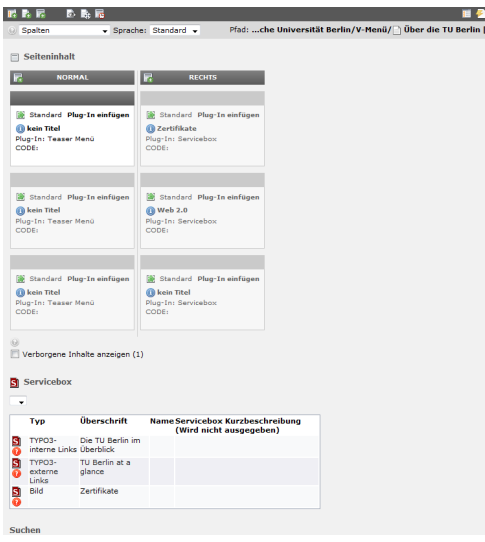

Der Inhalt der **Bearbeitungsleiste** ändert sich, wenn Sie in der **Modulleiste** oder im **Seitenbaum/Dateibaum** etwas anklicken. Sie sehen dort beispielsweise Seiteninhalte, sofern Sie sich im Modul **Web** → **Seite** befinden (siehe Abbildung [2.7\)](#page-19-1) oder auch eine Liste von Dateien, wenn Sie sich in **Medien** → **Datei** befinden.

**Hinweis:** Die Reihenfolge der Leisten entspricht der Reihenfolge beim Arbeiten. Die Bearbeitungsschritte erfolgen auch von links nach rechts. Sie wählen zunächst in der **Modulleiste** einen Bereich aus, in dem Sie arbeiten möchten. Anschließend entscheiden Sie sich im **Seitenbaum/- Dateibaum** für eine Seite oder eine Datei, die Sie daraufhin in der **Bearbeitungsleiste** editieren können.

Abbildung 2.7: Bearbeitungsleiste

## <span id="page-19-2"></span><span id="page-19-0"></span>**2.2.4 KOPFLEISTE**

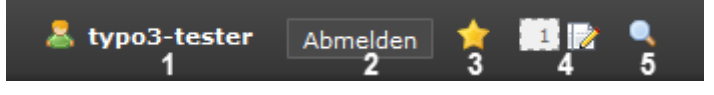

```
Abbildung 2.8: Kopfleiste
```
Die **Kopfleiste** (siehe Abbildung [2.8\)](#page-19-2) oben rechts im Backend dient zum schnellen Zugriff auf einige wichtige Funktionen des TYPO3-Backends, unabhängig davon, in welchem Modul Sie sich gerade befinden.

- 1. Einstellungen des Accounts anpassen (auch zu finden im Modul **Benuzterwerkzeuge** → **Einstellungen**).
- 2. **Abmelden** aus dem TYPO3-Backend.
- 3. Anlegen von **Verweisen**. Erstellen Sie ein personalisiertes Menü durch Hinzufügen beliebiger Seiten im TYPO3-Backend (z.B. häufig zu ändernde Seiten, Inhaltselemente oder wichtige Funktionen im Backend). Jede beliebige Ansicht im Backend kann über das Icon **Einen Verweis auf diese Seite erzeugen?** (oben rechts in der Bearbeitungsleiste) als Verweis zum Menü hinzugefügt werden.
- 4. Anzeige geöffneter Datensätze (**Seiten**, **Seiteninhalte**, **Dateien** etc.), die nicht über die Funktion **Dokument schließen** bzw. **Dokument speichern und schließen** beendet wurden. Zusätzlich werden alle kürzlich verwendeten Datensätze angezeigt.
- 5. Neben der Suche nach **Seiten IDs**<sup>3</sup> für den gesamten Seitenbaum ist nun auch eine **Volltextsuche** möglich (es werden sämtliche Datensätze eingeschlossen, je nach Suchbegriff kann die Suche einige

<sup>3</sup>Die **Seiten ID** befindet sich in den eckigen Klammern vor jeder Seite im Seitenbaum.

Zeit in Anspruch nehmen). Die Suchergebnisse werden in übersichtlicher Form nach Typen sortiert dargestellt (**Seiten**, **Seiteninhalte**, **Datensätze** etc.). Die Suchfunktion steht nur bis zur **vierten Ebene** im Seitenbaum zur Verfügung.

**Hinweis:** Die Suchfunktion führt zu einer starken Beanspruchung der Webserver und sollte daher mit Bedacht eingesetzt werden.

# <span id="page-20-0"></span>**2.3 HÄUFIG VERWENDETE BEGRIFFE**

Vorab sollen einige wichtige und häufig verwendete Begriffe für Sie geläufig werden. Deswegen werden diese zu Beginn einmal genau erläutert.

## <span id="page-20-1"></span>**2.3.1 MODUL**

Bei einem **Modul** handelt es sich um einen Bereich, in dem editiert werden kann. Jeder Benutzer sieht nur die **Module**, in denen er berechtigt ist zu editieren (das ist auch der Grund, warum die Abbildungen in diesem Handbuch im Einzelfall von Ihrer Ansicht abweichen können). Die einem **Modul** zugehörigen **Untermodule** lassen sich zur besseren Übersicht durch Klick auf den Modulnamen ein- bzw. ausklappen.

## <span id="page-20-2"></span>**2.3.2 BAUM**

Im Modul **Web** sehen Sie zum Beispiel den **Seitenbaum**. Hierbei handelt es sich um eine Abbildung der Webseiten in einer Baumstruktur. Weitere Teilbäume erhalten Sie durch das Ausklappen. Das geschieht durch Anklicken des kleinen Pfeil-Symbols vor dem entsprechenden Teilbaum. Auf die gleiche Art können Sie Teilbäume wieder einklappen. Die verschiedenen Ebenen, die durch das Ein- und Ausklappen entstehen, bilden auch die hierarchische Seitenstruktur des Auftritts ab. Gleiches gilt für **Dateibäume** und **Kategorienbäume** sowie deren jeweilige Teilbäume im Modul **Medien**.

## <span id="page-20-3"></span>**2.3.3 KONTEXTMENÜ**

Im **Seitenbaum/Dateibaum** erreichen Sie durch Klicken mit der linken Maustaste auf das Icon bzw. durch Klicken mit der rechten Maustaste auf das Icon oder den dahinterstehenden Titel das so genannte **Kontextmenü**. Hierbei handelt es sich um ein Interaktionsobjekt, das der Art von Menü ähnelt, das man erhält, wenn man unter Windows die rechte Maustaste benutzt. Über das **Kontextmenü** können die für das gewählte Objekt zugehörigen Funktionen direkt ausgewählt werden. Möchten Sie im **Seitenbaum/Dateibaum** eine Seite nur auswählen, um Sie in der **Bearbeitungsleiste** anzuzeigen, müssen Sie wiederum auf den Titel neben dem Icon mit der linken Maustaste klicken.

#### <span id="page-21-0"></span>**2.3.4 ICONS**

**Icons** im TYPO3-Backend können für sich alleine stehen (Piktogrammlogik: steht für **Bearbeiten**, **E** für **Speichern** etc.) oder aber sie sollen den dahinterstehenden Text versinnbildlichen. Bei Unklarheiten über die genaue Funktion lässt sich diese mit Hilfe der kontextsensitiven Hilfe des TYPO3-Backends in Erfahrung bringen: Der Beschreibungstext wird angezeigt, wenn der Mauszeiger für kurze Zeit über einem **Icon** abgelegt wird. In der Bearbeitungsleiste bewirkt ein Anklicken von **Icons** (mit einigen Ausnahmen, die auch ein Kontextmenü hervorrufen) immer eine direkte Aktion.

### <span id="page-21-1"></span>**2.3.5 SEITENINHALT**

**Seiteninhalte** werden direkt auf einer Seite des Typs **Standard** angelegt und im Frontend angezeigt. **Seiteninhalte** liegen auf der Seite, auf der sie auch angezeigt werden und können somit auch dort editiert werden. In TYPO3 werden Seiteninhalte nach vier Kategorien unterschieden: **Typischer Seiteninhalt**, **Spezielle Elemente**, **Formulare** und **Plug-Ins**.

## <span id="page-21-2"></span>**2.3.6 DATENSATZ**

**Datensätze** sind verschiedenste Objekte, z.B. **Seiten**, **Seiteninhalte** oder **Elemente zur Steuerung**. Einige Inhaltselemente beziehen ihre Inhalte aus **Datensätzen**, d.h. es wird zunächst ein solcher **Datensatz** erstellt, um dann in einem weiteren Schritt in einem Darstellungselement für den jeweiligen **Datensatz** auf einer Seite angelegt zu werden. Solche **Datensätze** werden, mit einigen Ausnahmen, auf Seiten vom Typ **SysOrdner** angelegt bzw. bearbeitet.

### <span id="page-21-3"></span>**2.3.7 ZWEITE OPTIONSPALETTE**

Um alle Arbeitsschritte in diesem Handbuch nachvollziehen zu können, ist es zu empfehlen die so genannte **Zweite Optionspalette** im TYPO3-Backend zu aktivieren. Dadurch stehen Ihnen in der Bearbeitungsleiste neben den Standardoptionen noch einige weitere, speziellere Einstellungen zur Verfügung.

- 1. Wechseln Sie in das Modul **Web** → **Seite**.
- 2. Wählen Sie im Seitenbaum eine Seite zum Bearbeiten aus.
- 3. Wählen Sie in der Bearbeitungsleiste einen beliebigen Seiteninhalt zum Bearbeiten aus oder erstellen Sie einen neuen Seiteninhalt
- 4. Aktivieren Sie die Option **Zweite Optionspalette anzeigen** am unteren Ende der Bearbeitungsleiste.
- 5. Speichern Sie.

**Hinweis:** Ist die **Zweite Optionspalette** einmal aktivert, so bleibt die Einstellung für Ihren Account auch nach dem Ausloggen erhalten (bis die Option wieder deaktivert wird).

# <span id="page-22-0"></span>**2.4 BENUTZER- UND RECHTEKONZEPT**

Die Rechtevergabe geschieht über speziell konfigurierte Benutzergruppen, denen dann Benutzer zugeordnet werden. Dadurch erhalten Benutzer die Rechte, die an die zugehörige Gruppe vergeben wurden.

Es werden die prototypischen Benutzergruppen **Redakteur**, **Chefredakteur**, **Entwickler** und **Groupadmin** verwendet. Die Rolle des **Verwalters** beinhaltet die maximal möglichen Berechtigungen für einen Auftritt und ist eine Kombination aus Entwickler- und Groupadminrechten.

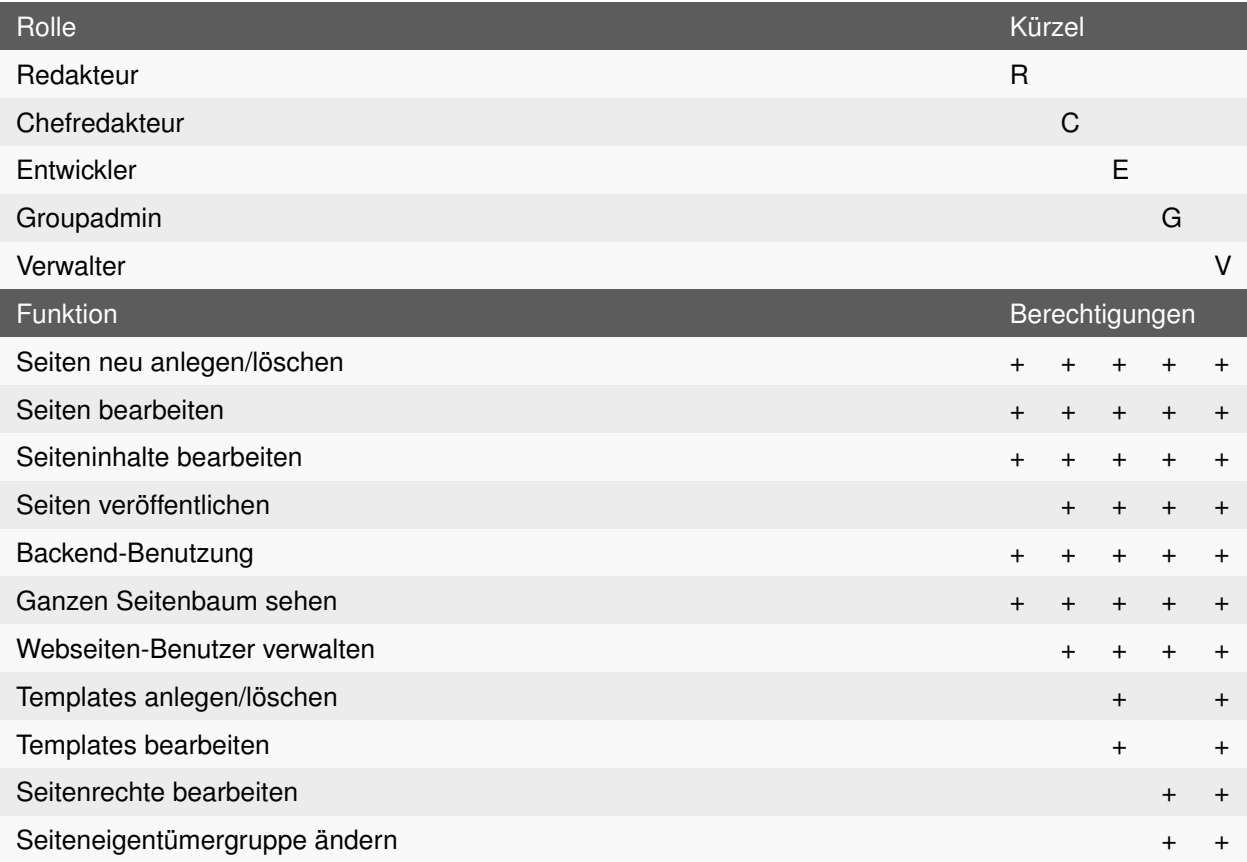

Tabelle 2.1: Schematische Darstellung der Rollen

- 1. Die Bezeichnung **ganzer Seitenbaum** bezieht sich auf den kompletten TUB-Seitenbaum, der im Backend zur Verfügung steht. Auf die Auftritte anderer Organisationseinheiten kann jedoch standardmäßig nur lesend zugegriffen werden. Das Leserecht kann auf Wunsch durch den Besitzer einer Seite entzogen werden (siehe Abschnitt [9.11\)](#page-166-0).
- 2. **Webseiten-Benutzer verwalten** bezieht sich auf die Verwaltung des Zuganges zu Geschützten Bereichen im Frontend.
- 3. Über Templates kann unter anderem die Anzeige der Navigationsmenüs oder des Logos eines Auftrittes konfiguriert werden. Hierfür kann das Modul **Template Constants** verwendet werden, welches nur **Entwicklern** und **Verwaltern** zur Verfügung steht.
- 4. Eigentümer einer Seite können die Rechte des Besitzers und der Gruppe für diese Seite anpassen und ihr einen bestimmten Besitzer zuordnen. Das Ändern der Eigentümergruppe einer Seite ist nur Inhabern der Rolle des **Groupadmin** möglich. Dies soll einem versehentlichen Ändern der Seitengruppe vorbeugen.
- 5. Die Benutzergruppen werden separat für einzelne Organisationseinheiten (Kostenstellen) eingerichtet. Spezielle Gruppen, zum Beispiel zur eingeschränkten Bearbeitung von bestimmten Teilbäumen (Seitengruppen) sind innerhalb eines Auftrittes möglich und können über die **Teamverwaltung** eingerichtet werden. Näheres entnehmen Sie bitte den Anleitungen auf den tubIT-Seiten zur **Teamverwaltung** unter dem [Direktzugang 71553.](http://www.tu-berlin.de/index.php?id=71553)
- 6. Für jeden TYPO3-Auftritt gibt es genau eine **Verwalter-Rolle**, die die maximal mögliche Berechtigung für den Auftritt besitzt: Entwickler- und Gruppenadministrationsrechte. Diese Rolle wird an den/die Verantwortliche(n) des Auftritts (in der Regel der Leiter/die Leiterin der Einrichtung) vergeben und soll garantieren, dass alle notwendigen Einstellungen vorgenommen werden können.

# <span id="page-24-0"></span>**KAPITEL 3**

# **BILDER UND DATEIEN**

Auftritte im Internet leben durch die Anreicherung mit Bildern und Dokumenten. Ein Content Management System bietet die Möglichkeit, nicht nur Inhalte, sondern auch Dateien zentral auf einem Server durch verschiedene Benutzer zu verwalten. Unser TYPO3-System stellt Ihnen zu diesem Zweck das Modul **DAM (Digital Asset Management)** zur Verfügung. Sie finden es in der Modulleiste unter dem Punkt **Medien** (siehe Abbildung [3.1\)](#page-24-2).

<span id="page-24-2"></span>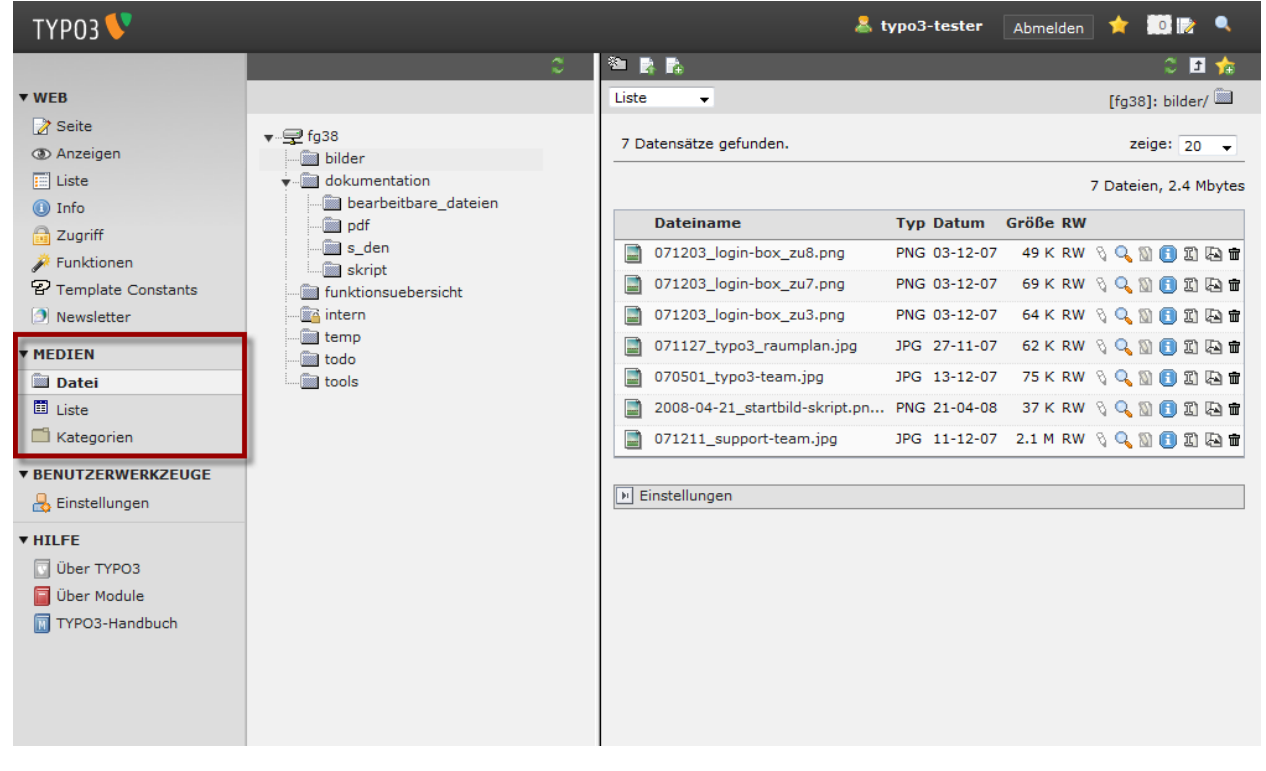

Abbildung 3.1: DAM-Modul

# <span id="page-24-1"></span>**3.1 AUFBAU DES DAM-MODULS**

Das **DAM-Modul** gliedert sich in die drei Bereiche **Datei**, **Liste** und **Kategorien**.

- **Datei** In der **Datei**-Ansicht verwalten Sie Ordner und einzelne Dateien. Sie ähnelt sehr der Ansicht, die Sie vermutlich bereits lokal auf Ihrem Rechner zum Verwalten von Dateien benutzen.
- **Liste** Die **Listen**-Ansicht verbindet die Ansichten **Datei** und **Kategorie** und hilft beim effizienten Arbeiten mit mehreren Dateien.
- **Kategorien** Die **Kategorien**-Ansicht dürfte Ihnen dagegen weniger vertraut sein. Sie führt das Konzept der **Kategorien** zur Strukturierung von Dateien ein und dient zur Verwaltung der einzelnen Kategorien.

# <span id="page-25-0"></span>**3.2 VERWALTUNG VON ORDNERN**

Bevor Sie Ihre Dateien hochladen, sollten Sie sich Gedanken über die Strukturierung Ihrer Daten machen. Als klassisches Konzept bieten sich hier Ordner an, wie Sie es bereits gewohnt sind. Beispielsweise könnte man sich vorstellen, Dateien nach Ihrer Zugehörigkeit in Gruppen zu ordnen, z.B. **Bilder**, **Dokumente**, **Vorlesungsfolien** etc.

### <span id="page-25-1"></span>**3.2.1 ORDNER ANLEGEN**

- 1. Wechseln Sie in das Modul **Medien** → **Datei**.
- 2. Navigieren Sie durch den Ordnerbaum und wählen Sie durch Klicken auf den Titel einen Ordner im Dateibaum aus, in dem Sie einen Unterordner erstellen wollen. Haben Sie noch keine weiteren Ordner angelegt, so ist dies Ihr Stammordner.
- 3. In der Bearbeitungsleiste sehen Sie, sofern vorhanden, alle Dateien und direkten Unterverzeichnisse des gewählten Ordners. Klicken Sie nun auf das Icon **Verzeichnis anlegen** oben links im Backend.
- 4. Wählen Sie mit Hilfe der Dropdown-Liste die Anzahl der Ordner aus, die Sie als Unterverzeichnisse anlegen wollen und geben Sie allen einen Verzeichnisnamen.
- 5. Speichern Sie durch Klick auf das Icon **Ordner anlegen** oben links im Backend.

**Hinweis:** Bitte beachten Sie, dass angelegte Ordner sich im **DAM-Modul** nicht mehr verschieben lassen. Die Ordnerstruktur ist also mit dem Anlegen von Ordnern festgelegt und kann nur durch Löschen und Neuanlegen verändert werden. Die Strukturierung von Daten im **DAM-Modul** erfolgt ausschließlich über die Zuordnung von Kategorien (siehe Abschnitt [3.3\)](#page-26-2).

## <span id="page-25-2"></span>**3.2.2 ORDNER LÖSCHEN**

- 1. Navigieren Sie durch den Dateibaum und wählen Sie durch Klick auf den Titel den Ordner aus, der dem zu löschenden Ordner übergeordnet ist.
- 2. In der Bearbeitungsleiste sollte nun der Ordner, den Sie löschen wollen, aufgelistet sein. Klicken Sie auf das Icon **Löschen** in der Zeile des Ordners und bestätigen Sie anschließend den Vorgang.

**Hinweis:** Es gibt weiterhin die Möglichkeit in den persönlichen Einstellungen im TYPO3- Backend rekursives Löschen (also das Löschen auch von Unterordnern und deren Dateien) zu erlauben. Wechseln Sie dazu in das Modul **Benutzerwerkzeuge** → **Einstellungen** und aktivieren Sie unter dem Tab **Bearbeiten und erweiterte Funktionen** die Option **Rekursives Löschen(!)**.

### <span id="page-26-0"></span>**3.2.3 ORDNER UMBENENNEN**

- 1. Navigieren Sie durch den Dateibaum und wählen Sie durch Klick auf den Titel den Ordner aus, der dem umzubenennenden Ordner übergeordnet ist.
- 2. In der Bearbeitungsleiste sollte nun der Ordner, den Sie umbenennen wollen, aufgelistet sein. Klicken Sie auf das Icon **Umbenennen** in der Zeile des Ordners.
- 3. Es erscheint ein Eingabefeld, in dem Sie den neuen Verzeichnisnamen des Ordners eintragen können.
- 4. Speichern Sie die Änderung durch Klick auf den Button **Umbenennen**.

#### <span id="page-26-1"></span>**3.2.4 NAVIGATION IN DER BEARBEITUNGSLEISTE**

Sie haben neben der Navigation mittels des Dateibaums auch die Möglichkeit, sich in der Bearbeitungsleiste durch die Ordnerstruktur zu bewegen. Dazu klicken Sie einfach auf den Titel des Ordners, in den Sie weiter hinabsteigen wollen.

Sollten Sie nicht alle Ordner und Dateien sehen können, so erhöhen Sie entweder die Anzahl der anzuzeigenden Elemente (oben rechts) oder nutzen Sie die Navigationspfeile **Zurück/Weiter** (oben links).

Zurück kommen Sie über die Pfadleiste, die sich oben rechts in der Bearbeitungsleiste befindet. Durch einen Klick auf das Icon **Eine Ebene höher gehen** springen Sie direkt zum übergeordneten Ordner.

# <span id="page-26-2"></span>**3.3 VERWALTUNG VON KATEGORIEN**

Kategorien stellen ein erweitertes Konzept zur Strukturierung von Dateien dar. Im Gegensatz zur Strukturierung Ihrer Dateien in Ordnern haben Sie die Möglichkeit, Dateien mehreren Kategorien zuzuweisen. So können Sie so zum Beispiel einem Bild, das Studenten in einem Hörsaal zeigt, den Kategorien **Studenten**, **Hörsaal** und **Vorlesung** zuordnen. Lassen Sie sich dann alle Dateien anzeigen, die zu einer bestimmten Kategorie gehören, so taucht Ihr Bild fortan sowohl in der Kategorie **Studenten** als auch in den Kategorien **Hörsaal** und **Vorlesung** auf.

### <span id="page-27-0"></span>**3.3.1 KATEGORIEN ANLEGEN**

- 1. Wechseln Sie in das Modul **Medien** → **Kategorien**.
- 2. Navigieren Sie durch den Kategorienbaum an die Stelle, an der Sie eine neue Sub-Kategorie erstellen wollen. Haben Sie noch keine Kategorien angelegt, so ist dies die Stammkategorie.
- 3. Durch einen Klick auf das Symbol neben dem Kategorientitel öffnet sich das Kontextmenü, wählen Sie dort die Aktion **Neue Sub-Kategorie**.
- 4. Geben Sie einen **Titel** für Ihre neue Kategorie ein und klicken Sie auf das Icon **Dokument speichern**.

## <span id="page-27-1"></span>**3.3.2 KATEGORIEN LÖSCHEN**

- 1. Navigieren Sie durch den Kategorienbaum und wählen Sie durch Klick auf den Titel die Kategorie im Kategorienbaum aus, die der zu löschenden Kategorie übergeordnet ist.
- 2. In der Bearbeitungsleiste sollte nun die Kategorie, die Sie löschen wollen, aufgelistet sein. Klicken Sie auf das Icon **Löschen** in der Zeile der Kategorie und bestätigen Sie anschließend den Vorgang.

## <span id="page-27-2"></span>**3.3.3 KATEGORIEN UMBENENNEN/BEARBEITEN**

- 1. Navigieren Sie durch den Kategorienbaum und wählen Sie durch Klick auf den Titel die Kategorie im Kategorienbaum aus, die der zu löschenden Kategorie übergeordnet ist.
- 2. In der Bearbeitungsleiste sollte nun die Kategorie, die Sie bearbeiten wollen, aufgelistet sein. Klicken Sie auf das Icon **Datensatz bearbeiten** in der Zeile der Kategorie.
- 3. Passen Sie die Felder Ihren Wünschen entsprechend an und klicken Sie auf das Icon **Dokument speichern**.

# <span id="page-27-3"></span>**3.4 VERWALTUNG VON DATEIEN**

Das **DAM-Modul** kann prinzipiell mit allen erdenklichen Dateiformaten, angefangen von Bildern über PDFs bis hin zu gepackten Dateien, umgehen. Um die Dateien ins **DAM-Modul** zu übertragen, müssen Sie diese von Ihrem Rechner hochladen.

### <span id="page-28-0"></span>**3.4.1 DATEIEN HOCHLADEN**

- 1. Wechseln Sie in das Modul **Medien** → **Datei**.
- 2. Navigieren Sie durch den Dateibaum und wählen Sie durch Klick auf den Titel den Ordner im Dateibaum aus, in den Sie Ihre Datei(en) hochladen wollen.
- 3. Wählen Sie in der Dropdown-Liste, die sich oben links in der Bearbeitungsleiste befindet, den Punkt **Hochladen** oder klicken Sie auf das darüberliegende Icon **Hochladen**.
- 4. Geben Sie über den Button **Durchsuchen** einzeln alle Dateien an, die Sie hochladen möchten. Dies können bis zu 15 Dateien gleichzeitig sein, wenn Sie dies in der dafür vorgesehene Dropdown-Liste auswählen. Wollen Sie bereits vorhandene Dateien mit den selben Namen wie den hochzuladenen Dateien aktualisieren (überschreiben), so aktiveren Sie die Option **Vorhandene Dateien überschreiben**.
- 5. Nachdem Sie auf den Button **Hochladen** geklickt haben, werden die Dateien zum Server übertragen. Nach dem Ende der Übertragung erhalten Sie als Bestätigung eine Anzeige der hochgeladenen Dateien.

**Hinweis:** Die Menge an Daten aller Dateien, die Sie in einem Schritt über das TYPO3- Backend hochladen können, darf nicht größer als 20 MB sein. Diese Beschränkung lässt sich nur über die Nutzung eines AFS-Zugangs umgehen. Näheres entnehmen Sie bitte den Anleitungen auf den tubIT-Seiten zum **Andrew File System (AFS)** unter dem [Direktzugang 78548.](http://www.tu-berlin.de/index.php?id=78548)

#### **Flash-Schnittstelle zum Dateiupload**

<span id="page-28-1"></span>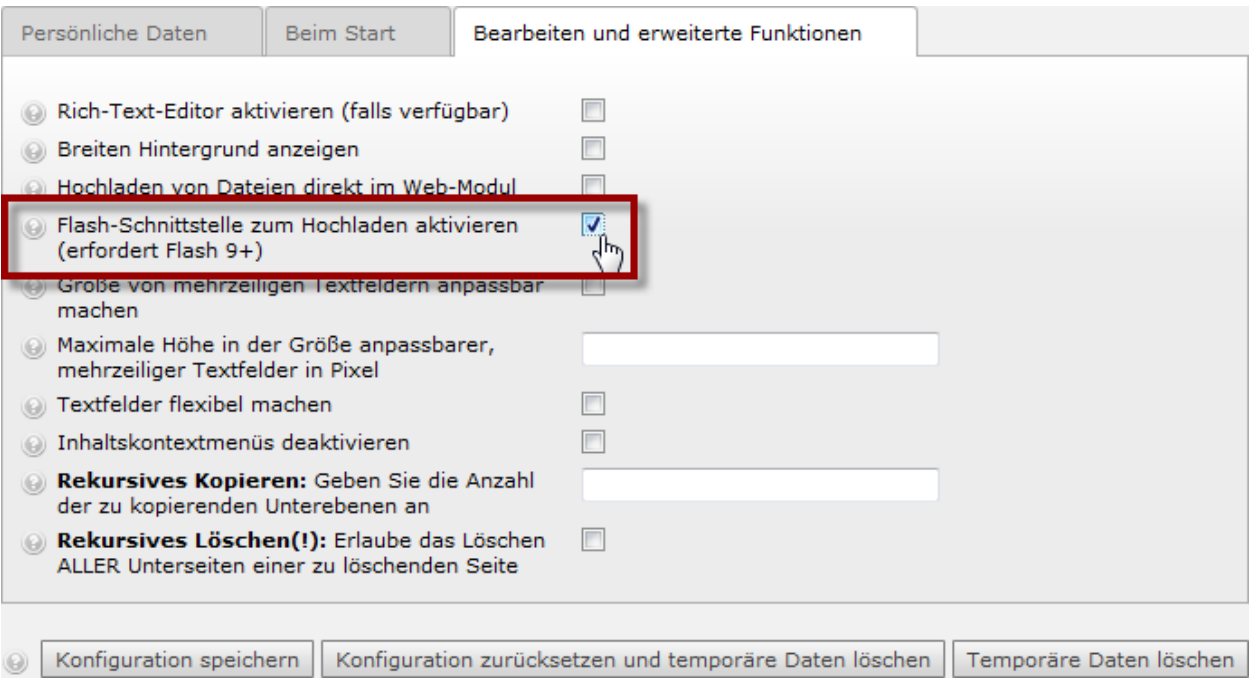

Abbildung 3.2: Flash Uploader aktiveren

Die **Flash-Schnittstelle zum Dateiupload** vereinfacht das Hochladen vieler Dateien im **DAM**. Aktivieren Sie die Funktion in Ihren **Benutzereinstellungen**:

- 1. Wechseln Sie in das Modul **Benutzerwerkzeuge** → **Einstellungen**.
- 2. Aktivieren Sie die Option **Flash-Schnittstelle zum Hochladen aktivieren (erfordert Flash 9+)** im Tab **Bearbeiten und erweiterte Funktionen** (siehe Abbildung [3.2\)](#page-28-1).
- <span id="page-29-1"></span>3. Speichern Sie die Änderungen durch Klick auf den Button **Konfiguration speichern**.

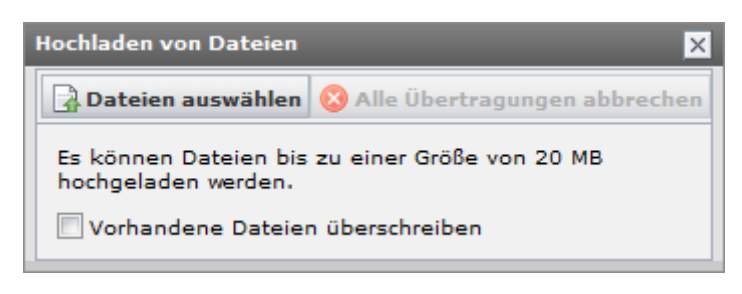

Abbildung 3.3: Massenupload mit dem Flash Uploader

Die klassische Dateiauswahl beim Hochladen im **DAM** wird anschließend durch obige Ansicht ersetzt (siehe Abbildung [3.3\)](#page-29-1). Durch Klick auf **Dateien auswählen** öffnet sich ein Auswahlfenster, in dem sich bei gedrückter STRG-Taste beliebig viele Dateien in einem Verzeichnis zum Hochladen wählen lassen.

## <span id="page-29-0"></span>**3.4.2 DATEIEIGENSCHAFTEN BEARBEITEN**

- 1. Wechseln Sie in das Modul **Medien** → **Datei** oder **Medien** → **Liste**.
- 2. Navigieren Sie im Dateibaum in den Ordner, in dem die zu bearbeitende Datei liegt. Befinden Sie sich im Modul **Medien** → **Liste**, so können Sie die Datei zusätzlich über den Kategorienbaum unterhalb des Dateibaums finden.
- 3. In der Bearbeitungsleiste sollte nun die Datei zu sehen sein, die Sie bearbeiten möchten.
- 4. Klicken Sie auf das Icon **Datensatz bearbeiten** in der Zeile der Datei. Sie erhalten daraufhin eine Übersicht über die Metadaten<sup>1</sup>, die Sie ändern können. Diese Daten werden in einer TYPO3-internen Datenbank abgespeichert, d.h. die Datei wird durch das Bearbeiten der Metadaten nicht verändert.
- 5. Die für Bilder wichtigsten Eigenschaften sind in Tabelle [3.1](#page-30-3) aufgeführt. Sie haben eine direkte Auswirkung auf die Anzeige der Bilder im Frontend.
- 6. Nachdem Sie die Felder Ihren Wünschen entsprechend angepasst haben, speichern Sie die Änderungen durch klicken auf das Icon **Dokument speichern**.

<sup>&</sup>lt;sup>1</sup>Zusätzliche Information über eine Datei, z.B. Erzeugungsdatum, Urheber, Copyright etc.

#### KAPITEL 3: BILDER UND DATEIEN 23

<span id="page-30-3"></span>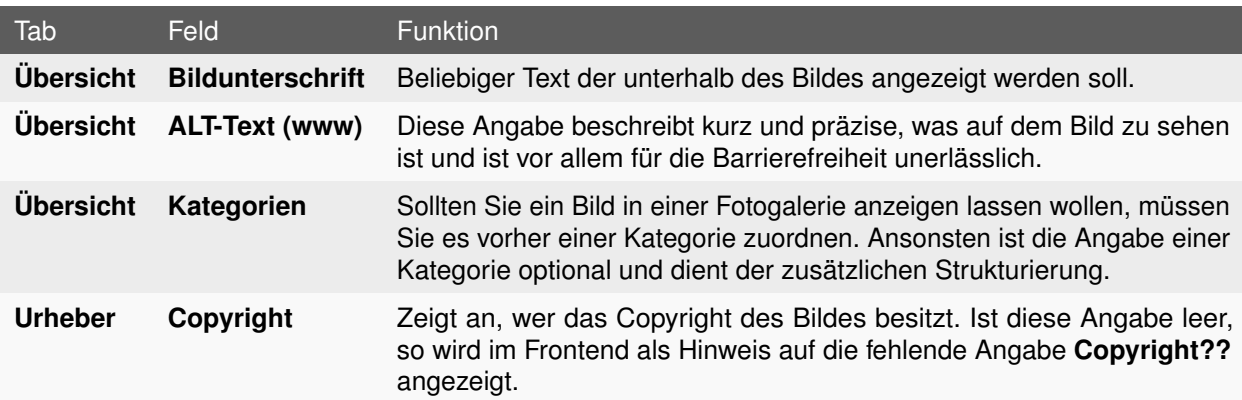

Tabelle 3.1: Wichtige Eigenschaften von Bildern

## <span id="page-30-0"></span>**3.4.3 DATEIEN UMBENENNEN/BEARBEITEN**

- 1. Wechseln Sie in das Modul **Medien** → **Datei**.
- 2. Navigieren Sie im Dateibaum in den Ordner, in dem die umzubenennende Datei liegt.
- 3. In der Bearbeitungsleiste sollte nun die Datei, die Sie umbenennen wollen, aufgelistet sein.
- 4. Klicken Sie auf das Icon **Umbenennen** in der Zeile der Datei.
- 5. Füllen Sie die Felder Ihren Wünschen entsprechend aus und bestätigen Sie Ihre Änderungen durch einen Klick auf den Button **Umbenennen**.

### <span id="page-30-1"></span>**3.4.4 DATEIEN ERSETZEN**

- 1. Wechseln Sie in das Modul **Medien** → **Datei**.
- 2. Navigieren Sie im Dateibaum in den Ordner, in dem die zu ersetzende Datei liegt.
- 3. In der Bearbeitungsleiste sollte nun die Datei, die Sie ersetzen wollen, aufgelistet sein.
- 4. Klicken Sie auf das Icon **Datei ersetzen** in der Zeile der Datei.
- 5. Wählen Sie durch Klick auf den Button **Durchsuchen** die neue Datei aus und klicken Sie anschließend auf den Button **Hochladen**.

## <span id="page-30-2"></span>**3.4.5 DATEIEN LÖSCHEN**

- 1. Wechseln Sie in die Ansicht **Medien** → **Datei** oder **Medien** → **Liste**.
- 2. Navigieren Sie im Dateibaum in den Ordner, in dem die zu löschende Datei liegt. Befinden Sie sich im Modul **Medien** → **Liste**, so können Sie die Datei zusätzlich über den Kategorienbaum unterhalb des Ordnerbaums finden.
- 3. In der Bearbeitungsleiste sollte nun die Datei, die Sie löschen wollen, aufgelistet sein.
- 4. Klicken Sie auf das Icon **Löschen** in der Zeile der Datei. Sollte die Datei als Seiteninhalt verwendet werden, so wird Ihnen eine entsprechende Warnung sowie die Seiten, auf denen die Datei verwendet wird, ausgegeben. Bestätigen Sie anschließend den Vorgang durch Klick auf den Button **Datei löschen**. Die der Datei zugehörigen Metadaten werden dabei ebenfalls gelöscht.

# <span id="page-31-0"></span>**3.5 EFFIZIENTES ARBEITEN IM DAM-MODUL**

Ähnlich wie die Listenansicht im Modul **Web** dient die Listenansicht des **DAM-Moduls** dem effizienteren Arbeiten mit Dateien. So können Sie sich z.B. alle Bilder innerhalb eines **Ordners** oder einer **Kategorie** als kleine Vorschaubilder anzeigen lassen, um sich einen Überblick zu verschaffen. Auch das Ändern der Metadaten für mehrere Dateien auf einmal ist über die Listenansicht möglich.

Im Modul **Medien** → **Liste** stehen die Ansichten **Liste**, **Vorschaubilder** sowie **Bearbeiten** durch Auswahl in der Dropdown-Liste oben links in der Bearbeitungsleiste zur Verfügung.

#### **Gewählte Ansicht: Liste**

Es kann über die Funktion **Suchen** gezielt nach einzelnen Dateien gesucht werden. Neben dem Ausführen von Aktionen für eine einzelne Datei (z.B. **Datensatz bearbeiten**, **Datei ansehen**, **Löschen** etc.) über die entsprechenden Icons in der Zeile einer Datei können hier auch sämtliche Felder für mehrere Dateien übersichtlich auf einer Seite bearbeitet werden. Führen Sie dazu die folgenden Schritte aus:

- 1. Wählen Sie in dem Listenfeld unterhalb von **Feldauswahl** die Felder aus, die Sie editieren möchten. Halten Sie die STRG-Taste auf der Tastatur gedrückt, um mehre Felder auszuwählen. Drücken Sie anschließend auf den Button **»**.
- 2. Sie sehen nun die von Ihnen ausgewählten Felder als zusätzliche Spalten in der Bearbeitungsleiste.
- 3. Klicken Sie auf das Icon **Datensatz bearbeiten** neben den einzelnen Spaltenbezeichnungen, um das entsprechende Feld für jede Datei in der aktuellen Ansicht zu bearbeiten oder auf das links davon allein stehende Icon **Datensatz bearbeiten**, um alle ausgewählten Felder für die Dateien zu bearbeiten.
- 4. Speichern Sie Ihre Änderungen durch Klick auf das Icon **Dokument speichern**.

#### **Gewählte Ansicht: Vorschaubilder**

Hier sehen Sie kleine Vorschaubilder (Thumbnails) aller Dateien im aktuell ausgewählten **Ordner** bzw. der gewählten **Kategorie**. Ein Klick auf eine Vorschau öffnet ein Kontextmenü zum Bearbeiten der entsprechenden Datei. Sie haben auch hier die Möglichkeit, über die Funktion **Suchen** gezielt nach Dateien zu fahnden. Unter **Einstellungen** können Sie die Anzeige beeinflussen und zusätzliche Informationen einblenden.

#### **Gewählte Ansicht: Bearbeiten**

Durch Auswahl einer oder mehrerer Dateien lassen sich gezielt die zugehörigen Metadaten bearbeiten. Dies ist wichtig, wenn Sie mehreren Dateien gleiche Angaben zuweisen wollen. Standardmäßig zählt das **DAM-Modul** sämtliche Dateien innerhalb eines **Ordners** oder einer **Kategorie** zur aktuellen Auswahl hinzu. Sie können in der Ansicht **Liste** über das Icon **Von Auswahl ausschließen** links neben den Dateititeln einzelne Dateien aus der Auswahl ausschließen. Ausgeschlossene Dateien werden unterhalb von **Ausschließen** aufgelistet. Dort können Sie diese durch Klick auf das Icon **Entfernen** in der Zeile der Datei auch wieder in die Auswahl einschließen. Nachdem Sie Ihre Auswahl getroffen haben, können Sie hier nun bestimmte Metadaten auf alle Dateien Ihrer Auswahl übertragen.

- 1. Wenn Sie einer Eigenschaft Werte hinzufügen wollen, markieren Sie die Eigenschaft, indem Sie das entsprechende Häkchen davor setzen. Andernfalls werden eventuell bestehende Werte durch Ihre neuen Eingaben ersetzt.
- 2. Wählen Sie nun je nach Eigenschaft einen gewünschten Wert aus bzw. geben Sie Werte ein.
- 3. Speichern Sie die vorgenommenen Änderungen durch Klick auf den Button Bearbeitung durchführen.

**Hinweis:** Wenn Sie neue Werte eingeben und die entsprechende Eigenschaft nicht per Häkchen zum Hinzufügen ausgewählt haben, werden bereits vorhandene Werte unwiderruflich überschrieben. Nicht ausgefüllte Felder werden nicht überschrieben, d.h. dort vorhandene Werte werden nicht verändert.

# <span id="page-32-0"></span>**3.6 ZUGRIFF AUF TYPO3-DATEIEN ÜBER AFS-CLIENT**

Besitzen Sie einen TYPO3-Auftritt in der von tubIT betreuten Hauptinstanz, liegen Ihre TYPO3-Dateien (PDFs, Bilder, Textdokumente) im **AFS-Bereich** ("**Volume**") Ihrer Einrichtung. Neben der Möglichkeit, auf diese Dateien über das TYPO3-Backend zuzugreifen, können Sie von einem beliebigen Rechner mit Internetanbindung und installiertem AFS-Client [\(Anleitung unter Direktzugang 78894\)](http://www.tu-berlin.de/index.php?id=78894) auf ihre TYPO3- Dateien zugreifen.

Die TYPO3-Dateien liegen unter:

/afs/tu-berlin.de/units/<Pfad zu Ihrem AFS-Bereich>/typo3/tu-berlin/fileadmin/<Ordner>/

**Hinweis:** Die von uns angelegte Ordnerstruktur darf nicht gelöscht oder umbenannt werden, da sonst die Dateien des Auftrittes im TYPO3-System nicht mehr vorhanden sind bzw. gefunden werden können.

### <span id="page-33-0"></span>**3.6.1 AFS-ZUGRIFFSRECHTE**

Die Verwaltung der **AFS-Rechte**, d.h. die Festlegung, wer Daten im AFS lesen oder ändern darf, geschieht dezentral über Anpassung sogenannter **Access Control Lists** (ACLs). Jede Einrichtung kann und soll selbst über einen eigenen AFS-Verantwortlichen entscheiden, wer mittels AFS-Client wie auf die Daten des Volumes zugreifen darf.

Wenn eine Einrichtung ihren AFS-Datenbereich nutzen möchte, muss ein/e **AFS-Verantwortliche/r** bestimmt werden, der/die das Recht zur Verwaltung der ACLs erhalten soll. Das **tubIT-AFS-Team** (erreichbar unter [afs@tubit.tu-berlin.de\)](afs@tubit.tu-berlin.de) benötigt den Namen des Nutzerkontos der/s AFS-Verantwortlichen, die Kostenstelle und den OrgNamen der Einrichtung.

Die/der AFS-Verantwortliche kann dann selbständig die AFS-Rechte für das Volume der Einrichtung bearbeiten und KollegInnen Zugriff einräumen. Beachten Sie bitte, dass alle NutzerInnen des AFS' sowie der/die AFS-Verantwortliche **provisioniert** sein müssen.

# <span id="page-33-1"></span>**3.6.2 GEMEINSAMES VERWALTEN DER DATEIEN ÜBER AFS-CLIENT UND TYPO3-BACKEND**

Wie bereits erwähnt, können die **DAM-Metadaten** einer Datei Im TYPO3-Backend über Anklicken des Stiftsymbols editiert werden. Wenn nun Dateien über den AFS-Client eingespielt werden, fehlt im Backend zu diesen Dateien das Stiftsymbol. Die Dateien müssen dann zunächst einmal indexiert werden, d.h. der Datensatz für die Metadaten muss angelegt werden. Erst danach können Redakteure auf diese Dateien verlinken oder sie in eine Fotogalerie einfügen. Die **Indexierung** ist sehr einfach über das Modul Media-> Daten durch Anklicken des zugehörigen Ordners im rechten Fenster/Rahmen möglich.

**Hinweis:** Metadaten wie Dateieigenschaften, Dateipfad und Dateiname sind nicht editierbar. Sie werden von DAM verwendet, um die Dateien zu identifizieren. Wenn Dateien mittels AFS-Client verschoben, gelöscht oder umbenannt werden, die DAM durch Indexierung bekannt waren, wird DAM diese Dateien nicht mehr finden bzw. den vorhandenen Metadaten zuordnen können, da sich die Dateieigenschaften geändert haben. Dies hat zur Folge, dass es Metadaten gibt, für die die zugehörigen Dateien fehlen, was wiederum (je nach Programmierung) zu Problemen bei TYPO3-Seiteninhaltselementen führen kann, die mit den DAM-Metadaten arbeiten. Aus diesem Grund sollten Sie vermeiden, mittels AFS-Client in TYPO3 verwendete Dateien zu verschieben, zu löschen und/oder umzubenennen. Sollte dies notwendig oder passiert sein, können Sie die betroffenen Ordner im Backend über das Modul Media -> Liste überprüfen. Hier werden Metadaten ohne zugehörige Datei mit einem kleinen **roten x** gekennzeichnet. Sie sollten diese Metadaten löschen.

# <span id="page-34-0"></span>**KAPITEL 4**

# **SEITEN**

In TYPO3 erfolgt eine Trennung zwischen **Seiten** und **Seiteninhalten**. Das heißt, wenn Sie eine neue Webseite mit Inhalten füllen möchten, besteht dieser Vorgang immer aus zwei Teilen: dem Anlegen einer Seite und dem Anlegen von Seiteninhalten. Da dieses die zentralen Schritte sind, soll auf beide getrennt eingegangen werden. Bei den Erläuterungen zum Thema Seite wird zunächst auf die verschiedenen Typen von Seiten eingegangen. Im Anschluss sollen die Arbeitsschritte erläutert werden, die Sie im Bezug auf eine Seite ausführen können.

# <span id="page-34-1"></span>**4.1 SEITENTYPEN**

Die folgenden Erklärungen beziehen sich auf die Seitentypen, die Ihnen bei der Erstellung einer neuen Seite im TYPO3-Backend zur Verfügung stehen. Vorgabe für neue Seiten ist immer der Seitentyp **Standard**.

#### **Seitentyp: Standard**

Hier handelt es sich um den Seitentyp, den Sie am häufigsten verwenden werden. Der Seitentyp **Standard** ist eine normale Webseite. Bitte beachten Sie, dass Seiten dieses Typs standardmäßig die Option **Seite verbergen** aktiviert haben. Verborgene Seiten können nur von eingeloggten Backend-Benutzern betrachtet werden. Um eine Seite für die Benutzer Ihrer Webseiten verfügbar zu machen, müssten Sie die Option **Seite verbergen** zuerst deaktivieren. In TYPO3 erfolgt eine Layout-Unterscheidung nach **Übersichtsseiten** und **Inhaltsseiten**. Das Layout nimmt Einfluss auf die Formatierung von Seiteninhalten, die auf der betroffenen Seite angelegt werden.

- **Übersichtsseite** Klassischerweise sind Seiten der ersten Ebene **Übersichtsseiten**. Sie sollen, wie der Name schon sagt, einen Überblick darüber geben, was den Benutzer auf den nachfolgenden Ebenen erwartet. Auf **Übersichtsseiten** werden **Teaser-Menüs** (und nur dort) sowie **Text mit Bild** (mit der Position **Vorspann**) benutzt.
- **Inhaltsseite Inhaltsseiten** dienen der Anzeige der eingentlichen Inhalte einer Webseite. Wenn es mehrere **Inhaltsseiten** zu einem Thema gibt, wird ihnen eine **Übersichtsseite** vorangestellt (Rubrikenbildung).

#### **Seitentyp: Verweis**

Beim Seitentyp **Verweis** handelt es sich um eine Verlinkung innerhalb des TYPO3-Seitenbaums. Eine solche Seite erscheint zwar auch im Seitenbaum, allerdings dient diese nur als **Ankerpunkt** für eine **Verlinkung**. Auf dieser Seite können zwar auch Seiteninhalte angelegt werden, allerdings werden diese durch die Verlinkung im Frontend nicht angezeigt (sondern stattdessen die verlinkte Seite). Das Ziel des Verweises kann im Feld **Verweis auf Seite** im Tab **Verweis** ausgewählt werden.

#### **Seitentyp: Einstiegspunkt**

Mit Hilfe des Seitentyps **Einstiegspunkt** lassen sich Unterseiten einer anderen Seite im TYPO3-Seitenbaum als Unterseiten dieser Seite anzeigen. Änderungen müssen somit nur an zentraler Stelle vorgenommen werden. Den Einstiegspunkt können Sie im Feld **Einstiegspunkt (erweitert)** im Tab **Einbindung** auswählen.

#### **Seitentyp: Link zu externer URL**

Wählen Sie diesen Seitentyp, wenn Sie eine Seite außerhalb des TYPO3-Seitenbaums verlinken möchten. Genau wie beim Seitentyp **Verweis** können auf einer Seite dieses Typs keine Seiteninhalte angelegt werden. Ein solche Seite dient lediglich als **Ankerpunkt** für die Verlinkung auf eine externe Seite. Das Ziel der Verlinkung können Sie im Feld **URL** im Tab **URL** angeben.

#### **Seitentyp: SysOrdner**

Der Seitentyp **SysOrdner** stellt eine Besonderheit dar. Bei der Auswahl bestimmen Sie hier zwar einen Seitentyp, in der Konsequenz handelt es sich hierbei aber um einen speziellen Ordner, um darin Datensätze innerhalb des Seitenbaums abzulegen. Eine Seite diese Typs wird niemals als Webseite angezeigt. Wann genau Sie diesen Seitentyp brauchen, wird an den entsprechenden Stellen im Handbuch erläutert.

#### **Seitentyp: Visuelles Trennzeichen für Menü**

Eine Seite dieses Typs dient lediglich der besseren visuellen Strukturierung Ihrer Seiten im **TYPO3- Seitenbaum** (Backend) sowie im **Navigationsmenü** (Frontend), z.B. zur Gliederung in Teilbereiche.

# <span id="page-35-0"></span>**4.2 NEUE SEITEN ANLEGEN**

Um eine neue Seite anzulegen, rufen Sie an der entsprechenden Stelle im Seitenbaum das Kontextmenü auf. Wählen Sie dort den Menüunkt **Neu**. Anschließend öffnet sich in der Bearbeitungsleiste die Ansicht zum Anlegen eines neuen Datensatzes. Wählen Sie dort unterhalb von **Neue Seite erstellen** eine Position für Ihre Seite aus:

**Seite (in)** Wählen Sie diese Position, um eine neue Seite innerhalb der Seite zu erstellen, die Sie aktuell im Seitenbaum ausgewählt haben. Die neue Seite wird im Seitenbaum eine Hierarchieebene tiefer als die angewählte Seite angelegt.
- **Seite (nach)** Wählen Sie diese Position, um die neue Seite auf der selben Hierarchieebene wie die im Seitenbaum ausgewählte Seite zu erstellen. Die neue Seite wird im Seitenbaum direkt unterhalb der angewählten Seite erstellt.
- **Seite (Position auswählen)** Wählen Sie diese Position, so öffnet sich in der Bearbeitungsleiste eine neue Ansicht, in der Sie mit Hilfe der Icons **Neue Seite hier einfügen** die Position der neuen Seiten in Relation zur gewählten Seite bestimmen können.

**Hinweis:** Alternativ zu dem oben genannten Vorgehen lassen sich neue Seiten auch durch Klick auf das dafür vorgesehene Icon **Neue Seite anlegen** oben links in der Bearbeitungsleiste erstellen. Im Anschluss daran kann direkt die Postion in Relation zur aktuell im Seitenbaum gewählten Seite bestimmt werden.

Im Anschluss an die Auswahl der Seitenposition können die Einstellungen der neuen Seite vorgenommen werden, wobei in jedem Fall ein **Seitentitel** vergeben werden muss. Speichern Sie Ihre Änderungen durch Klick auf das Icon **Dokument speichern**.

# **4.3 SEITEN KOPIEREN/AUSSCHNEIDEN**

Um eine Seite zu verschieben, rufen Sie an der entsprechenden Seite im Seitenbaum das Kontextmenü auf. Anschließend wählen Sie, je nachdem, ob Sie die alte Seite erhalten wollen oder ob Sie die Seite nur an eine andere Stelle verschieben wollen, den Menüpunkt **Kopieren** oder **Ausschneiden**. Anschließend gehen Sie an die Stelle im Seitenbaum, an die Sie die Seite kopieren oder verschieben wollen. Rufen Sie wieder das Kontextmenü auf und wählen Sie dort den entsprechenden Menüpunkt aus:

- **Einfügen in** Die kopierte/ausgeschnittene Seite wird im Seitenbaum eine Hierarchieebene tiefer als die gewählte Seite eingefügt.
- **Einfügen nach** Die kopierte/ausgeschnittene Seite wird im Seitenbaum auf der selben Hierarchieebene wie die gewählte Seite eingefügt.

Die anschließende Frage, ob Sie die kopierte/ausgeschnittene Seite einfügen wollen, bestätigen Sie durch Klick auf den Button **OK**.

**Hinweis:** Möchten Sie eine Seite mit Unterseiten kopieren oder verschieben, so aktiveren Sie in Ihren Benutzereinstellungen (**Benutzerwerkzeuge** → **Einstellungen**) die Option **Rekursives Kopieren** im Tab **Bearbeiten und erweiterte Funktionen** durch Angabe der Anzahl der zu berücksichtigenden Unterebenen und speichern Sie anschließend die Einstellungen durch Klick auf den Button **Konfiguration speichern**.

**Hinweis:** Alternativ zum oben genannten Vorgehen besteht die Möglichkeit einzelne Seiten im Seitenbaum per **Drag & Drop** zu verschieben. Ziehen Sie dazu die zu verschiebende Seite bei gedrückter linker Maustaste auf die Zeilseite und lassen Sie dort die Maustaste wieder los. Daraufhin erscheint über der Zielseite ein Kontextmenü, in dem die gewünschte Aktion gewählt werden kann (**Seite verschieben in**, **Seite verschieben hinter**, **Seite kopieren in**, **Seite kopieren hinter**).

## **4.4 SEITEN BEARBEITEN/UMBENENNEN**

Um eine Seite zu bearbeiten bzw. umzubenennen, rufen Sie an der entsprechenden Seite das Kontextmenü auf und wählen Sie den Menüpunkt **Bearbeiten**. Alternativ dazu können Sie durch Klick auf das Icon **Seiteneigenschaften bearbeiten** oben links in der Bearbeitungsleiste ebenfalls die Eigenschaften der aktuell im Seitenbaum gewählten Seite bearbeiten. Anschließend öffnet sich in der Bearbeitungsleiste die Ansicht **Seite bearbeiten**, in der Sie die gewünschten Änderungen vornehmen können. Speichern Sie anschließend durch Klick auf das Icon **Dokument speichern**.

# **4.5 SEITEN LÖSCHEN**

Um eine Seite zu löschen, rufen Sie an der entsprechenden Seite im Seitenbaum das das Kontextmenü auf und wählen Sie den Menüunkt **Löschen**. Die anschließende Frage, ob Sie die Seite wirklich löschen möchten, bestätigen Sie durch Klick auf den Button **OK**.

**Hinweis:** Möchten Sie eine Seite mit Unterseiten löschen, so aktiveren Sie in Ihren Benutzereinstellungen im Modul **Benutzerwerkzeuge** → **Einstellungen** die Option **Rekursives Löschen(!)** im Tab **Bearbeiten und erweiterte Funktionen** und speichern Sie anschließend die Einstellungen durch Klick auf den Button **Konfiguration speichern**. Aus Sicherheitsgründen ist zu empfehlen, diese Option nur bei Bedarf einzuschalten und anschließend wieder zu deaktiveren.

# **4.6 SICHTBARKEITSEINSTELLUNGEN**

Sie können für jede Ihrer Seiten einstellen, ob und wie die Seite sichtbar sein soll. Dazu gibt es verschiedene Möglichkeiten:

#### **Seite verbergen**

Wenn Sie an einer Seite arbeiten und diese noch nicht im Frontend für die Webseitenbesucher anzeigen wollen, sie aber dennoch allen möglichen Bearbeitern im Backend angezeigt werden soll, so aktiveren Sie in deren Seiteneigenschaften die Option **Seite verbergen** im Tab **Allgemein**. Für neu angelegte Seiten ist diese Option standardmäßig immer aktivert. Seiten, für die diese Option aktivert ist, werden nicht über die Suche gefunden und können auch nicht über den Direktzugang angesprochen werden. Benutzer, die im TYPO3-Backend eingeloggt sind (und nur solche), können eine verborgene Seite dennoch zur Voransicht im Browser öffnen. Um die Option für eine Seite zu aktiveren/deaktiveren, führen Sie folgende Schritte durch:

1. Öffnen Sie das Kontextmenü für die entsprechende Seite im Seitenbaum.

- 2. Wählen Sie den Menüpunkt **Bearbeiten**.
- 3. Wählen Sie den Tab **Allgemein**.
- 4. Aktiveren/deaktivieren Sie die Option **Seite verbergen**.
- 5. Speichern Sie Ihre Änderungen durch Klick auf das Icon **Dokument speichern**.
- 6. Anschließend wird diese Seite nicht mehr im Navigationsbereich angezeigt und kann auch nicht über die Suche oder die Eingabe des Direktzugangs aufgerufen werden.

#### **Seite im Menü verbergen**

Wollen Sie eine Seite gestalten, die für alle im Frontend sichtbar ist, aber dennoch aus verschiedenen Gründen nicht im automatisch erzeugten Menü des Navigationsbereichs erscheinen soll, so können Sie diese Seite im Menü verstecken. Eine solche Seite wird wie üblich angezeigt und kann auch über den **Direktzugang** angesprochen werden. Um die Option für eine Seite zu aktiveren/deaktiveren führen Sie folgende Schritte durch:

- 1. Öffnen Sie das Kontextmenü für die entsprechende Seite im Seitenbaum.
- 2. Wählen Sie den Menüpunkt **Bearbeiten**.
- 3. Wählen Sie den Tab **Allgemein**.
- 4. Aktiveren/deaktivieren Sie die Option **Im Menü verbergen**.
- 5. Speichern Sie Ihre Änderungen durch Klick auf das Icon **Dokument speichern**.
- 6. Anschließend wird diese Seite nicht mehr im Navigationsbereich angezeigt, kann aber dennoch über die Suche oder die Eingabe des Direktzugangs aufgerufen werden.

# **KAPITEL 5**

# **INHALTSBEREICH**

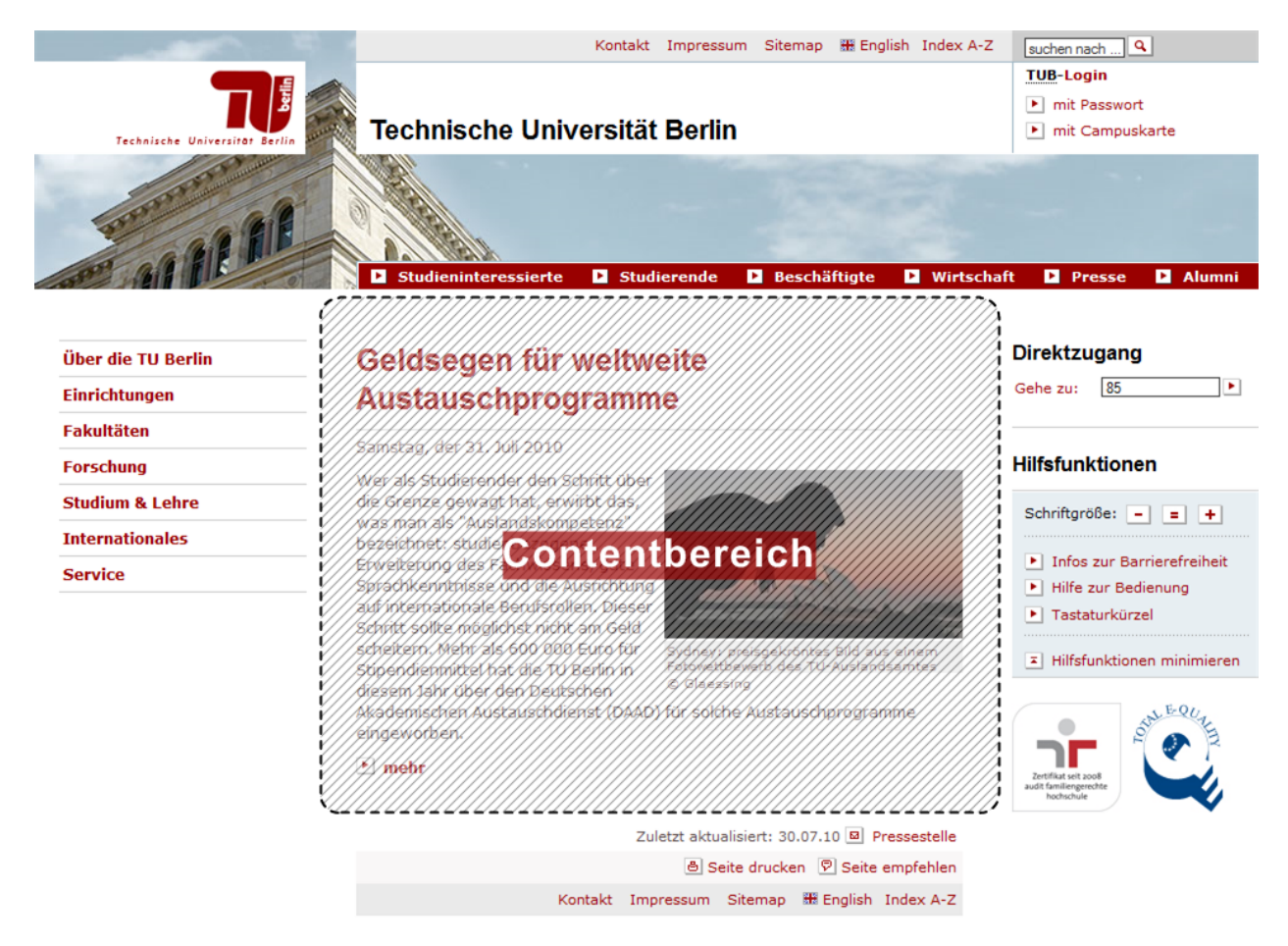

Abbildung 5.1: Seitenaufteilung: Inhaltsbereich (Contentbereich)

Die anschließenden Erläuterungen beziehen sich auf die Typen von Seiteninhalten und zugehöriger Datensätze, die auf Seiten vom Typ **Standard** in der Spalte **Normal** angelegt werden können (bzw. in einer Seite des Typs **SysOrdner** für Datensätze). Diese Inhalte werden im Frontend im **Contentbereich** der Seite angezeigt. Alle verfügbaren Seiteinhalte werden in einem Beispiel vorgeführt, bevor deren Einbindung und Konfiguration näher erläutert wird.

Im TYPO3-Backend werdend Seiteninhalte und nach vier Formen unterschieden:

- **Typischer Seiteninhalt** Als **typische Seiteninhalte** werden Inhalte bezeichnet, die am häufigsten benutzt werden und auf praktisch allen Webseiten vorkommen.
- **Spezielle Elemente** Bei **speziellen Elementen** handelt es sich um Elemente, die man für eine Webseite benötigt, die aber eine besondere Funktion über die Standardanwendung hinaus zur Verfügung stellen.
- **Formulare Formulare** dienen der Erfassung und Übermittlung von Daten über eine Webseite.
- **Plug-Ins** Bei **Plug-Ins** handelt es sich um spezielle Erweiterungen, die installiert wurden, um spezifische Funktionen zur Verfügung zu stellen. Sie unterscheiden sich stark von typischen Seiteninhalten und bilden deshalb eine eigene Klasse von Seiteninhalten.

# **5.1 ADRESSFELD**

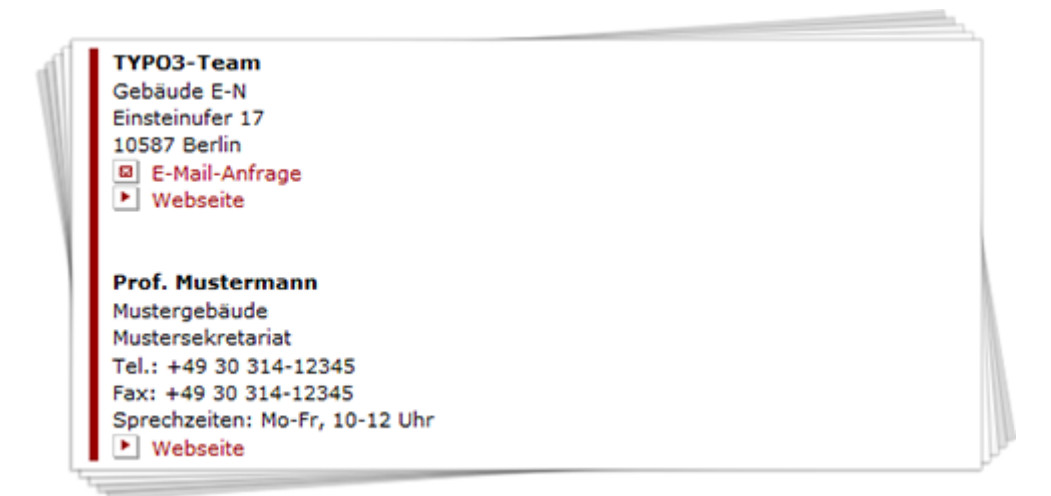

Abbildung 5.2: Inhaltselement: Adressfeld

Das Inhaltselement **Adressfeld** bietet eine Layoutvorgabe zur Darstellung von Adressen jeglicher Art. Darüber hinaus kann eine zugehörige Webseite sowie eine E-Mail-Adresse mit Verlinkung zum Kontaktformular als weiterer Kontakt angegeben werden.

### **5.1.1 ANLEGEN**

- 1. Rufen Sie im Seitenbaum auf der Seite, auf der Sie das Inhaltselement **Adressfeld** anlegen möchten, das Kontextmenü auf.
- 2. Wählen Sie den Menüpunkt **Neu**.
- 3. Wählen Sie unterhalb von **Neues Inhaltselement erstellen** den Punkt **Seiteninhalt**.
- 4. Wählen Sie in der Dropdown-Liste unterhalb von **Typ** den Punkt **Adressfeld** aus und bestätigen Sie den folgenden Hinweis durch Klick auf den Button **OK**.
- 5. Füllen Sie das Feld **Überschrift** aus und wählen Sie einen **Typ** für die **Überschrift**.
- 6. Wechseln Sie in den Tab **Aufzählung** und tragen Sie unter **Text** die gewünschte Adresse ein.
- 7. Speichern Sie durch Klick auf das Icon **Dokument speichern**.

**Hinweis:** Die erste Zeile im **Adressfeld** wird grundsätzlich **fettgedruckt** dargestellt. Für Verlinkungen von **Webseiten** und **E-Mail-Adressen** gelten die folgenden syntaktischen Regeln (immer mit "; " (Semikolon) abschließen):

**E-Mail-Adressen** Vorname Name,mail@beispiel.de;

**Webseiten** Titel der Webseite,http://www.beispiel.de;

# **5.2 AUTOR**

Lorem ipsum te takimata reprimique pro, pri in latine alienum moderatius. Ex his fugit assum aliquando. Te ancillae menandri pro. Nam commodo sadipscing ad, et his dico imperdiet. In nec sale veniam indoctum, est duis tollit ex.

Eos et populo aeterno feugait. Mel in nibh epicuri laboramus. Aperiam oporteat perfecto mei ei. Ea ius harum forensibus, has ad eius assum. Id exerci everti omnium est, quo cu veri nonummy, eu malis delenit vis. Pri ne option appetere, usu ad dico regione.

Platzieren Sie das Plug-In Autor unter einem Artikel, um auf den Autor des Textes hinzuweisen.

TYPO3-Team

Abbildung 5.3: Plug-In: Autor

Platzieren Sie einen **Autor** unter einem Artikel, um auf den Verfasser hinzuweisen.

### **5.2.1 ANLEGEN**

- 1. Rufen Sie im Seitenbaum auf der Seite, auf der Sie das Inhaltselement **Autor** anlegen möchten, das Kontextmenü auf.
- 2. Wählen Sie den Menüpunkt **Neu**.
- 3. Wählen Sie unterhalb von **Neues Inhaltselement erstellen** den Punkt **Seiteninhalt**.
- 4. Wählen Sie in der Dropdown-Liste unterhalb von **Typ** den Punkt **Plug-In einfügen** aus und bestätigen Sie den folgenden Hinweis durch Klick auf den Button **OK**.
- 5. Wechseln Sie in den Tab **Plug-In** und wählen Sie in der Dropdown-Liste unter **Plug-In** den Punkt **Autor** aus. Tragen Sie anschließend im Feld **Autor** den Verfasser ein.

6. Speichern Sie durch Klick auf das Icon **Dokument speichern**.

**Hinweis:** Für das Plug-In **Autor** kann keine Überschrift vergeben werden, da es unterhalb von anderen Seiteninhalten platziert wird (z.B. **Normaler Text** oder **Text mit Bild**).

# **5.3 BESSERES ANMELDEFORMULAR**

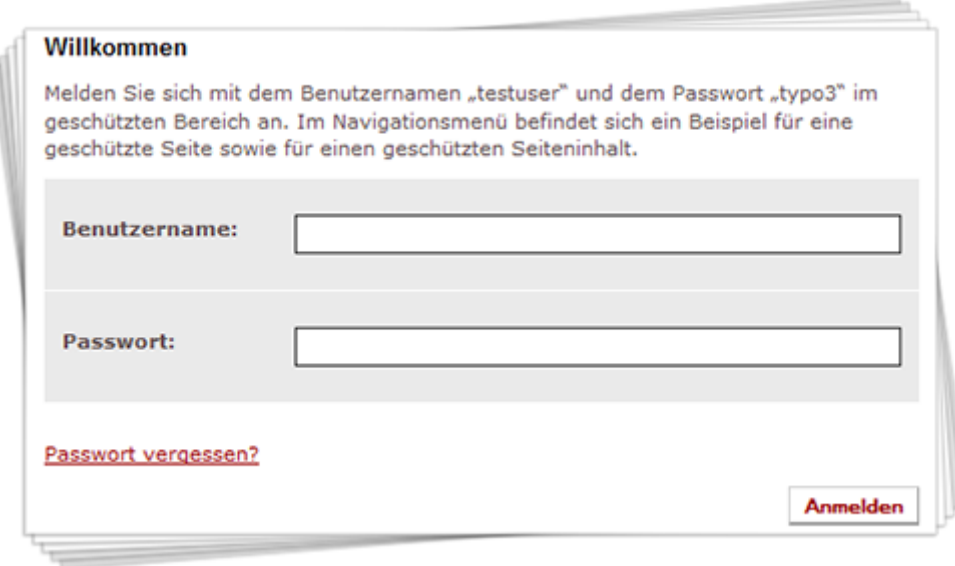

Abbildung 5.4: Plug-In: Besseres Anmeldeformular

Mit Hilfe des Plug-Ins **Besseres Anmeldeformular** könnnen Sie sogenannte geschützte Bereiche anlegen. Geschützte Bereiche erlauben es Ihnen, bestimmte Seiten oder Seiteninhalte erst dann für den Benutzer sichtbar zu machen, wenn sich dieser über bestimmte Anmeldedaten (Benutzername und Passwort) authentifiziert hat. So können Sie den Zugriff auf bestimmte Informationen gezielt einschränken.

**Hinweis:** Bitte beachten Sie die **wichtigen Hinweise zum Zugriffsschutz** (siehe Ab-schnitt [9.9\)](#page-162-0).

### **5.3.1 ANLEGEN**

#### **Anlegen der Web-Site-Benutzergruppen und Web-Site-Benutzer**

- 1. Erstellen Sie eine Seite des Typs **SysOrdner**, auf der Sie die berechtigten Benutzer abspeichern wollen (z.B. Benutzer) und rufen Sie das Kontextmenü dieser Seite auf.
- 2. Wählen Sie den Menüpunkt **Neu**.
- 3. Wählen Sie unterhalb von **Systemdatensätze** den Punkt **Web-Site-Benutzergruppe**.
- 4. Vergeben Sie einen **Gruppennamen** und speichern Sie anschließend durch Klick auf das Icon **Dokument speichern**.
- 5. Legen Sie im selben **SysOrdner** nach dem gleichen Schema beliebig viele, aber mindestens einen neuen Datensatz vom Typ **Web-Site-Benutzer** an. Vergeben Sie einen **Benutzernamen** und ein **Passwort** und wählen Sie unter **Benutzergruppe** eine (oder mehrere) **Web-Site-Benutzergruppen** aus, die Sie im vorigen Schritt erstellt haben.

#### **Auswahl von zu schützenden Seiten und/oder Seiteninhalten**

- 1. Wechseln Sie in den Eigenschaften einer zu schützenden Seite bzw. eines zu schützenden Seiteninhalts in den Tab **Zugriff**.
- 2. Wählen Sie im Feld **Zugriff** eine (oder mehrere) **Web-Site-Benutzergruppen** aus, die Sie im vorigen Abschnitt erstellt haben. Handelt es sich um eine Seite, so können Sie wenn gewünscht zusätzlich die Option **Inklusive Unterseiten** aktivieren.
- 3. Speichern Sie durch Klick auf das Icon **Dokument speichern**.
- 4. Wiederholen Sie die Schritte für alle weiteren zu schützenden Seiten bzw. Seiteninhalte.

#### **Besseres Anmeldeformular anlegen**

- 1. Rufen Sie im Seitenbaum auf der Seite, auf der Sie das Plug-In **Besseres Anmeldeformular** anlegen möchten, das Kontextmenü auf.
- 2. Wählen Sie den Menüpunkt **Neu**.
- 3. Wählen Sie unterhalb von **Neues Inhaltselement erstellen** den Punkt **Seiteninhalt**.
- 4. Wählen Sie in der Dropdown-Liste unterhalb von **Typ** den Punkt **Plug-In einfügen** aus und bestätigen Sie den folgenden Hinweis durch Klick auf den Button **OK**.
- 5. Füllen Sie das Feld **Überschrift** aus und wählen Sie einen **Typ** für die **Überschrift**.
- 6. Wechseln Sie in den Tab **Plug-In** und wählen Sie in der Dropdown-Liste unter **Plug-In** den Punkt **Besseres Anmeldeformular** aus. Nehmen Sie anschließend die gewünschten Einstellungen (siehe Tabelle [5.1\)](#page-44-0) vor.
- 7. Speichern Sie durch Klick auf das Icon **Dokument speichern**.
- 8. Wechseln Sie in die Seiteneigenschaften der Seite, auf der Sie das **Bessere Anmeldeformular** soeben angelegt haben und wählen Sie den Tab **Optionen**.
- 9. Wählen Sie unterhalb von **Allgemeine Datensatzsammlung** den **SysOrdner** aus, in dem Sie Ihre **Web-Site-Benutzer** erstellt haben.
- 10. Speichern Sie durch Klick auf das Icon **Dokument speichern**.
- 11. Überprüfen Sie Ihren geschützten Bereich durch testweises Einloggen.

# **5.3.2 EINSTELLUNGEN**

<span id="page-44-0"></span>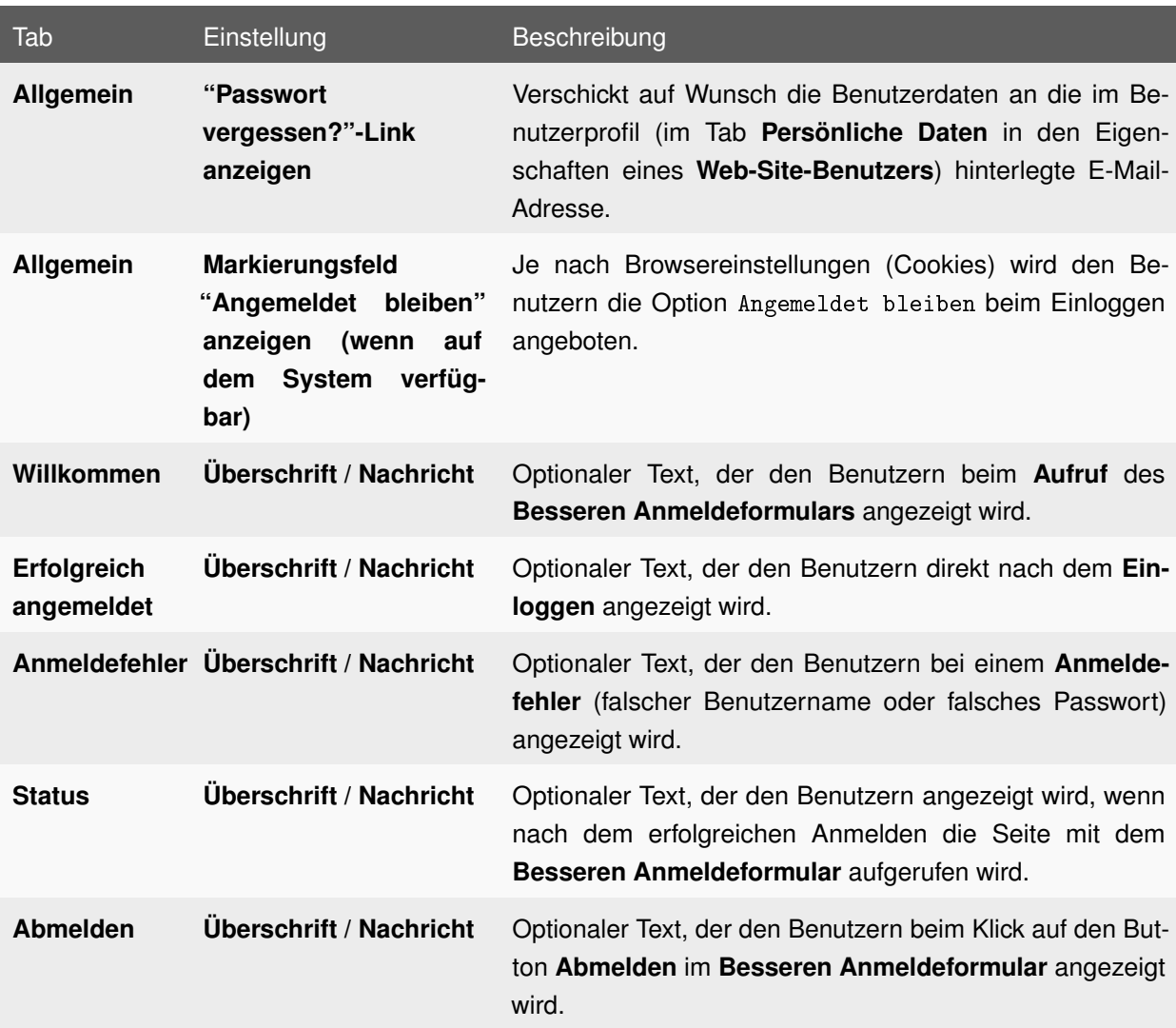

Tabelle 5.1: Einstellungen: Besseres Anmeldeformular

# **5.4 BIBTEX PUBLIKATIONSLISTE**

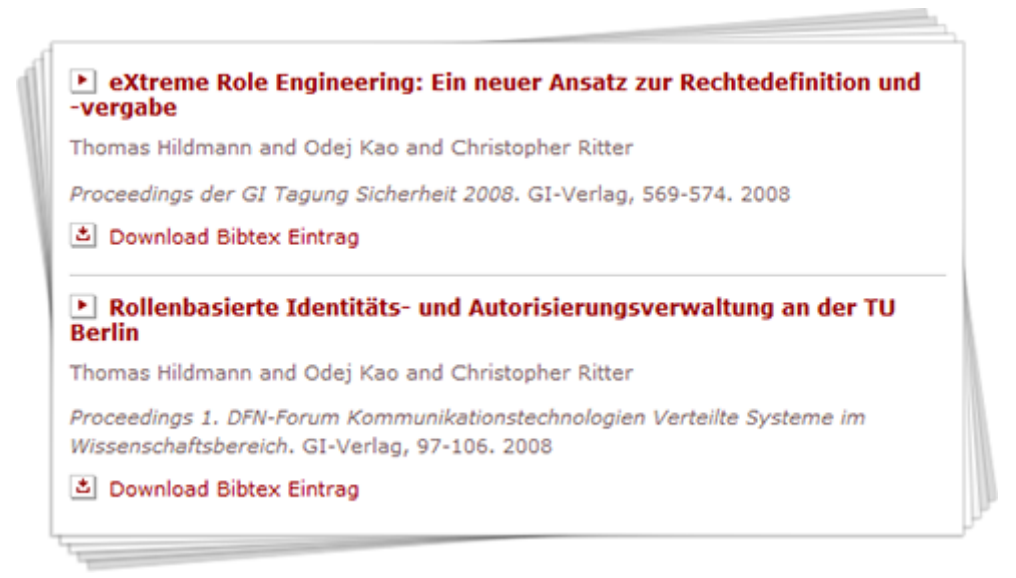

Abbildung 5.5: Plug-In: BibTeX Publikationsliste

Die **BibTeX Publikationsliste** erlaubt es, Publikationslisten im .bib-Format in das TYPO3-System der TU Berlin zu importieren. Dadurch ist es möglich, auch eine Vielzahl von Publikationen mit wenig Aufwand optisch ansprechend und in einem wissenschaftlich anerkannten Format auf Ihren Webseiten anzeigen zu lassen.

Die **BibTeX Publikationsliste** stellt dabei die folgenden Funktionalitäten zur Verfügung:

- Orientierung an den Richtlinien zur Ausgabe wissenschaftlicher Texte (APA-Standard)
- Import von BibTeX-Dateien
- Export von BibTeX-Dateien (auch für einzelne Publikationseinträge)
- Download von Dokumenten
- Suchformular
- Sortiermöglichkeiten im Frontend (nach Autor, Jahr und Journal)
- Vielfältige Filterfunktionen
- Bearbeiten von Publikationseinträgen über einen Editor im TYPO3-Backend

#### **5.4.1 ANLEGEN**

**Import von BibTeX Publikationslisten vorbereiten**

- 1. Erstellen Sie zur Ablage der Publikationseinträge zunächst eine Seite vom Typ **SysOrdner** (z.B. BibTeX Publikationseinträge).
- 2. Erstellen Sie eine neue Seite vom Typ **Standard** (oder wählen Sie eine vorhandene Seite aus), über die Sie später Ihre Publikationen importieren möchten und rufen Sie das Kontextmenü auf dieser Seite auf.
- 3. Wählen Sie den Menüpunkt **Neu.**
- 4. Wählen Sie unterhalb von **Neues Inhaltselement erstellen** den Punkt **Seiteninhalt**.
- 5. Wählen Sie in der Dropdown-Liste unterhalb von **Typ** den Punkt **Plug-In einfügen** aus und bestätigen Sie den folgenden Hinweis durch Klick auf den Button **OK**.
- 6. Füllen Sie das Feld **Überschrift** aus und wählen Sie einen **Typ** für die **Überschrift**.
- 7. Wechseln Sie in den Tab **Plug-In** und wählen Sie in der Dropdown-Liste unter **Plug-In** den Punkt **BibTex Publikationsliste** aus.
- 8. Wählen Sie im Tab **Allgemein** in der Dropdown-Liste unter **Was soll angezeigt werden?** den Punkt **Import** aus.
- 9. Wählen Sie im Feld **Datenbank** Ihren **SysOrdner** für die Publikationseinträge aus.
- 10. Wechseln Sie in den Tab **Import** und vergeben Sie ein **Passwort**, zu dessen Eingabe Sie beim Hochladen Ihrer Publikationsliste aufgefordert werden (geben Sie dieses Passwort nur an authorisierte Personen weiter).
- 11. Speichern Sie durch Klick auf das Icon **Dokument speichern**.

#### **Hochladen von Publikationslisten**

- 1. Rufen Sie die Seite, die Sie im vorigen Abschnitt erstellt haben, im Frontend auf.
- 2. Wählen Sie durch Klick auf den Button **Durchsuchen** eine BibTeX-Publikationsliste (Dateiendung: .bib) auf Ihrem Arbeitsplatzrechner aus.
- 3. In der Dropdown-Liste hinter **auszuführende Aktion** können Sie zwischen den folgenden Aktionen wählen:
	- **hinzufügen** Wählen Sie den Punkt **hinzufügen** aus, wenn die BibTeX-Einträge aus der Datei zur Datenbank hinzugefügt werden sollen. Sie erhalten nach dem Hochladen der Datei eine Auswahl, in der Sie bestimmen können, welche der Einträge aus der Datei auch tatsächlich importiert werden sollen. Bereits existierende Schlüssel werden dabei nicht mit aufgelistet, sondern ignoriert.
	- **hinzufügen und/oder überschreiben** Alle BibTeX-Einträge aus der Datei werden zur Datenbank hinzugefügt. Sie erhalten nach dem Hochladen der Datei eine Anzeige aller hinzuzufügenden Einträge. Bereits vorhandene Schlüssel werden dabei überschrieben.
	- **alle Einträge löschen und neue einfügen** Es werden zuerst alle Einträge in der Datenbank gelöscht und anschließend alle aus der angegebenen Datei eingefügt.

4. Geben Sie das **Passwort** ein bestätigen Sie durch Klick auf den Button **Hochladen!**

#### **BibTeX Publikationsliste anzeigen**

**Hinweis:** Zur Anzeige Ihrer Publikationsliste im Frontend legen Sie auf der gewünschten Seite das Plug-In **BibTeX Publikationsliste** an.

- 1. Rufen Sie im Seitenbaum auf der Seite, auf der Sie das Plug-In **BibTeX Publikationsliste** anlegen möchten, das Kontextmenü auf.
- 2. Wählen Sie den Menüpunkt **Neu**.
- 3. Wählen Sie unterhalb von **Neues Inhaltselement erstellen** den Punkt **Seiteninhalt**.
- 4. Wählen Sie in der Dropdown-Liste unterhalb von **Typ** den Punkt **Plug-In einfügen** aus und bestätigen Sie den folgenden Hinweis durch Klick auf den Button **OK**.
- 5. Füllen Sie das Feld **Überschrift** aus und wählen Sie einen **Typ** für die **Überschrift**.
- 6. Wechseln Sie in den Tab **Plug-In** und wählen Sie in der Dropdown-Liste unter **Plug-In** den Punkt **BibTex Publikationsliste** aus. Nehmen Sie anschließend die gewünschten Einstellungen (siehe Tabelle [5.2\)](#page-47-0) vor.
- 7. Speichern Sie durch Klick auf das Icon **Dokument speichern**.

#### **BibTeX Publikationslisten im Backend bearbeiten**

- 1. Wechseln Sie in das Modul **Web** → **Liste**.
- 2. Wählen Sie im Seitenbaum die Seite des Typs **SysOrdner** aus, auf der Sie Ihre Publikationseinträge abgelegt haben.
- 3. Wählen Sie anhand des **Zitatschlüssels** einen Publiaktionseintrag durch Klick auf das Icon **Datensatz bearbeiten** aus (zum Löschen eines Eintrags klicken Sie auf das Icon **Datensatz löschen(!)** in der Zeile des Eintrags).
- 4. Haben Sie einen Publikationseintrag bearbeitet, speichern Sie Ihre Änderungen durch Klick auf das Icon **Dokument speichern**.

#### **5.4.2 EINSTELLUNGEN**

<span id="page-47-0"></span>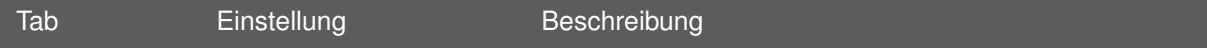

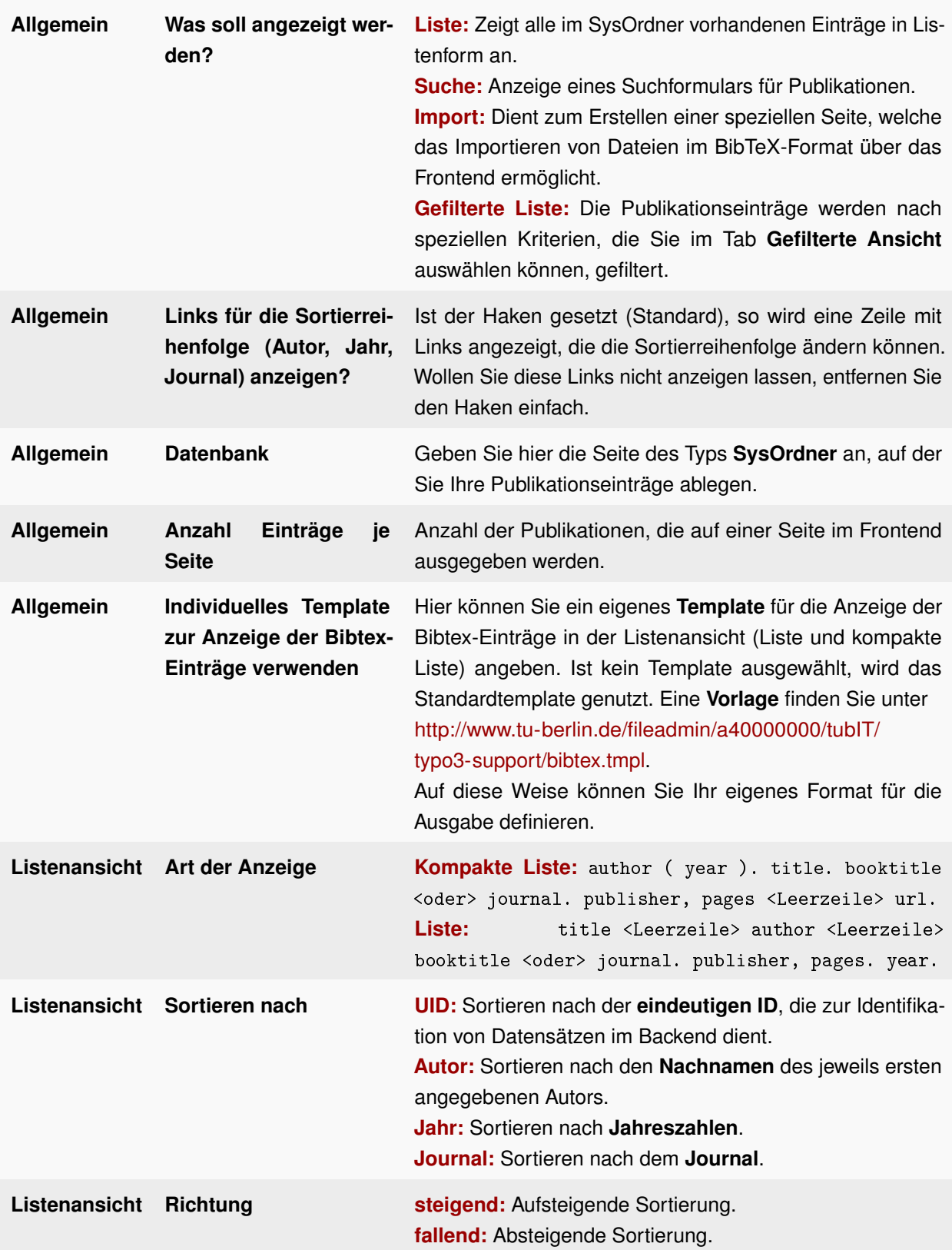

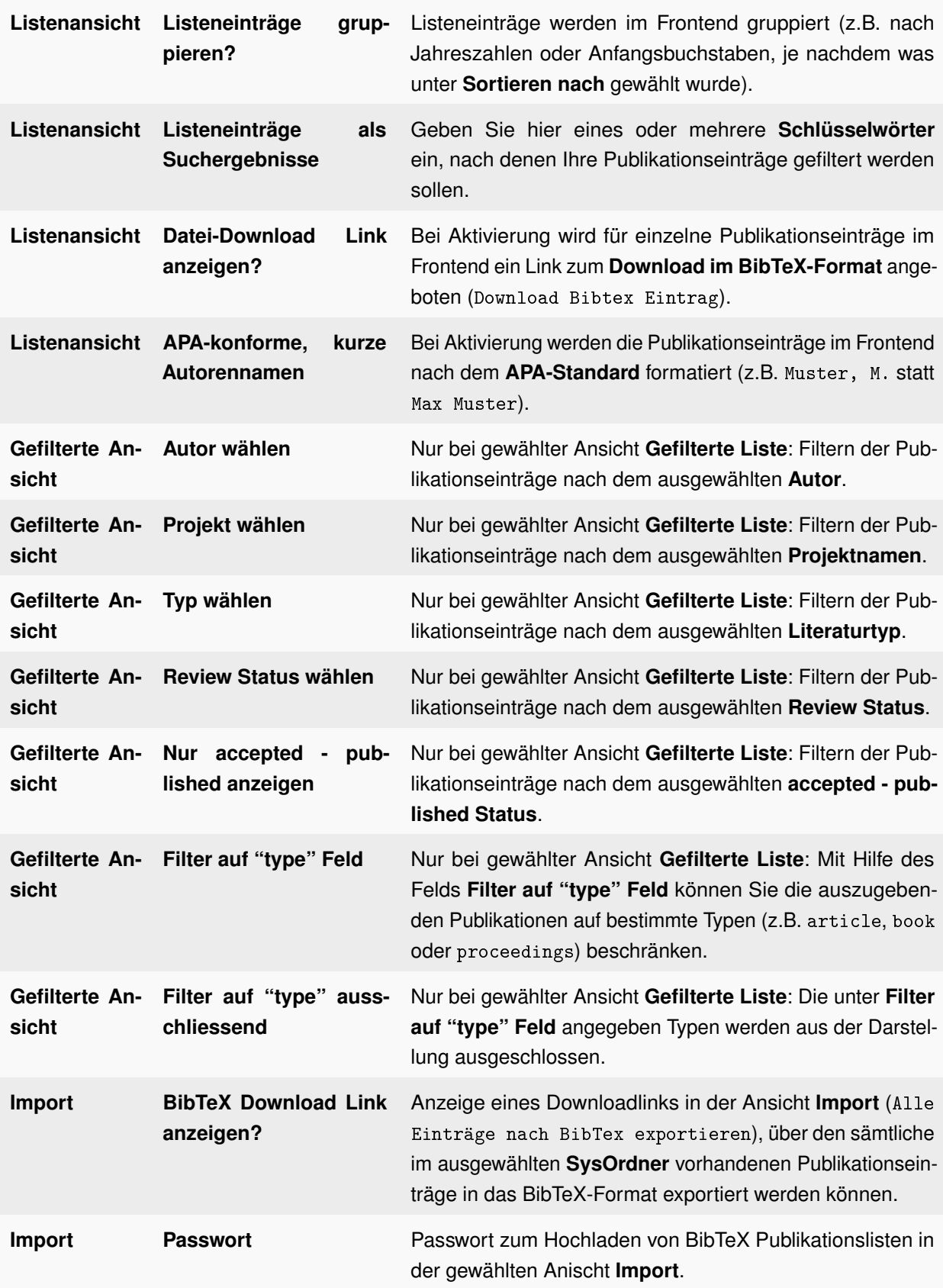

Tabelle 5.2: Einstellungen: BibTeX Publikationsliste

### **5.4.3 ZUSÄTZLICHE INFORMATIONEN**

#### **Formatierung von Autorennamen**

Die Formatierung von Autorennnamen im Plug-In **BibTeX Publikationsliste** erfolgt mit Orientierung an den gängigen Standards nach folgendem Muster:

- **Vorname(n)** können auf Wunsch abgekürzt werden.
- **Nachname(n)** sollten grundsätzlich ausgeschrieben werden.
- Die **Trennung mehrerer Autoren** erfolgt ausschließlich über das Schlüsselwort and (kleingeschrieben).

Die folgenden Formatierungen für Autorennamen werden unterstützt:

#### **Für einen einzelnen Autor**

author = {Nachname, Vorname Mittelname(n)} oder author = {Vorname Mittelname(n) Nachname}

#### **Für mehrere Autoren**

author = {Nachname, Vorname Mittelname(n) and Nachname, Vorname Mittelname(n) and ...} oder

author =  $\{V \in \mathbb{N} : V \in \mathbb{N} : V \in \mathbb{N} \}$  Nachname and Vorname Mittelname $(n)$  Nachname and ...}

Um Probleme bei der Ausgabe im Frontend und besonders bei der Sortierung nach Autorennamen zu vermeiden, sollte grundsätzlich die erste Art der Formatierung bevorzugt werden, da nur diese eine saubere Trennung zwischen Vor- und Nachnamen garantiert (diese Problematik besteht besonders dann, wenn der Nachname eines Autors aus mehreren Teilen besteht).

#### **Sonderzeichen in BibTeX Publikationslisten**

Möchte man Publikationslisten auf anderen Rechnersystemen bzw. BibTeX-Implementierungen nutzen, sollte man sich grundsätzlich an die gängigen **LATEX-Befehle** halten (auch wenn das Einlesen von .bib-Dateien in denen z.B. Umlaute direkt eingegeben wurden weiterhin möglich ist). Wenn Sie Ihre Publikationseinträge über den Editor im TYPO3-Backend bearbeiten werden **LATEX-Kodierungen** sogar zwingend vorausgesetzt. Eine Übersicht der unterstüzten LAT<sub>EX</sub>-Befehle finden Sie in der Tabelle [5.4.](#page-52-0)

#### **Übersicht der unterstützten BibTeX-Felder**

Es werden folgende **BibTeX-Felder** unterstützt (nicht aufgeführte werden ignoriert und somit auch nicht angezeigt).

BibTeX-Feld Beschreibung

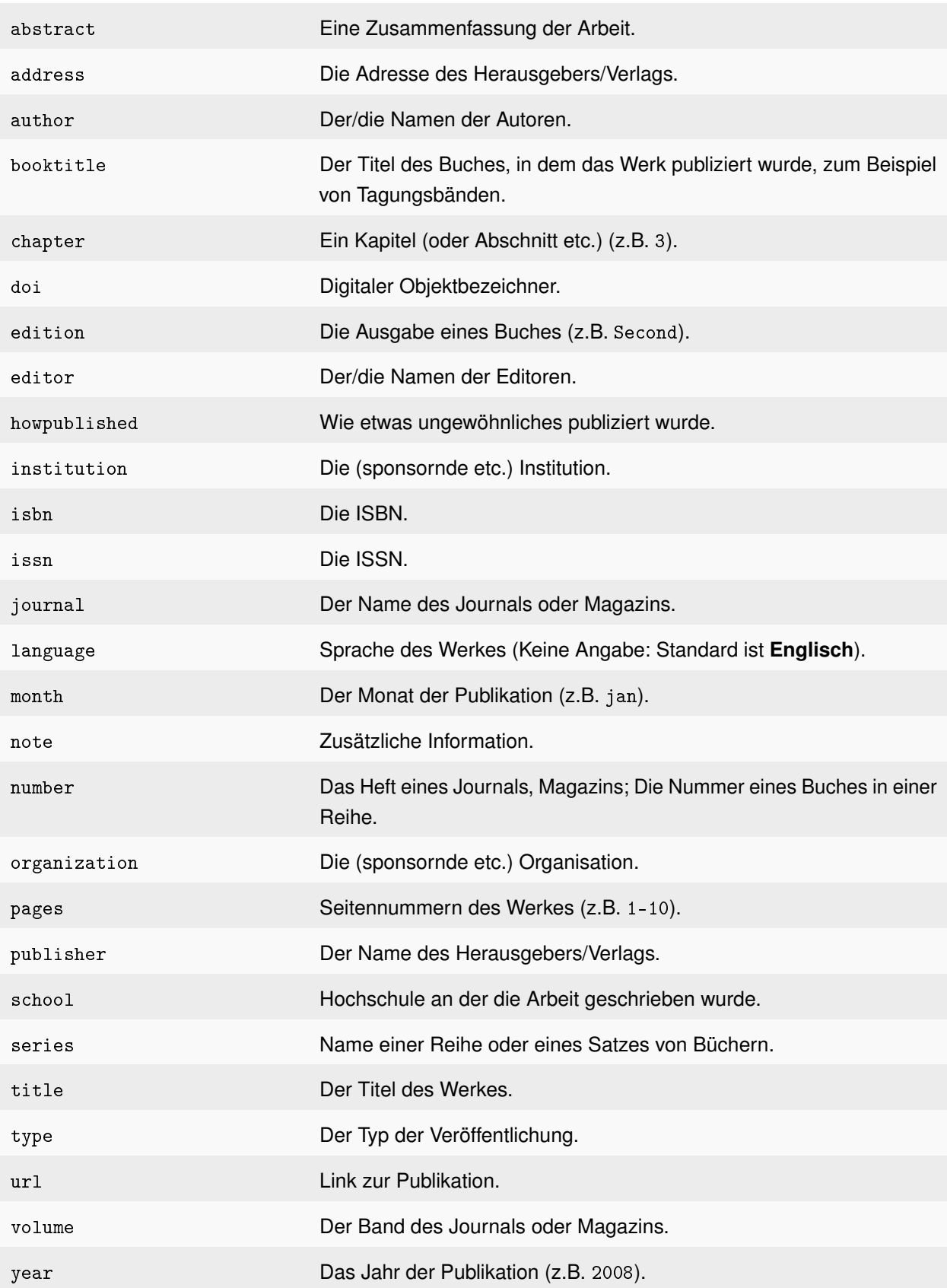

Tabelle 5.3: BibTeX Publikationsliste: Unterstützte BibTeX-Felder

### **Erkannte LATEX-Tags und Sonderzeichen**

Da BibTeX Publikationslisten in Verwendung mit LAT<sub>E</sub>Xnatürlich sämtliche LATEX-Tags unterstützt, wäre es unangenehm beim Import von BibTeX-Dateien gänzlich auf diese verzichten zu müssen. Da aber mit Hilfe des TYPO3 der TUB kein LTEXdargestellt werden kann, wird nur eine begrenzte Auswahl an LTEX-Sonderzeichen (siehe Tabelle [5.4\)](#page-52-0) und LATEX-Tags (siehe Tabelle [5.5\)](#page-53-0) erkannt.

<span id="page-52-0"></span>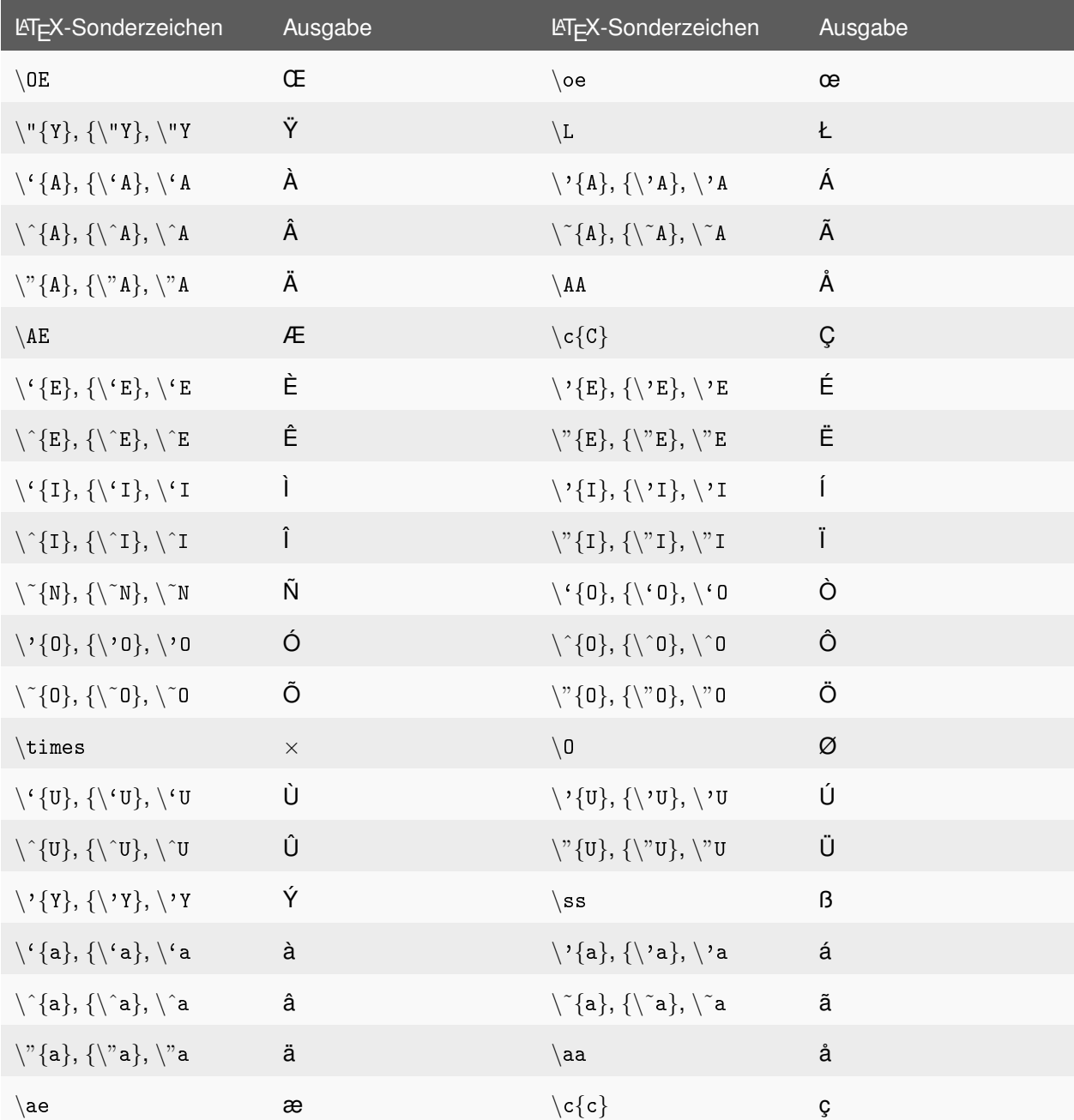

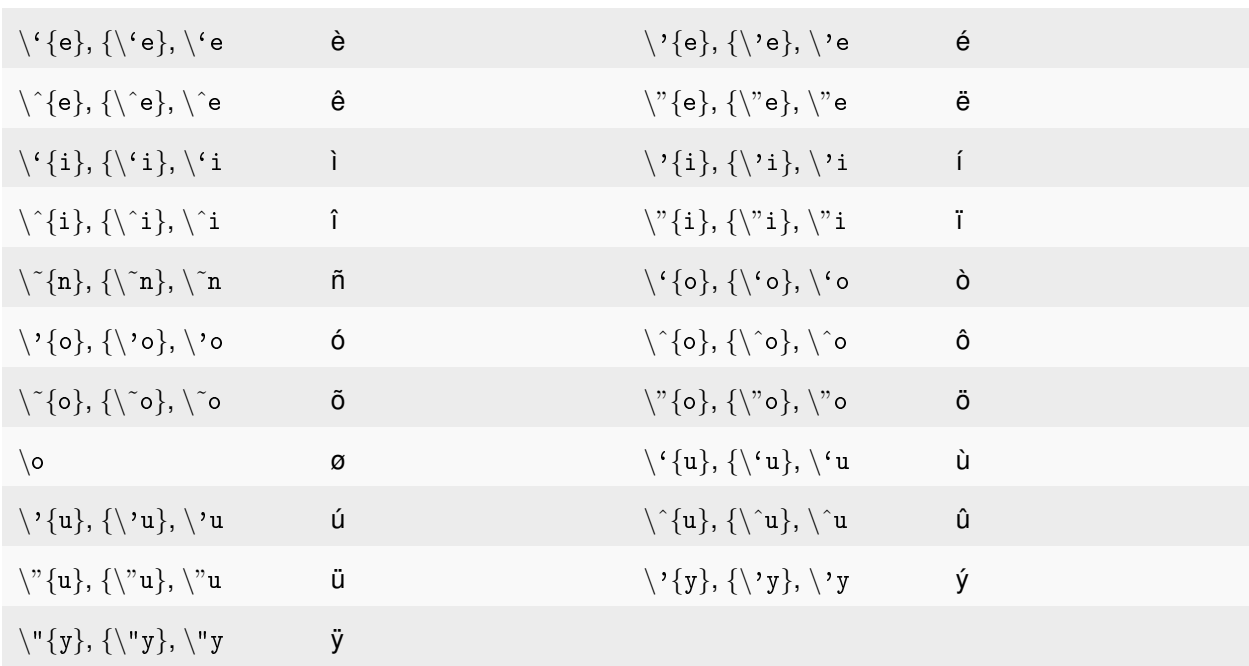

Tabelle 5.4: BibTeX Publikationsliste: Erkannte LaTeX-Sonderzeichen

<span id="page-53-0"></span>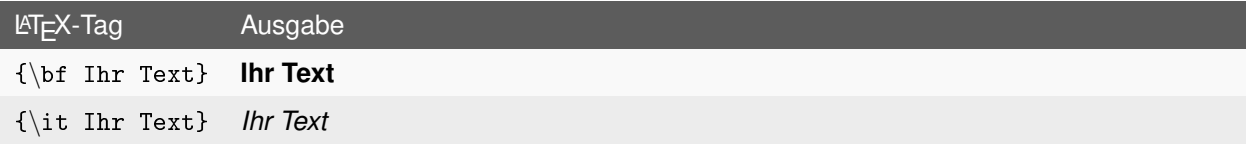

Tabelle 5.5: BibTeX Publikationsliste: Erkannte LaTeX-Tags

## **5.5 DAM DATEILISTE**

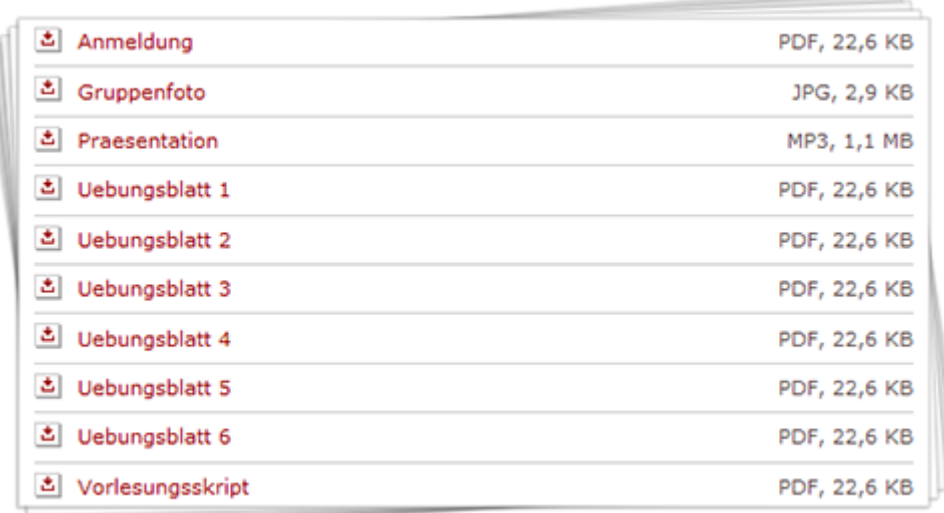

Abbildung 5.6: Plug-In: DAM Dateiliste

Über die **DAM Dateiliste** können Sie verschiedene Dateien in Listenform zum Download anbieten. Die Dateien können dabei entweder nach Ihren DAM-Kategorien oder über die Auswahl eines Ordners im TYPO3-Seitenbaum ausgewählt werden. Die Dateigröße sowie der Dateityp werden automatisch in der **DAM Dateiliste** angezeigt. Das Plug-In bietet zusätzlich die Möglichkeit, die Sortierung der Dateien zu beeinflussen.

### **5.5.1 ANLEGEN**

- 1. Rufen Sie im Seitenbaum auf der Seite, auf der Sie das Plug-In **DAM Dateiliste** anlegen möchten, das Kontextmenü auf.
- 2. Wählen Sie den Menüpunkt **Neu**.
- 3. Wählen Sie unterhalb von **Neues Inhaltselement erstellen** den Punkt **Seiteninhalt**.
- 4. Wählen Sie in der Dropdown-Liste unterhalb von **Typ** den Punkt **Plug-In einfügen** aus und bestätigen Sie den folgenden Hinweis durch Klick auf den Button **OK**.
- 5. Füllen Sie das Feld **Überschrift** aus und wählen Sie einen **Typ** für die **Überschrift**.
- 6. Wechseln Sie in den Tab **Plug-In** und wählen Sie in der Dropdown-Liste unter **Plug-In** den Punkt **DAM Dateiliste** aus.
- 7. Wählen Sie nun im Feld **Objekte** unterhalb von **Kategorien** diejenigen Kategorien aus, deren zugehörige Dateien Sie zum Download anbieten möchten (es können bis zu 10 Kategorien ausgewählt werden).
- 8. Speichern Sie durch Klick auf das Icon **Dokument speichern**.
- 9. Wählen Sie nun im Feld **Objekte** unterhalb von **Dateien** durch Anklicken die Dateien aus, die anschließend in Ihrer **DAM Dateiliste** angezeigt werden sollen. Diese wandern dadurch in das linke Feld **Ausgewählt**.
- 10. Alternativ zur Auswahl von Kategorien können Sie im Feld **(Optionaler) Downloadpfad** einen Ordner auswählen, dessen gesamter Inhalt anschließend in der **DAM Dateilliste** angzeigt wird.
- 11. Nehmen Sie anschließend die gewünschten Einstellungen (siehe Tabelle [5.6\)](#page-55-0) vor.
- 12. Speichern Sie durch Klick auf das Icon **Dokument speichern**.

<span id="page-55-0"></span>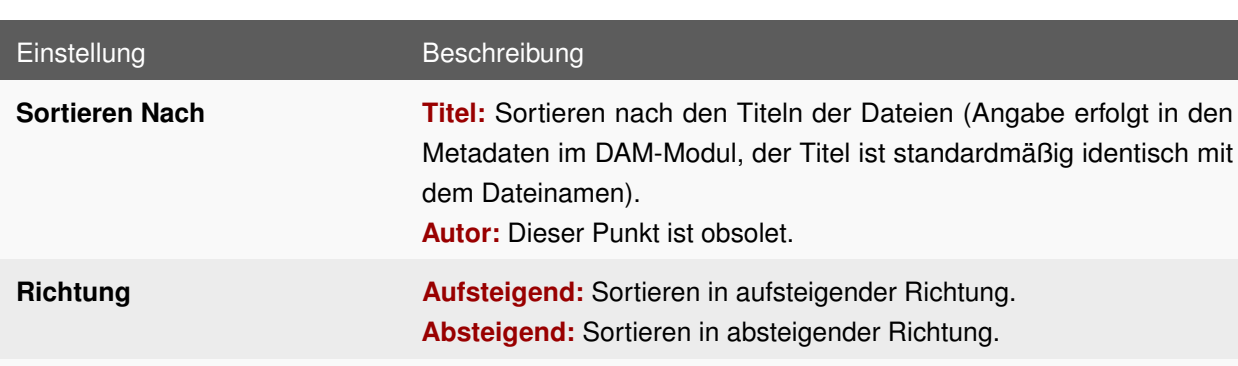

#### **5.5.2 EINSTELLUNGEN**

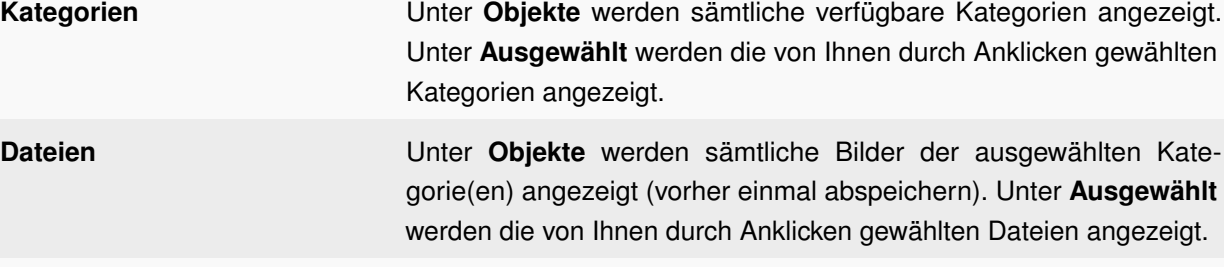

**(Optional) Downloadpfad** Optionaler Downloadpfad, der über den TYPO3-Element-Browser gewählt wird. Alle Dateien des ausgewählten Ordners werden dann in die **DAM Dateiliste** aufgenommen.

Tabelle 5.6: Einstellungen: DAM Dateiliste

# **5.6 DAM FOTOGALERIE**

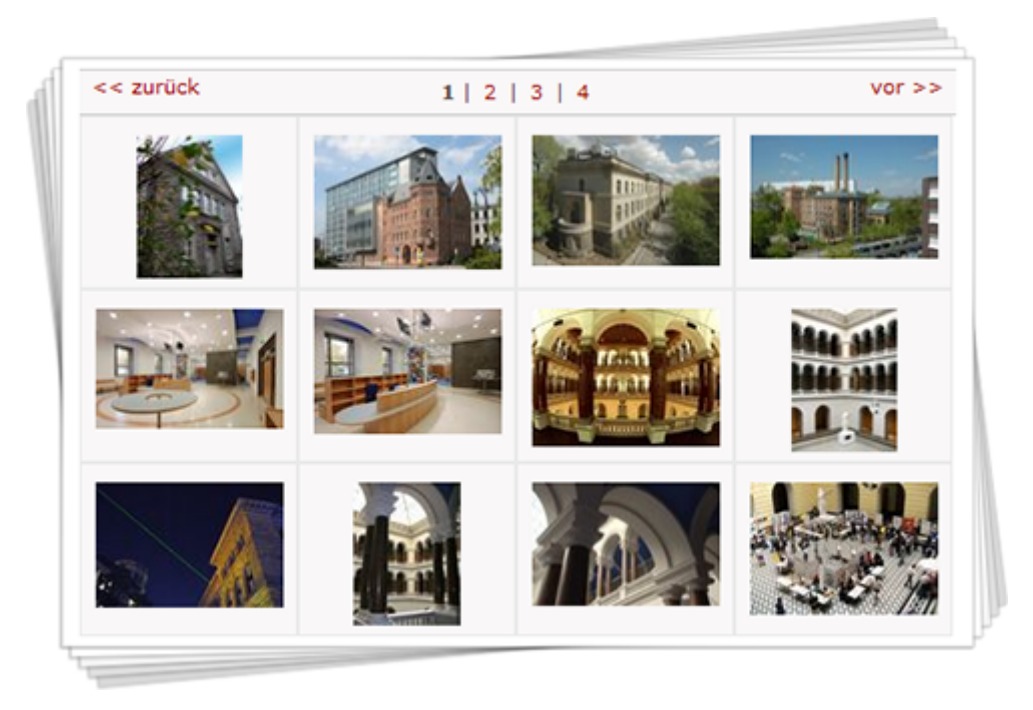

Abbildung 5.7: Plug-In: DAM Fotogalerie

Die **DAM Fotogalerie** erlaubt es, Bilder einer oder mehrerer Kategorien auf einer Seite zu platzieren. Der Benutzer kann dann durch sämtliche Bilder navigieren, sowie einzelne Bilder in Originalgröße herunterladen. Das Plug-In bietet die beiden verschiedene Ansichten **Übersicht** (12 Bilder auf einer Seite) und **Einzelansicht** (ein einzelnes Bild auf einer Seite). Es besteht die Möglichkeit, durch die zugehörige Servicebox Fotogalerie (siehe Abschnitt [6.5\)](#page-114-0) auf eine **DAM Fotogalerie** aufmerksam zu machen.

### **5.6.1 ANLEGEN**

#### **Anlegen und Zuweisen von Kategorien**

**Hinweis:** Sollten Sie Ihre Bilder bereits in Kategorien organisiert haben, können Sie diesen Abschnitt überspringen.

#### 1. **Anlegen von Kategorien:**

- a) Wechseln Sie in das Modul **Medien** → **Kategorien**.
- b) Navigieren Sie durch den Kategorienbaum an die Stelle, an der Sie eine neue Sub-Kategorie erstellen wollen. Haben Sie noch keine Kategorien angelegt, so ist dies die Stammkategorie.
- c) Durch einen Klick auf das Symbol neben dem Kategorientitel öffnet sich das Kontextmenü, wählen Sie dort die Aktion **Neue Sub-Kategorie**.

d) Geben Sie einen **Titel** für Ihre neue Kategorie ein und klicken Sie auf das Icon **Dokument speichern**.

#### 2. **Zuweisen von Kategorien:**

- a) Wechseln Sie in das Modul **Medien** → **Liste**.
- b) Wählen Sie im Dateibaum durch Klick auf den Titel den Ordner aus, in dem sich Ihre Bilder befinden.
- c) **Zuweisen von Kategorien zu einem Bild:** Klicken Sie auf das Icon **Datensatz bearbeiten** in der Zeile des Bildes und wählen Sie unterhalb von **Kategorien** mindestens eine Kategorie aus. Speichern Sie durch Klick auf das Icon **Dokument speichern**.
- d) **Zuweisen von Kategorien zu mehreren Bildern:** Treffen Sie zunächst eine entsprechende Vorauswahl durch Klick auf das Icon **Von Auswahl ausschließen** am Anfang der Zeile derjenigen Bilder im gewählten Ordner, denen Sie keine Kategorie zuweisen möchten (standardmäßig sind alle Bilder in einem Ordner ausgewählt). Wählen Sie anschließend unterhalb der Liste im Feld **Feldauswahl** den Punkt **Kategorien** aus und klicken Sie auf den Button **»**. Klicken Sie anschließend oberhalb der Liste auf das Icon **Datensätze bearbeiten**, das sich neben der Spaltenbezeichnung **Kategorien** befindet (oben rechts). Vergeben Sie anschließend die gewünschten Kategorien und speichern Sie durch Klick auf das Icon **Dokument speichern**.

#### **DAM Fotogalerie anlegen**

- 1. Rufen Sie im Seitenbaum auf der Seite, auf der Sie das Plug-In **DAM Fotogalerie** anlegen möchten, das Kontextmenü auf.
- 2. Wählen Sie den Menüpunkt **Neu**.
- 3. Wählen Sie unterhalb von **Neues Inhaltselement erstellen** den Punkt **Seiteninhalt**.
- 4. Wählen Sie in der Dropdown-Liste unterhalb von **Typ** den Punkt **Plug-In einfügen** aus und bestätigen Sie den folgenden Hinweis durch Klick auf den Button **OK**.
- 5. Füllen Sie das Feld **Überschrift** aus und wählen Sie einen **Typ** für die **Überschrift**.
- 6. Wechseln Sie in den Tab **Plug-In** und wählen Sie in der Dropdown-Liste unter **Plug-In** den Punkt **DAM Fotogalerie** aus. Nehmen Sie anschließend die gewünschten Einstellungen (siehe Tabelle [5.7\)](#page-58-0) vor.
- 7. Speichern Sie durch Klick auf das Icon **Dokument speichern**.

**Hinweis:** Für das Inhaltselement DAM Fotogalerie gibt es die zugehörige Servicebox Fotogalerie (siehe Abschnitt [6.5\)](#page-114-0).

#### **5.6.2 EINSTELLUNGEN**

<span id="page-58-0"></span>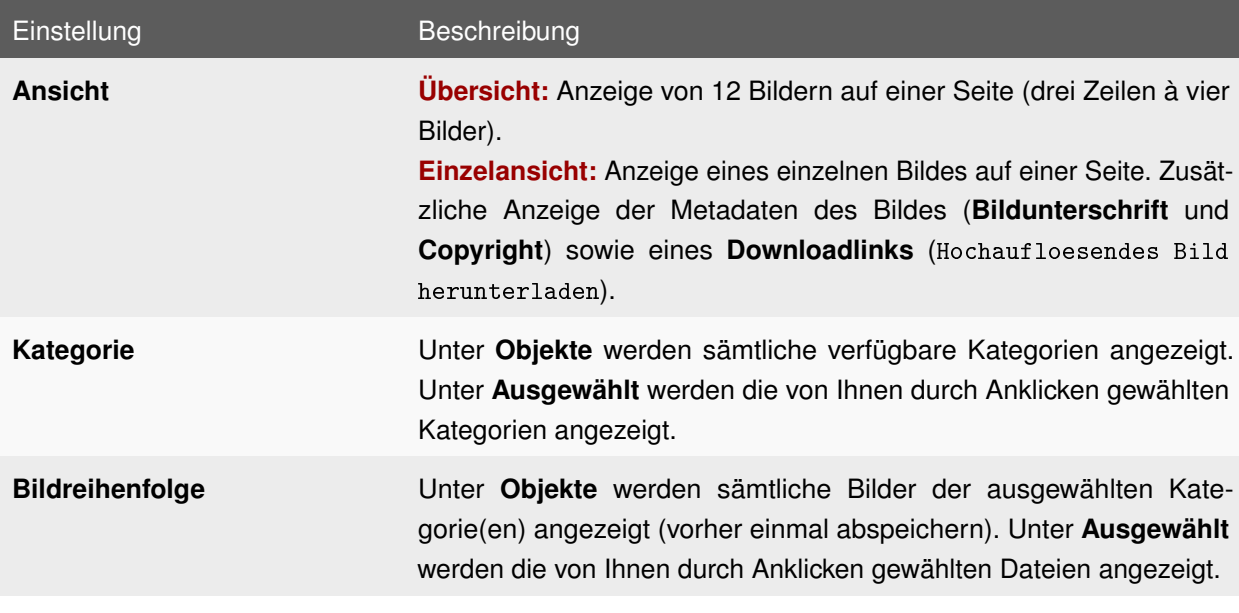

Tabelle 5.7: Einstellungen: DAM Fotogalerie

# **5.7 DATENSATZ EINFÜGEN**

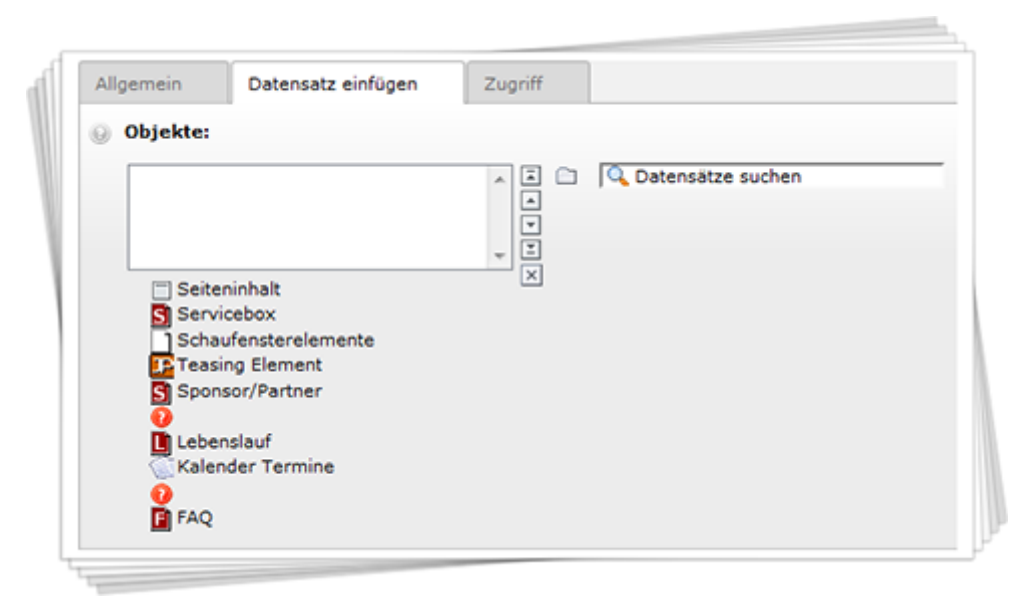

Abbildung 5.8: Inhaltselement: Datensatz einfügen

Mit diesem Element fügen Sie Elemente von anderen Seiten innerhalb des TYPO3-Seitenbaums auf Ihrer Seite ein, ganz ohne Copy & Paste. Dies hat den Vorteil, dass Sie Inhalte auf verschiedenen Seiten darstellen können, diese aber nur an einer Stelle zentral verwalten müssen.

### **5.7.1 ANLEGEN**

- 1. Rufen Sie im Seitenbaum auf der Seite, auf der Sie einen **Datensatz einfügen** möchten, das Kontextmenü auf.
- 2. Wählen Sie den Menüpunkt **Neu**.
- 3. Wählen Sie unterhalb von **Neues Inhaltselement erstellen** den Punkt **Seiteninhalt**.
- 4. Wählen Sie in der Dropdown-Liste unterhalb von **Typ** den Punkt **Datensatz einfügen** aus und bestätigen Sie den folgenden Hinweis durch Klick auf den Button **OK**.
- 5. Füllen Sie das Feld **Name** aus (der **Name** wird im Frontend nicht als **Überschrift** angezeigt, sondern dient lediglich als Bezeichnung dieses Inhaltselements im Backend).
- 6. Wechseln Sie in den Tab **Datensatz einfügen** und wählen Sie unter **Objekte** mit Hilfe des TYPO3- Element-Browsers mindestens einen Datensatz aus.
- 7. Speichern Sie durch Klick auf das Icon **Dokument speichern**.

# **5.8 FAQ**

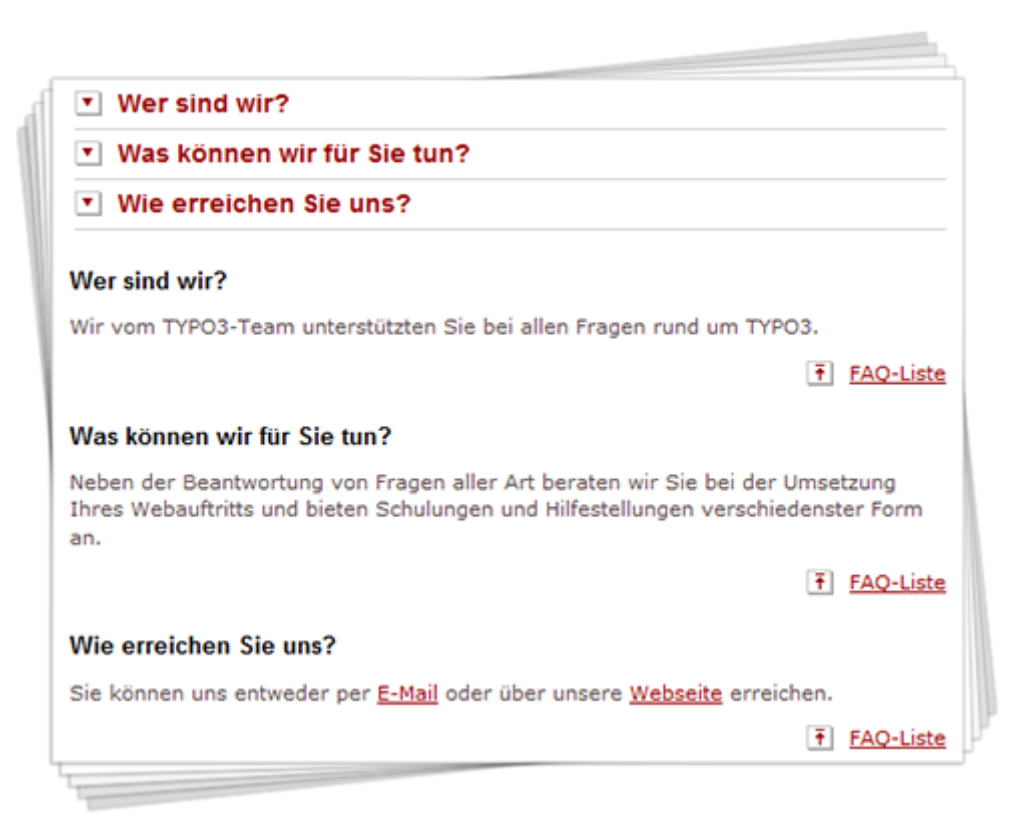

Abbildung 5.9: Plug-In: FAQ

**FAQ** (Frequently Asked Questions, englisch für häufig gestellte Fragen) ermöglichen es dem Benutzer, schnell und übersichtlich Antworten auf die wichtigsten Fragen zu bekommen. Immer wiederkehrende Fragen können Sie gleich auf der Homepage beantworten und vermeiden so unnötige Anfragen per Telefon oder E-Mail.

### **5.8.1 ANLEGEN**

#### **FAQ Datensätze anlegen**

- 1. Erstellen Sie zur Ablage der **FAQ Elemente** zunächst eine Seite vom Typ **SysOrdner** (z.B. FAQ) und rufen Sie das Kontextmenü dieser Seite auf.
- 2. Wählen Sie den Menüpunkt **Neu**.
- 3. Wählen Sie unterhalb von **TUB FAQ** den Punkt **FAQ**.
- 4. Füllen Sie die Felder **Frage** und **Antwort** aus.
- 5. Speichern Sie durch Klick auf das Icon **Dokument speichern**.
- 6. Wiederholen Sie die Schritte 2 bis 5, um weitere **FAQ Elemente** anzulegen.

#### **FAQ Plug-In anlegen**

- 1. Rufen Sie im Seitenbaum auf der Seite, auf der Sie das Plug-In **FAQ** anlegen möchten, das Kontextmenü auf.
- 2. Wählen Sie den Menüpunkt **Neu**.
- 3. Wählen Sie unterhalb von **Neues Inhaltselement erstellen** den Punkt **Seiteninhalt**.
- 4. Wählen Sie in der Dropdown-Liste unterhalb von **Typ** den Punkt **Plug-In einfügen** aus und bestätigen Sie den folgenden Hinweis durch Klick auf den Button **OK**.
- 5. Füllen Sie das Feld **Überschrift** aus und wählen Sie einen **Typ** für die **Überschrift**.
- 6. Wechseln Sie in den Tab **Plug-In** und wählen Sie in der Dropdown-Liste unter **Plug-In** den Punkt **FAQ** aus. Wählen Sie unter **Lage der FAQ Elemente** die Seite des Typs **SysOrdner** aus, die Sie im vorigen Abschnitt erstellt haben.
- 7. Speichern Sie durch Klick auf das Icon **Dokument speichern**.

# **5.9 INDEX A-Z**

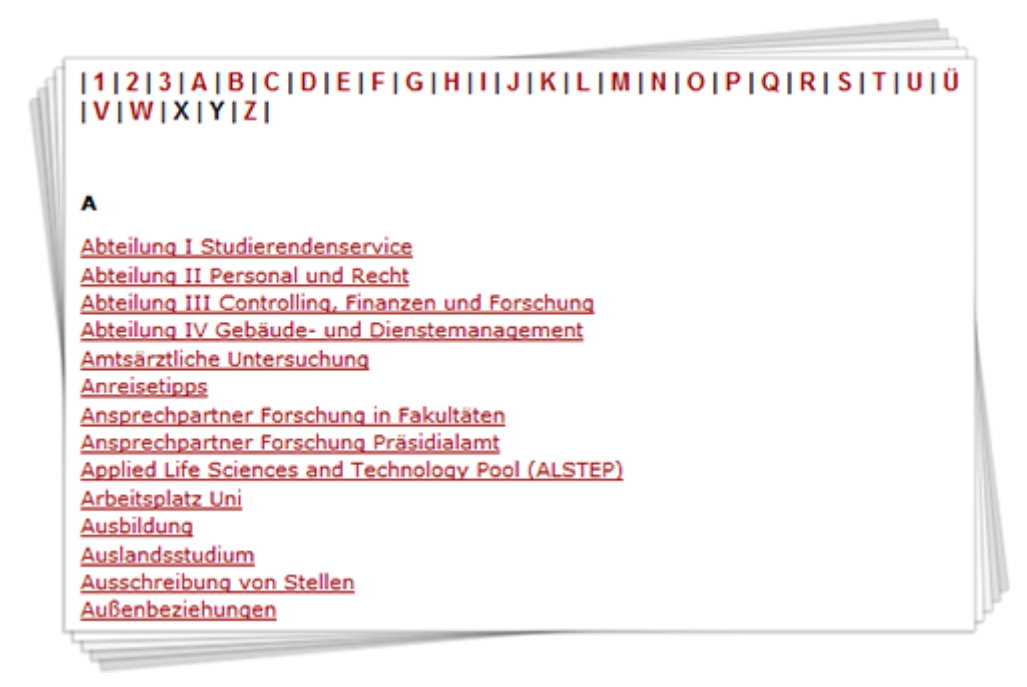

Abbildung 5.10: Plug-In: Index A-Z

Möchten Sie Ihren Besuchern schnell einen Überblick über Ihr Angebot geben, bietet sich der **Index A-Z** an. Er bietet eine alphabetische Übersicht über alle von Ihnen indizierten Seiten. Sie können eine Seite über mehrere Stichwörter indizieren lassen.

### **5.9.1 ANLEGEN**

#### **Zu indizierende Seiten vorbereiten**

- 1. Rufen Sie im Seitenbaum auf einer Seite, die Sie mit Hilfe des Plug-Ins **Index A-Z** indizieren lassen möchten, das Kontextmenü auf.
- 2. Wählen Sie den Menüpunkt **Bearbeiten**.
- 3. Wechseln Sie in den Tab **Erweitert**.
- 4. Geben Sie im Feld **Stichworte** eines oder mehrere Schlüsselwörter ein, nach denen die Seite im Plug-In **Index A-Z** indiziert werden soll. Wortgruppen sind auch erlaubt. Die Trennung einzelner Stichwörter bzw. Wortgruppen erfolgt mit ";" (Semikolon). Das Ganze muss immer mit ";" (Semikolon) abgeschlossen werden.

**Bsp:** TYPO3-Funktionsübersicht; Funktionalitäten von TYPO3;

#### **Index A-Z Plug-In anlegen**

- 1. Rufen Sie im Seitenbaum auf der Seite, auf der Sie das Plug-In **Index A-Z** anlegen möchten, das Kontextmenü auf.
- 2. Wählen Sie den Menüpunkt **Neu**.
- 3. Wählen Sie unterhalb von **Neues Inhaltselement erstellen** den Punkt **Seiteninhalt**.
- 4. Wählen Sie in der Dropdown-Liste unterhalb von **Typ** den Punkt **Plug-In einfügen** aus und bestätigen Sie den folgenden Hinweis durch Klick auf den Button **OK**.
- 5. Füllen Sie das Feld **Überschrift** aus und wählen Sie einen **Typ** für die **Überschrift**.
- 6. Wechseln Sie in den Tab **Plug-In** und wählen Sie in der Dropdown-Liste unter **Plug-In** den Punkt **Index A-Z** aus.
- 7. Wählen Sie unter **Ausgangspunkt** mit Hilfe des TYPO3-Element-Browsers mindestens eine Seite aus, die als Beginn der Indizierung dienen soll. In der Regel können Sie hier die **Wurzelseite** oder das **V-Menü** Ihres Auftritts auswählen.
- 8. Wählen Sie in der Dropdown-Liste unter **Rekursiv** aus, bis zu welcher Tiefe (Anzahl an Unterebenen) mögliche Unterseiten der Seite(n) berücksichtigt werden sollen, die Sie unter **Ausgangspunkt** gewählt haben.
- 9. Speichern Sie durch Klick auf das Icon **Dokument speichern**.

## **5.10 INHALTSVERZEICHNIS**

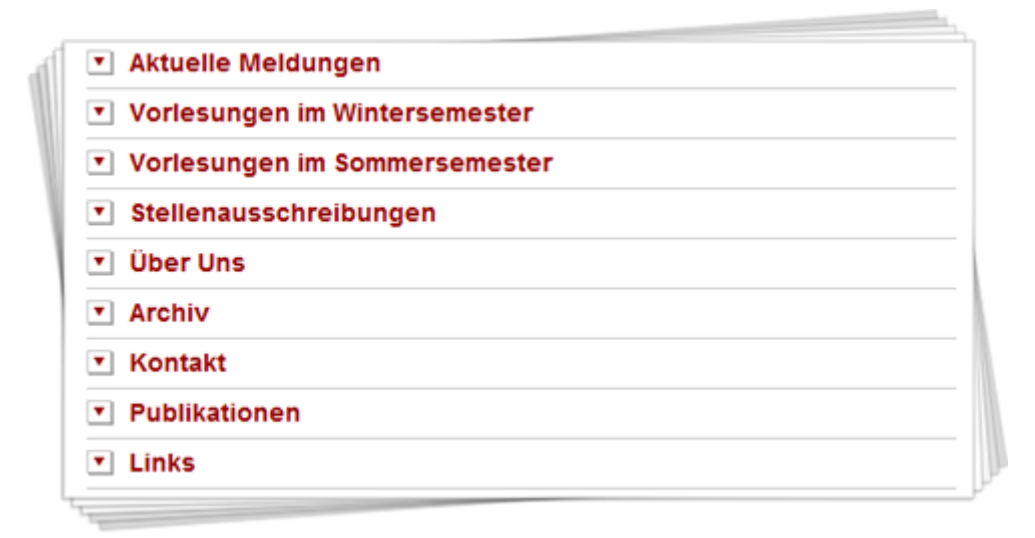

Abbildung 5.11: Plug-In: Inhaltsverzeichnis

Der Einsatz dieses Plug-Ins ermöglicht es Ihnen, alle anderen Inhalte einer Seite unterhalb von diesem in einem **Inhaltsverzeichnis** automatisch darzustellen. Welche Seiteninhalte dabei in das **Inhaltsverzeichnis** aufgenommen werden, können Sie durch Auswahl des **Typs** (Größe) der **Überschriften** beeinflussen.

### **5.10.1 ANLEGEN**

- 1. Rufen Sie im Seitenbaum auf der Seite, auf der Sie das Plug-In **Inhaltsverzeichnis** anlegen möchten, das Kontextmenü auf.
- 2. Wählen Sie den Menüpunkt **Neu**.
- 3. Wählen Sie unterhalb von **Neues Inhaltselement erstellen** den Punkt **Seiteninhalt**.
- 4. Wählen Sie in der Dropdown-Liste unterhalb von **Typ** den Punkt **Plug-In einfügen** aus und bestätigen Sie den folgenden Hinweis durch Klick auf den Button **OK**.
- 5. Füllen Sie das Feld **Überschrift** aus und wählen Sie einen **Typ** für die **Überschrift**.
- 6. Wechseln Sie in den Tab **Plug-In** und wählen Sie in der Dropdown-Liste unter **Plug-In** den Punkt **Inhaltsverzeichnis** aus und nehmen Sie die gewünschten Einstellungen (siehe Tabelle [5.8\)](#page-63-0) vor.
- 7. Speichern Sie durch Klick auf das Icon **Dokument speichern**.

<span id="page-63-0"></span>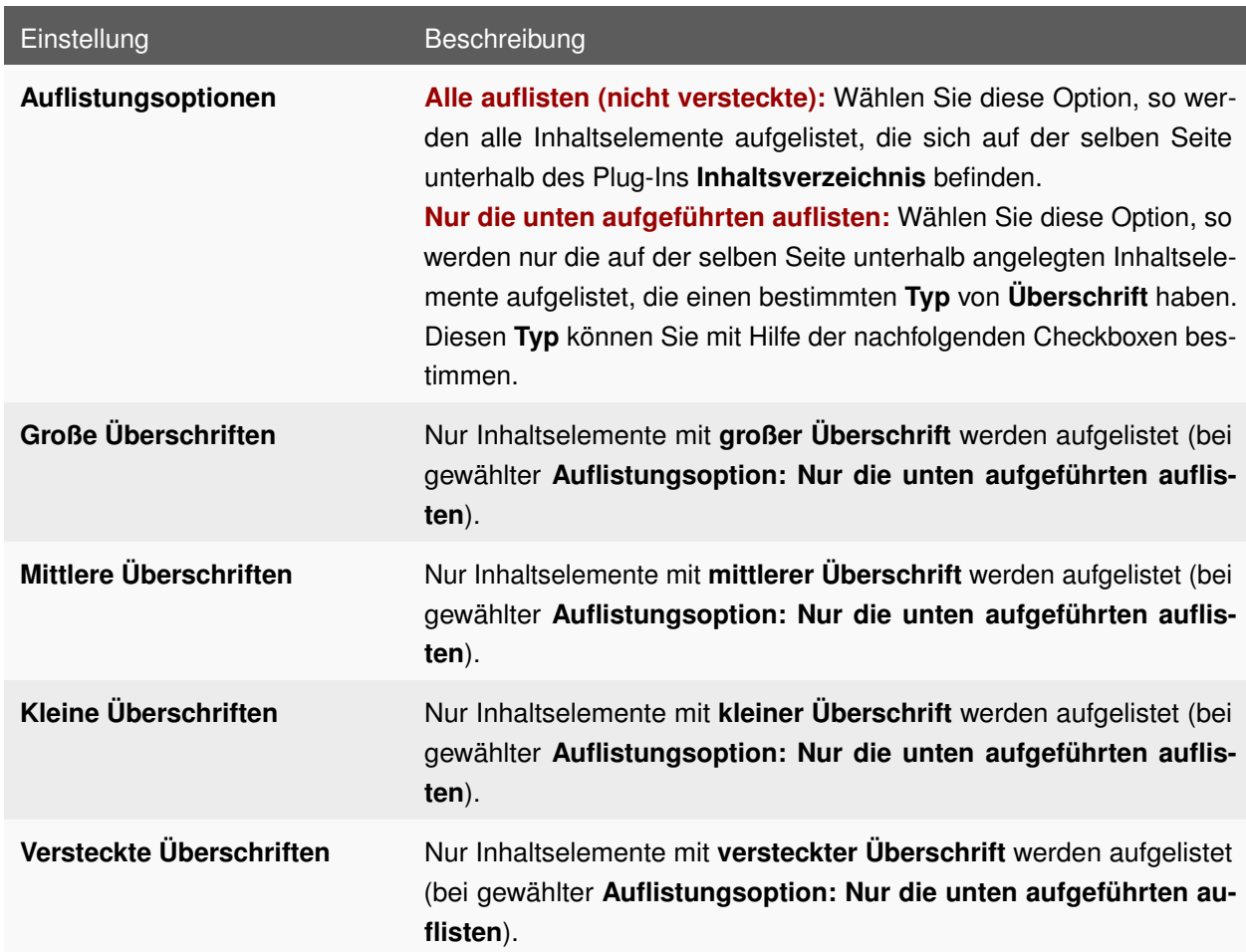

### **5.10.2 EINSTELLUNGEN**

Tabelle 5.8: Einstellungen: Inhaltsverzeichnis

# **5.11 JAVA/FLASH**

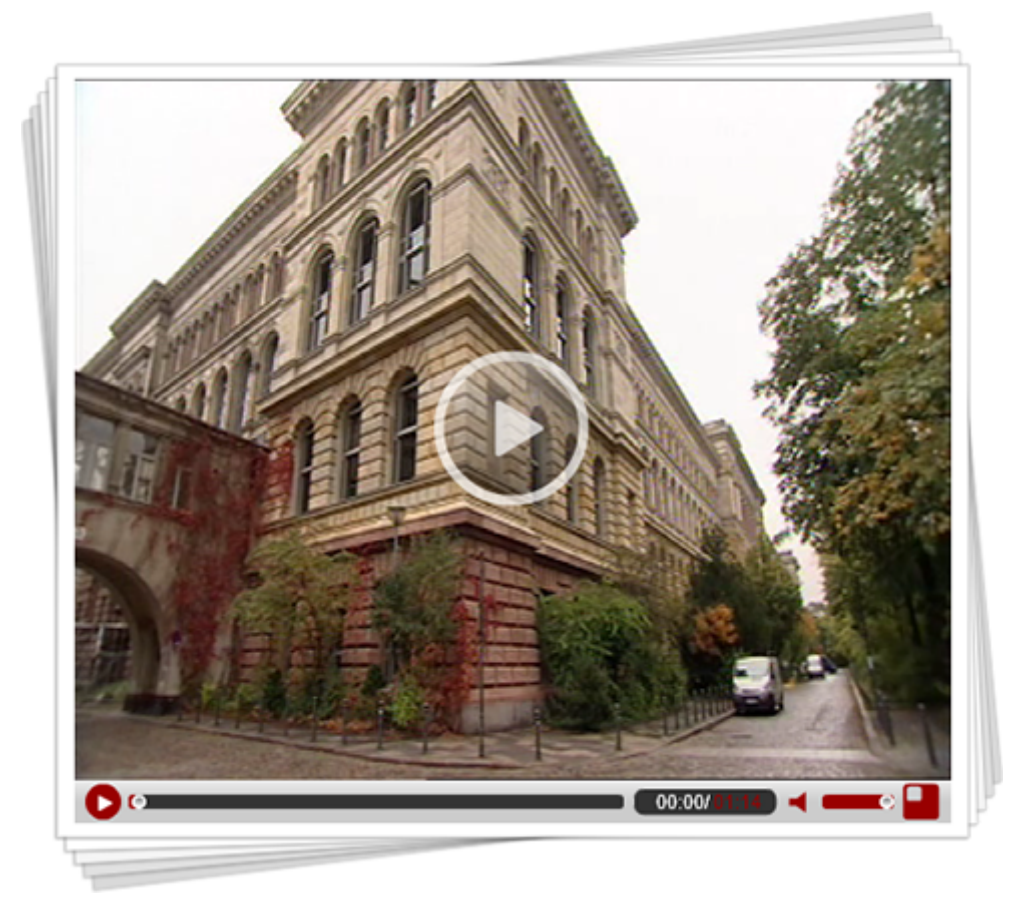

Abbildung 5.12: Plug-In: Java/Flash

Mit dem Plug-In **Java/Flash** haben Sie die Möglichkeit, Multimedia-Inhalte sowie Java-Applets auf Ihren Webseiten darzustellen. Dabei werden die folgenden Formate unterstützt:

- **Shockwave Flash** (Dateiendung: .swf)
- **Java Archive** (Dateiendung: .jar)
- **Flash Video** (Dateiendung: .flv)
- **MP3** (Dateiendung: .mp3)

Bitte beachten Sie, dass aus Gründen der Barrierefreiheit auf exzessiven Gebrauch dieses Elements verzichtet werden sollte (solange keine barrierefreie Alternative angeboten wird).

### **5.11.1 ANLEGEN**

- 1. Rufen Sie im Seitenbaum auf der Seite, auf der Sie das Plug-In **Java/Flash** anlegen möchten, das Kontextmenü auf.
- 2. Wählen Sie den Menüpunkt **Neu**.
- 3. Wählen Sie unterhalb von **Neues Inhaltselement erstellen** den Punkt **Seiteninhalt**.
- 4. Wählen Sie in der Dropdown-Liste unterhalb von **Typ** den Punkt **Plug-In einfügen** aus und bestätigen Sie den folgenden Hinweis durch Klick auf den Button **OK**.
- 5. Füllen Sie das Feld **Überschrift** aus und wählen Sie einen **Typ** für die **Überschrift**.
- 6. Wechseln Sie in den Tab **Plug-In** und wählen Sie in der Dropdown-Liste unter **Plug-In** den Punkt **Java/Flash** aus.
- 7. Wählen Sie unter **Datei** mit Hilfe des TYPO3-Element-Browsers eine Datei in den unterstützten Formaten aus. Nehmen Sie die gewünschten Einstellungen (siehe Tabelle [5.9\)](#page-65-0) vor.
- 8. Speichern Sie durch Klick auf das Icon **Dokument speichern**.

<span id="page-65-0"></span>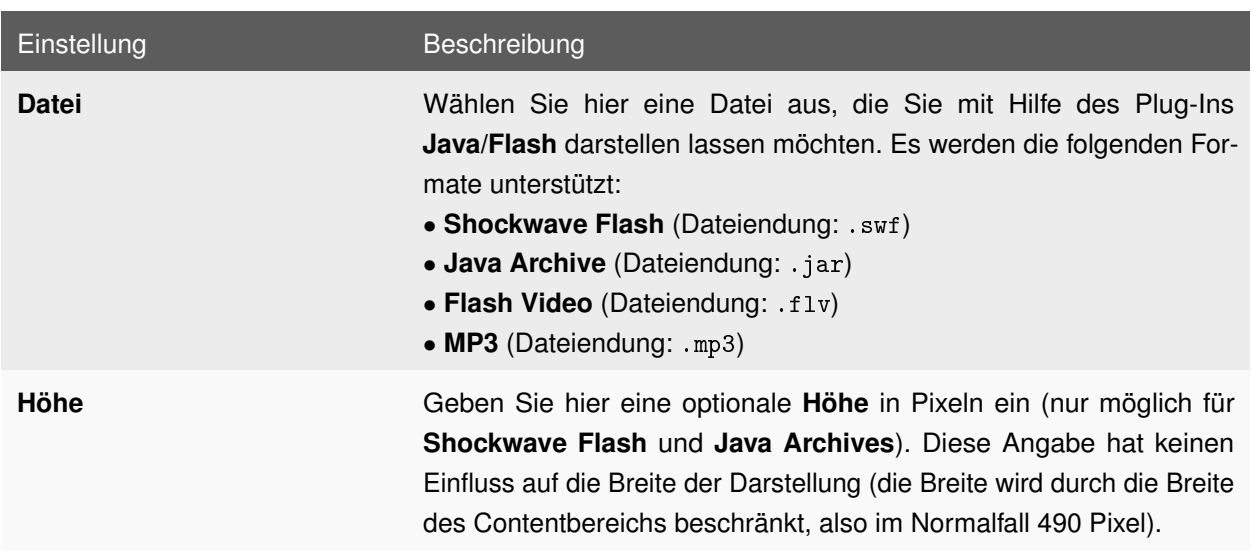

### **5.11.2 EINSTELLUNGEN**

Tabelle 5.9: Einstellungen: Java/Flash

# **5.12 LEBENSLAUF**

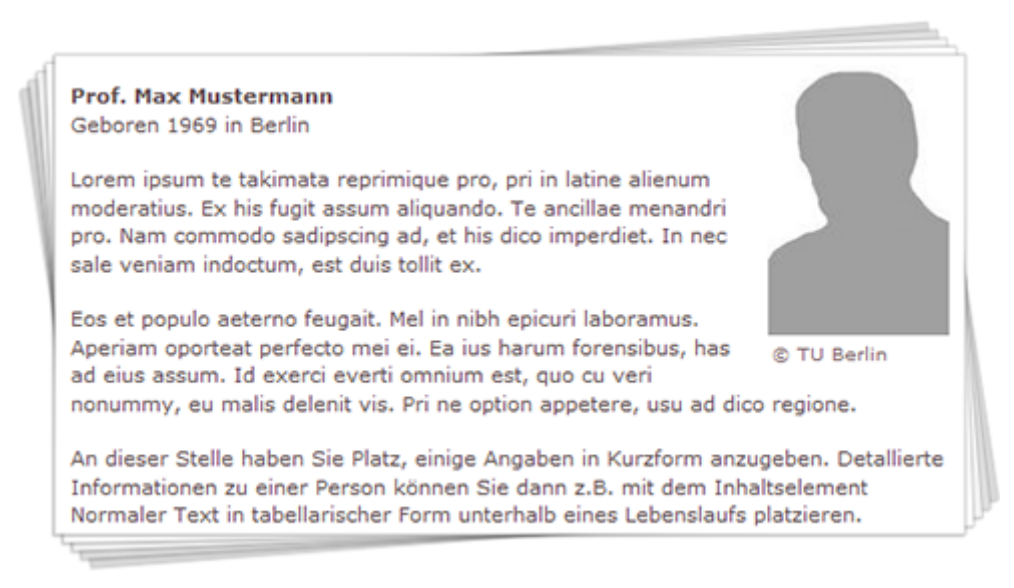

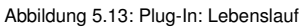

Das Plug-In **Lebenslauf** bietet Ihnen einen einheitlichen Ausgangspunkt, um eine Lebenslauf-Seite einzuleiten. Ergänzt durch zusätzliche Angaben in Form von weiteren Seiteninhalten (z.B. Tabellen) können Sie sich ansprechend präsentieren.

### **5.12.1 ANLEGEN**

#### **TUB Lebenslauf Datensätze anlegen**

- 1. Erstellen Sie zur Ablage der **Lebenslauf Elemente** zunächst eine Seite vom Typ **SysOrdner** (z.B. TUB Lebenslauf) und rufen Sie das Kontextmenü dieser Seite auf.
- 2. Wählen Sie den Menüpunkt **Neu**.
- 3. Wählen Sie unterhalb von **TUB Lebenslauf** den Punkt **Lebenslauf**.
- 4. Füllen Sie die Felder nach Ihren Wünschen aus.
- 5. Speichern Sie durch Klick auf das Icon **Dokument speichern**.
- 6. Wiederholen Sie die Schritte 2 bis 5, um weitere **Lebenslauf Elemente** anzulegen.

#### **Lebenslauf Plug-In anlegen**

- 1. Rufen Sie im Seitenbaum auf der Seite, auf der Sie das Plug-In **Lebenslauf** anlegen möchten, das Kontextmenü auf.
- 2. Wählen Sie den Menüpunkt **Neu**.
- 3. Wählen Sie unterhalb von **Neues Inhaltselement erstellen** den Punkt **Seiteninhalt**.
- 4. Wählen Sie in der Dropdown-Liste unterhalb von **Typ** den Punkt **Plug-In einfügen** aus und bestätigen Sie den folgenden Hinweis durch Klick auf den Button **OK**.
- 5. Füllen Sie das Feld **Überschrift** aus und wählen Sie einen **Typ** für die **Überschrift**.
- 6. Wechseln Sie in den Tab **Plug-In** und wählen Sie in der Dropdown-Liste unter **Plug-In** den Punkt **Lebenslauf** aus. Wählen Sie unter **Lebenslauf** die Seite des Typs **SysOrdner** aus, die Sie im vorigen Abschnitt erstellt haben. Im Anschluss können Sie in der rechten Spalte des TYPO3-Element-Browsers einen Datensatz vom Typ **TUB Lebenslauf** auswählen.
- 7. Speichern Sie durch Klick auf das Icon **Dokument speichern**.

**Hinweis:** Detallierte Informationen zu einer Person können Sie z.B. mit dem Inhaltselement **Normaler Text** in tabellarischer Form unterhalb eines **Lebenslaufs** platzieren.

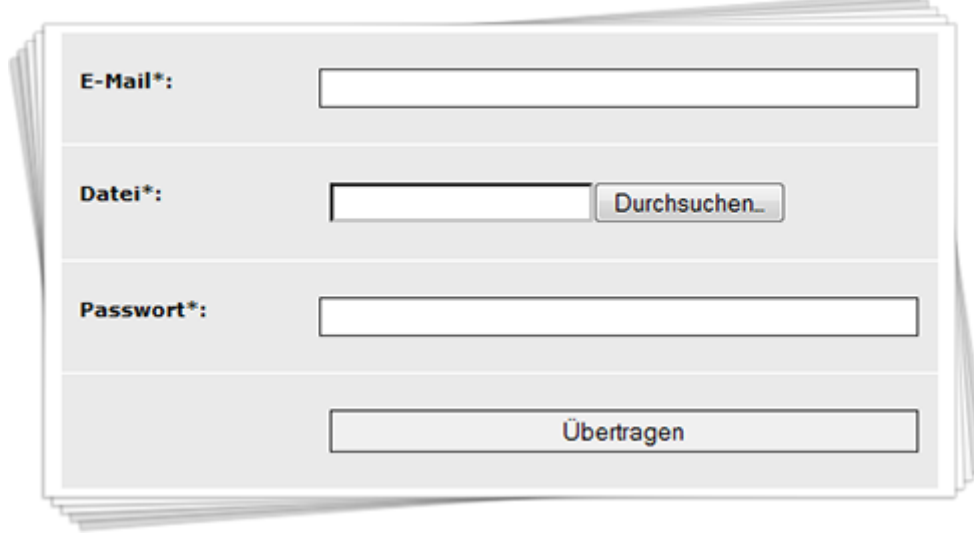

## **5.13 MAIL-FORMULAR**

Abbildung 5.14: Inhaltselement: Mail-Formular

Das Inhaltselement **Mail-Formular** bietet Ihnen die Möglichkeit der Erfassung von Daten über Ihre Webseiten. Dabei stehen Ihnen eine Vielzahl von Formularelementen (Textfelder, Dropdown-Listen, Checkboxen etc.) zur Verfügung, die sich beliebig kombinieren lassen. Die so erfassten Daten werden entsprechend aufbereitet und an einen oder mehrere E-Mail-Empfänger versendet.

### **5.13.1 ANLEGEN**

1. Rufen Sie im Seitenbaum auf der Seite, auf der Sie das Inhaltselement **Mail-Formular** anlegen möchten, das Kontextmenü auf.

- 2. Wählen Sie den Menüpunkt **Neu**.
- 3. Wählen Sie unterhalb von **Neues Inhaltselement erstellen** den Punkt **Seiteninhalt**.
- 4. Wählen Sie in der Dropdown-Liste unterhalb von **Typ** den Punkt **Formular** aus und bestätigen Sie den folgenden Hinweis durch Klick auf den Button **OK**.
- 5. Füllen Sie das Feld **Überschrift** aus und wählen Sie einen **Typ** für die **Überschrift**.
- 6. Nehmen Sie die gewünschten Einstellungen (siehe Tabelle [5.10\)](#page-68-0) vor.
- 7. Speichern Sie durch Klick auf das Icon **Dokument speichern**.
- 8. Testen Sie das **Mail-Formular**, bevor Sie es in Betrieb nehmen.

**Hinweis:** Neben dem oben genannten Vorgehen zum Anlegen eines **Mail-Formulars** besteht wie für alle Seiteninhalte die Möglichkeit, ein solches über den Seiteninhaltsassistenten anzulegen. Klicken Sie dazu auf das Icon **Neues Inhaltselement anlegen** oben links in der Bearbeitungsleiste, nachdem Sie die entsprechende Seite im Seitenbaum ausgewählt haben und wählen Sie in der darauf folgenden Ansicht unterhalb von **Formulare** den Punkt **Mail-Formular**. Anschließend wird Ihnen bereits ein einfaches Standard-Formular vorgegeben.

<span id="page-68-0"></span>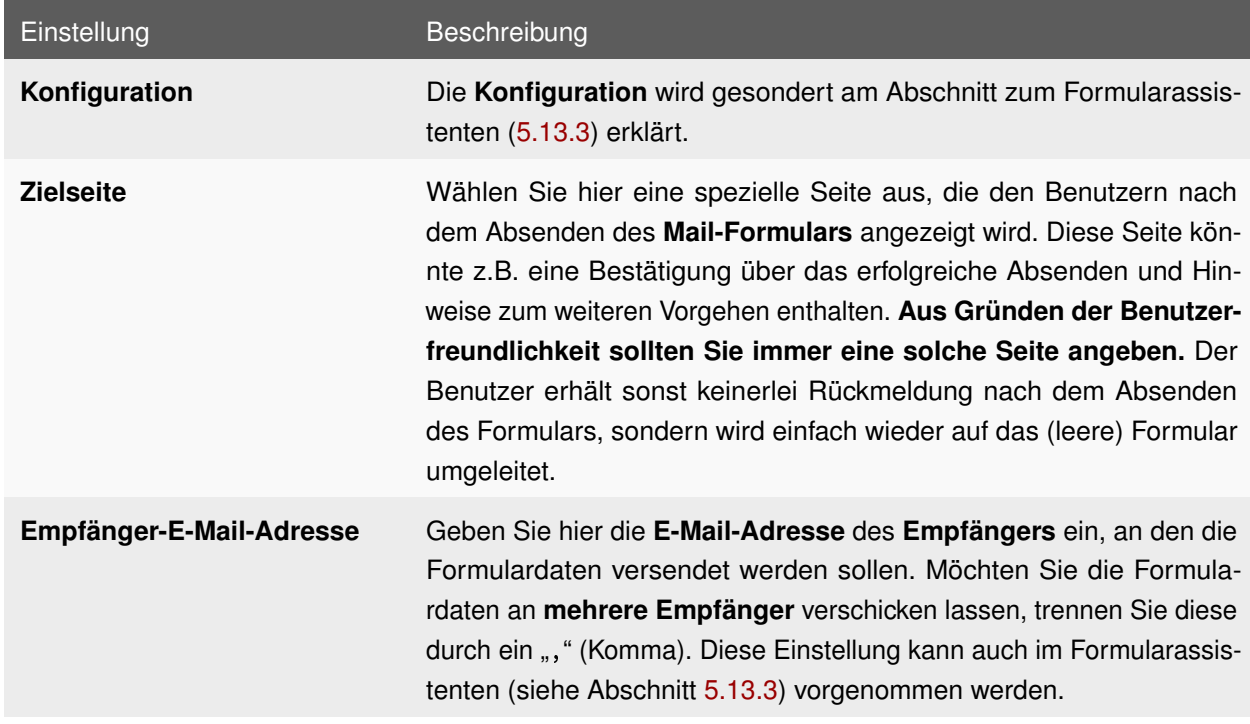

### **5.13.2 EINSTELLUNGEN**

<span id="page-68-1"></span>Tabelle 5.10: Einstellungen: Mail-Formular

### **5.13.3 FORMULARASSISTENT**

#### **Aufruf des Formularassistenten**

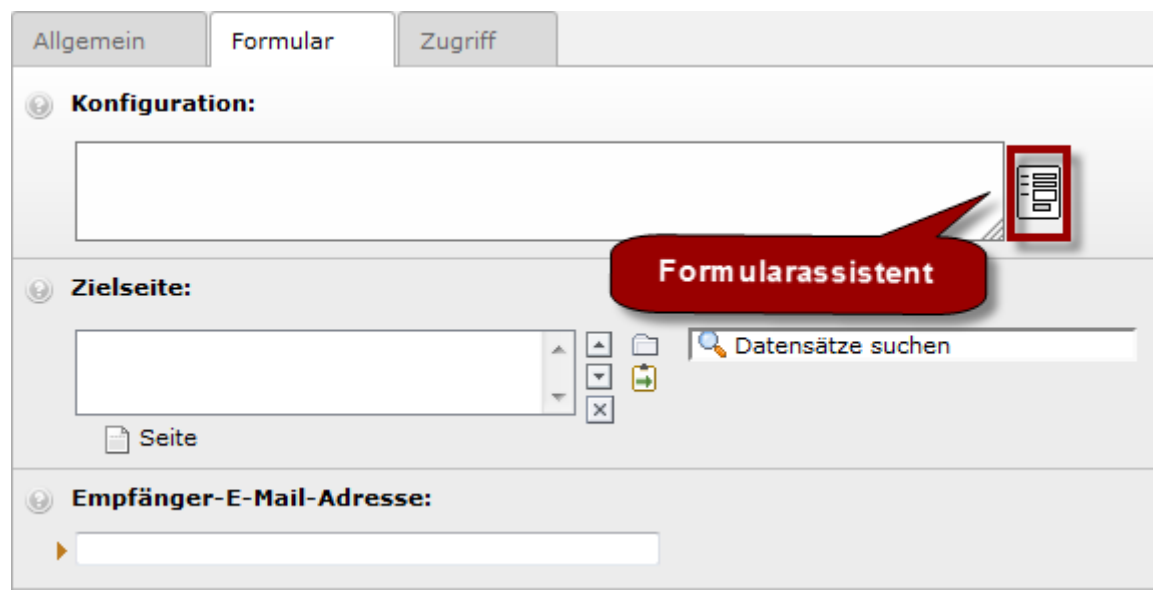

Abbildung 5.15: Formularassistent: Aufruf

Das Erstellen von **Mail-Formularen** wird in TYPO3 durch einen sogenannten **Formularassistenten** unterstützt. Den **Formularassistenten** starten Sie durch Klick auf das Symbol, welches sich rechts neben dem Feld **Konfiguration** im Tab **Formular** in den Eigenschaften des **Mail-Formulars** befindet.

#### **Arbeit mit dem Formularassistenten**

<span id="page-69-0"></span>the control of the control of the

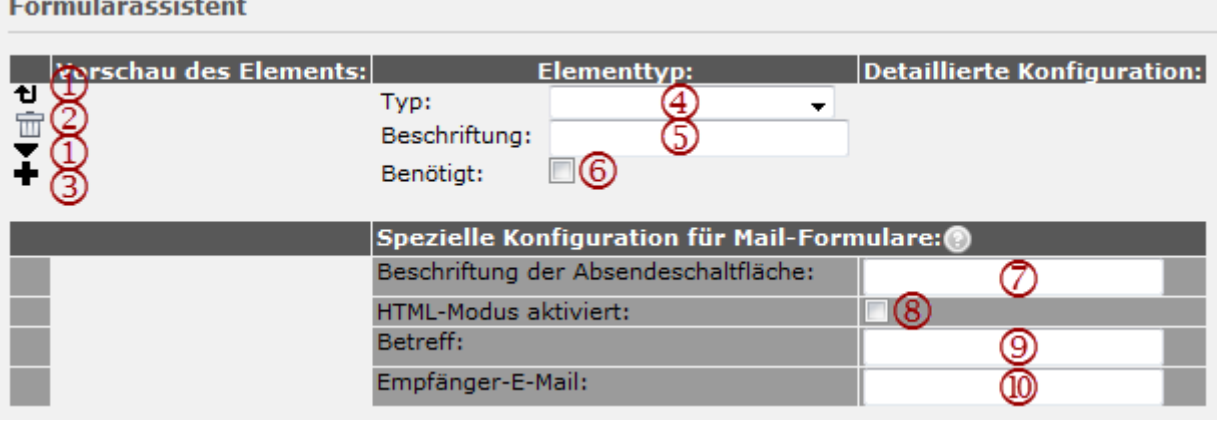

Abbildung 5.16: Formularassistent: Nach dem Aufrufen

Nachdem Sie den **Formularassistenten** aufgerufen haben, sollten Sie die obige Ansicht erhalten (siehe Abbildung [5.16\)](#page-69-0).

- 1. Mit Hilfe der Icons **Nach unten verschieben (1)** bzw. **Nach oben verschieben (1)** können Sie die Anordnung der Formularelemente im Frontend bestimmen.
- 2. Durch Klick auf das Icon **Zeile entfernen (2)** können Sie das gewählte Formularelement entfernen.
- 3. Durch Klick auf das Icon **Zeile unten hinzufügen (3)** erstellen Sie unterhalb der gewählten Zeile ein neues Formularelement.
- 4. Wählen Sie in der Dropdown-Liste **Typ (4)** aus, welche Art von Formularelement Sie an dieser Stelle anlegen möchten. Die verfügbaren Typen werden im Abschnitt "Verfügbare Typen von Formularelementen" (siehe unten) erklärt.
- 5. Die **Beschriftung (5)** erscheint im Frontend als Bezeichnung des Formularelements.
- 6. Markieren Sie die Option **Benötigt (6)**, so lässt sich das Formular nur dann abschicken, wenn alle Formularelemente, in denen diese Option aktiviert ist, korrekt ausgefüllt wurden. Andernfalls erhält der Benutzer eine Meldung über die nicht ausgefüllten, aber benötigten Felder. Benötigte Felder können Sie z.B. mit einem "\*" (Stern) hinter der Beschriftung (5) kennzeichnen.
- 7. Geben Sie unter **Beschriftung der Absendeschaltfläche (7)** die Bezeichnung des Absende-Buttons ein (z.B. Absenden oder Übertragen).
- 8. Aktivieren Sie den **HTML-Modus (8)**, um die Formulardaten als E-Mail im HTML-Format zu versenden.
- 9. Geben Sie einen **Betreff (9)** für die E-Mail mit den Formulardaten ein.
- 10. Geben Sie hier die **E-Mail-Adresse des Empfängers (10)** ein, an den die Formulardaten versendet werden sollen. Möchten Sie die Formulardaten an **mehrere Empfänger** verschicken lassen, trennen Sie diese durch ein ", " (Komma).

#### **Verfügbare Typen von Formularelementen**

**Hinweis:** Nachdem Sie in der Dropdown-Liste hinter **Typ** einen solchen ausgwählt haben, müssen Sie Ihr **Mail-Formular** zunächst einmal abspeichern. Im Anschluss können Sie in der Spalte **Detaillierte Konfiguration** die gewünschten Einstellungen vornehmen, deren Einstellungsmöglichkeiten sich je nach gewähltem **Typ** verändern. Füllen Sie dort in jedem Fall den Punkt **Feld** aus, der in der E-Mail als Bezeichnung für die eingegebenen Daten dient.

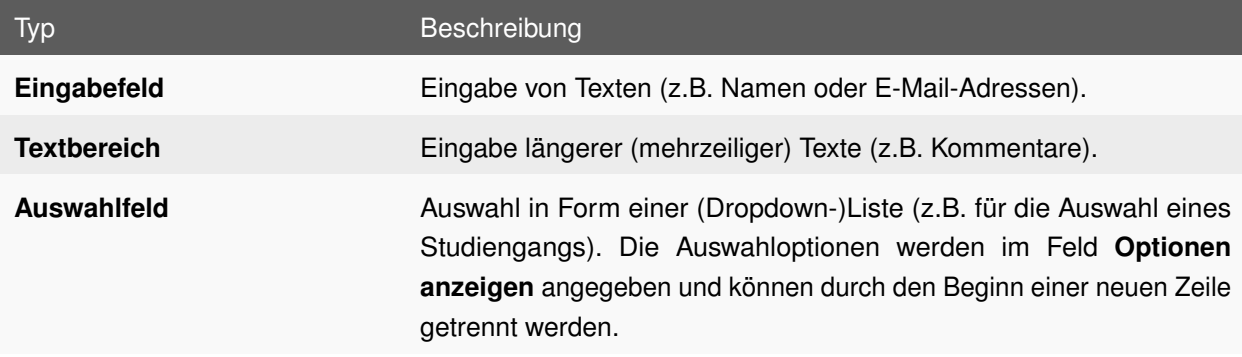

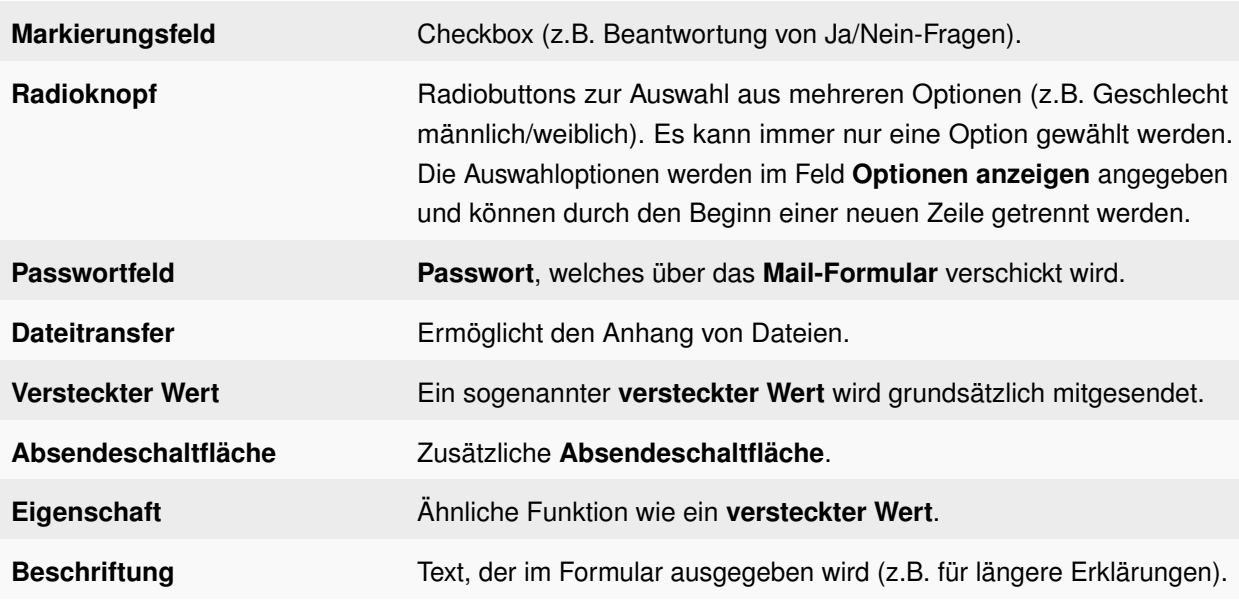

Tabelle 5.11: Verfügbare Typen von Formularelementen

# **5.14 MENÜ/SITEMAP**

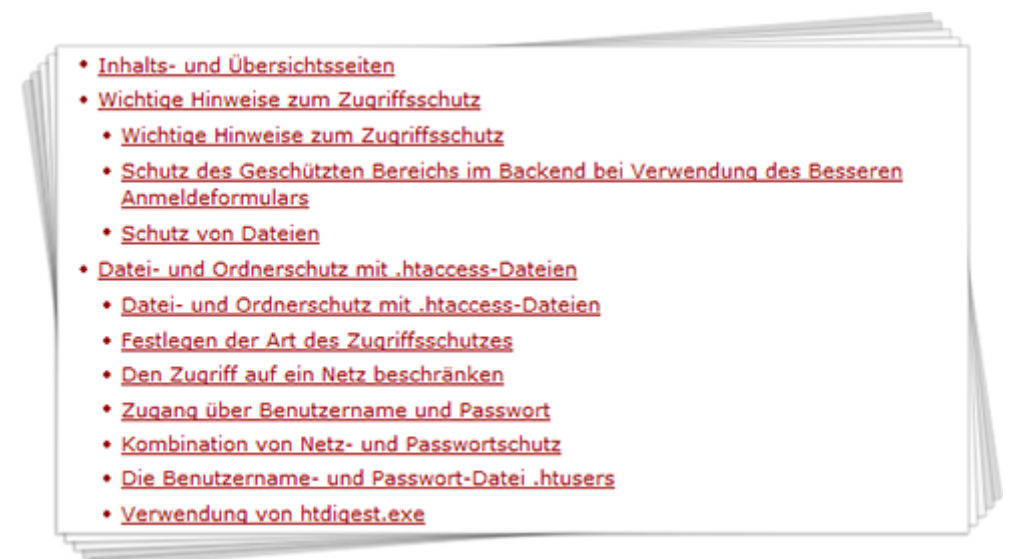

Abbildung 5.17: Inhaltselement: Menü/Sitemap

**Menüs/Sitemaps** generieren eine Übersicht der Seitenstruktur nach bestimmten Kriterien ausgehend von einem Ausgangspunkt. Mögliche Kriterien sind zum Beispiel eine benutzerdefinierte Auswahl von Seiten, direkte Unterseiten einer Seite, sämtliche Seiten eines Auftritts oder alle Inhaltselemente einer Seite. Die generierte Übersicht ist mit der Navigationsstruktur identisch. Konkret heißt dies: Es werden keine Seiten
aufgenommen, die im Menü als versteckt deklariert sind oder die über die dritte Ebene eines Auftritts hinausgehen.

## **5.14.1 ANLEGEN**

- 1. Rufen Sie im Seitenbaum auf der Seite, auf der Sie das Inhaltselement **Menü/Sitemap** anlegen möchten, das Kontextmenü auf.
- 2. Wählen Sie den Menüpunkt **Neu**.
- 3. Wählen Sie unterhalb von **Neues Inhaltselement erstellen** den Punkt **Seiteninhalt**.
- 4. Wählen Sie in der Dropdown-Liste unterhalb von **Typ** den Punkt **Menü/Sitemap** aus und bestätigen Sie den folgenden Hinweis durch Klick auf den Button **OK**.
- 5. Füllen Sie das Feld **Überschrift** aus und wählen Sie einen **Typ** für die **Überschrift**.
- 6. Wählen Sie unter **Ausgangspunkt** eine Seite aus, ab der Sie eine Übersicht generieren möchten und nehmen Sie die entsprechenden Einstellungen (siehe Tabelle [5.12\)](#page-73-0) vor.
- 7. Speichern Sie durch Klick auf das Icon **Dokument speichern**.

# **5.14.2 EINSTELLUNGEN**

<span id="page-73-0"></span>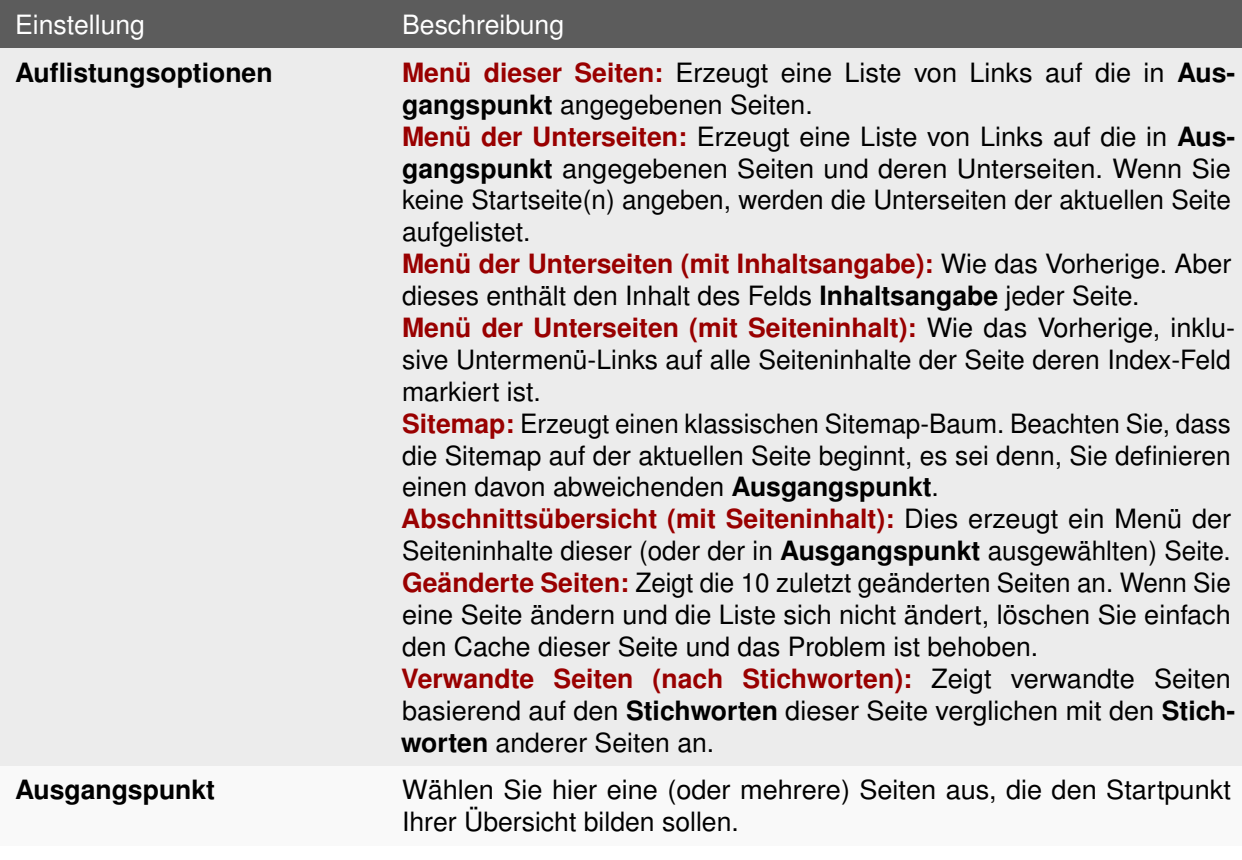

Tabelle 5.12: Einstellungen: Menü/Sitemap

# **5.15 NEWSLETTER**

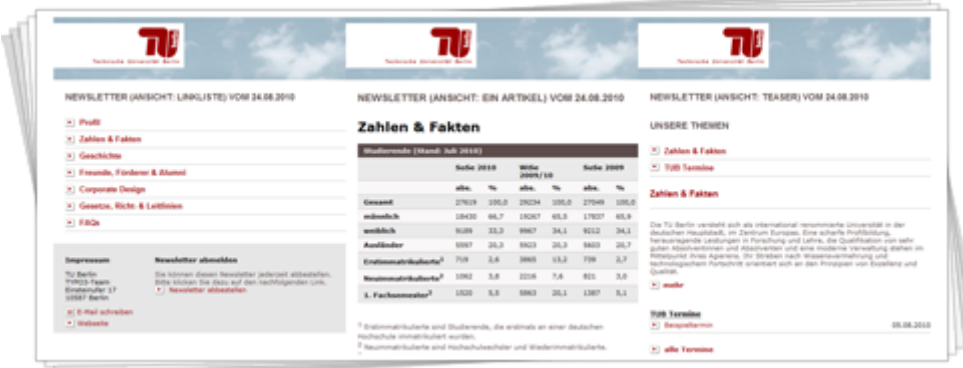

Abbildung 5.18: Inhaltselement: Newsletter

Ein **Newsletter** bietet Ihnen die Möglichkeit, Webseiteninhalte in verschiedenen Kategorien zusammengefasst automatisch als E-Mails zu verschicken. Empfänger der E-Mails sind Abonnenten von **Newslettern** der entsprechenden Kategorie. Die Interessenten können dabei selbstständig eine solche Kategorie abonnieren bzw. sich wieder abmelden.

## **5.15.1 ANLEGEN**

#### **Vorbereitungen zum Anlegen eines Newsletters**

- 1. Newsletter-Steuerung anlegen
	- a) Erstellen Sie eine neue Seite des Typs **SysOrdner** [1], die zur Ablage der für einen **Newsletter** erforderlichen Datensätze dient (z.B. Newsletter).
	- b) Erstellen Sie unterhalb dieses **SysOrdners** drei weitere Seiten des Typs **SysOrdner**, die zur Ablage der **Newsletter Kategorien** [2], der eigentlichen **Newsletter** [3] sowie als **Archiv** [4] dienen sollen (z.B. Kategorien, Newsletter und Archiv).
	- c) Rufen Sie auf dem **SysOrdner** [1], den Sie im ersten Schritt erstellt haben, das Kontextmenü auf und wählen Sie den Menüpunkt **Neu**.
	- d) Wählen Sie unterhalb von **Newsletter** den Punkt **News als Newsletter-Steuerung (Newsletter control)** aus.

**Hinweis:** Es darf sich nur ein Datensatz des Typs News als Newsletter-**Steuerung (Newsletter control)** im SysOrdner befinden.

- e) Füllen Sie die Felder im Tab **Organisation** nach Ihren Wünschen aus. Diese Angaben werden am Ende eines jeden Newsletters angezeigt.
- f) Wechseln Sie in den Tab **Ordner** und wählen Sie unter **Archivseite** Ihren **SysOrdner** für das **Archiv** [4] aus.
- g) Wählen Sie anschließend unter **News-Ordner** Ihren **SysOrdner** [3] aus aus, der später Ihre **Newsletter** enthalten soll [3].
- h) Speichern Sie durch Klick auf das Icon **Dokument speichern**.
- 2. Newsletter Kategorien anlegen
	- a) Rufen Sie auf dem **SysOrdner**, den Sie zur Ablage der **Newsletter Kategorien** erstellt haben [2], das Kontextmenü auf und wählen Sie den Menüpunkt **Neu**.
	- b) Wählen Sie unterhalb von **Newsletter** den Punkt **Newsletter Kategorie** aus.
	- c) Geben Sie einen **Titel** und eine **Beschreibung** Ihrer Kategorie ein. Aktiveren Sie die Option **In Newsletterliste (Tubit Portal) verstecken - nicht(!) in Serviceboxen**, um Ihren Newsletter den eingeloggten tubIT-Portal-Benutzern nicht anzeigen zu lassen.
	- d) Speichern Sie durch Klick auf das Icon **Dokument speichern**.

#### 3. Newsletter anlegen

- a) Rufen Sie auf dem **SysOrdner**, den Sie zur Ablage Ihrer **Newsletter** erstellt haben [3], das Kontextmenü auf und wählen Sie den Menüpunkt **Neu**.
- b) Wählen Sie unterhalb von **Newsletter** den Punkt **Newsletter** aus.
- c) Wählen Sie unter **Kategorie** die **Newsletter Kategorie** aus, die Sie im vorigen Schritt erstellt haben und nehmen Sie die gewünschten Einstellungen (siehe Tabelle [5.13\)](#page-75-0) vor.
- d) Speichern Sie durch Klick auf das Icon **Dokument speichern**.

#### **Newsletter abonnieren**

Newsletter werden über eine zugehörige Servicebox **Newsletter abonnieren** abonniert. Bitte entnehmen Sie die Vorgehensweise zur Einbindung der Servicebox der Beschreibung zur Servicebox Newsletter abonnieren (siehe Abschnitt [6.9\)](#page-123-0).

#### **Newsletter generieren und versenden**

- 1. Wechseln Sie in das Modul **Web** → **Newsletter**.
- 2. Wählen Sie den **SysOrdner** aus, in dem Sie Ihre **Newsletter-Steuerung** erstellt haben.
- 3. Mit Hilfe des Dropdown-Menüs, welches sich oben rechts in der Bearbeitungsleiste befindet, haben Sie die Möglichkeit zwischen den Ansichten **Übersicht** und **Vorschau** zu wechseln.
- 4. Prüfen Sie in der Ansicht **Vorschau**, ob die Anzeige des Newsletters Ihren Wünschen entspricht und wechseln Sie anschließend wieder in die Ansicht **Übersicht**.
- 5. Sie erhalten eine Übersicht aller Newsletter, die sich in der Warteschleife zum Versenden, d.h. in dem **SysOrdner** mit Ihren Newslettern [3], befinden.
- 6. Wählen Sie einen Newsletter durch Markieren zum Versenden aus und klicken Sie auf den Button **Newsletter erzeugen**. Klicken Sie anschließend unter **E-Mails in Warteschleife** auf **Newsletter senden**, um Ihren Newsletter an alle Abonennten zu versenden.
- 7. Nach dem Versenden eines Newsletters wird dieser automatisch unter **10 zuletzt gesendete E-Mails (Im Archiv)** aufgeführt und befindet sich nun in Ihrem **Archiv-SysOrdner** [4].

### **5.15.2 EINSTELLUNGEN**

<span id="page-75-0"></span>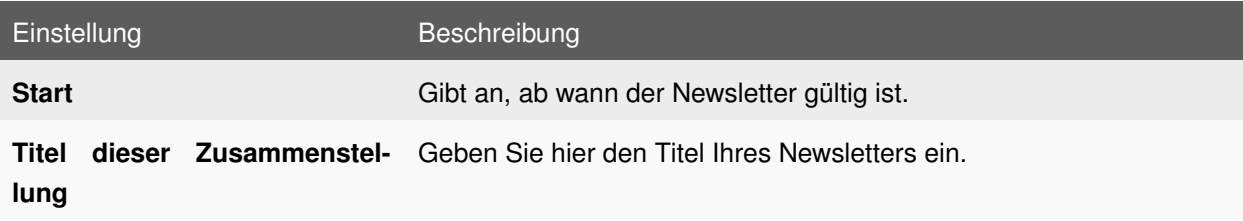

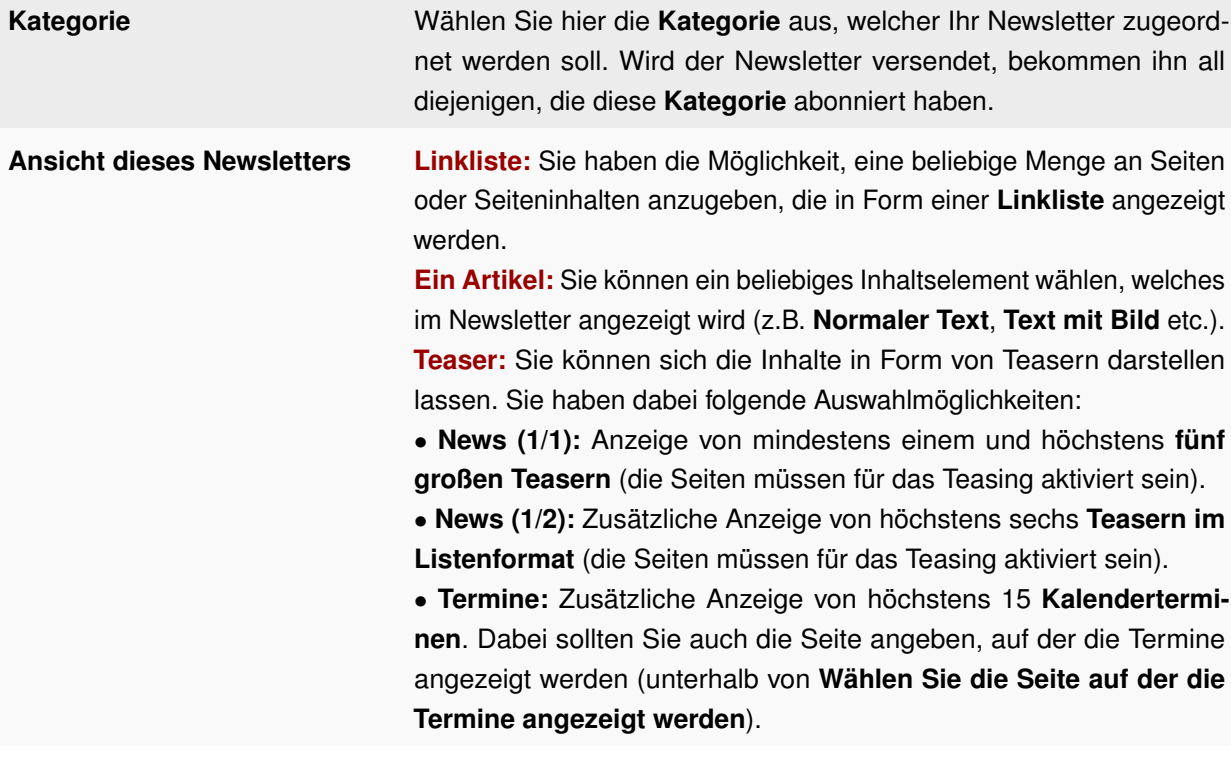

Tabelle 5.13: Einstellungen: Newsletter

# **5.16 NORMALER TEXT**

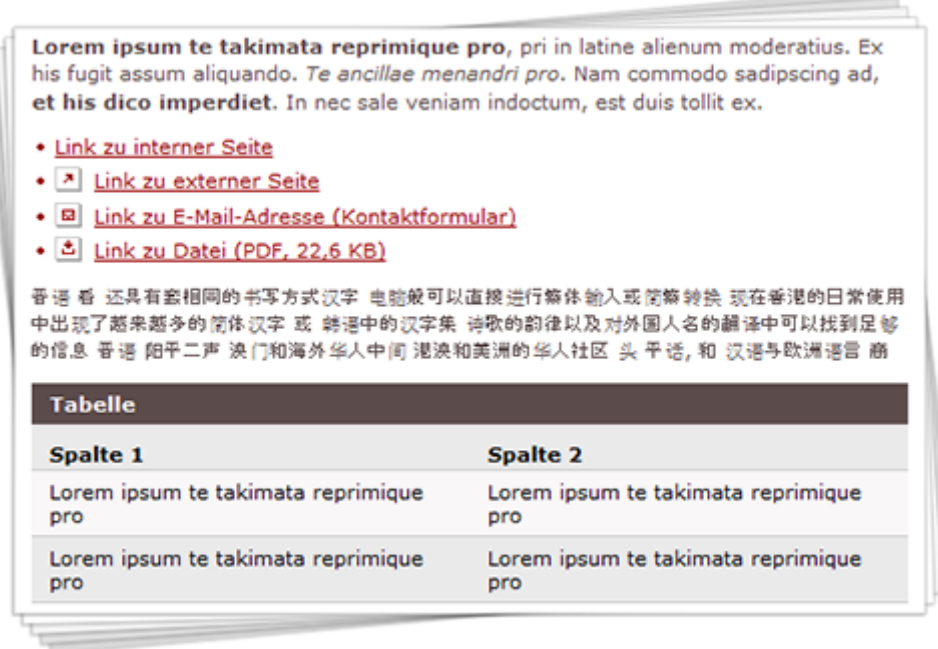

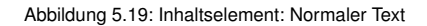

Wie der Name schon sagt, stellen Sie mit diesem Element Texte jeglicher Art dar.

**Hinweis:** Das **Kopieren von Texten aus Word** heraus und anschließende Einfügen in TYPO3 mittels **Mozilla Firefox** führt oft zu Problemen, da unerwünschte Relikte aus Word übrigbleiben. Entweder korrigieren Sie einen solchen Text, indem Sie den **Rich-Text-Editor** abschalten oder aber Sie vermeiden die Probleme, indem Sie mit dem **Internet Explorer** arbeiten.

#### **5.16.1 ANLEGEN**

- 1. Rufen Sie im Seitenbaum auf der Seite, auf der Sie das Inhaltselement **Normaler Text** anlegen möchten, das Kontextmenü auf.
- 2. Wählen Sie den Menüpunkt **Neu**.
- 3. Wählen Sie unterhalb von **Neues Inhaltselement erstellen** den Punkt **Seiteninhalt**.
- 4. Stellen Sie sicher, dass in der Dropdown-Liste unterhalb von **Typ** der Punkt **normaler Text** ausgewählt ist.
- 5. Füllen Sie das Feld **Überschrift** aus und wählen Sie einen **Typ** für die **Überschrift**.
- 6. Wechseln Sie in den Tab **Text** und tragen Sie Ihren gewünschten Text (Tabellen, Aufzählungen etc.) ein.

7. Speichern Sie durch Klick auf das Icon **Dokument speichern**.

## **5.16.2 EINSTELLUNGEN**

Für das Inhaltselement **Normaler Text** sind keine zusätzlichen Einstellungen erforderlich. Stellen Sie jedoch sicher, dass Sie die Option **Rich-Text-Editor abschalten** im Tab **Text** in den Eigenschaten dieses Inhaltselements **nicht** aktiviert haben, da Ihnen ansonsten keinerlei Formatierungsmöglichkeiten zur Verfügung stehen.

# **5.17 SCHAUFENSTER**

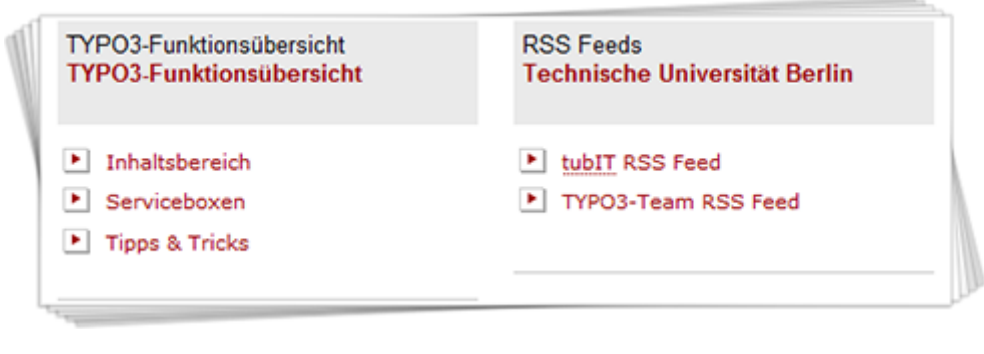

Abbildung 5.20: Plug-In: Schaufenster

**Schaufenster** bieten die Möglichkeit, bis zu drei interne Links sowie eine Startseite im Kopf des Plug-Ins übersichtlich strukturiert auf einer Seite darzustellen. Es besteht die Möglichkeit, zwei **Schaufenster** nebeneinander zu platzieren.

## **5.17.1 ANLEGEN**

#### **Schaufenster Datensätze anlegen**

- 1. Erstellen Sie zur Ablage der **Schaufenster Elemente** zunächst eine Seite vom Typ **SysOrdner** (z.B. TUB Schaufenster) und rufen Sie das Kontextmenü dieser Seite auf.
- 2. Wählen Sie den Menüpunkt **Neu**.
- 3. Wählen Sie unterhalb von **TUB Schaufenster** den Punkt **Schaufensterelemente**.
- 4. Geben Sie eine **Überschrift** und eine **Startseite** an, die direkt unterhalb der Überschrift als Verlinkung angezeigt wird.
- 5. Geben Sie bis zu drei **Links** (im Feld **Link: Ziel**) mit zugehöriger **Bezeichnnung** (im Feld **Link: Titel**) an, die im **Schaufenster** angezeigt werden sollen.
- 6. Speichern Sie durch Klick auf das Icon **Dokument speichern**.
- 7. Wiederholen Sie die Schritte 2 bis 6, um weitere **Schaufensterelemente** anzulegen.

#### **Schaufenster Plug-In anlegen**

- 1. Rufen Sie im Seitenbaum auf der Seite, auf der Sie das Plug-In **Schaufenster** anlegen möchten, das Kontextmenü auf.
- 2. Wählen Sie den Menüpunkt **Neu**.
- 3. Wählen Sie unterhalb von **Neues Inhaltselement erstellen** den Punkt **Seiteninhalt**.
- 4. Wählen Sie in der Dropdown-Liste unterhalb von **Typ** den Punkt **Plug-In einfügen** aus und bestätigen Sie den folgenden Hinweis durch Klick auf den Button **OK**.
- 5. Füllen Sie das Feld **Überschrift** aus und wählen Sie einen **Typ** für die **Überschrift**.
- 6. Wechseln Sie in den Tab **Plug-In** und wählen Sie in der Dropdown-Liste unter **Plug-In** den Punkt **Schaufenster** aus. Wählen Sie im Feld **Schaufensterelemente auswählen** eines oder mehrere Schaufensterelemente aus, die Sie im vorigen Abschnitt erstellt haben.
- 7. Speichern Sie durch Klick auf das Icon **Dokument speichern**.

# **5.18 SKRIPTKONNEKTOR**

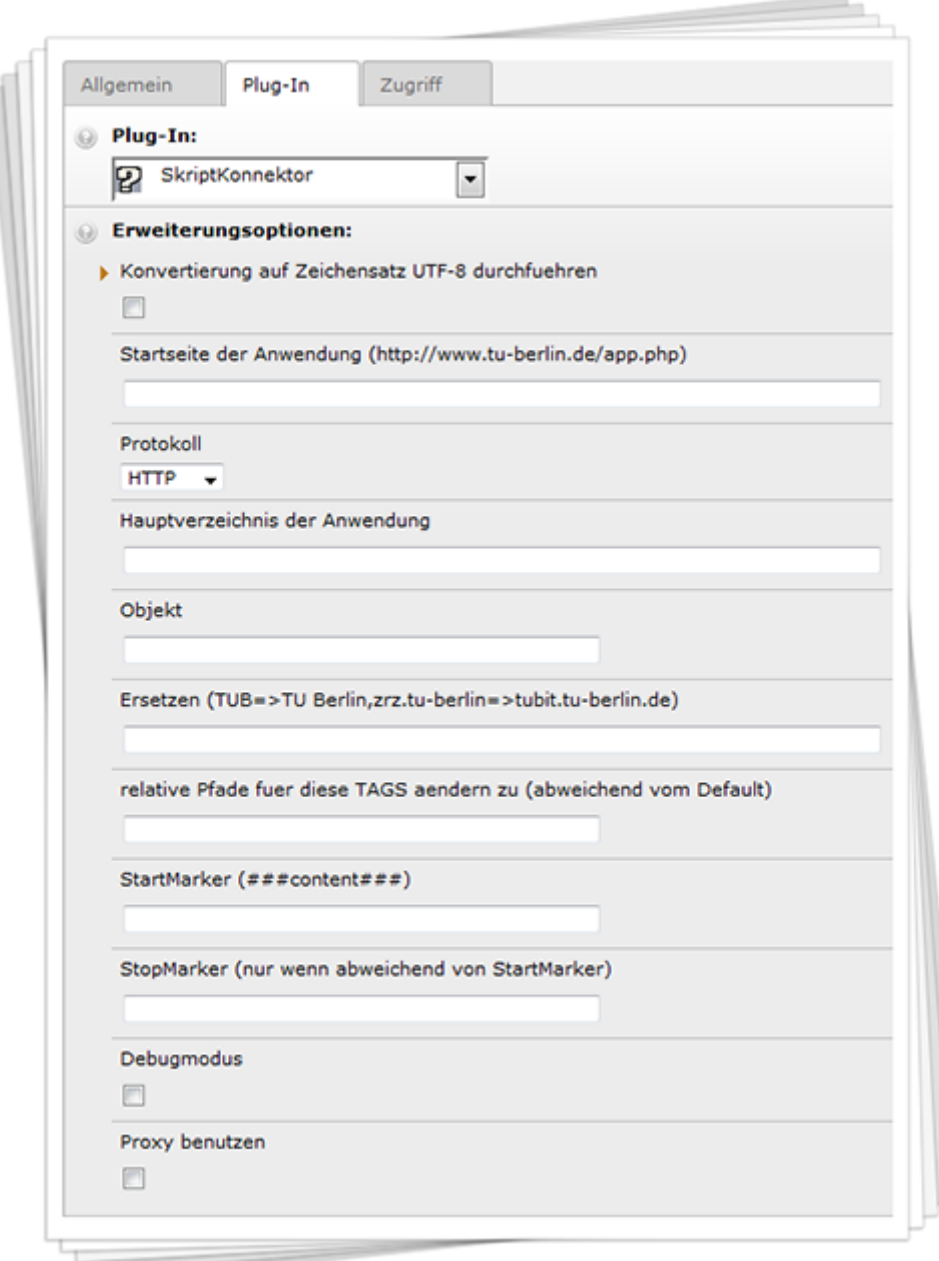

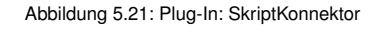

Das Plug-In **SkriptKonnektor** unterscheidet sich grundlegend von allen anderen Seiteninhalten: Die im Frontend angezeigten Inhalte werden nicht im Plug-In selbst eingegeben und in der Datenbank abgelegt, sondern es werden HTML-Inhalte einer **entfernten Anwendung** im Contenbereich auf Ihrer Seite angezeigt.

Als **Anwendung** kommt dabei alles in Frage, was auch ein Browser durch Angabe einer Adresse der Form

http://host.subdomain.domain.cc/path/

angesprochen werden kann. Einschränkungen sind u.a.:

- Die **Anwendung** darf **nicht** auf dem TYPO3-Server installiert sein und muss mittels http (oder https) in der Adresszeile angesprochen werden können.
- Die Ausgabe muss HTML sein (also z.B. kein PDF o.ä.).
- Der Zeichensatz muss UTF-8 sein, um mit dem von TYPO3 verwendeten Zeichensatz kompatibel zu sein.

Die **Anwendung** ist nicht auf statische Seiten beschränkt; dynamische Ausgaben eines CGI-Skripts sind ebenfalls möglich, solange die Ausgabe in HTML im richtigen Zeichensatz erfolgt. Mit dem **SkriptKonnektor** können Sie also insbesondere die Ausgabe entfernter CGI-Programme in Ihre TYPO3-Seiten integrieren. Falls nötig, konvertiert das Plug-In den Zeichensatz der Ausgabe nach UTF-8 (Aktiveren Sie dazu die Option **Konvertierung auf Zeichensatz UTF-8 durchführen** in den Einstellungen (siehe Tabelle [5.14\)](#page-81-0) des Plug-Ins).

#### **5.18.1 ANLEGEN**

- 1. Rufen Sie im Seitenbaum auf der Seite, auf der Sie das Plug-In **SkriptKonnektor** anlegen möchten, das Kontextmenü auf.
- 2. Wählen Sie den Menüpunkt **Neu**.
- 3. Wählen Sie unterhalb von **Neues Inhaltselement erstellen** den Punkt **Seiteninhalt**.
- 4. Wählen Sie in der Dropdown-Liste unterhalb von **Typ** den Punkt **Plug-In einfügen** aus und bestätigen Sie den folgenden Hinweis durch Klick auf den Button **OK**.
- 5. Füllen Sie das **Überschrift** aus und wählen Sie einen **Typ** für die **Überschrift**.
- 6. Wechseln Sie in den Tab **Plug-In** und wählen Sie in der Dropdown-Liste unter **Plug-In** den Punkt **SkriptKonnektor** aus und nehmen Sie die gewünschten Einstellungen (siehe Tabelle [5.14\)](#page-81-0) vor.
- 7. Speichern Sie durch Klick auf das Icon **Dokument speichern**.

#### **5.18.2 EINSTELLUNGEN**

<span id="page-81-0"></span>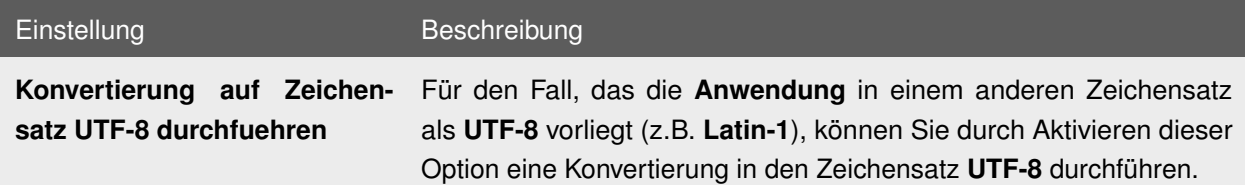

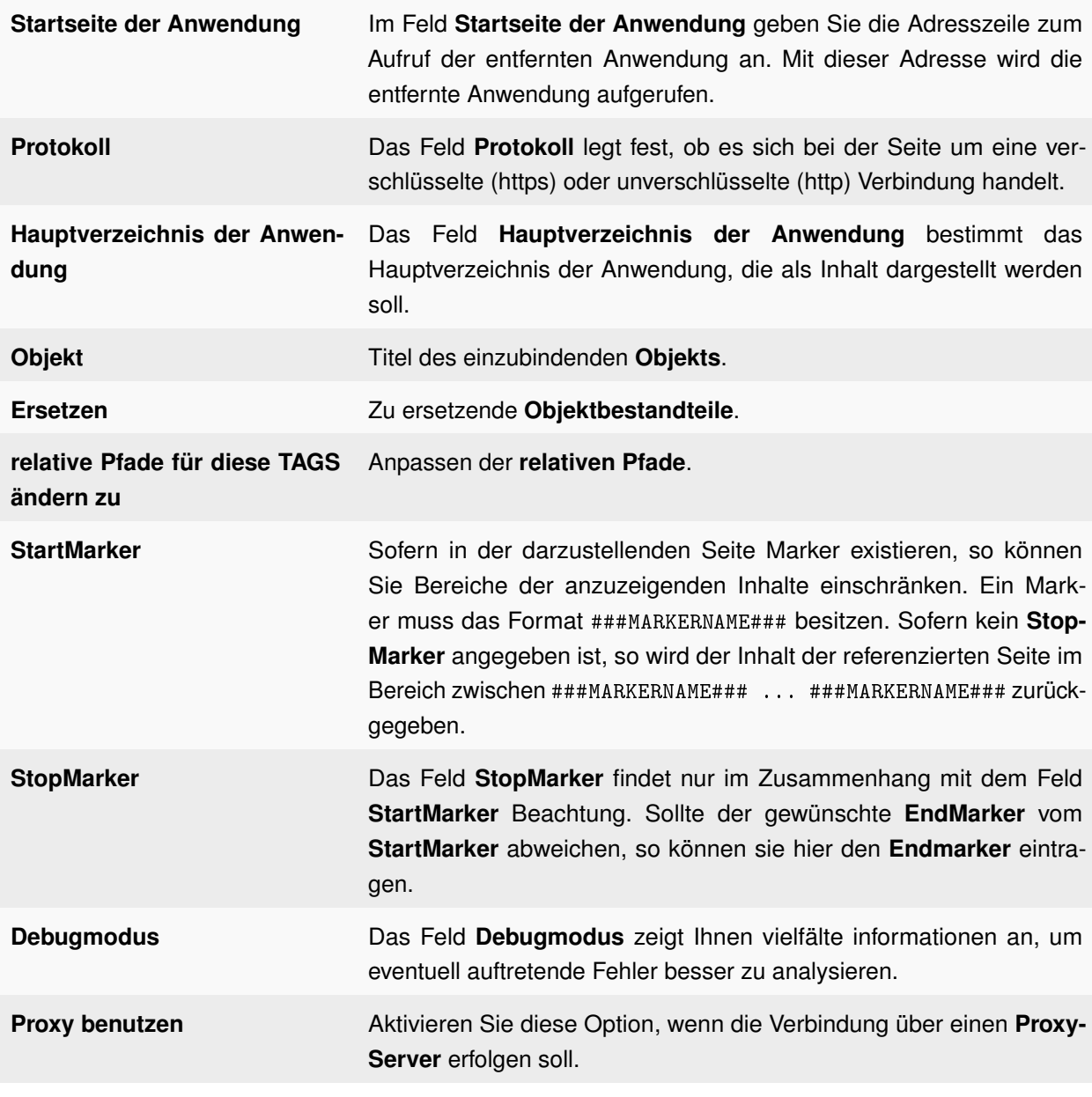

Tabelle 5.14: Einstellungen: SkriptKonnektor

# **5.18.3 BEISPIEL (ENTFERNTES STATISCHES DOKUMENT)**

Als ein Beispiel nehmen wir den fiktiven Fall, dass Sie das Vorlesungsverzeichnis Ihrer Fakultät (in PDF-Fassung) irgendwo auf den Seiten der Fakultät anbieten wollen. Die entsprechende Seite haben Sie durch Surfen als **entfernte Anwendung** mit der Adresszeile

http://lsf2.tubit.tu-berlin.de/dispatcher.php?L=de&K1=ss10&initAppl=JA&K2=fak-iv

gefunden.

#### **Vorgehen**

- 1. Wechseln Sie in den Tab **Plug-In** in den Eigenschaften des **SkriptKonnektors**.
- 2. Kopieren Sie die Adresse der entfernten Anwendung

http://lsf2.tubit.tu-berlin.de/dispatcher.php?L=de&K1=ss10&initAppl=JA&K2=fak-iv

in das Feld **Startseite der Anwendung**.

3. Nachdem Sie das Plug-In durch Klick auf das Icon **Dokument speichern** abgespeichert haben, können Sie sich das Ergebnis im Frontend anschauen. Sie werden feststellen, dass die komplette **entfernte Seite** eingefügt wurde (mit Kopfzeilen, Navigationselementen, Serviceboxen usw.) Das aber hat Ihre Seite, auf der Sie den **entfernten Inhalt** eingefügt haben, i.d.R. selbst. Sie brauchen nur den "nackten" Inhaltsbereich der **entfernten Seite**. Ein Blick auf den Quelltexte der **entfernten Seite** (im Browser: **Ansicht** → **Seitenquelltext anzeigen**) zeigt, dass dieser Inhaltsbereich in zwei HTML-Kommentare eingeschlossen ist:

```
<!-- #### content ### start -->< div id =" main ">
<h3 > Veranstaltungen der Fakultaet IV : Elektrotechnik und Informatik </ h3 >
<!-- #### PDFs #### start -->
< div id =" inhalt ">
< div class =" listing ">
<ul class =" downloads " >
\langleli >\langlea href ="/pdf/ss10/13822.pdf" >
gesamte Fakult & auml ;t IV
<em >< img src ="/ image / his_pdf . gif " alt =" PDF - Datei " ></ em >
\langle /a \rangle \langle /11 \rangle...
\langle/ul >
\langle /div> \langle !-- listing -->
\langle \ranglediv > \langle \cdot | -- inhalt -->
<!-- #### PDFs #### ende -->
\langle \ranglediv> \langle \cdot | -- main --\rangle\langle!-- ### content### ende -->
```
**StartMarker**: Durch Angabe eines **StartMarkers** (und ggf. eines **StopMarkers**) wird nur ein Teilbereich der Ausgabe der **entfernten Anwendung** auf der eigenen Seite eingefügt: Von der HTML-Ausgabe der **entfernten Anwendung** wird nur der Teil berücksichtigt, der in die Subpart-Marker **StartMarker/StopMarker** eingeschlossen ist:

```
ungenutzt
<!-- startmarker -->
genutzte information
<!-- stopmarker -->
ungenutzt
```
Also tragen wir als **StartMarker** die Zeichenkette ###content### ein. Da der Begrenzer am Ende des Abschnitts ebenfalls ###content### ist, lassen Sie den **StopMarker** einfach leer; dessen Default ist der Wert des **StartMarkers**.

**StopMarker**: Durch Angabe eines **StartMarkers** (und ggf. eines **StopMarkers**) wird nur ein Teilbereich der Ausgabe der entfernten Anwendung auf der eigenen Seite eingefügt. Der **StartMarker**

steht zu Beginn, der **StopMarker** am Ende des gewünschten Abschnitts.

4. Als nächstes korrigieren Sie die angezeigten Links: die absoluten Links in der eingefügten Seite sind "broken": auf der aktuellen Webdomain (das ist alles hinter  $h$ ttp://bis zum ersten /) gibt es die Links /pdf/ss10/... und /image/... (hinter href= bzw. src=) nicht. Zur Korrektur nutzen Sie den Plug-In-Parameter **Ersetzen**:

**Ersetzen**: Bei Links, die mit der Zeichenkette startstr1 beginnen, wird diese Zeichenkette durch ersatz1 ersetzt, usw.:

startstr1=>ersatz1 startstr2=>ersatz2

...

Sie sagen dadurch dem Plug-In, die "broken" Links um die vorangestellte Webdomain http://lsf2.tubit.tu-berlin.de zu ergänzen:

```
/pdf/=>http://lsf2.tubit.tu-berlin.de/pdf/,
/image/=>http://lsf2.tubit.tu-berlin.de/image/
```
Damit haben Sie den **SkriptKonnektor** schon fast fertig konfiguriert. In der eingefügten Überschrift erscheint noch ein nicht darstellbarer Umlaut: er wird von der **entfernten Anwendung** im falschen Zeichensatz (**Latin-1** statt **UTF-8**) geliefert. Also aktivieren Sie noch die folgende Checkbox:

**Konvertierung auf Zeichensatz UTF-8 durchführen**: Falls die **entfernte Anwendung** einen anderen Zeichensatz als **UTF-8** verwendet, können Sie hier die Umwandlung nach UTF-8 aktivieren.

5. Falls Sie noch die Überschrift Veranstaltungen... entfernen möchten, tragen Sie als **StartMarker** # PDFs # ein - dann können Sie auch die CheckBox **Konvertierung auf Zeichensatz UTF-8 durchführen** deaktivieren.

## **5.18.4 BEISPIEL (ENTFERNTES PHP-SKRIPT)**

Sie haben auf einem konventionellem Webserver ein **PHP-Skript** mit Formulareingaben erstellt und ausgetestet, z.B.

http://www.tu-berlin.de/fileadmin/tubit\_scripte/ralf4000/formgen/dispatcher.php

Jetzt wollen Sie es auf Ihrer TYPO3-Seite als Inhaltselement einfügen.

#### **Vorgehen**

- 1. Wechseln Sie in den Tab **Plug-In** in den Eigenschaften des **SkriptKonnektors**.
- 2. Kopieren Sie die Adresse Ihres **PHP-Skripts** (www.tu-berlin.de/fileadmin/tubit\_scripte/ralf4000/formgen/dispatcher.php) in das Feld **Startseite der Anwendung**.
- 3. Nachdem Sie das Plug-In durch Klick auf das Icon **Dokument speichern** abgespeichert haben, können Sie sich das Ergebnis im Frontend anschauen. Es sieht etwas "schlank" aus. Das liegt daran, dass das eingefügte Stand-Alone-Skript eine vollständige Seite ausliefert. Dies kollidiert mit dem Seitenaufbau innerhalb von TYPO3. Aber auch hier ist der "Nutztext" in **Subpart-Markern** eingeschlossen (schauen Sie sich ruhig mal den Quelltext der Seite an!). Sie tragen deshalb in das Feld **StartMarker** #content# ein. Jetzt gibt es zwei Probleme:
	- a) Mit den Schaltflächen des Formulares wird Ihre Seite verlassen
	- b) Der Link auf die hilfreichen Hinweise ist "broken"
- 4. Schauen Sie sich erst einmal den "broken Link" an. Das **PHP-Skript** gibt einen relativen Link zur Hinweis-Seite aus (etc/loremipsum.html), der **SkriptKonnektor** macht daraus etwas der Art

http://www.tu-berlin.de/index.php?id=53965&applItem=etc/loremipsum.html

hinter dem **GET-Parameter** applItem steht der relative Pfad, vom dem der SkripKonnektor den Inhalt abholen wird. Der Pfad ist relativ zu was? Da der Link im Originalskript funktioniert, muss er relativ zu dessen **URI-Verzeichnis** sein, also

http://www.tu-berlin.de/fileadmin/tubit\_scripte/ralf4000/formgen/

Also tragen Sie diese Zeichenkette in das Feld **Hauptverzeichnis der Anwendung** in die Plug-In-Parameter ein.

**Hauptverzeichnis der Anwendung**: Dies ist das **URI-Verzeichnis**, das allen relativen Links der entfernten Ausgabe vorangestellt wird.

Jetzt können Sie die Hinweise innerhalb Ihrer TYPO3-Seite lesen.

5. Zum zweiten Problem: mit den Schaltflächen des Formulares verlassen Sie ungewollt Ihre TYPO3- Seite. Die Ursache ist klar: Ihr Skript definiert seine "action" mit einem **absoluten URL**:

< form action =" http :// www .tu - berlin . de / fileadmin / tubit\_scripte / ralf4000 / formgen / dispatcher . php " method =" post " enctype =" multipart / form - data "/ >

Damit der **SkriptKonnektor** die Formularausgaben abholen kann, machen Sie aus dem **absoluten URL** einen **relativen**: Sie entfernen die Zeichenkette

http://www.tuberlin.de/fileadmin/tubit\_scripte/ralf4000/formgen/

vom Anfang des **URLs**, indem Sie folgende Zeichenkette in das Feld **Ersetzen** eintragen:

http://www.tu-berlin.de/fileadmin/tubit\_scripte/ralf4000/formgen/=>

also durch eine leere Zeichenkette ersetzen lassen.

6. Speichern, Fertig.

# **5.19 SPONSOR/PARTNER**

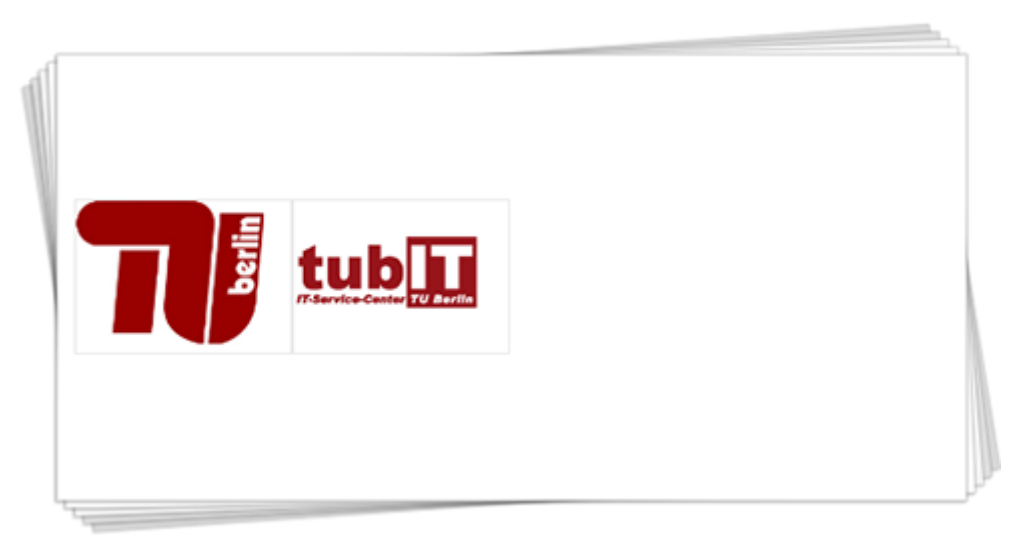

Abbildung 5.22: Plug-In: Sponsor/Partner

Das Plug-In **Sponsor/Partner** bietet Ihnen die Möglichkeit, übersichtlich Ihre Sponsoren und Partner auf Ihren Seiten zu präsentieren.

## **5.19.1 ANLEGEN**

#### **Sponsor/Partner Datensätze anlegen**

- 1. Erstellen Sie zur Ablage der **Sponsor/Partner Elemente** zunächst eine Seite vom Typ **SysOrdner** (z.B. TUB Partner) und rufen Sie das Kontextmenü dieser Seite auf.
- 2. Wählen Sie den Menüpunkt **Neu**.
- 3. Wählen Sie unterhalb von **TUB Partner** den Punkt **Sponsor/Partner**.
- 4. Geben Sie eine **Namen** ein und wählen Sie ein **Bild** aus (Bilder werden automatisch auf eine Größe von 105 Pixel mal 80 Pixel skaliert). Wählen Sie unter **Webseite** ein Ziel aus, auf welches das **Bild** verlinkt werden soll.
- 5. Speichern Sie durch Klick auf das Icon **Dokument speichern**.
- 6. Wiederholen Sie die Schritte 2 bis 5, um weitere **Sponsor/Partner Datensätze** anzulegen.

#### **Sponsor/Partner Plug-In anlegen**

- 1. Rufen Sie im Seitenbaum auf der Seite, auf der Sie das Plug-In **Sponsor/Partner** anlegen möchten, das Kontextmenü auf.
- 2. Wählen Sie den Menüpunkt **Neu**.
- 3. Wählen Sie unterhalb von **Neues Inhaltselement erstellen** den Punkt **Seiteninhalt**.
- 4. Wählen Sie in der Dropdown-Liste unterhalb von **Typ** den Punkt **Plug-In einfügen** aus und bestätigen Sie den folgenden Hinweis durch Klick auf den Button **OK**.
- 5. Wechseln Sie in den Tab **Plug-In** und wählen Sie in der Dropdown-Liste unter **Plug-In** den Punkt **Sponsor/Partner** aus. Unterhalb von **Wählen Sie Partnerelemente zum Anzeigen aus** können Sie einen oder mehrere **Sponsor/Partner Datensätze** auswählen, die Sie im vorigen Abschnitt erstellt haben.
- 6. Speichern Sie durch Klick auf das Icon **Dokument speichern**.

# **5.20 TEASER**

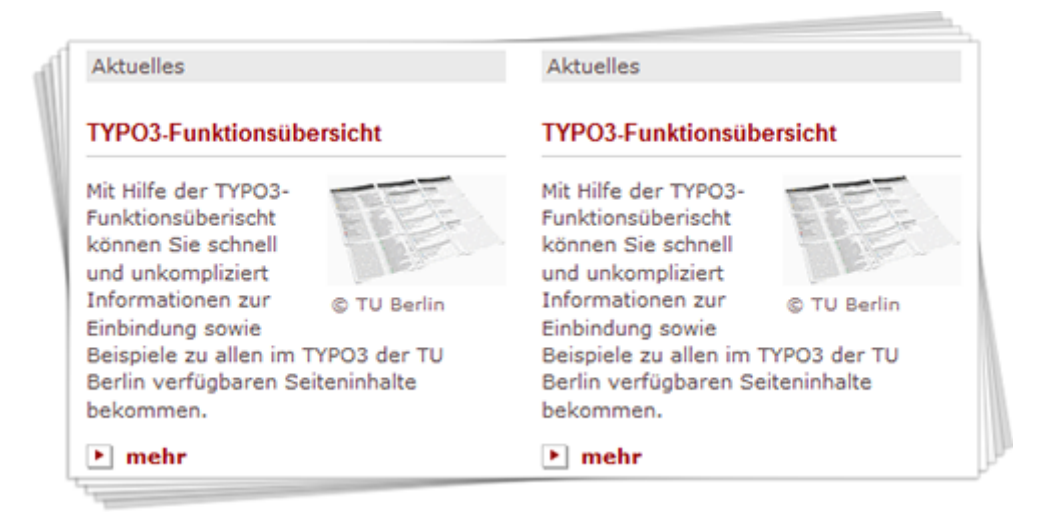

Abbildung 5.23: Teaser

**Teaser** bieten die Möglichkeit, das Interesse des Webseitenbesuchers für einen bestimmten Artikel zu wecken. Nach einem kurzen Anreißertext - optional mit einem Bild versehen - wird der Leser durch einen Klick auf mehr auf den kompletten Artikel verwiesen.

**Hinweis:** Die sogenannten **Teaser** wurden für die neuen TYPO3 Version 4 überarbeitet, so dass es einige wichtige Änderungen bei der Einbindung gibt, die nach der Umstellung auf die neue Version zu beachten sind: Die Einstellungen für das Teasing einzelner Seiten werden nicht mehr über deren Seiteneigenschaften vorgenommen, stattdessen gibt es ein spezielles **Teasing Element**, welches auf einer zu teasenden Seite abzulegen ist und in welchem sämtliche Einstellungen für das Teasing vorgenommen werden können.

Die Darstellung des eigentlichen **Teaser** läuft weiterhin über das Inhaltselement **Teaser Menü**, wobei dort nun entweder ein **Teasing Element** oder die Seite, auf der Sie dieses erstellt haben, gewählt wird. Teaser sollten nur auf **Übersichtsseiten** platziert werden.

Nähere Informationen zur Unterscheidung von **Inhalts-** und **Übersichtsseiten** finden Sie im Abschntt [4.1.](#page-34-0)

## **5.20.1 ANLEGEN**

#### **Seiten für das Teasing aktivieren**

- 1. Rufen Sie für die Seite, die Sie für das Teasing aktivieren möchten, das Kontextmenü auf und wählen Sie den Menüpunkt **Neu**.
- 2. Wählen Sie unterhalb von **Page Teaser** den Punkt **Teasing Element** aus und nehmen Sie die gewünschten Einstellungen (Teasing Element) (siehe Tabelle [5.15\)](#page-88-0) vor.
- 3. Speichern Sie durch Klick auf das Icon **Dokument speichern**.

#### **Teaser Menü Plug-In anlegen**

- 1. Rufen Sie im Seitenbaum auf der Seite, auf der Sie das Plug-In **Teaser Menü** anlegen möchten, das Kontextmenü auf.
- 2. Wählen Sie den Menüpunkt **Neu**.
- 3. Wählen Sie unterhalb von **Neues Inhaltselement erstellen** den Punkt **Seiteninhalt**.
- 4. Wählen Sie in der Dropdown-Liste unterhalb von **Typ** den Punkt **Plug-In einfügen** aus und bestätigen Sie den folgenden Hinweis durch Klick auf den Button **OK**.
- 5. Füllen Sie das Feld **Überschrift** aus und wählen Sie einen **Typ** für die **Überschrift**.
- 6. Wechseln Sie in den Tab **Plug-In** und wählen Sie in der Dropdown-Liste unter **Plug-In** den Punkt **Teaser Menü** aus. Wählen Sie anschließend **eines oder mehrere Teasing Elemente** im gleichnamigen Feld aus (alternativ können Sie auch die Seite auswählen, auf der Sie das **Teasing Element** erstellt haben) und nehmen Sie die gewünschten Einstellungen (Teaser Menü) (siehe Tabelle [5.16\)](#page-89-0) vor.
- 7. Speichern Sie durch Klick auf das Icon **Dokument speichern**.

## **5.20.2 EINSTELLUNGEN (TEASING ELEMENT)**

<span id="page-88-0"></span>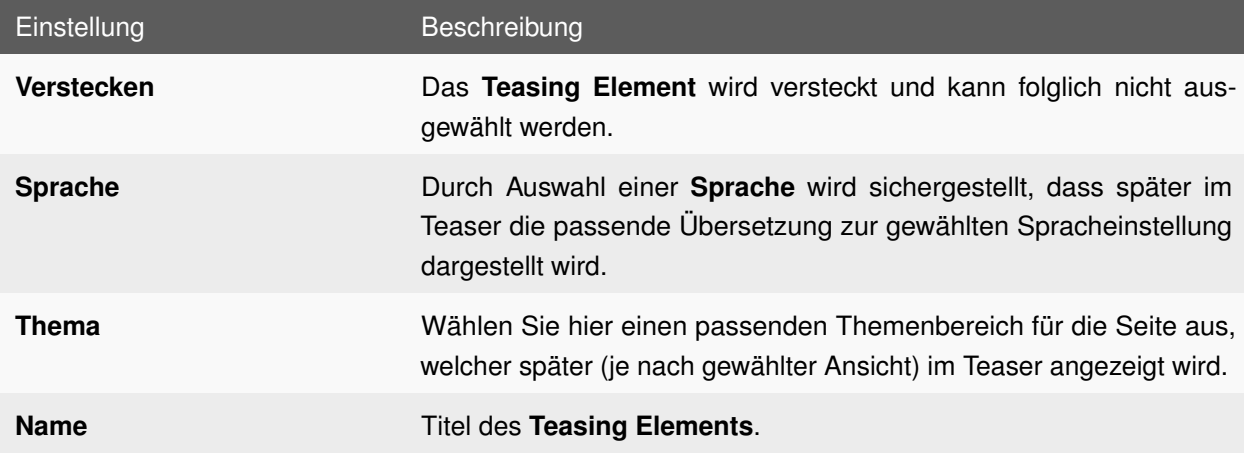

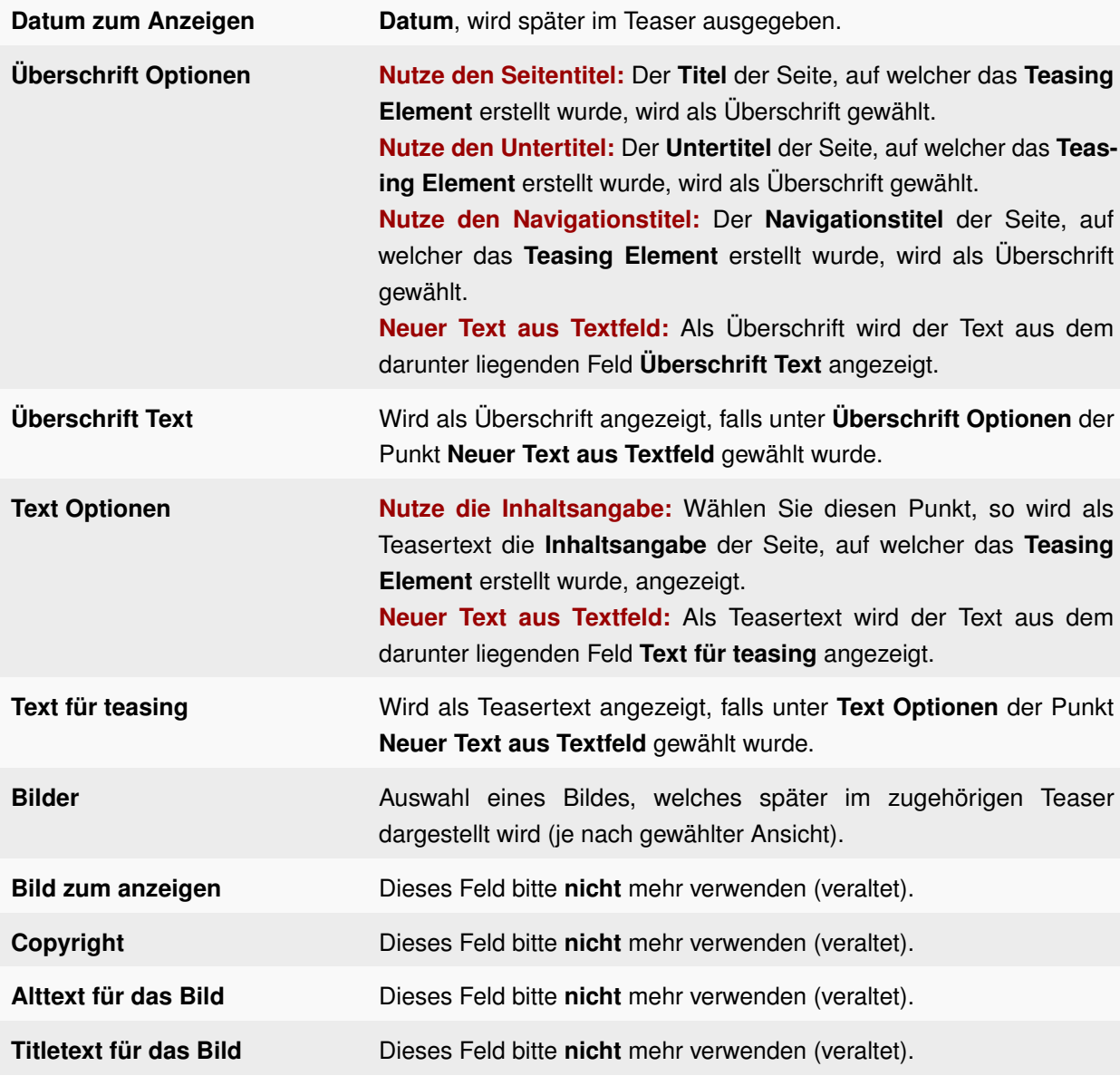

Tabelle 5.15: Einstellungen: Teaser (Teasing Element)

# **5.20.3 EINSTELLUNGEN (TEASER MENÜ)**

<span id="page-89-0"></span>Einstellung Beschreibung

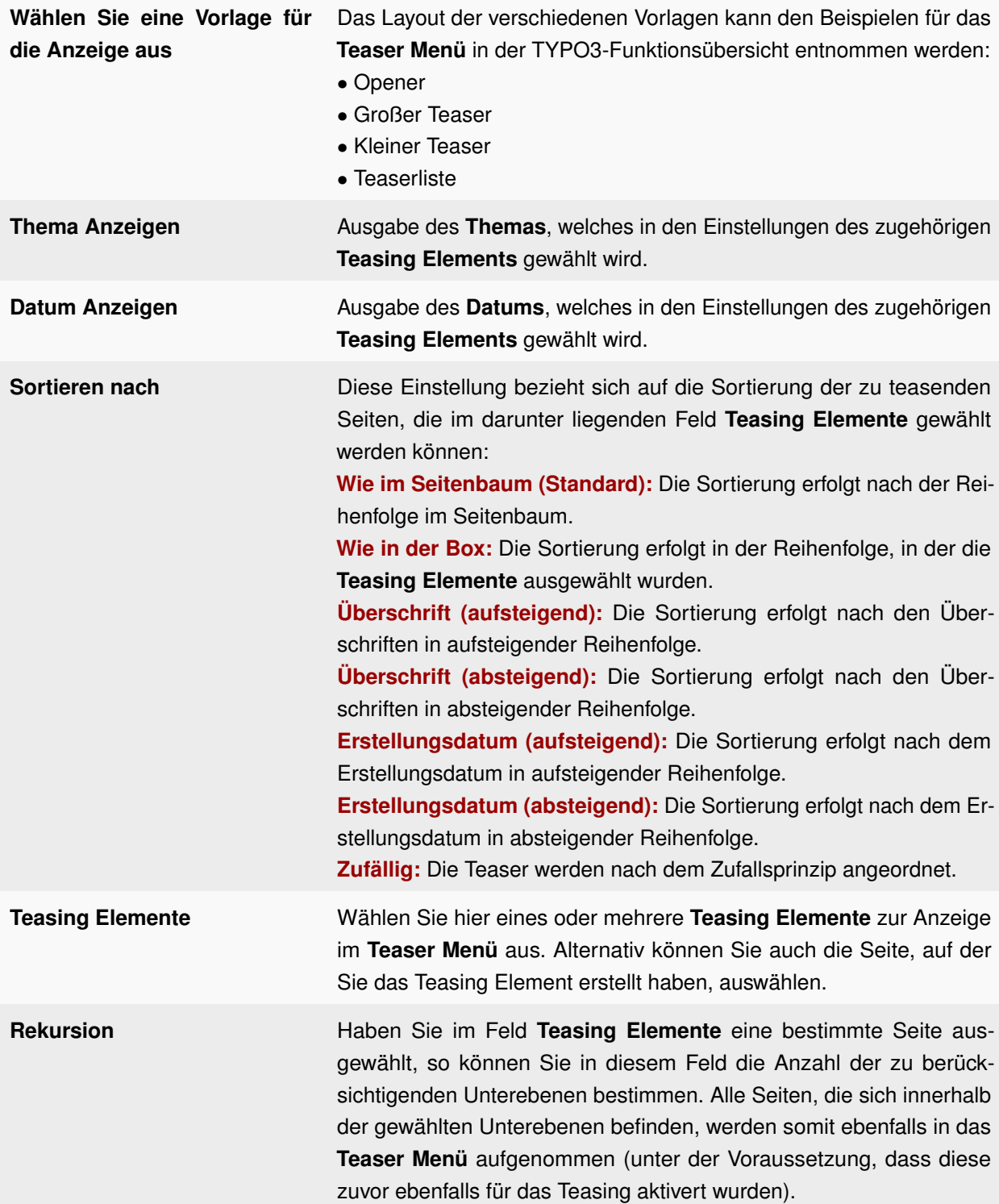

Tabelle 5.16: Einstellungen: Teaser (Teaser Menü)

# **5.21 TEXT MIT BILD**

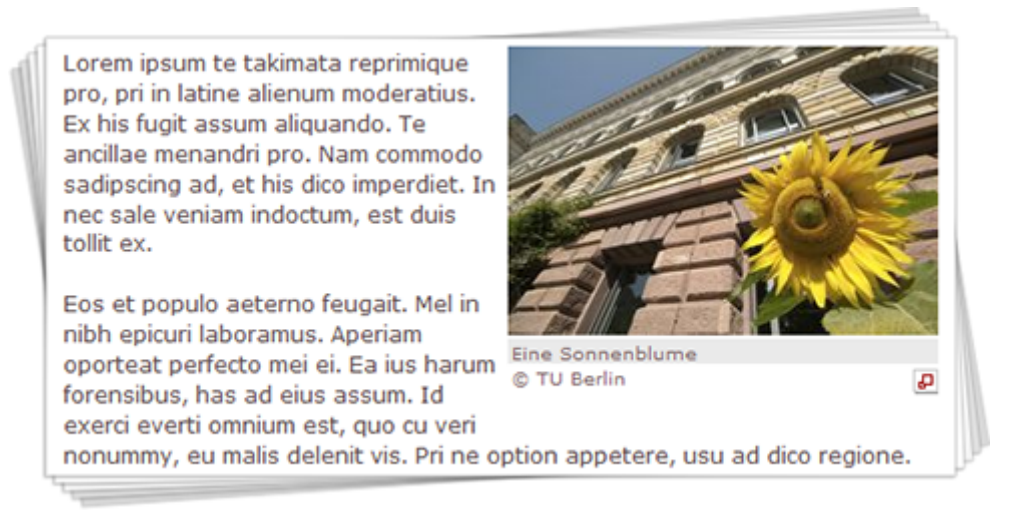

Abbildung 5.24: Inhaltselement: Text mit Bild

Wie der Name schon sagt, stellen Sie mit diesem Element Texte jeglicher Art dar, wenn gewünscht, mit Bild. Falls Sie ein Bild anzeigen lassen möchten, so haben Sie die Auswahl zwischen drei vorgegebenen Größen: ganze Größe, halbe Größe und ein Fünftel Größe. Die Bilder werden automatisch entsprechend skaliert. Sie müssen also nicht jedes Bild in allen drei Größen hochladen, sondern nur eins in ausreichender Größe.

Die Darstellung des Textes können Sie auch beeinflussen. Befinden sich Sie auf einer **Übersichtsseite**, nutzen Sie die Darstellung **Opener** für eine vergrößerte Schriftgröße oder **Text** (ausgenommen **Text mit Bild 1/1**) für die normale Schriftgröße. Auf **Inhaltsseiten** sind **Vorspann** für eine größere Schrift (meistens der einleitende Absatz einer Seite) sowie **Text** für die Standardschrift vorgesehen.

Nähere Informationen zur Unterscheidung von **Inhalts-** und **Übersichtsseiten** finden Sie im Abschntt [4.1.](#page-34-0)

## **5.21.1 ANLEGEN**

- 1. Rufen Sie im Seitenbaum auf der Seite, auf der Sie das Inhaltselement **Text mit Bild** anlegen möchten, das Kontextmenü auf.
- 2. Wählen Sie den Menüpunkt **Neu**.
- 3. Wählen Sie unterhalb von **Neues Inhaltselement erstellen** den Punkt **Seiteninhalt**.
- 4. Wählen Sie in der Dropdown-Liste unterhalb von **Typ** den Punkt **Text mit Bild** aus und bestätigen Sie den folgenden Hinweis durch Klick auf den Button **OK**.
- 5. Füllen Sie das Feld **Überschrift** aus und wählen Sie einen **Typ** für die **Überschrift**.
- 6. Wechseln Sie in den Tab **Text** und tragen Sie Ihren gewünschten Text dort ein.
- 7. Wechseln Sie in den Tab **Medien** und nehmen Sie die gewünschten Einstellungen (siehe Tabelle [5.17\)](#page-92-0) vor.
- 8. Speichern Sie durch Klick auf das Icon **Dokument speichern**.

# **5.21.2 EINSTELLUNGEN**

<span id="page-92-0"></span>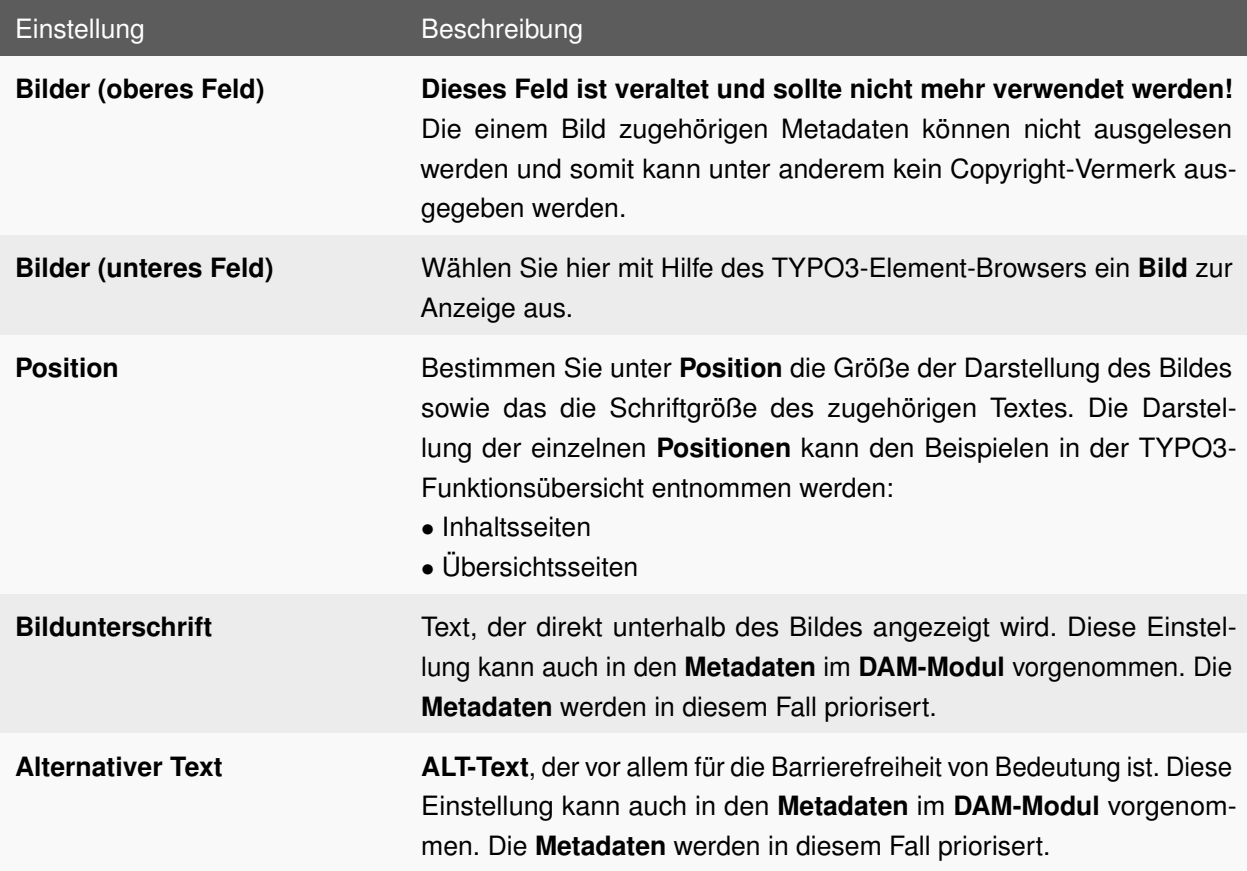

Tabelle 5.17: Einstellungen: Text mit Bild

# **5.22 TUB KALENDER**

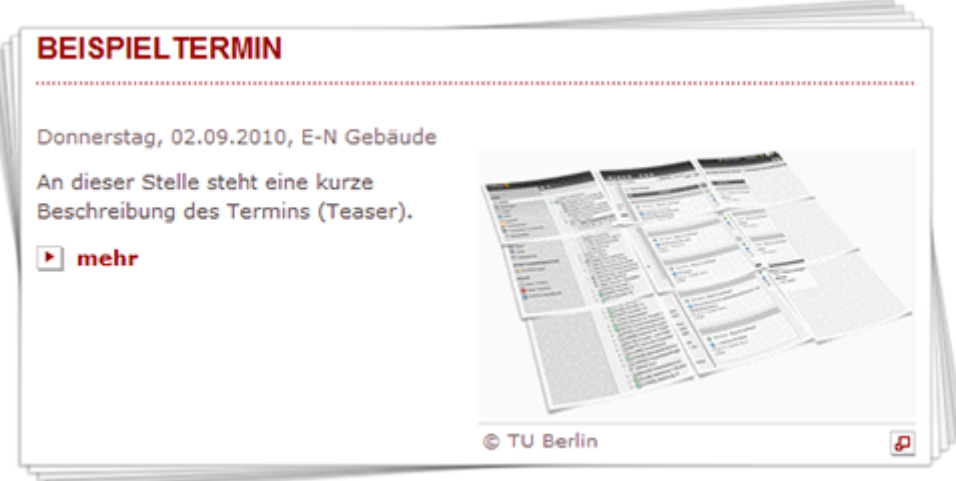

Abbildung 5.25: Plug-In: TUB Kalender

Der Kalender hilft Ihnen dabei, Termine wie Veranstaltungen, Vorträge etc. auf Ihrer Seite zu präsentieren. Zum Plug-In **TUB Kalender** existiert die zugehörige Servicebox Kalender (siehe Abschnitt [6.7\)](#page-119-0).

## **5.22.1 ANLEGEN**

#### **Anlegen der Kalender Kategorien und Kalender Termine**

- 1. Erstellen Sie eine neue Seite des Typs **SysOrdner**, die zur Ablage der **Kalender Kategorien** und **Kalender Termine** dienen soll (z.B. TUB Kalender).
- 2. Rufen Sie auf dem **SysOrdner**, den Sie im ersten Schritt erstellt haben, das Kontextmenü auf und wählen Sie den Menüpunkt **Neu**.
- 3. Wählen Sie unterhalb von **TUB Kalender** den Punkt **Kalender Kategorien** aus.
- 4. Vergeben Sie einen Kategorietitel und speichern Sie durch Klick auf das Icon **Dokument speichern**.
- 5. Rufen Sie auf dem **SysOrdner**, den Sie im ersten Schritt erstellt haben, das Kontextmenü auf und wählen Sie den Menüpunkt **Neu**.
- 6. Wählen Sie unterhalb von **TUB Kalender** den Punkt **Kalender Termine** aus.
- 7. Wählen in der Dropdown-Liste unter **Kategorie** die **Kalender Kategorie** aus, die Sie soeben erstellt haben und nehmen Sie die gewünschten Einstellungen (Kalender Termin) (siehe Tabelle [5.18\)](#page-95-0) vor.
- 8. Speichern Sie durch Klick auf das Icon **Dokument speichern**.

#### **TUB Kalender Plug-In anlegen**

- 1. Rufen Sie im Seitenbaum auf der Seite, auf der Sie das Plug-In **TUB Kalender** anlegen möchten, das Kontextmenü auf.
- 2. Wählen Sie den Menüpunkt **Neu**.
- 3. Wählen Sie unterhalb von **Neues Inhaltselement erstellen** den Punkt **Seiteninhalt**.
- 4. Wählen Sie in der Dropdown-Liste unterhalb von **Typ** den Punkt **Plug-In einfügen** aus und bestätigen Sie den folgenden Hinweis durch Klick auf den Button **OK**.
- 5. Füllen Sie das Feld **Überschrift** aus und wählen Sie einen **Typ** für die **Überschrift**.
- 6. Wechseln Sie in den Tab **Plug-In** und wählen Sie in der Dropdown-Liste unter **Plug-In** den Punkt **TUB Kalender** aus.
- 7. Nehmen Sie die gewünschten Einstellungen (TUB Kalender) (siehe Tabelle [5.19\)](#page-96-0) vor.
- 8. Speichern Sie durch Klick auf das Icon **Dokument speichern**.

# **5.22.2 EINSTELLUNGEN (KALENDER TERMIN)**

<span id="page-95-0"></span>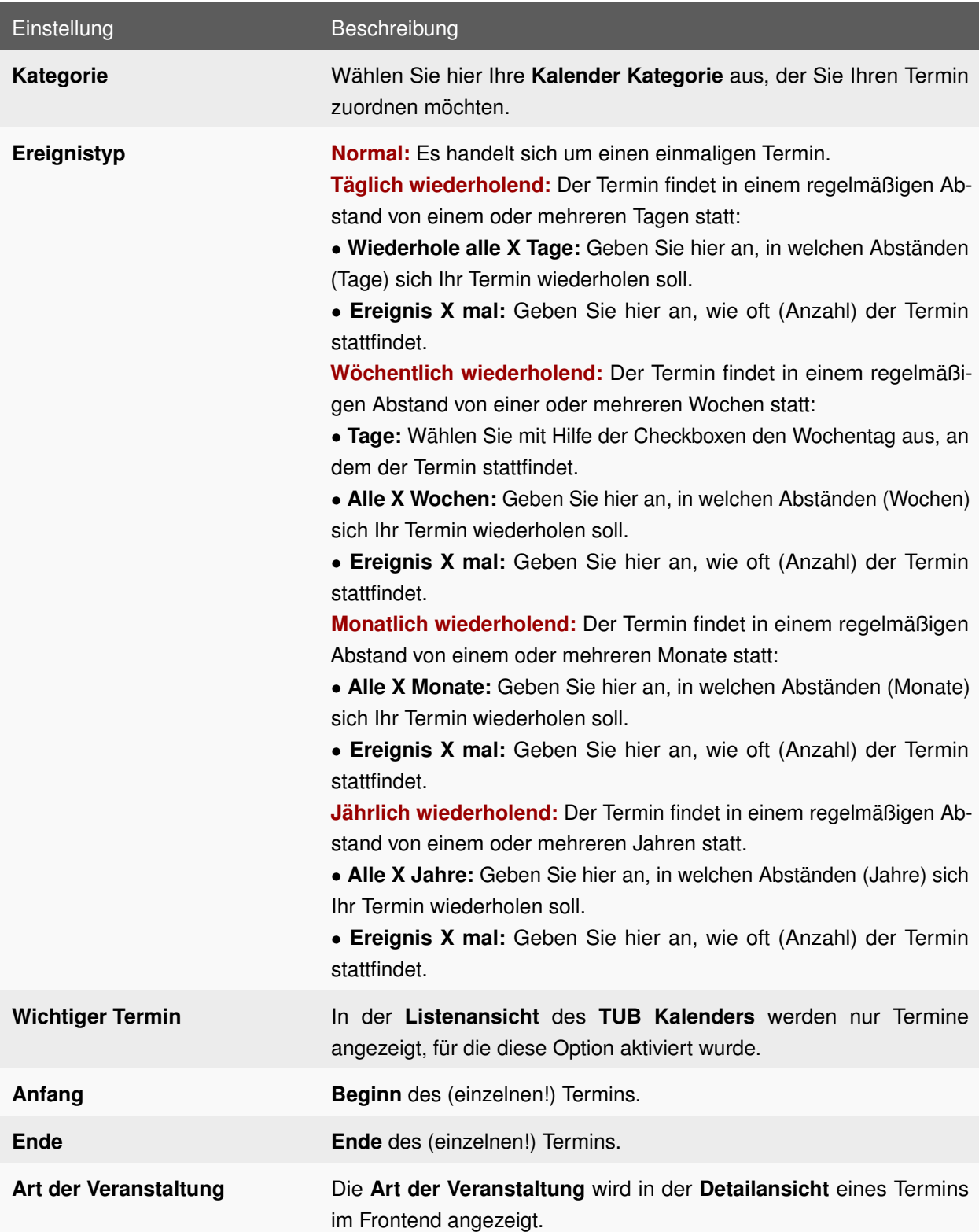

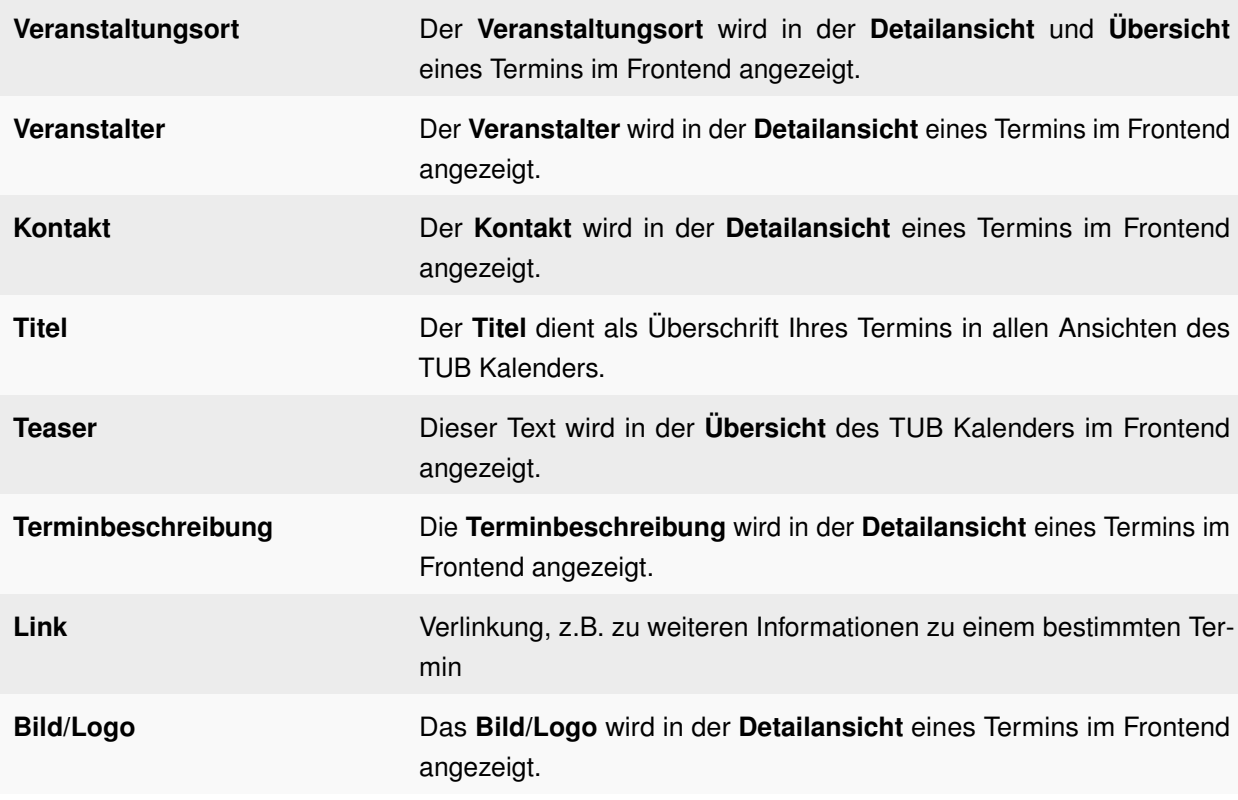

Tabelle 5.18: Einstellungen: Kalender (Kalender Termin)

# **5.22.3 EINSTELLUNGEN (TUB KALENDER)**

<span id="page-96-0"></span>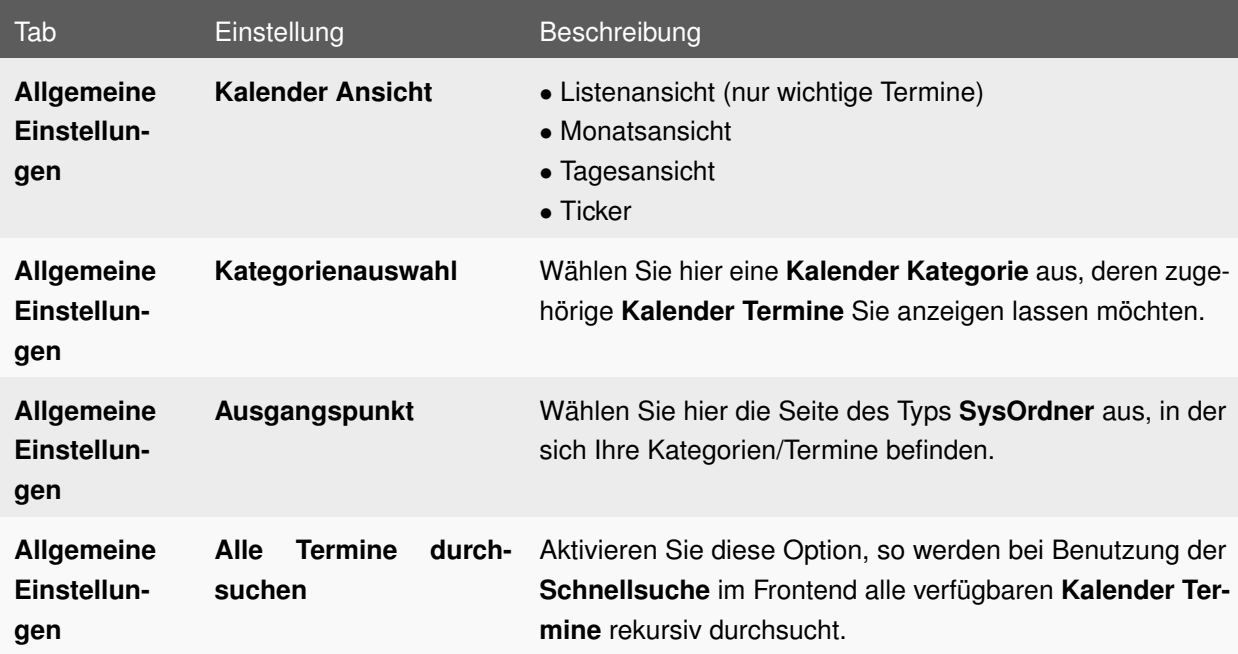

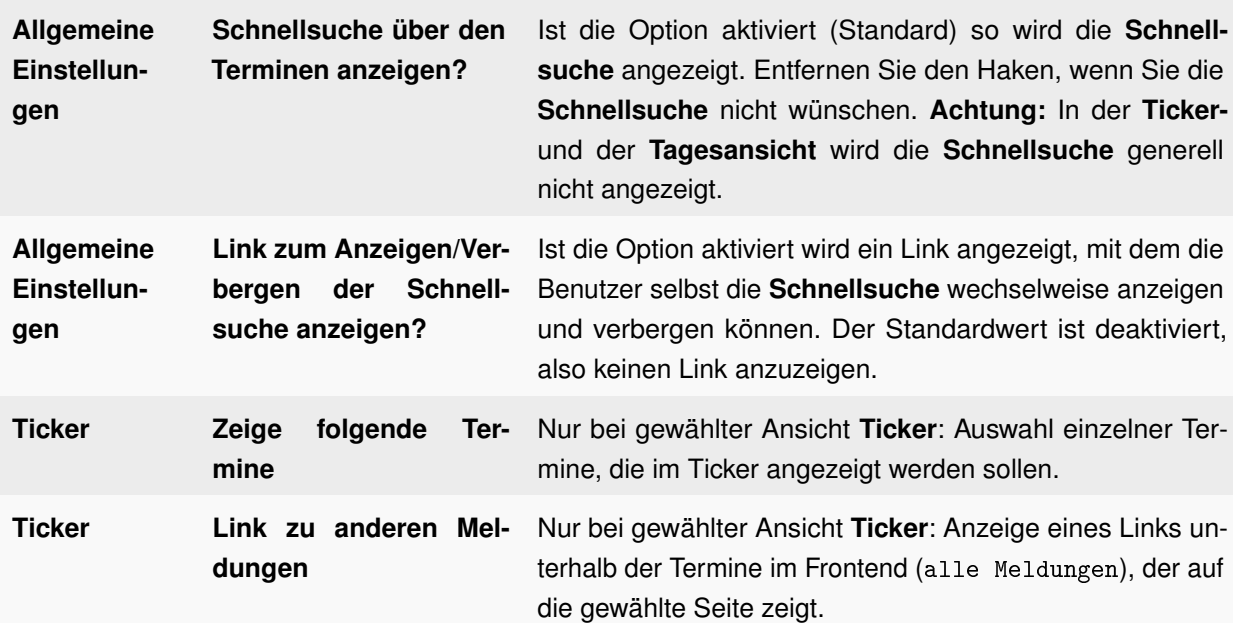

Tabelle 5.19: Einstellungen (TUB Kalender)

# **5.23 TW RSS FEEDS**

Um diesen RSS Feed zu abonnieren, müssen Sie die Adresse des folgenden Links in Ihrer RSS Feed Steuerung übernehmen. De RSS abonnieren

**TYPO3 Feed** 

Aktuelle Informationen zum zentralen Typo3-System der TUB

D 05.08.2010 Verbesserungen und Fehlerbehebung bei Typo3

Seit 17.06.2010 haben wir folgende Änderungen vorgenommen: Verbesserungen: Listen werden nun nicht mehr unterhalb von Bildern dargestellt. Wir haben die neue Version Typo3 4.4.1 zur Beseitigung von Sicherheitsproblemen eingespielt. Es wurde die Validierung von Teasern und eingeblendeten RSS-Feeds via "TW RSS Feeds" verbessert. Die Performanceprobleme konnten beseitigt werden. Das Kopieren von Seiten inklusive Inhalten und Unterseiten im Backend funktioniert wieder. In der Datumsangabe von Teasern werden die Umlaute nun richtig ...

D 05.08.2010 Bekannte Probleme bei der Typo3 Version 4.x

1. Haben Sie auf Ihrem Arbeitsplatzrechner Kaspersky Internet Security im Einsatz, kann es im Backend bei der Verlinkung von Texten Probleme geben, da das Popup-Fenster keine Inhalte enthält. Um das Problem zu lösen, passen Sie Ihre Kaspersky-Einstellung an: Rufen Sie bitte das Modul "Anti-Banner" auf und tragen Sie die erlaubte Adresse http://www.redaktion.tu-berlin.de in die "White List" ein.2. Die Verwendung von Umlauten und Leerzeichen in Dateinamen führt zu Problemen bei der Verlinkung. Sollten Sie Ihre Dateien mittels AFS in Ihren...

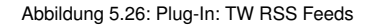

Die Abkürzung RSS steht für "Really Simple Syndication" und beschreibt einen Service, der ähnlich einem Nachrichtenticker funktioniert. Die Bereitstellung der Daten erfolgt im RSS-Format und wird auch als **RSS Feed** bezeichnet. Dieser besteht aus einer .xml- oder einer .rdf-Datei und enthält lediglich den strukturierten Inhalt, jedoch keinerlei Layout. Wurde er einmal abonniert, liefert er dem Leser automatisch neue Einträge und somit die Möglichkeit, Änderungen einer Website automatisch verfolgen zu können.

Mit der Erweiterung **TW RSS Feeds** sind Sie in der Lage, **RSS Feeds** auf Ihrer Seite einzubinden.

**Hinweis:** Neben der Einbindung eines selbst erstellten RSS-Feeds besteht die Möglichkeit einen solchen dynamisch aus bestehendem TYPO3-Content (**Text mit Bild** und/oder **Normaler Text**) generieren zu lassen. Bitte lesen Sie dazu die Informationen im Abschnitt zum Feed-Generator (siehe Abschnitt [5.23.4\)](#page-101-0).

### **5.23.1 ANLEGEN**

1. Rufen Sie im Seitenbaum auf der Seite, auf der Sie das Plug-In **TW RSS Feeds** anlegen möchten, das Kontextmenü auf.

- 2. Wählen Sie den Menüpunkt **Neu**.
- 3. Wählen Sie unterhalb von **Neues Inhaltselement erstellen** den Punkt **Seiteninhalt**.
- 4. Wählen Sie in der Dropdown-Liste unterhalb von **Typ** den Punkt **Plug-In einfügen** aus und bestätigen Sie den folgenden Hinweis durch Klick auf den Button **OK**.
- 5. Füllen Sie das Feld **Überschrift** aus und wählen Sie einen **Typ** für die **Überschrift**.
- 6. Wechseln Sie in den Tab **Plug-In** und wählen Sie in der Dropdown-Liste unter **Plug-In** den Punkt **Tw RSS Feeds** aus. Nehmen Sie anschließend die gewünschten Einstellungen (siehe Tabelle [5.20](#page-99-0) vor.
- 7. Speichern Sie durch Klick auf das Icon **Dokument speichern**.

<span id="page-99-0"></span>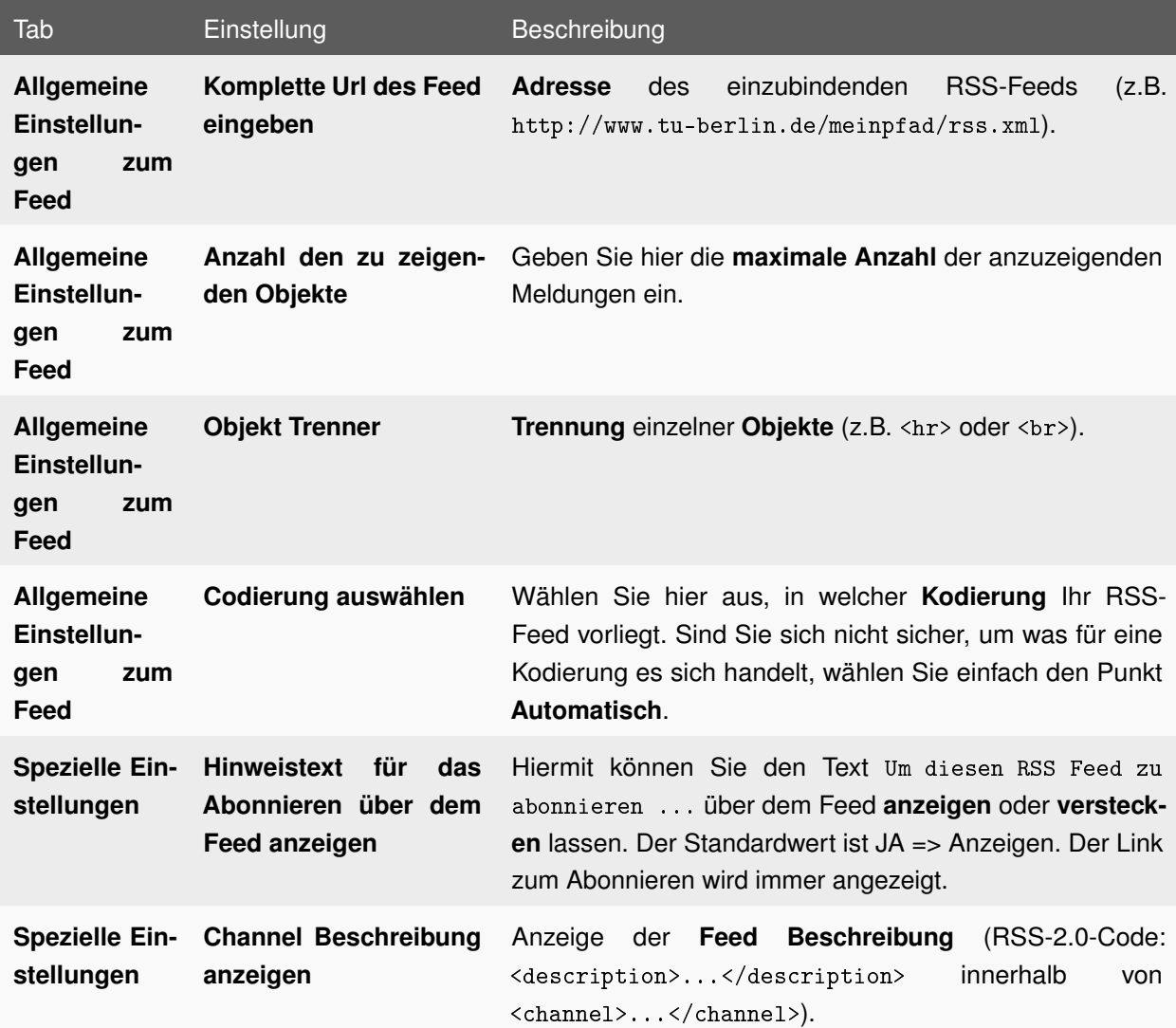

# **5.23.2 EINSTELLUNGEN (TW RSS FEEDS)**

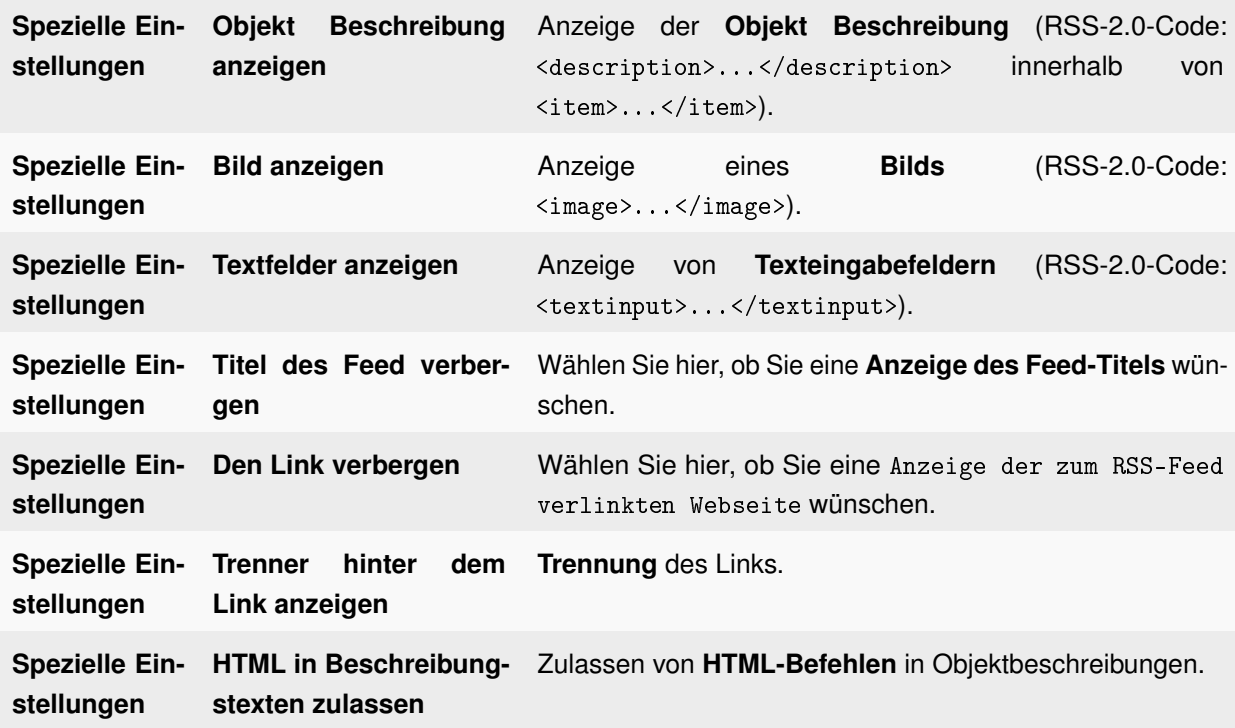

Tabelle 5.20: Einstellungen (TW RSS Feeds)

## **5.23.3 EIGENEN RSS-FEED ERSTELLEN**

Möchten Sie einen eigenen RSS-Feed auf Ihrer Seite betreiben, so lässt sich dieser mit wenigen Zeilen Code erstellen. Unterstützt werden dabei die Versionen **RSS 0.91** und **RSS 2.0**, das folgende Beispiel zeigt den Aufbau einer RSS-Datei in der Version **RSS 2.0**. Öffnen Sie dazu eine neue Textdatei in einem Texteditor Ihrer Wahl und fügen Sie folgenden Code ein:

```
<? xml version ="1.0" encoding =" utf -8"? >
\langlerss version = "2.0" >
< channel >
< title > $Titel des Feeds </ title >
<link > $URL der Webseite </ link >
< description > $Kurze Beschreibung des Feeds </ description >
< language > $Sprache des Feeds (z. B. " de - de ") </ language >
< copyright > $Autor des Feeds </ copyright >
< pubDate > $Erstellungsdatum ( z.B. "Mo , 23 Sep 2008 12:00:00") </ pubDate >
< image >
<url > $URL der einzubindenden Grafik </ url >
< title > $Titel der Grafik </ title >
<link > $URL , mit der das Bild verknuepft ist </ link >
</ image >
<item >
< title > $Titel des Eintrags </ title >
< description > $Kurze Zusammenfassung des Eintrags </ description >
<link > $Link zum vollstaendigen Eintrag </ link >
< author > $Autor des Artikels , E - Mail Adresse </ author >
<guid > $Eindeutige Identifikation des Eintrages </ guid >
< pubDate > $Datum des Eintrags </ pubDate >
</ item >
\langleitem\rangle</ item >
</ channel >
\langle/rss>
```
Mit Hilfe weiterer <item>-Tags können Sie beliebig viele Nachrichten einfügen. Ersetzen Sie die durch das \$-Zeichen gesetzten Markierungen durch eigene Inhalte und speichern Sie die Datei im .xml-Format. Anschließend laden Sie die Datei über das **DAM-Modul** hoch und binden diese wie gewohnt über das Feld **Komplette Url des Feed eingeben** in den Eigenschaften des Plug-Ins **TW RSS-Feeds** ein.

## <span id="page-101-0"></span>**5.23.4 FEED-GENERATOR**

Für die TUB-Webseiten existiert ein **RSS-Generator**. Für jede beliebige Seite können Sie eine RSS-Ansicht erzeugen, indem Sie z.B. einer URL rss.xml anhängen, z.B.

• http://www.tu-berlin.de/typo3\_projekt/rss.xml

Alle Seitenelemente der entsprechenden Seite vom Typ **Text mit Bild** oder **Normaler Text** werden als RSS-Eintrag angezeigt. Ein so generierter Feed kann abonniert werden.

Der Name des RSS-Feeds ist templategesteuert und auf My Feed voreingestellt. Um einem RSS-Feed einen anderen Namen zu geben, muss dieser im Template der gefeedeten Seite eingetragen werden. Hierzu

müssen Sie als Entwickler ein eigenes Template für die Seite über **Web** → **Template Constants** anlegen. Wählen Sie beim Anlegen des Templates als **Integrierte Funktionstemplates** den Punkt **RSS** aus und speichern Sie über den Button **Anlegen**. Wenn Sie danach auf **Template bearbeiten** gehen, können Sie die entsprechenden Einstellungen zu Ihrem RSS-Feed vornehmen.

Um nun für einen Feed Werbung zu machen, können Sie ihn mit Hilfe von **TW RSS Feeds** auf Ihrer **TYPO3- Webseite** im Corporate Design einbinden und zum Abonnement anbieten. Sie brauchen nur ein **TW RSS Feeds** Plug-In anzulegen und darin die **URL** zu Ihrem RSS-Feed nach einem der folgenden Schemata einzutragen:

- http://www.tu-berlin.de/<PFAD>/rss.xml
- http://www.tu-berlin.de/index.php?id=<SeitenID>&type=111

Die Eingabe nach dem Schema http://www.<OrgName>.tu-berlin.de/<PFAD>/rss.xml funktioniert leider nicht.

Der Name des RSS-Feeds wird über ein **Template** gesteuert. Sollte die Seite, aus der ein solcher RSS-Feed generiert wurde kein **Template** besitzen, so bekommt der RSS-Feed standardmäßig den Namen My Feed. Zum Ändern des Titels legen Sie auf der betroffenen Seite ein neues Template an und wählen unter **Integrierte Funktionstemplates** die Option **RSS**. Die folgenden Konstanten lassen sich über das Modul **Web** → **Template Constants** bearbeiten:

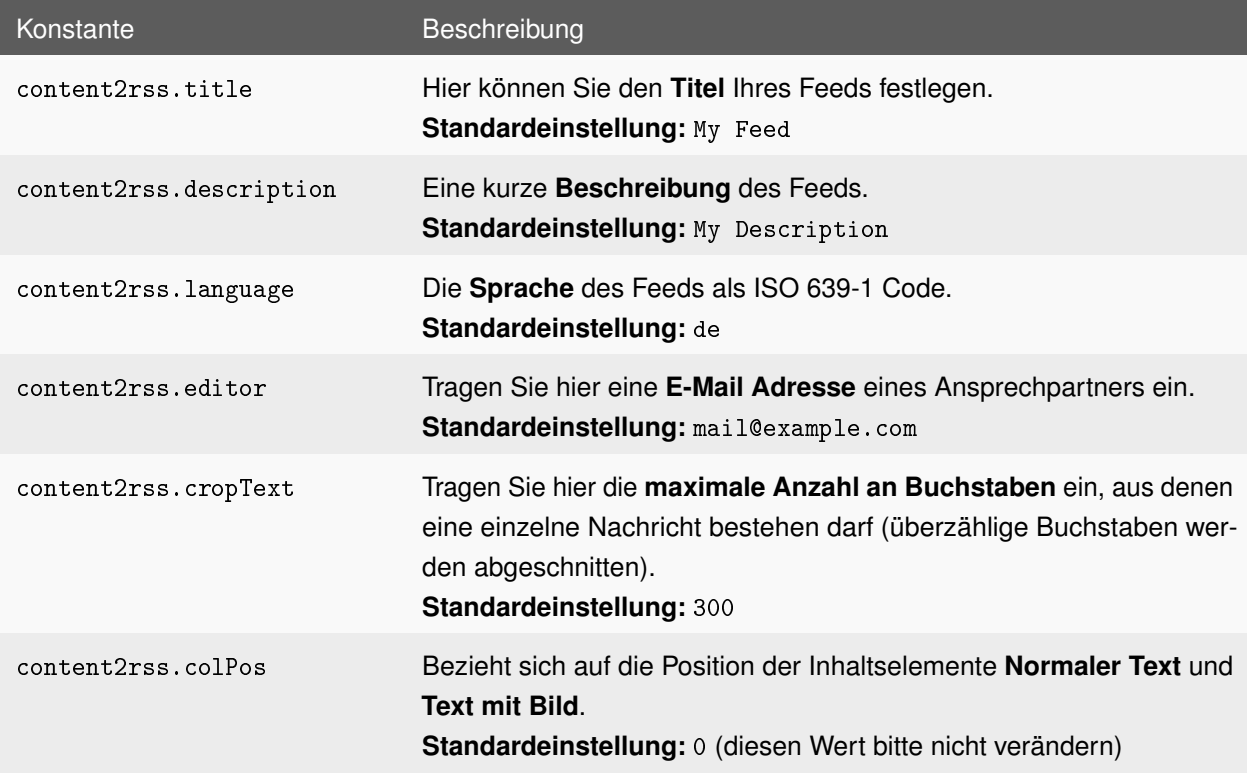

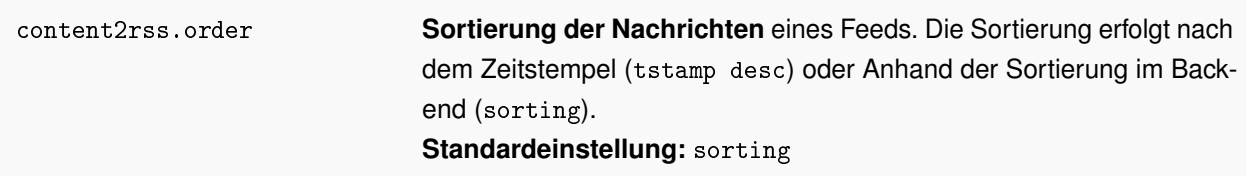

Tabelle 5.21: Template Konstanten für RSS-Feeds

**Englische Übersetzungen:** Sie können die englische Übersetzung einer Seite mit den folgenden Schemata feeden:

- http://www.tu-berlin.de/<PFAD>/parameter/en/rss.xml
- http://www.tu-berlin.de/index.php?id=<SeitenID>&type=111&L=1

Zur Bekanntmachung Ihres Newsfeeds bietet sich das Plug-In **TW RSS Feeds** an. Tragen Sie dort im Feld **Komplette Url des Feed eingeben** die Adresse des RSS-Feeds nach dem oben vorgestellten Schema ein. Ein so erstellter RSS-Feed kann durch Benutzer einer Webseite abonniert werden.

# **5.24 WERBUNG**

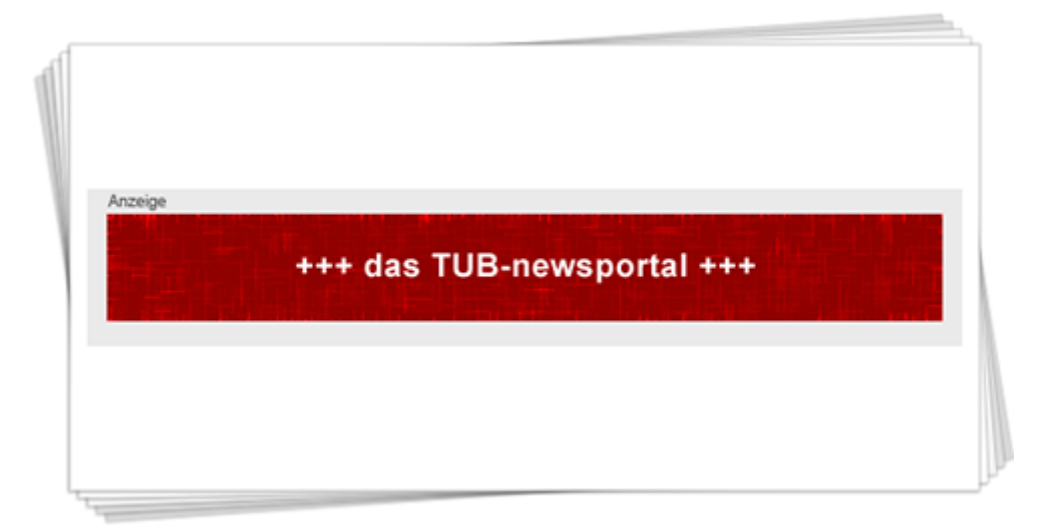

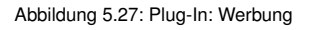

Dieses Inhaltselement ermöglicht es Ihnen, **Werbung** auf Ihren Seiten einzubinden.

Für kommerzielle Werbung auf Ihren Webseiten beachten Sie bitte unsere **Werbe-Richtlinien**:

- [Werbung im Internet](http://www.tu-berlin.de/fileadmin/fg38/dokumentation/pdf/071123_werbung_im_inet.pdf)
- [Sponsoring](http://www.tu-berlin.de/fileadmin/fg38/dokumentation/pdf/040824_sponsoring.pdf)

## **5.24.1 ANLEGEN**

- 1. Rufen Sie im Seitenbaum auf der Seite, auf der Sie das Plug-In **Werbung** anlegen möchten, das Kontextmenü auf.
- 2. Wählen Sie den Menüpunkt **Neu**.
- 3. Wählen Sie unterhalb von **Neues Inhaltselement erstellen** den Punkt **Seiteninhalt**.
- 4. Wählen Sie in der Dropdown-Liste unterhalb von **Typ** den Punkt **Plug-In einfügen** aus und bestätigen Sie den folgenden Hinweis durch Klick auf den Button **OK**.
- 5. Füllen Sie das Feld **Überschrift** aus und wählen Sie einen **Typ** für die **Überschrift**.
- 6. Wechseln Sie in den Tab **Plug-In** und wählen Sie in der Dropdown-Liste unter **Plug-In** den Punkt **Werbung** aus. Nehmen Sie anschließend die gewünschten Einstellungen (siehe Tabelle [5.22\)](#page-104-0) vor.
- 7. Speichern Sie durch Klick auf das Icon **Dokument speichern**.

## **5.24.2 EINSTELLUNGEN**

<span id="page-104-0"></span>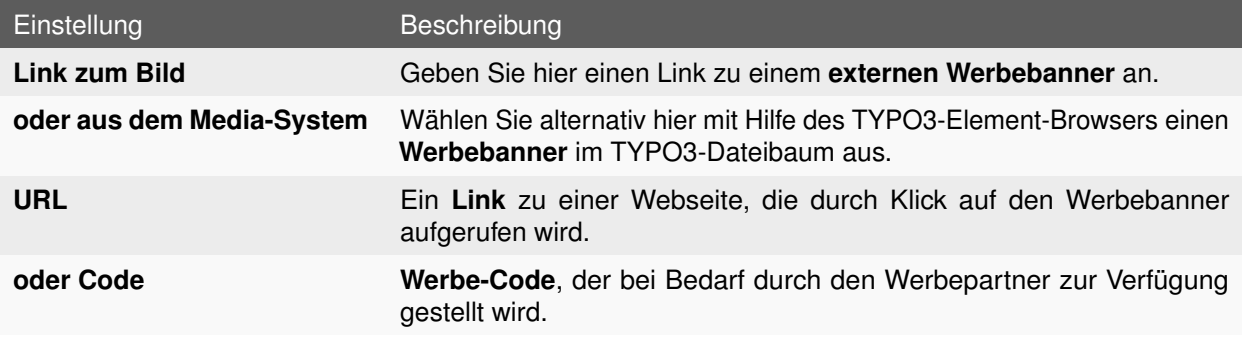

Tabelle 5.22: Einstellungen: Werbung

# **KAPITEL 6**

# **SERVICEBOXEN**

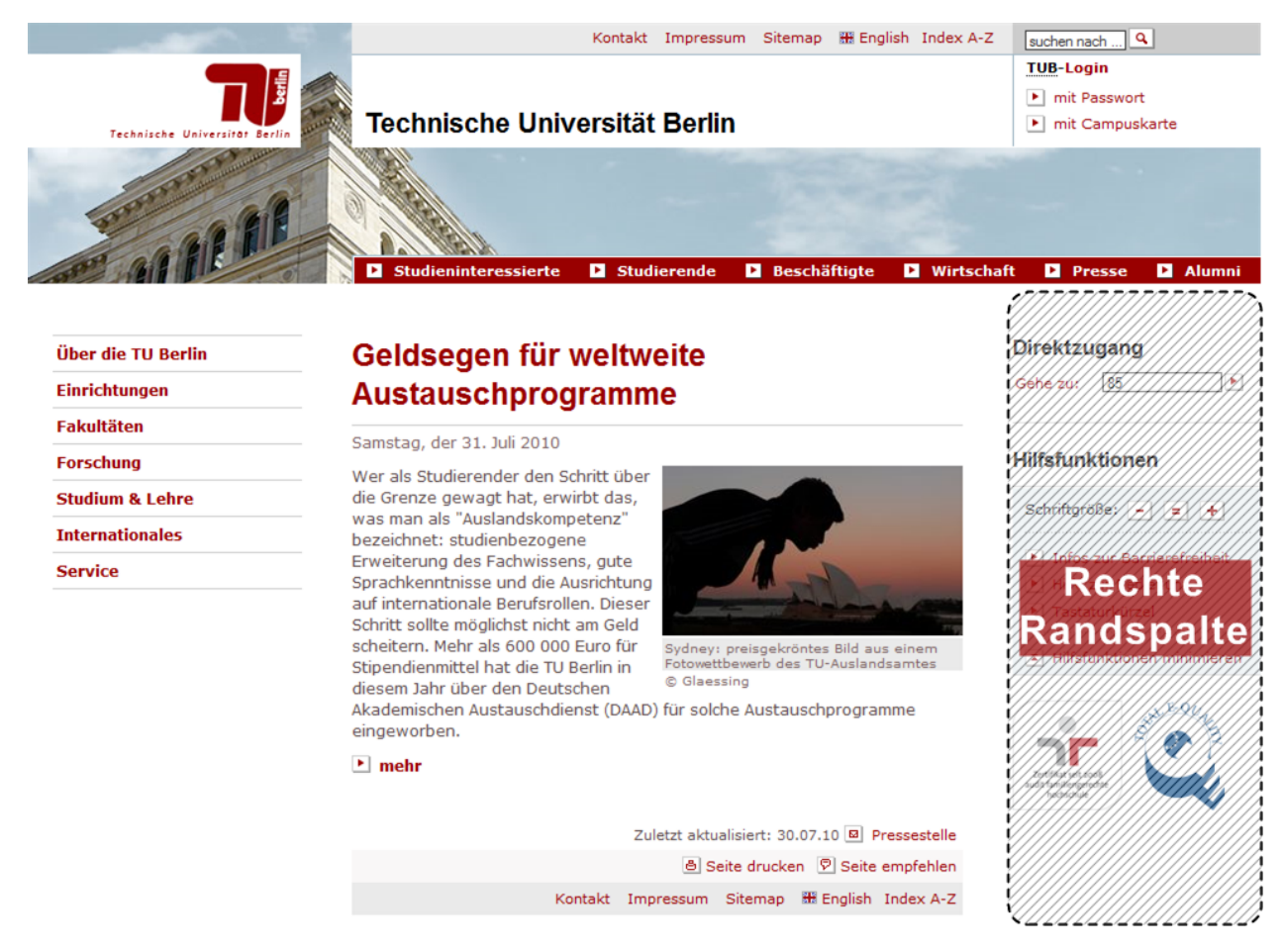

Abbildung 6.1: Seitenaufteilung: Serviceboxen (rechte Randspalte)

Die Ausgabe der sogenannten **Serviceboxen** erfolgt in der **rechten Randspalte** (und nur dort). In der **Spaltenansicht** des TYPO3-Backends stellt dieser Bereich die Spalte mit der Bezeichnung **Rechts** dar.

**Serviceboxen** erlauben es, wichtige Informationen kurz, prägnant und für den Benutzer leicht sichtbar darzustellen. Ihre Platzierung erfolgt unterhalb der **Hilfsfunktionen**. Aus Gründen der Benutzerfreundlichkeit sollte eine Anzahl von fünf **Serviceboxen** pro Seite nicht überschritten werden.

Beachten Sie, dass die **Überschriften** von den jeweiligen **Serviceboxen** angezeigt werden, falls diese nicht **versteckt** sind. Die Angabe im Feld **Überschrift** auf einer Seite ist nur für den Namen des Inhaltselements im Backend zuständig, damit dieser dort schnell identifiziert werden kann.

Zum Anlegen von Serviceboxen sind immer zwei Schritte erforderlich:

- Anlegen der **Servicebox** in einem **SysOrdner**
- Einbinden der **Servicebox** auf einer **Seite**

# **6.1 ADRESSE**

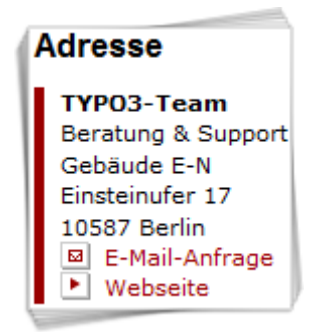

Abbildung 6.2: Servicebox: Adresse

Mit dieser Servicebox können Sie eine **Adresse** in der rechten Randspalte anzeigen lassen.

## **6.1.1 ANLEGEN**

#### **Anlegen der Servicebox in einem SysOrdner**

- 1. Erstellen Sie eine neue Seite des Typs **SysOrdner** (oder wählen Sie einen vorhandenen **SysOrdner** aus), auf der Sie die Servicebox **Adresse** ablegen möchten und rufen Sie das Kontextmenü dieser Seite auf.
- 2. Wählen Sie den Menüpunkt **Neu**.
- 3. Wählen Sie unterhalb von **TUB Servicebox** den Punkt **Servicebox** aus.
- 4. Wählen Sie in der darauf folgenden Ansicht in der Dropdown-Liste unterhalb von **Typ** den Punkt **Adresse** aus.
- 5. Vergeben Sie eine Überschrift und nehmen Sie die gewünschten Einstellungen (siehe Tabelle [6.1\)](#page-107-0) vor.
- 6. Speichern Sie durch Klick auf das Icon **Dokument speichern**.

#### **Einbinden der Servicebox auf einer Seite**

- 1. Rufen Sie im Seitenbaum auf der Seite, auf der Sie die Servicebox **Adresse** anlegen möchten, das Kontextmenü auf.
- 2. Wählen Sie den Menüpunkt **Neu**.
- 3. Wählen Sie unterhalb von **Neues Inhaltselement erstellen** den Punkt **Zum Aufrufen des Assistenten hier klicken!**
- 4. Wählen Sie in der darauf folgenden Ansicht unterhalb von **Plug-Ins** den Punkt **TUB Servicebox**. Wählen Sie ganz unten auf dieser Seite unter **Position auswählen** eine Position für die Servicebox in der dafür vorgesehenen Spalte **Rechts**.
- 5. Füllen Sie das Feld **Überschrift** aus und wählen Sie einen **Typ** für die **Überschrift**.
- 6. Wechseln Sie in den Tab **Plug-In** und wählen Sie in der Dropdown-Liste unter **Plug-In** den Punkt **Servicebox** aus.
- 7. Wählen Sie mit Hilfe des TYPO3-Element-Browsers im Feld **Servicebox auswählen** Ihre Servicebox in dem **SysOrdner**, die Sie im vorigen Abschnitt erstellt haben.
- 8. Speichern Sie durch Klick auf das Icon **Dokument speichern**.

## **6.1.2 EINSTELLUNGEN**

<span id="page-107-0"></span>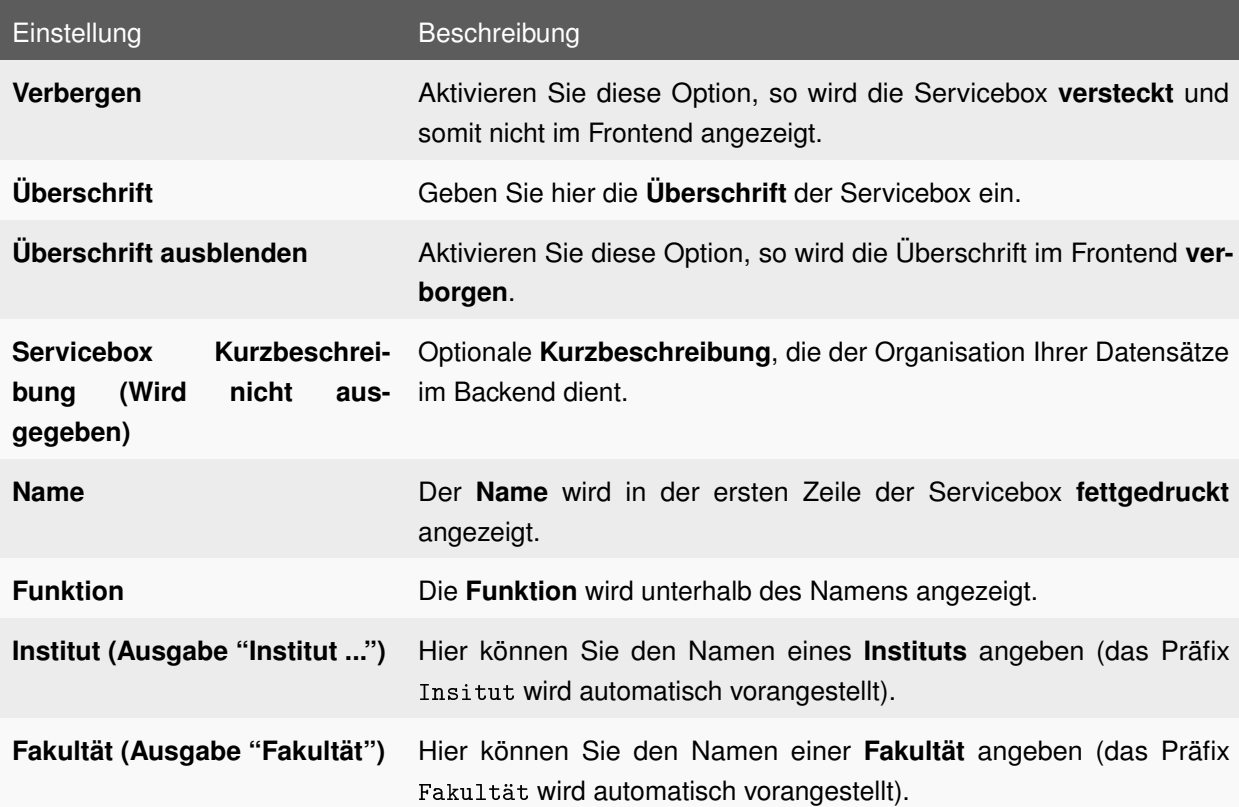
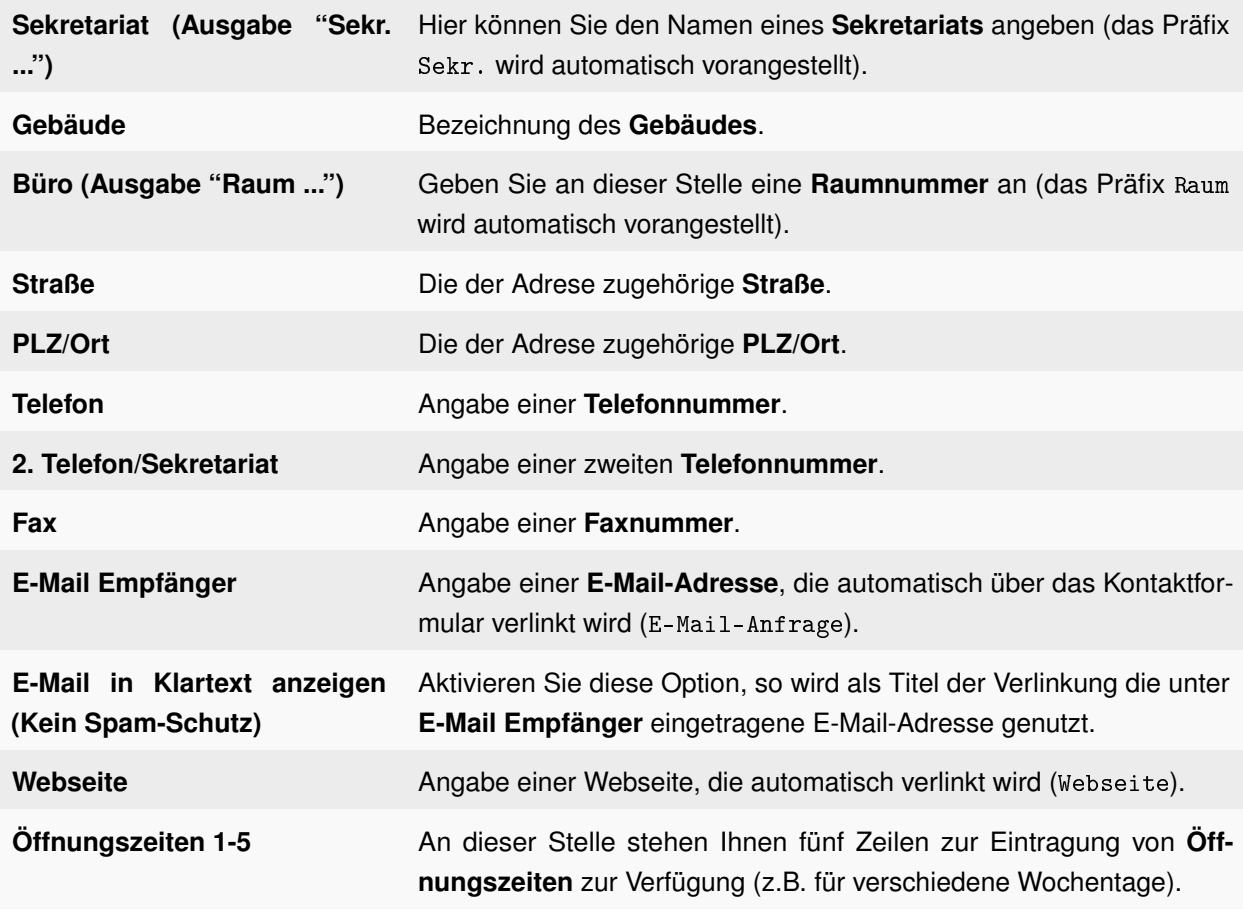

Tabelle 6.1: Einstellungen: Servicebox: Adresse

# **6.2 ANSPRECHPARTNER/IN**

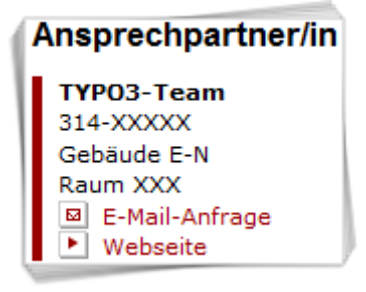

Abbildung 6.3: Servicebox: Ansprechpartner/in

Mit dieser Servicebox können Sie einen **Ansprechpartner** gesondert auszeichnen.

## **6.2.1 ANLEGEN**

#### **Anlegen der Servicebox in einem SysOrdner**

- 1. Erstellen Sie eine neue Seite des Typs **SysOrdner** (oder wählen Sie einen vorhandenen **SysOrdner** aus), auf der Sie die Servicebox **Ansprechpartner** ablegen möchten und rufen Sie das Kontextmenü dieser Seite auf.
- 2. Wählen Sie den Menüpunkt **Neu**.
- 3. Wählen Sie unterhalb von **TUB Servicebox** den Punkt **Servicebox** aus.
- 4. Wählen Sie in der darauf folgenden Ansicht in der Dropdown-Liste unterhalb von **Typ** den Punkt **Ansprechpartner** aus.
- 5. Vergeben Sie eine Überschrift und nehmen Sie die gewünschten Einstellungen (siehe Tabelle [6.2\)](#page-110-0) vor.
- 6. Speichern Sie durch Klick auf das Icon **Dokument speichern**.

- 1. Rufen Sie im Seitenbaum auf der Seite, auf der Sie die Servicebox **Ansprechpartner** anlegen möchten, das Kontextmenü auf.
- 2. Wählen Sie den Menüpunkt **Neu**.
- 3. Wählen Sie unterhalb von **Neues Inhaltselement erstellen** den Punkt **Zum Aufrufen des Assistenten hier klicken!**
- 4. Wählen Sie in der darauf folgenden Ansicht unterhalb von **Plug-Ins** den Punkt **TUB Servicebox**. Wählen Sie ganz unten auf dieser Seite unter **Position auswählen** eine Position für die Servicebox in der dafür vorgesehenen Spalte **Rechts**.
- 5. Füllen Sie das Feld **Überschrift** aus und wählen Sie einen **Typ** für die **Überschrift**.
- 6. Wechseln Sie in den Tab **Plug-In** und wählen Sie in der Dropdown-Liste unter **Plug-In** den Punkt **Servicebox** aus.
- 7. Wählen Sie mit Hilfe des TYPO3-Element-Browsers im Feld **Servicebox auswählen** Ihre Servicebox in dem **SysOrdner**, die Sie im vorigen Abschnitt erstellt haben.
- 8. Speichern Sie durch Klick auf das Icon **Dokument speichern**.

## **6.2.2 EINSTELLUNGEN**

<span id="page-110-0"></span>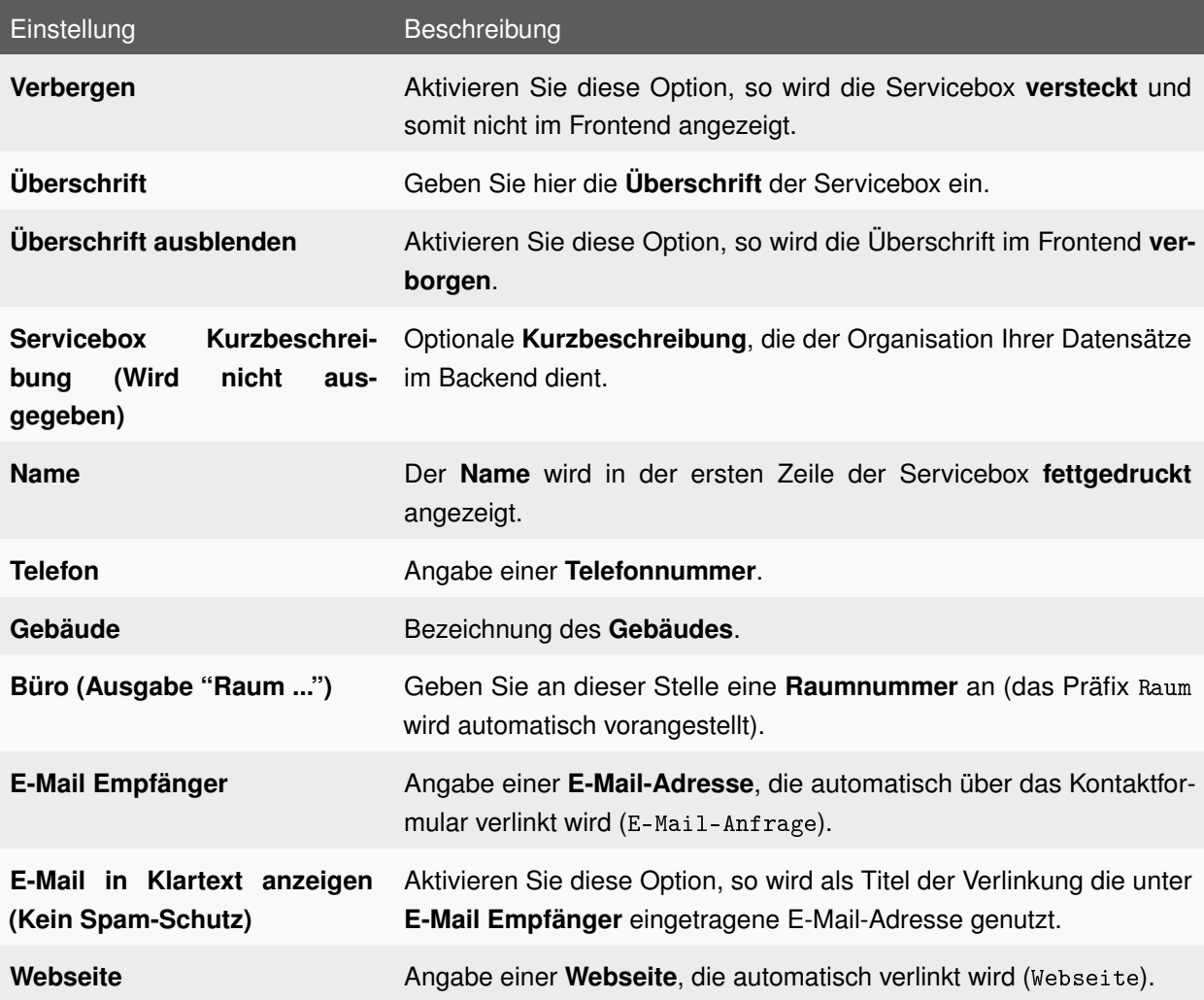

Tabelle 6.2: Einstellungen: Servicebox: Ansprechpartner/in

# **6.3 BILD**

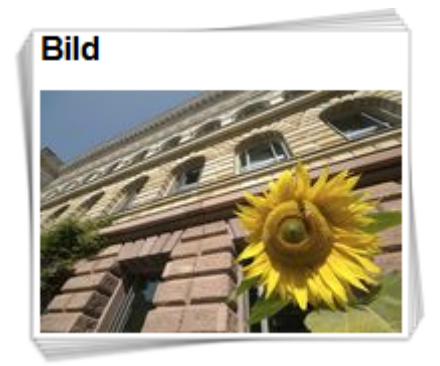

Abbildung 6.4: Servicebox: Bild

Mit der Servicebox **Bild** lässt sich ein Bild in der rechten Randspalte darstellen, welches auf Wunsch auch verlinkt werden kann.

## **6.3.1 ANLEGEN**

#### **Anlegen der Servicebox in einem SysOrdner**

- 1. Erstellen Sie eine neue Seite des Typs **SysOrdner** (oder wählen Sie einen vorhandenen **SysOrdner** aus), auf der Sie die Servicebox **Bild** ablegen möchten und rufen Sie das Kontextmenü dieser Seite auf.
- 2. Wählen Sie den Menüpunkt **Neu**.
- 3. Wählen Sie unterhalb von **TUB Servicebox** den Punkt **Servicebox** aus.
- 4. Wählen Sie in der darauf folgenden Ansicht in der Dropdown-Liste unterhalb von **Typ** den Punkt **Bild** aus.
- 5. Vergeben Sie eine Überschrift und nehmen Sie die gewünschten Einstellungen (siehe Tabelle [6.3\)](#page-112-0) vor.
- 6. Speichern Sie durch Klick auf das Icon **Dokument speichern**.

- 1. Rufen Sie im Seitenbaum auf der Seite, auf der Sie die Servicebox **Bild** anlegen möchten, das Kontextmenü auf.
- 2. Wählen Sie den Menüpunkt **Neu**.
- 3. Wählen Sie unterhalb von **Neues Inhaltselement erstellen** den Punkt **Zum Aufrufen des Assistenten hier klicken!**
- 4. Wählen Sie in der darauf folgenden Ansicht unterhalb von **Plug-Ins** den Punkt **TUB Servicebox**. Wählen Sie ganz unten auf dieser Seite unter **Position auswählen** eine Position für die Servicebox in der dafür vorgesehenen Spalte **Rechts**.
- 5. Füllen Sie das Feld **Überschrift** aus und wählen Sie einen **Typ** für die **Überschrift**.
- 6. Wechseln Sie in den Tab **Plug-In** und wählen Sie in der Dropdown-Liste unter **Plug-In** den Punkt **Servicebox** aus.
- 7. Wählen Sie mit Hilfe des TYPO3-Element-Browsers im Feld **Servicebox auswählen** Ihre Servicebox in dem **SysOrdner**, die Sie im vorigen Abschnitt erstellt haben.
- 8. Speichern Sie durch Klick auf das Icon **Dokument speichern**.

# <span id="page-112-0"></span>Einstellung Beschreibung **Verbergen** Aktivieren Sie diese Option, so wird die Servicebox **versteckt** und somit nicht im Frontend angezeigt. **Überschrift** Geben Sie hier die **Überschrift** der Servicebox ein. **Überschrift ausblenden** Aktivieren Sie diese Option, so wird die Überschrift im Frontend **verborgen**. **Servicebox Kurzbeschreibung (Wird nicht ausgegeben)** Optionale **Kurzbeschreibung**, die der Organisation Ihrer Datensätze im Backend dient. **Bild** Wählen Sie mit Hilfe des TYPO3-Element-Browsers ein **Bild** aus, welches Sie in der Servicebox anzeigen lassen möchten. Bilder, deren Breite größer als 180 Pixel ist, werden automatisch auf diese Breite skaliert (bei variabler Höhe). Webseite **Webseite** Angabe einer Webseite, die automatisch verlinkt wird (Webseite).

## **6.3.2 EINSTELLUNGEN**

Tabelle 6.3: Einstellungen: Servicebox: Bild

## **6.4 DOWNLOAD**

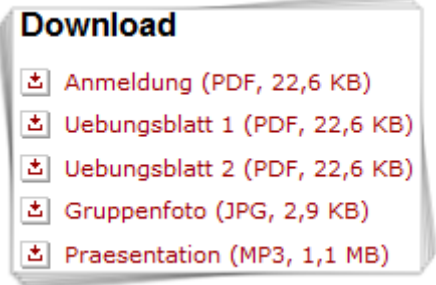

Abbildung 6.5: Servicebox: Download

Hier können Sie eine Liste von Dateien erstellen, die Sie zum **Download** anbieten wollen.

## **6.4.1 ANLEGEN**

#### **Anlegen der Servicebox in einem SysOrdner**

- 1. Erstellen Sie eine neue Seite des Typs **SysOrdner** (oder wählen Sie einen vorhandenen **SysOrdner** aus), auf der Sie die Servicebox **Download** ablegen möchten und rufen Sie das Kontextmenü dieser Seite auf.
- 2. Wählen Sie den Menüpunkt **Neu**.
- 3. Wählen Sie unterhalb von **TUB Servicebox** den Punkt **Servicebox** aus.
- 4. Wählen Sie in der darauf folgenden Ansicht in der Dropdown-Liste unterhalb von **Typ** den Punkt **Download** aus.
- 5. Vergeben Sie eine Überschrift und nehmen Sie die gewünschten Einstellungen (siehe Tabelle [6.4\)](#page-114-0) vor.
- 6. Speichern Sie durch Klick auf das Icon **Dokument speichern**.

- 1. Rufen Sie im Seitenbaum auf der Seite, auf der Sie die Servicebox **Download** anlegen möchten, das Kontextmenü auf.
- 2. Wählen Sie den Menüpunkt **Neu**.
- 3. Wählen Sie unterhalb von **Neues Inhaltselement erstellen** den Punkt **Zum Aufrufen des Assistenten hier klicken!**
- 4. Wählen Sie in der darauf folgenden Ansicht unterhalb von **Plug-Ins** den Punkt **TUB Servicebox**. Wählen Sie ganz unten auf dieser Seite unter **Position auswählen** eine Position für die Servicebox in der dafür vorgesehenen Spalte **Rechts**.
- 5. Füllen Sie das Feld **Überschrift** aus und wählen Sie einen **Typ** für die **Überschrift**.
- 6. Wechseln Sie in den Tab **Plug-In** und wählen Sie in der Dropdown-Liste unter **Plug-In** den Punkt **Servicebox** aus.
- 7. Wählen Sie mit Hilfe des TYPO3-Element-Browsers im Feld **Servicebox auswählen** Ihre Servicebox in dem **SysOrdner**, die Sie im vorigen Abschnitt erstellt haben.
- 8. Speichern Sie durch Klick auf das Icon **Dokument speichern**.

## **6.4.2 EINSTELLUNGEN**

<span id="page-114-0"></span>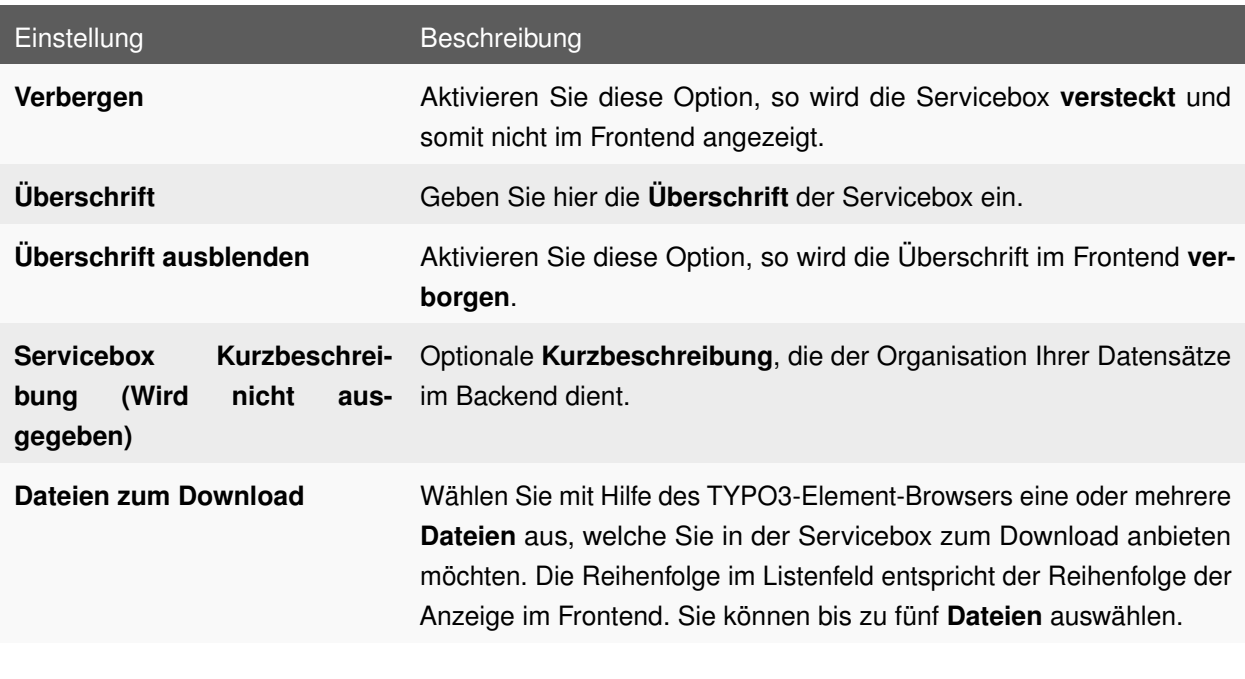

Tabelle 6.4: Einstellungen: Servicebox: Download

# **6.5 FOTOGALERIE**

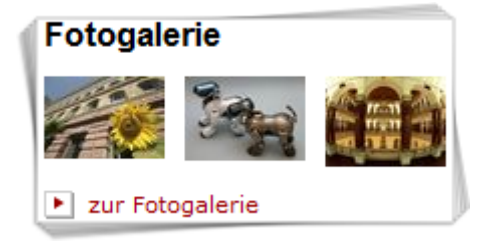

Abbildung 6.6: Servicebox: Fotogalerie

Hier können Sie mit einer Auswahl von Bildern auf eine DAM Fotogalerie (siehe Abschnitt [5.6\)](#page-55-0) verweisen.

## **6.5.1 ANLEGEN**

#### **Anlegen der Servicebox in einem SysOrdner**

- 1. Erstellen Sie eine neue Seite des Typs **SysOrdner** (oder wählen Sie einen vorhandenen **SysOrdner** aus), auf der Sie die Servicebox **Fotogalerie** ablegen möchten und rufen Sie das Kontextmenü dieser Seite auf.
- 2. Wählen Sie den Menüpunkt **Neu**.
- 3. Wählen Sie unterhalb von **TUB Servicebox** den Punkt **Servicebox** aus.
- 4. Wählen Sie in der darauf folgenden Ansicht in der Dropdown-Liste unterhalb von **Typ** den Punkt **Fotogalerie** aus.
- 5. Vergeben Sie eine Überschrift und nehmen Sie die gewünschten Einstellungen (siehe Tabelle [6.5\)](#page-116-0) vor.
- 6. Speichern Sie durch Klick auf das Icon **Dokument speichern**.

- 1. Rufen Sie im Seitenbaum auf der Seite, auf der Sie die Servicebox **Fotogalerie** anlegen möchten, das Kontextmenü auf.
- 2. Wählen Sie den Menüpunkt **Neu**.
- 3. Wählen Sie unterhalb von **Neues Inhaltselement erstellen** den Punkt **Zum Aufrufen des Assistenten hier klicken!**
- 4. Wählen Sie in der darauf folgenden Ansicht unterhalb von **Plug-Ins** den Punkt **TUB Servicebox**. Wählen Sie ganz unten auf dieser Seite unter **Position auswählen** eine Position für die Servicebox in der dafür vorgesehenen Spalte **Rechts**.
- 5. Füllen Sie das Feld **Überschrift** aus und wählen Sie einen **Typ** für die **Überschrift**.
- 6. Wechseln Sie in den Tab **Plug-In** und wählen Sie in der Dropdown-Liste unter **Plug-In** den Punkt **Servicebox** aus.
- 7. Wählen Sie mit Hilfe des TYPO3-Element-Browsers im Feld **Servicebox auswählen** Ihre Servicebox in dem **SysOrdner**, die Sie im vorigen Abschnitt erstellt haben.
- 8. Speichern Sie durch Klick auf das Icon **Dokument speichern**.

## **6.5.2 EINSTELLUNGEN**

<span id="page-116-0"></span>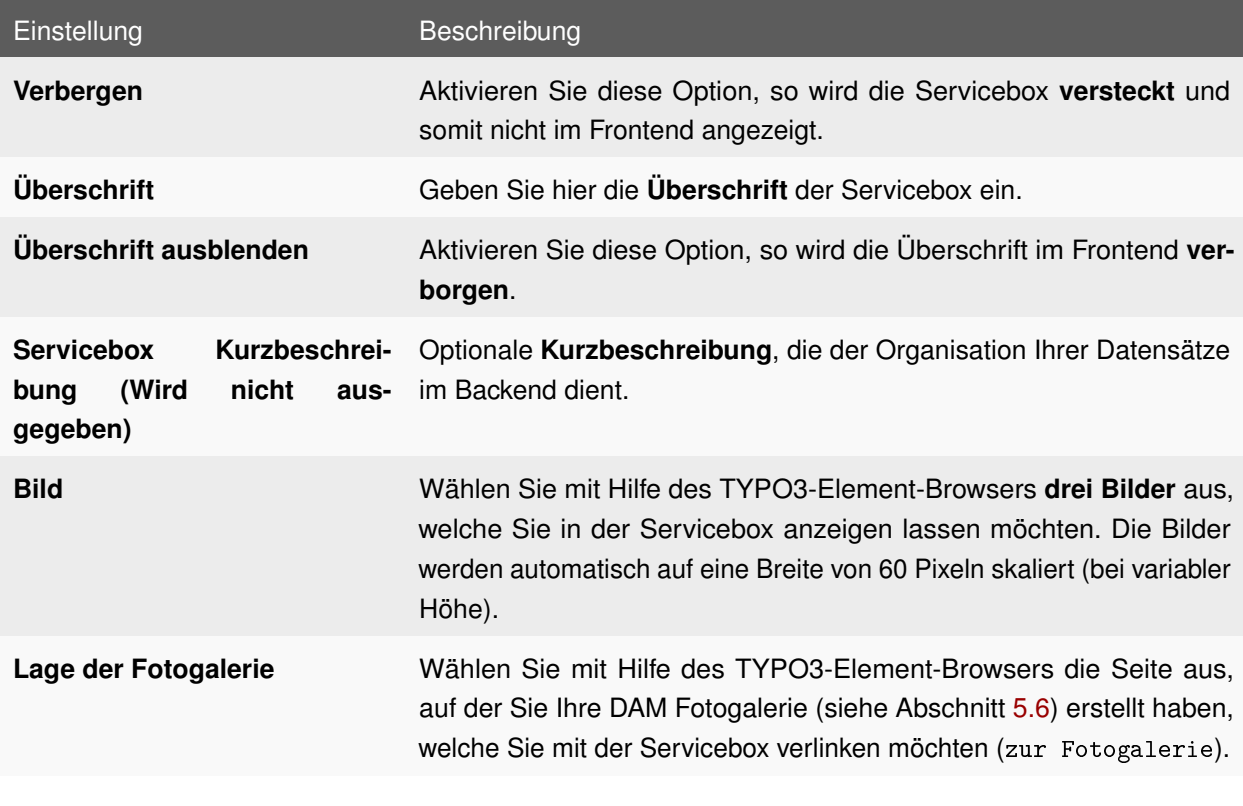

Tabelle 6.5: Einstellungen: Servicebox: Fotogalerie

# **6.6 INDIVIDUELL**

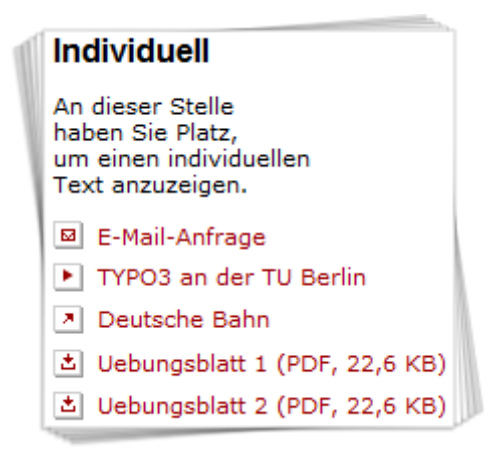

Abbildung 6.7: Servicebox: Individuell

Benutzen Sie diese Servicebox, um einen individuellen Inhalt zu gestalten.

## **6.6.1 ANLEGEN**

#### **Anlegen der Servicebox in einem SysOrdner**

- 1. Erstellen Sie eine neue Seite des Typs **SysOrdner** (oder wählen Sie einen vorhandenen **SysOrdner** aus), auf der Sie die Servicebox **Individuell** ablegen möchten und rufen Sie das Kontextmenü dieser Seite auf.
- 2. Wählen Sie den Menüpunkt **Neu**.
- 3. Wählen Sie unterhalb von **TUB Servicebox** den Punkt **Servicebox** aus.
- 4. Wählen Sie in der darauf folgenden Ansicht in der Dropdown-Liste unterhalb von **Typ** den Punkt **Individuell** aus.
- 5. Vergeben Sie eine Überschrift und nehmen Sie die gewünschten Einstellungen (siehe Tabelle [6.6\)](#page-118-0) vor.
- 6. Speichern Sie durch Klick auf das Icon **Dokument speichern**.

- 1. Rufen Sie im Seitenbaum auf der Seite, auf der Sie die Servicebox **Individuell** anlegen möchten, das Kontextmenü auf.
- 2. Wählen Sie den Menüpunkt **Neu**.
- 3. Wählen Sie unterhalb von **Neues Inhaltselement erstellen** den Punkt **Zum Aufrufen des Assistenten hier klicken!**
- 4. Wählen Sie in der darauf folgenden Ansicht unterhalb von **Plug-Ins** den Punkt **TUB Servicebox**. Wählen Sie ganz unten auf dieser Seite unter **Position auswählen** eine Position für die Servicebox in der dafür vorgesehenen Spalte **Rechts**.
- 5. Füllen Sie das Feld **Überschrift** aus und wählen Sie einen **Typ** für die **Überschrift**.
- 6. Wechseln Sie in den Tab **Plug-In** und wählen Sie in der Dropdown-Liste unter **Plug-In** den Punkt **Servicebox** aus.
- 7. Wählen Sie mit Hilfe des TYPO3-Element-Browsers im Feld **Servicebox auswählen** Ihre Servicebox in dem **SysOrdner**, die Sie im vorigen Abschnitt erstellt haben.
- 8. Speichern Sie durch Klick auf das Icon **Dokument speichern**.

## **6.6.2 EINSTELLUNGEN**

<span id="page-118-0"></span>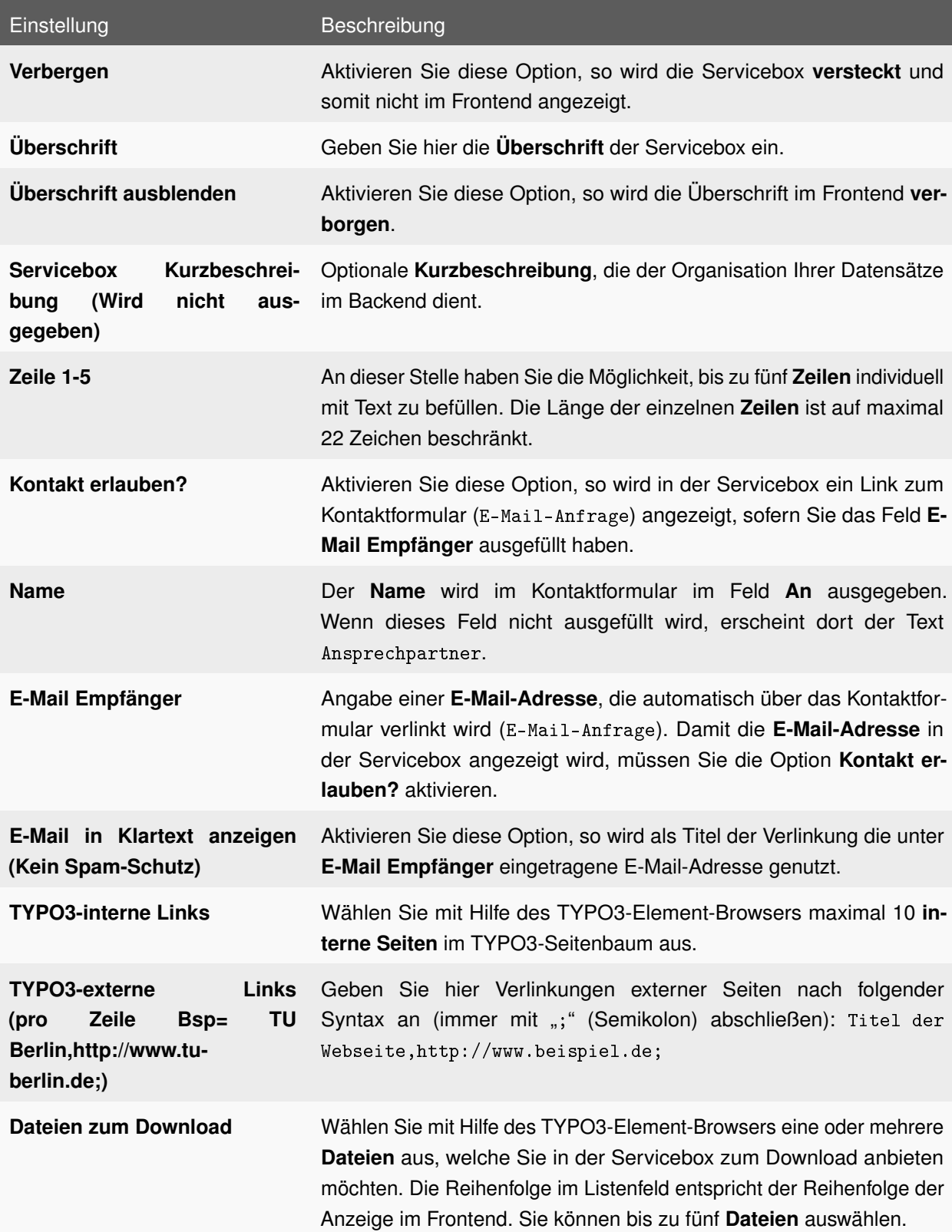

Tabelle 6.6: Einstellungen: Servicebox: Individuell

# **6.7 KALENDER**

| Kalender    |    |    |                     |                 |    |      |  |  |  |  |
|-------------|----|----|---------------------|-----------------|----|------|--|--|--|--|
| «August 10» |    |    |                     |                 |    |      |  |  |  |  |
| Μо          | Di |    | $Mi$ $Do$ $Fr$ $Sa$ |                 |    | l So |  |  |  |  |
|             |    |    |                     |                 |    | 1    |  |  |  |  |
| 2           | 3  | 4  | $\overline{5}$      | -6              | 7  | 8    |  |  |  |  |
| 9           | 10 | 11 | 12                  | 13              | 14 | 15   |  |  |  |  |
| 16          | 17 | 18 | 19                  | 20              | 21 | 22   |  |  |  |  |
| 23          | 24 | 25 | 26                  | 27 <sup>1</sup> | 28 | 29   |  |  |  |  |
| 30          | 31 |    |                     |                 |    |      |  |  |  |  |

Abbildung 6.8: Servicebox: Kalender

Hier können Sie ein Kalenderblatt anzeigen. Wenn etwas angeklickt wird, verweist es auf die Termineinträge eines bestehenden TUB Kalenders (siehe Abschnitt [5.22\)](#page-92-0).

## **6.7.1 ANLEGEN**

#### **Anlegen der Servicebox in einem SysOrdner**

- 1. Erstellen Sie eine neue Seite des Typs **SysOrdner** (oder wählen Sie einen vorhandenen **SysOrdner** aus), auf der Sie die Servicebox **Kalender** ablegen möchten und rufen Sie das Kontextmenü dieser Seite auf.
- 2. Wählen Sie den Menüpunkt **Neu**.
- 3. Wählen Sie unterhalb von **TUB Servicebox** den Punkt **Servicebox** aus.
- 4. Wählen Sie in der darauf folgenden Ansicht in der Dropdown-Liste unterhalb von **Typ** den Punkt **Kalender** aus.
- 5. Vergeben Sie eine Überschrift und nehmen Sie die gewünschten Einstellungen (siehe Tabelle [6.7\)](#page-120-0) vor.
- 6. Speichern Sie durch Klick auf das Icon **Dokument speichern**.

- 1. Rufen Sie im Seitenbaum auf der Seite, auf der Sie die Servicebox **Kalender** anlegen möchten, das Kontextmenü auf.
- 2. Wählen Sie den Menüpunkt **Neu**.
- 3. Wählen Sie unterhalb von **Neues Inhaltselement erstellen** den Punkt **Zum Aufrufen des Assistenten hier klicken!**
- 4. Wählen Sie in der darauf folgenden Ansicht unterhalb von **Plug-Ins** den Punkt **TUB Servicebox**. Wählen Sie ganz unten auf dieser Seite unter **Position auswählen** eine Position für die Servicebox in der dafür vorgesehenen Spalte **Rechts**.
- 5. Füllen Sie das Feld **Überschrift** aus und wählen Sie einen **Typ** für die **Überschrift**.
- 6. Wechseln Sie in den Tab **Plug-In** und wählen Sie in der Dropdown-Liste unter **Plug-In** den Punkt **Servicebox** aus.
- 7. Wählen Sie mit Hilfe des TYPO3-Element-Browsers im Feld **Servicebox auswählen** Ihre Servicebox in dem **SysOrdner**, die Sie im vorigen Abschnitt erstellt haben.
- 8. Speichern Sie durch Klick auf das Icon **Dokument speichern**.

### **6.7.2 EINSTELLUNGEN**

<span id="page-120-0"></span>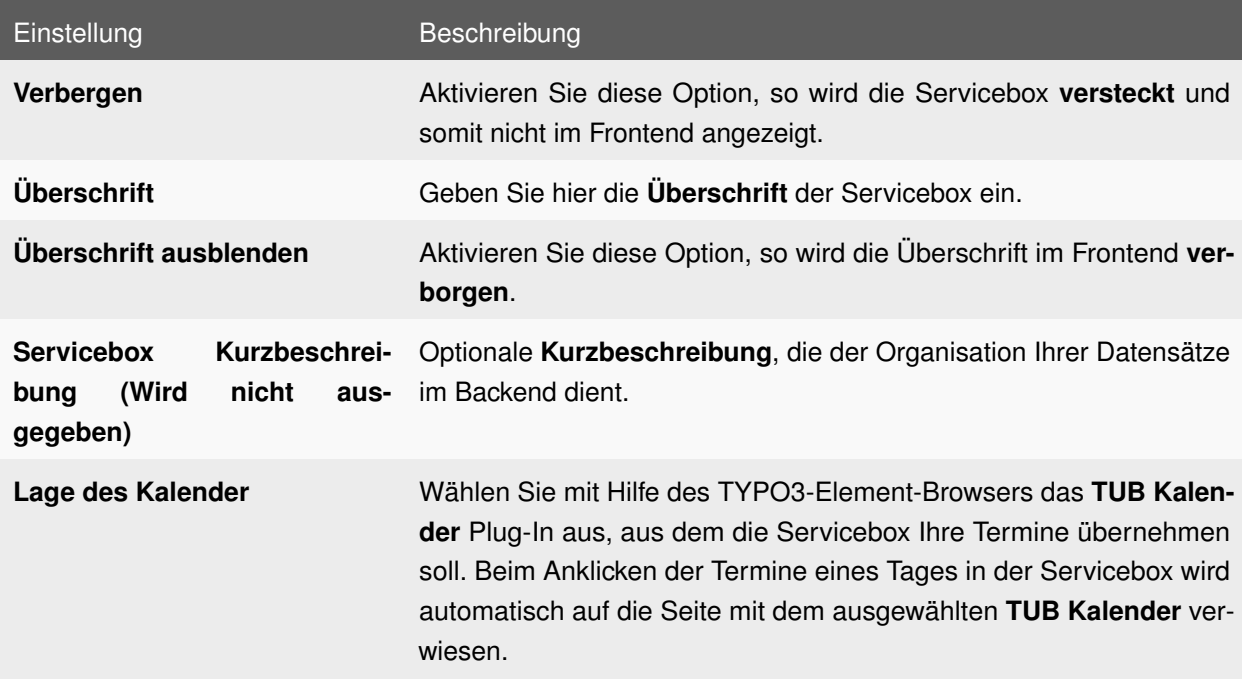

Tabelle 6.7: Einstellungen: Servicebox: Kalender

# **6.8 LEHRVERANSTALTUNG**

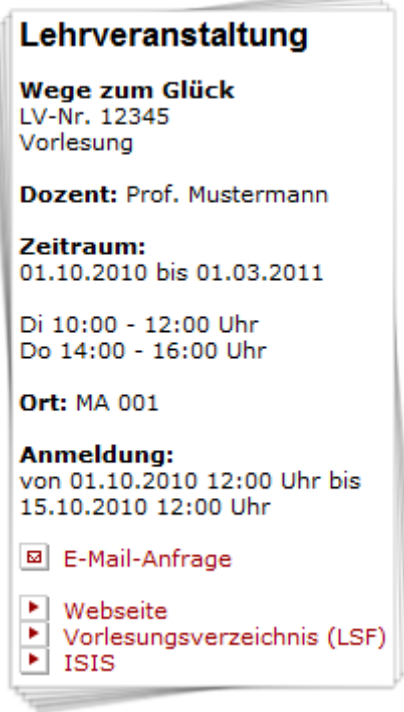

Abbildung 6.9: Servicebox: Lehrveranstaltung

Hier können Sie Informationen über eine **Lehrveranstaltung** anzeigen lassen.

## **6.8.1 ANLEGEN**

#### **Anlegen der Servicebox in einem SysOrdner**

- 1. Erstellen Sie eine neue Seite des Typs **SysOrdner** (oder wählen Sie einen vorhandenen **SysOrdner** aus), auf der Sie die Servicebox **Lehrveranstaltung** ablegen möchten und rufen Sie das Kontextmenü dieser Seite auf.
- 2. Wählen Sie den Menüpunkt **Neu**.
- 3. Wählen Sie unterhalb von **TUB Servicebox** den Punkt **Servicebox** aus.
- 4. Wählen Sie in der darauf folgenden Ansicht in der Dropdown-Liste unterhalb von **Typ** den Punkt **Lehrveranstaltung** aus.
- 5. Vergeben Sie eine Überschrift und nehmen Sie die gewünschten Einstellungen (siehe Tabelle [6.8\)](#page-122-0) vor.
- 6. Speichern Sie durch Klick auf das Icon **Dokument speichern**.

#### **Einbinden der Servicebox auf einer Seite**

- 1. Rufen Sie im Seitenbaum auf der Seite, auf der Sie die Servicebox **Lehrveranstaltung** anlegen möchten, das Kontextmenü auf.
- 2. Wählen Sie den Menüpunkt **Neu**.
- 3. Wählen Sie unterhalb von **Neues Inhaltselement erstellen** den Punkt **Zum Aufrufen des Assistenten hier klicken!**
- 4. Wählen Sie in der darauf folgenden Ansicht unterhalb von **Plug-Ins** den Punkt **TUB Servicebox**. Wählen Sie ganz unten auf dieser Seite unter **Position auswählen** eine Position für die Servicebox in der dafür vorgesehenen Spalte **Rechts**.
- 5. Füllen Sie das Feld **Überschrift** aus und wählen Sie einen **Typ** für die **Überschrift**.
- 6. Wechseln Sie in den Tab **Plug-In** und wählen Sie in der Dropdown-Liste unter **Plug-In** den Punkt **Servicebox** aus.
- 7. Wählen Sie mit Hilfe des TYPO3-Element-Browsers im Feld **Servicebox auswählen** Ihre Servicebox in dem **SysOrdner**, die Sie im vorigen Abschnitt erstellt haben.
- 8. Speichern Sie durch Klick auf das Icon **Dokument speichern**.

<span id="page-122-0"></span>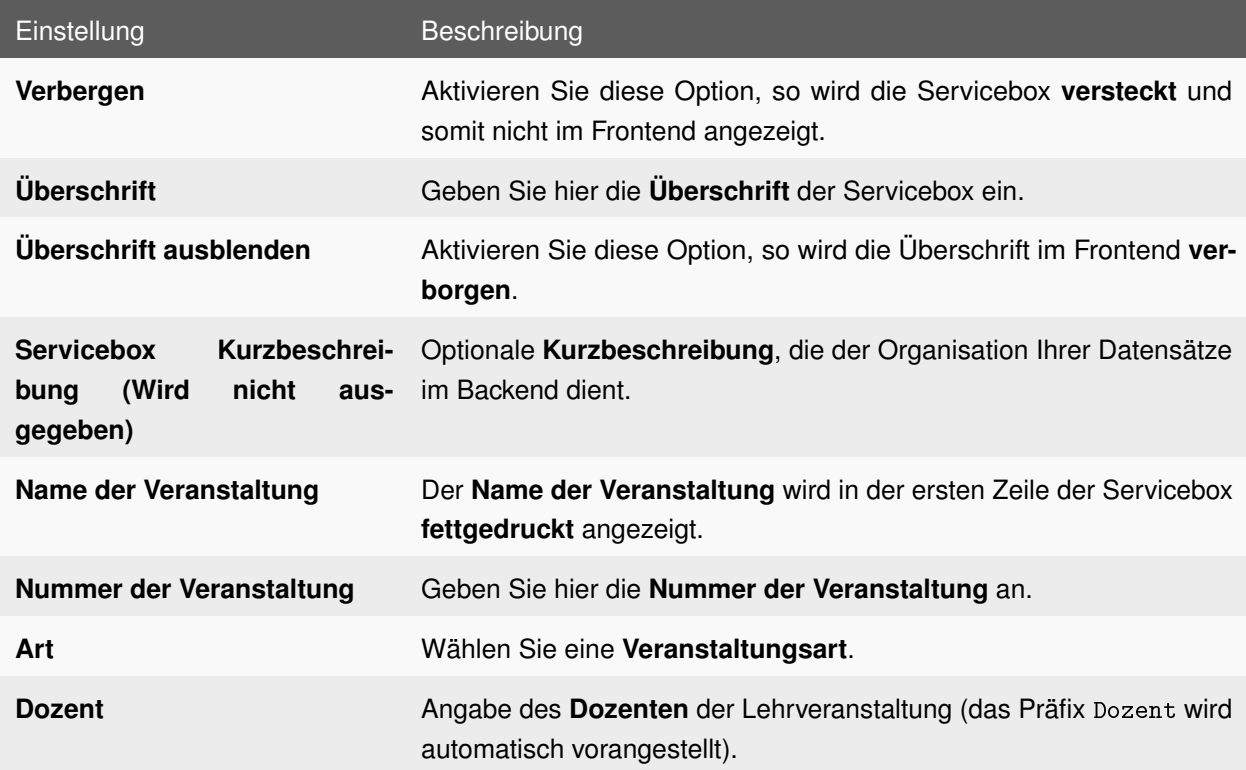

### **6.8.2 EINSTELLUNGEN**

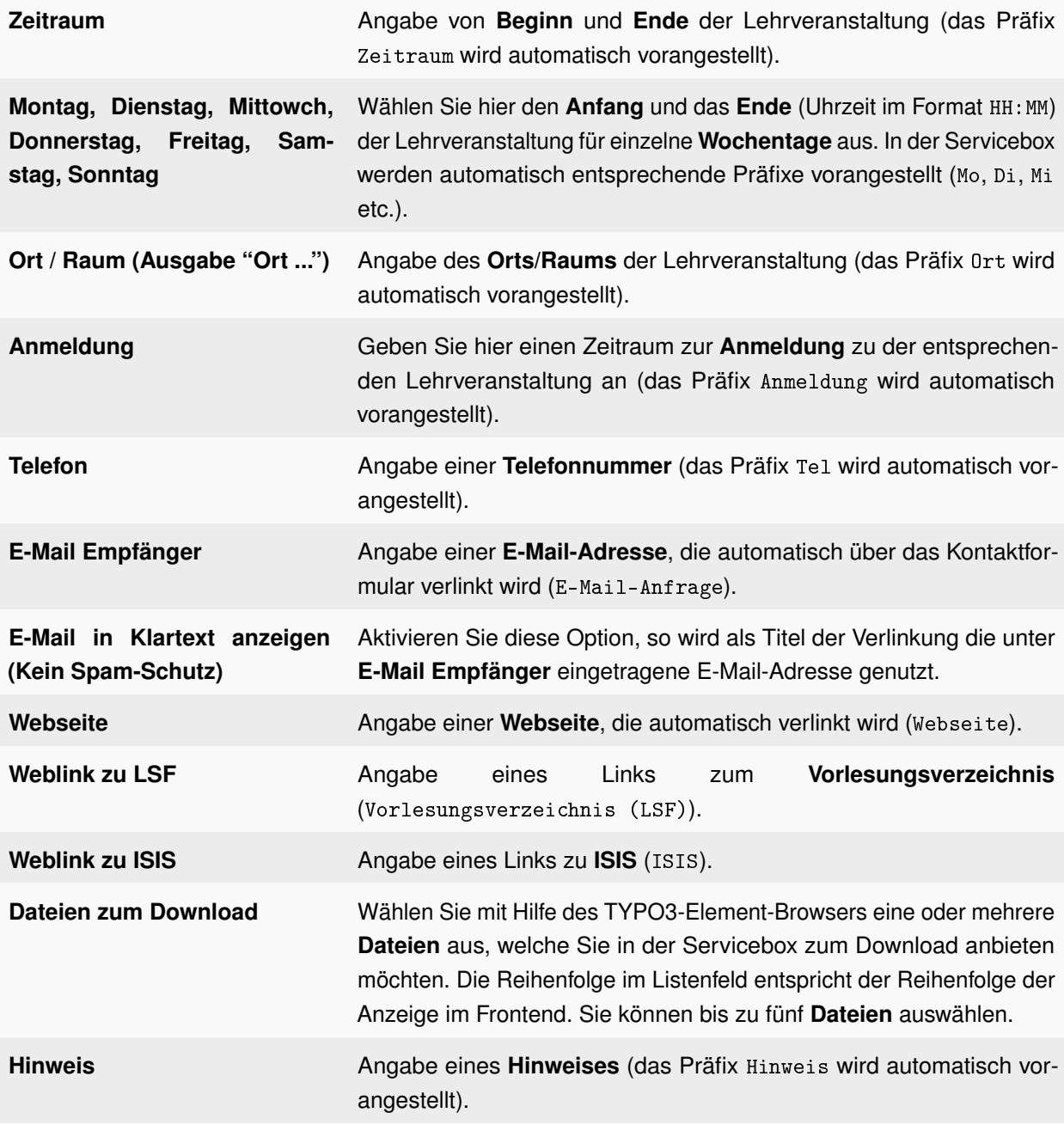

Tabelle 6.8: Einstellungen: Servicebox: Lehrveranstaltung

# **6.9 NEWSLETTER ABONNIEREN**

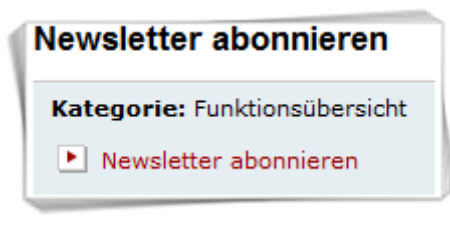

Abbildung 6.10: Servicebox: Newsletter abonnieren

Diese Servicebox ermöglicht es, bestimmte **Newsletter Kategorien** zu abonnieren. Wie Sie einen Newsletter anlegen, erfahren Sie im Abschnitt zum Newsletter (siehe Abschnitt [5.15\)](#page-73-0).

## **6.9.1 ANLEGEN**

#### **Anlegen der Servicebox in einem SysOrdner**

- 1. Erstellen Sie eine neue Seite des Typs **SysOrdner** (oder wählen Sie einen vorhandenen **SysOrdner** aus), auf der Sie die Servicebox **Newsletter** ablegen möchten und rufen Sie das Kontextmenü dieser Seite auf.
- 2. Wählen Sie den Menüpunkt **Neu**.
- 3. Wählen Sie unterhalb von **TUB Servicebox** den Punkt **Servicebox** aus.
- 4. Wählen Sie in der darauf folgenden Ansicht in der Dropdown-Liste unterhalb von **Typ** den Punkt **Newsletter** aus.
- 5. Vergeben Sie eine Überschrift und nehmen Sie die gewünschten Einstellungen (siehe Tabelle [6.9\)](#page-125-0) vor.
- 6. Speichern Sie durch Klick auf das Icon **Dokument speichern**.

- 1. Rufen Sie im Seitenbaum auf der Seite, auf der Sie die Servicebox **Newsletter** anlegen möchten, das Kontextmenü auf.
- 2. Wählen Sie den Menüpunkt **Neu**.
- 3. Wählen Sie unterhalb von **Neues Inhaltselement erstellen** den Punkt **Zum Aufrufen des Assistenten hier klicken!**
- 4. Wählen Sie in der darauf folgenden Ansicht unterhalb von **Plug-Ins** den Punkt **TUB Servicebox**. Wählen Sie ganz unten auf dieser Seite unter **Position auswählen** eine Position für die Servicebox in der dafür vorgesehenen Spalte **Rechts**.
- 5. Füllen Sie das Feld **Überschrift** aus und wählen Sie einen **Typ** für die **Überschrift**.
- 6. Wechseln Sie in den Tab **Plug-In** und wählen Sie in der Dropdown-Liste unter **Plug-In** den Punkt **Servicebox** aus.
- 7. Wählen Sie mit Hilfe des TYPO3-Element-Browsers im Feld **Servicebox auswählen** Ihre Servicebox in dem **SysOrdner**, die Sie im vorigen Abschnitt erstellt haben.
- 8. Speichern Sie durch Klick auf das Icon **Dokument speichern**.

## **6.9.2 EINSTELLUNGEN**

<span id="page-125-0"></span>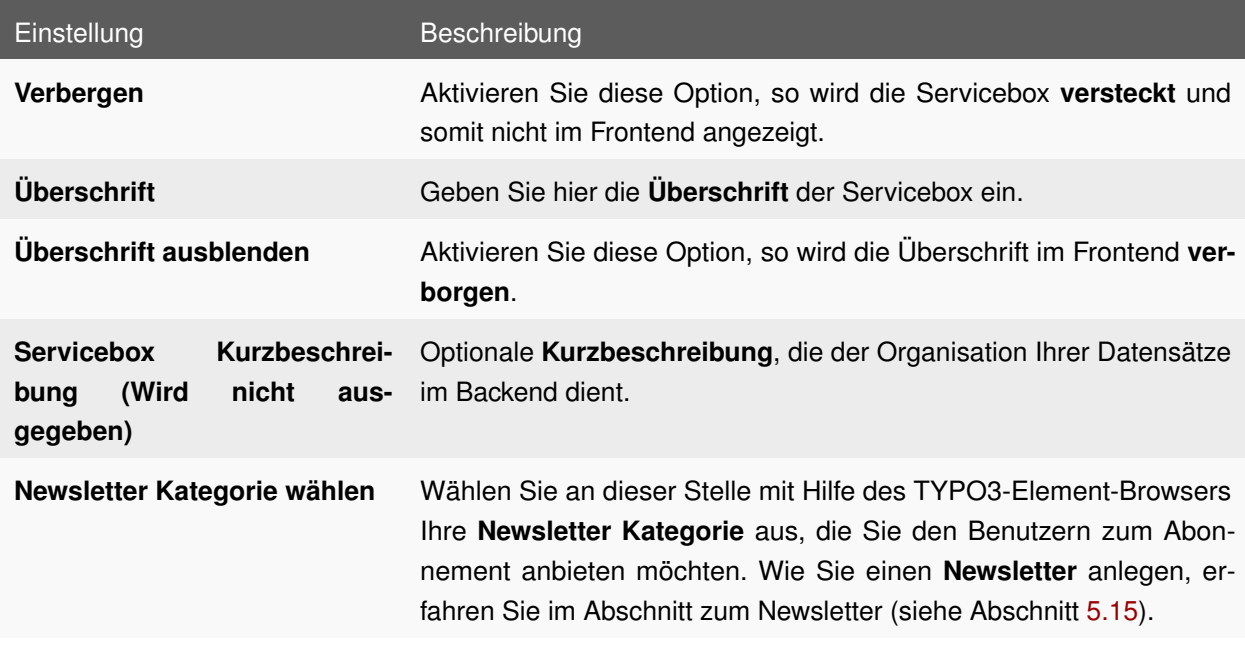

Tabelle 6.9: Einstellungen: Servicebox: Newsletter abonnieren

# **6.10 SPONSOR/PARTNER**

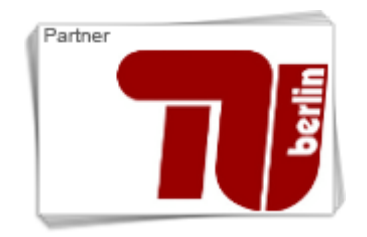

Abbildung 6.11: Servicebox: Sponsor/Partner

Mit dieser Servicebox können Sie einen **Sponsor** oder **Partner** anzeigen lassen.

## **6.10.1 ANLEGEN**

#### **Anlegen der Servicebox in einem SysOrdner**

- 1. Erstellen Sie eine neue Seite des Typs **SysOrdner** (oder wählen Sie einen vorhandenen **SysOrdner** aus), auf der Sie die Servicebox **Sponsor/Partner** ablegen möchten und rufen Sie das Kontextmenü dieser Seite auf.
- 2. Wählen Sie den Menüpunkt **Neu**.
- 3. Wählen Sie unterhalb von **TUB Servicebox** den Punkt **Servicebox** aus.
- 4. Wählen Sie in der darauf folgenden Ansicht in der Dropdown-Liste unterhalb von **Typ** den Punkt **Sponsor/Partner** aus.
- 5. Vergeben Sie eine Überschrift und nehmen Sie die gewünschten Einstellungen (siehe Tabelle [6.10\)](#page-127-0) vor.
- 6. Speichern Sie durch Klick auf das Icon **Dokument speichern**.

- 1. Rufen Sie im Seitenbaum auf der Seite, auf der Sie die Servicebox **Sponsor/Partner** anlegen möchten, das Kontextmenü auf.
- 2. Wählen Sie den Menüpunkt **Neu**.
- 3. Wählen Sie unterhalb von **Neues Inhaltselement erstellen** den Punkt **Zum Aufrufen des Assistenten hier klicken!**
- 4. Wählen Sie in der darauf folgenden Ansicht unterhalb von **Plug-Ins** den Punkt **TUB Servicebox**. Wählen Sie ganz unten auf dieser Seite unter **Position auswählen** eine Position für die Servicebox in der dafür vorgesehenen Spalte **Rechts**.
- 5. Füllen Sie das Feld **Überschrift** aus und wählen Sie einen **Typ** für die **Überschrift**.
- 6. Wechseln Sie in den Tab **Plug-In** und wählen Sie in der Dropdown-Liste unter **Plug-In** den Punkt **Servicebox** aus.
- 7. Wählen Sie mit Hilfe des TYPO3-Element-Browsers im Feld **Servicebox auswählen** Ihre Servicebox in dem **SysOrdner**, die Sie im vorigen Abschnitt erstellt haben.
- 8. Speichern Sie durch Klick auf das Icon **Dokument speichern**.

## **6.10.2 EINSTELLUNGEN**

<span id="page-127-0"></span>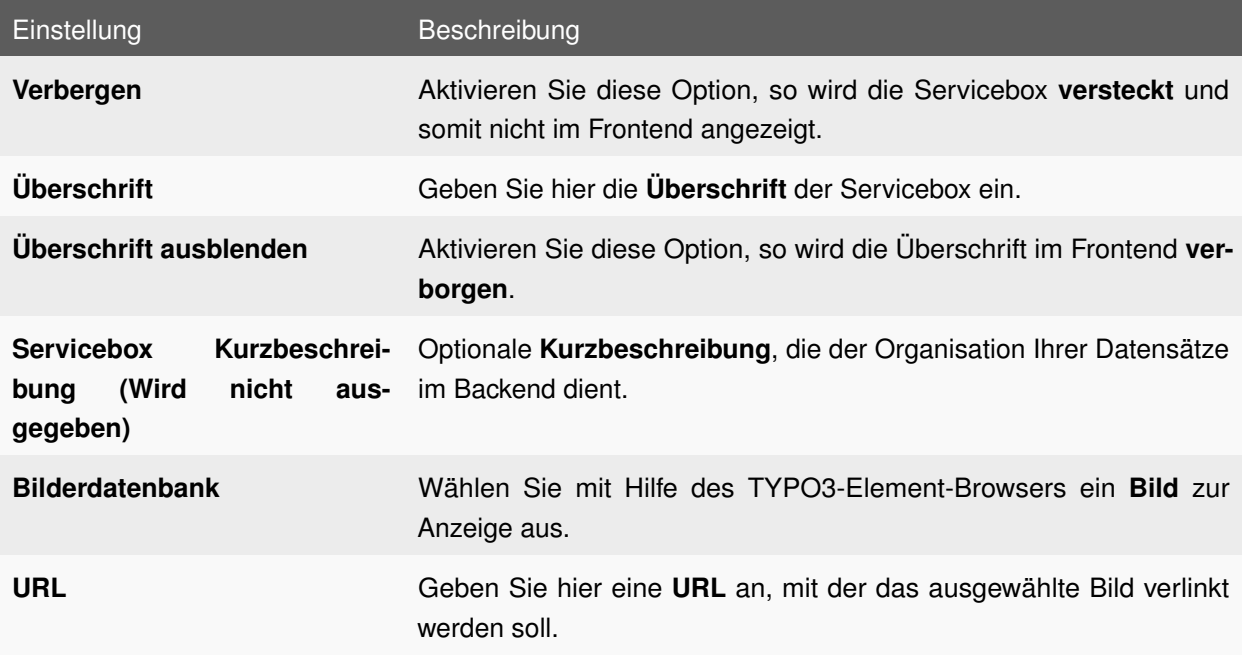

Tabelle 6.10: Einstellungen: Servicebox: Sponsor/Partner

# **6.11 TYPO3-EXTERNE LINKS**

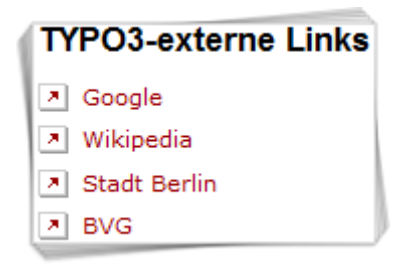

Abbildung 6.12: Servicebox: TYPO3-externe Links

Benutzen Sie diese Servicebox, wenn Sie eine **externe Linksammlung** erstellen wollen.

## **6.11.1 ANLEGEN**

#### **Anlegen der Servicebox in einem SysOrdner**

1. Erstellen Sie eine neue Seite des Typs **SysOrdner** (oder wählen Sie einen vorhandenen **SysOrdner** aus), auf der Sie die Servicebox **TYPO3-externe Links** ablegen möchten und rufen Sie das Kontextmenü dieser Seite auf.

- 2. Wählen Sie den Menüpunkt **Neu**.
- 3. Wählen Sie unterhalb von **TUB Servicebox** den Punkt **Servicebox** aus.
- 4. Wählen Sie in der darauf folgenden Ansicht in der Dropdown-Liste unterhalb von **Typ** den Punkt **TYPO3-externe Links** aus.
- 5. Vergeben Sie eine Überschrift und nehmen Sie die gewünschten Einstellungen (siehe Tabelle [6.11\)](#page-128-0) vor.
- 6. Speichern Sie durch Klick auf das Icon **Dokument speichern**.

#### **Einbinden der Servicebox auf einer Seite**

- 1. Rufen Sie im Seitenbaum auf der Seite, auf der Sie die Servicebox **TYPO3-externe Links** anlegen möchten, das Kontextmenü auf.
- 2. Wählen Sie den Menüpunkt **Neu**.
- 3. Wählen Sie unterhalb von **Neues Inhaltselement erstellen** den Punkt **Zum Aufrufen des Assistenten hier klicken!**
- 4. Wählen Sie in der darauf folgenden Ansicht unterhalb von **Plug-Ins** den Punkt **TUB Servicebox**. Wählen Sie ganz unten auf dieser Seite unter **Position auswählen** eine Position für die Servicebox in der dafür vorgesehenen Spalte **Rechts**.
- 5. Füllen Sie das Feld **Überschrift** aus und wählen Sie einen **Typ** für die **Überschrift**.
- 6. Wechseln Sie in den Tab **Plug-In** und wählen Sie in der Dropdown-Liste unter **Plug-In** den Punkt **Servicebox** aus.
- 7. Wählen Sie mit Hilfe des TYPO3-Element-Browsers im Feld **Servicebox auswählen** Ihre Servicebox in dem **SysOrdner**, die Sie im vorigen Abschnitt erstellt haben.
- 8. Speichern Sie durch Klick auf das Icon **Dokument speichern**.

## **6.11.2 EINSTELLUNGEN**

<span id="page-128-0"></span>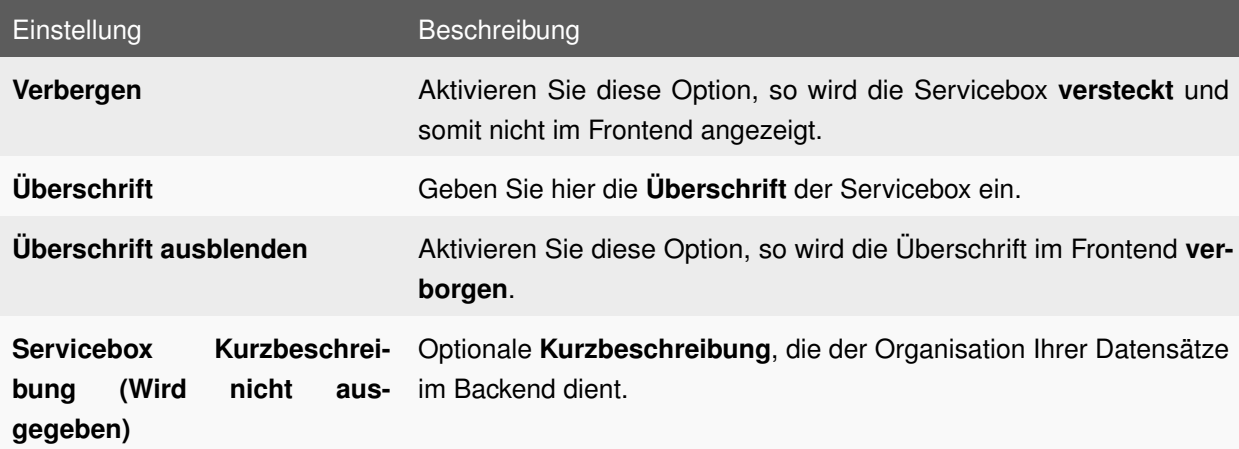

**TYPO3-externe Links** Geben Sie hier Verlinkungen **externer Seiten** nach folgender Syntax an (immer mit ";" (Semikolon) abschließen): Titel der Webseite,http://www.beispiel.de;

Tabelle 6.11: Einstellungen: Servicebox: TYPO3-externe Links

## **6.12 TYPO3-INTERNE LINKS**

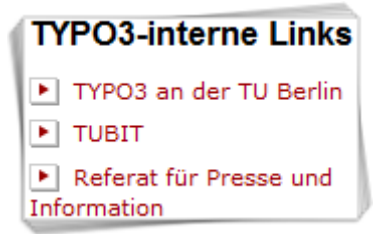

Abbildung 6.13: Servicebox: TYPO3-interne Links

Beschreibung: Benutzen Sie diese Servicebox, wenn Sie eine **Linksammlung** von Seiten erstellen wollen, die im **TYPO3-Seitenbaum** liegen.

## **6.12.1 ANLEGEN**

#### **Anlegen der Servicebox in einem SysOrdner**

- 1. Erstellen Sie eine neue Seite des Typs **SysOrdner** (oder wählen Sie einen vorhandenen **SysOrdner** aus), auf der Sie die Servicebox **TYPO3-interne Links** ablegen möchten und rufen Sie das Kontextmenü dieser Seite auf.
- 2. Wählen Sie den Menüpunkt **Neu**.
- 3. Wählen Sie unterhalb von **TUB Servicebox** den Punkt **Servicebox** aus.
- 4. Wählen Sie in der darauf folgenden Ansicht in der Dropdown-Liste unterhalb von **Typ** den Punkt **TYPO3-interne Links** aus.
- 5. Vergeben Sie eine Überschrift und nehmen Sie die gewünschten Einstellungen (siehe Tabelle [6.12\)](#page-130-0) vor.
- 6. Speichern Sie durch Klick auf das Icon **Dokument speichern**.

- 1. Rufen Sie im Seitenbaum auf der Seite, auf der Sie die Servicebox **TYPO3-interne Links** anlegen möchten, das Kontextmenü auf.
- 2. Wählen Sie den Menüpunkt **Neu**.
- 3. Wählen Sie unterhalb von **Neues Inhaltselement erstellen** den Punkt **Zum Aufrufen des Assistenten hier klicken!**
- 4. Wählen Sie in der darauf folgenden Ansicht unterhalb von **Plug-Ins** den Punkt **TUB Servicebox**. Wählen Sie ganz unten auf dieser Seite unter **Position auswählen** eine Position für die Servicebox in der dafür vorgesehenen Spalte **Rechts**.
- 5. Füllen Sie das Feld **Überschrift** aus und wählen Sie einen **Typ** für die **Überschrift**.
- 6. Wechseln Sie in den Tab **Plug-In** und wählen Sie in der Dropdown-Liste unter **Plug-In** den Punkt **Servicebox** aus.
- 7. Wählen Sie mit Hilfe des TYPO3-Element-Browsers im Feld **Servicebox auswählen** Ihre Servicebox in dem **SysOrdner**, die Sie im vorigen Abschnitt erstellt haben.
- 8. Speichern Sie durch Klick auf das Icon **Dokument speichern**.

<span id="page-130-0"></span>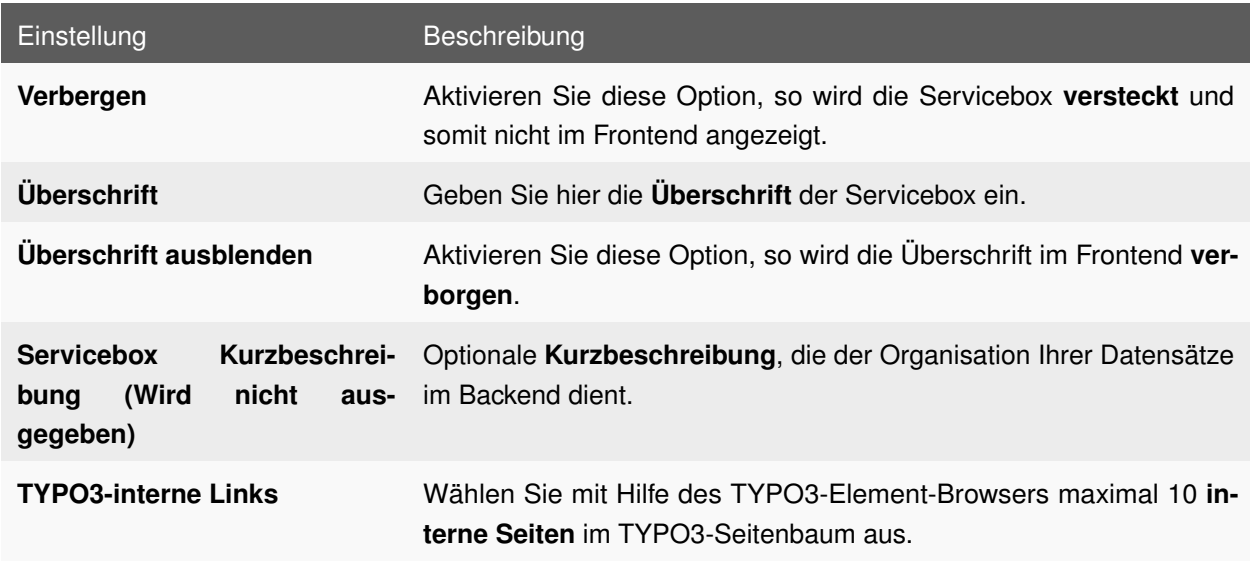

**6.12.2 EINSTELLUNGEN**

Tabelle 6.12: Einstellungen: Servicebox: TYPO3-interne Links

## **6.13 WERBUNG**

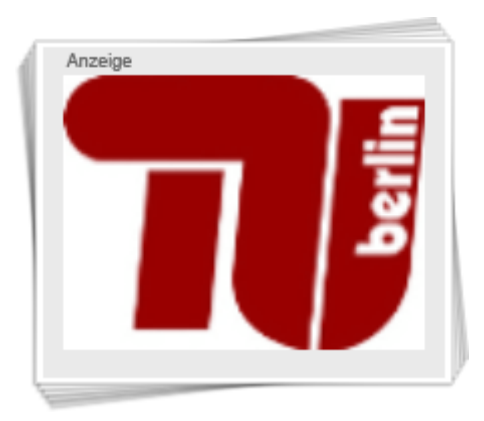

Abbildung 6.14: Servicebox: Werbung

Mit dieser Servicebox können Sie **Werbung** einblenden.

Für kommerzielle Werbung auf Ihren Webseiten beachten Sie bitte unsere **Werbe-Richtlinien**:

- [Werbung im Internet](http://www.tu-berlin.de/fileadmin/fg38/dokumentation/pdf/071123_werbung_im_inet.pdf)
- [Sponsoring](http://www.tu-berlin.de/fileadmin/fg38/dokumentation/pdf/040824_sponsoring.pdf)

## **6.13.1 ANLEGEN**

#### **Anlegen der Servicebox in einem SysOrdner**

- 1. Erstellen Sie eine neue Seite des Typs **SysOrdner** (oder wählen Sie einen vorhandenen **SysOrdner** aus), auf der Sie die Servicebox **Werbung** ablegen möchten und rufen Sie das Kontextmenü dieser Seite auf.
- 2. Wählen Sie den Menüpunkt **Neu**.
- 3. Wählen Sie unterhalb von **TUB Servicebox** den Punkt **Servicebox** aus.
- 4. Wählen Sie in der darauf folgenden Ansicht in der Dropdown-Liste unterhalb von **Typ** den Punkt **Werbung** aus.
- 5. Vergeben Sie eine Überschrift und nehmen Sie die gewünschten Einstellungen (siehe Tabelle [6.13\)](#page-132-0) vor.
- 6. Speichern Sie durch Klick auf das Icon **Dokument speichern**.

- 1. Rufen Sie im Seitenbaum auf der Seite, auf der Sie die Servicebox **Werbung** anlegen möchten, das Kontextmenü auf.
- 2. Wählen Sie den Menüpunkt **Neu**.
- 3. Wählen Sie unterhalb von **Neues Inhaltselement erstellen** den Punkt **Zum Aufrufen des Assistenten hier klicken!**
- 4. Wählen Sie in der darauf folgenden Ansicht unterhalb von **Plug-Ins** den Punkt **TUB Servicebox**. Wählen Sie ganz unten auf dieser Seite unter **Position auswählen** eine Position für die Servicebox in der dafür vorgesehenen Spalte **Rechts**.
- 5. Füllen Sie das Feld **Überschrift** aus und wählen Sie einen **Typ** für die **Überschrift**.
- 6. Wechseln Sie in den Tab **Plug-In** und wählen Sie in der Dropdown-Liste unter **Plug-In** den Punkt **Servicebox** aus.
- 7. Wählen Sie mit Hilfe des TYPO3-Element-Browsers im Feld **Servicebox auswählen** Ihre Servicebox in dem **SysOrdner**, die Sie im vorigen Abschnitt erstellt haben.
- 8. Speichern Sie durch Klick auf das Icon **Dokument speichern**.

<span id="page-132-0"></span>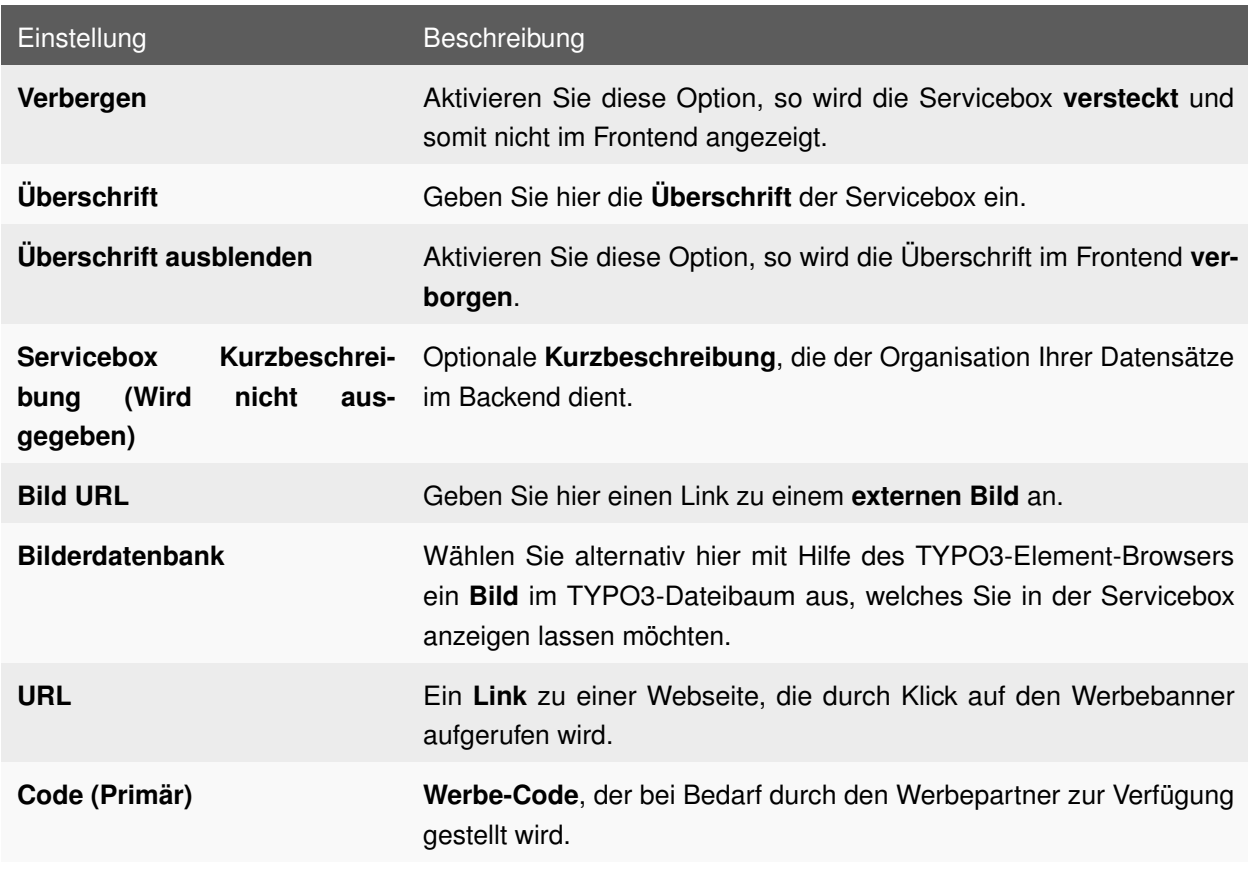

## **6.13.2 EINSTELLUNGEN**

Tabelle 6.13: Einstellungen: Servicebox: Werbung

# **KAPITEL 7**

# **ENGLISCHE ÜBERSETZUNGEN**

Im TYPO3 der TU Berlin steht Ihnen neben Deutsch eine weitere Sprache zur Verfügung: **Englisch**. Wie Sie englische Seiten und Inhalte anlegen, soll im nächsten Kapitel erläutert werden.

# <span id="page-133-2"></span>**7.1 ÜBERSETZUNG AKTIVIEREN**

<span id="page-133-0"></span>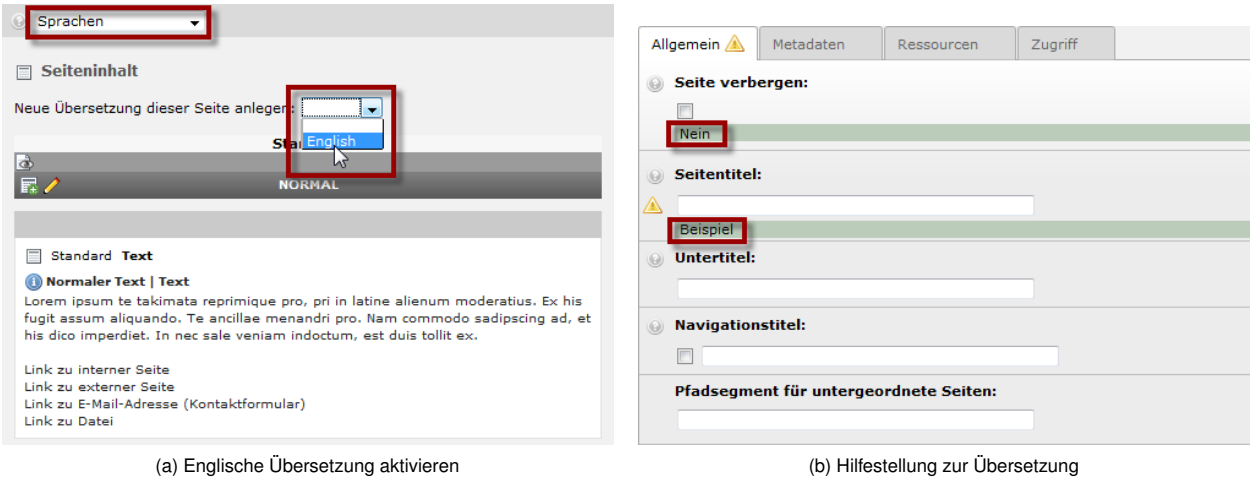

<span id="page-133-1"></span>

Abbildung 7.1: Englische Übersetzung

Um eine englische Seite anzulegen, wechseln Sie in das Modul **Web** → **Seite** und erstellen Sie zunächst eine neue Seite oder wählen Sie im Seitenbaum eine bereits vorhandene Seite aus. Wählen Sie anschließend in der Dropdown-Liste oben links in der Bearbeitungsleiste den Punkt **Sprachen**. Im Anschluss daran wählen Sie in der Dropdown-Liste hinter **Neue Übersetzung dieser Seite anlegen** den Punkt **Englisch** (siehe Abbildung [7.1a\)](#page-133-0).

In der darauf folgenden Ansicht werden Ihnen die Seiteneigenschaften für die englische Übersetzung der ausgewählten Seite in der Bearbeitungsleiste angezeigt (wie Sie es schon von der deutschen Version gewohnt sind). Unterhalb von jedem Feld wird Ihnen als Hilfestellung der jeweilige Wert in der deutschen Version angezeigt (siehe Abbildung [7.1b\)](#page-133-1). Für Felder, denen auf der deutschen Seite kein Wert zugewiesen

wurde, entfällt diese Anzeige. Nachdem Sie alle Felder nach Ihren Wünschen ausgefüllt haben, speichern Sie die Seite durch Klick auf das Icon **Dokument speichern**.

<span id="page-134-0"></span>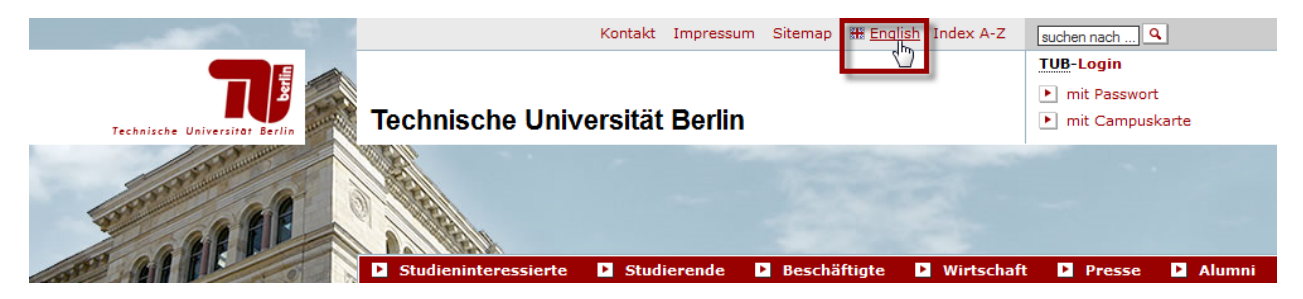

Abbildung 7.2: Englische Übersetzung im Frontend auswählen

Öffnen Sie nun Ihre Seite im Frontend, so können Sie in der **Servicenavigation** dieser Seite die englische Übersetzung auswählen (siehe Abbildung [7.2\)](#page-134-0), die momentan noch keine übersetzten Seiteninhalte enthält. Wie Sie einzelne Seiteninhalte übersetzen, erfahren Sie im nächsten Abschnitt.

# **7.2 ÜBERSETZUNG DER SEITENINHALTE ERSTELLEN**

<span id="page-134-1"></span>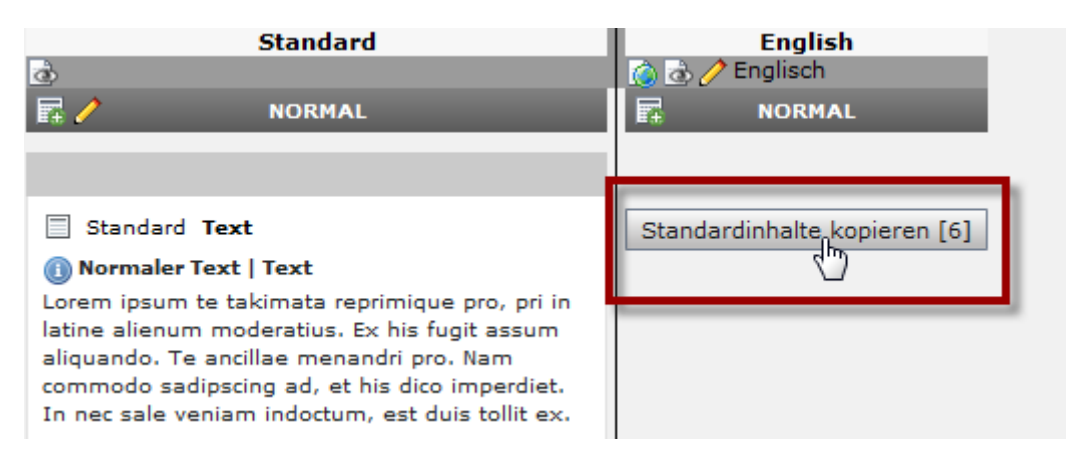

Abbildung 7.3: Übersetzung der Seiteninhalte erstellen

Nachdem Sie Ihre Seite für die englische Übersetzung aktiviert haben (siehe Abschnitt [7.1\)](#page-133-2), erhalten Sie eine veränderte Ansicht in der Bearbeitungsleiste: Sie sehen jetzt Ihre Seite in zwei Spalten (**Standard** und **Englisch**). Sollte dies bei Rückkehr auf die Seite einmal nicht so aussehen, wählen Sie in der Dropdown-Liste oben links in der Bearbeitungsleiste den Punkt **Sprachen**. In dieser Ansicht können Sie alle Seiteninhalte zweisprachig anlegen und editieren (siehe Abbildung [7.3\)](#page-134-1).

Wenn Sie auf der deutschen Seite bereits Seiteninhalte angelegt haben, steht Ihnen eine weitere Option zur Verfügung. Sie haben nach dem Drücken des Buttons **Standardinhalte kopieren** (siehe Abbildung [7.3\)](#page-134-1) alle Elemente automatisch auch auf der englischen Seite zur Verfügung. Anschließend müssen Sie jedes

Element ins Englische übersetzen. Unterhalb aller ausgefüllten Felder wird Ihnen wieder der entsprechende Wert in der deutschen Version angezeigt.

Sie haben natürlich auch die Möglichkeit, die englische Übersetzung einer Seite anders zu gestalten, dafür würden Sie nicht die Seiteninhalte kopieren, sondern diese selbst anlegen. Sie können darüber hinaus Ihre englische Übersetzung verstecken, bis Sie alles übersetzt haben (siehe Abschnitt [7.3\)](#page-135-0). Um die Seiteneigenschaften Ihrer Übersetzung zu bearbeiten, wählen Sie in der Dropdown-Liste oben links in der Bearbeitungsleiste den Punkt **Sprachen** und klicken Sie anschließend auf das Icon **Bearbeiten** in der Spalte **Englisch**.

# <span id="page-135-0"></span>**7.3 ÜBERSETZUNG VERSTECKEN**

Um die englische Übersetzung einer Seite vor den Benutzern Ihrer Webseite zu verbergen, wählen Sie zunächst in der Dropdown-Liste oben links in der Bearbeitungsleiste den Punkt **Sprachen**. Klicken Sie in der darauf folgenden Ansicht auf das Icon **Bearbeiten** in der Spalte **Englisch** und aktivieren Sie im Tab **Allgemein** die Option **Seite verbergen**. Speichern Sie durch Klicken auf das Icon **Dokument speichern**. Schauen Sie sich die Seite nun zur Kontrolle im Frontend an, so ist der Link zur englischen Übersetzung im **S-Menü** auf der betroffenen Seite deaktiviert.

# **7.4 ÜBERSETZUNG LÖSCHEN**

Zum Löschen einer englischen Übersetzung wählen Sie zunächst in der Dropdown-Liste oben links in der Bearbeitungsleiste den Punkt **Sprachen**. Klicken Sie in der darauf folgenden Ansicht auf das Icon **Bearbeiten** in der Spalte **Englisch**. Anschließend können Sie Ihre Übersetzung durch Klick auf das Icon **Entfernen** oben links in der Bearbeitungsleiste löschen.

# **KAPITEL 8**

# **TEMPLATE CONSTANTS**

<span id="page-136-0"></span>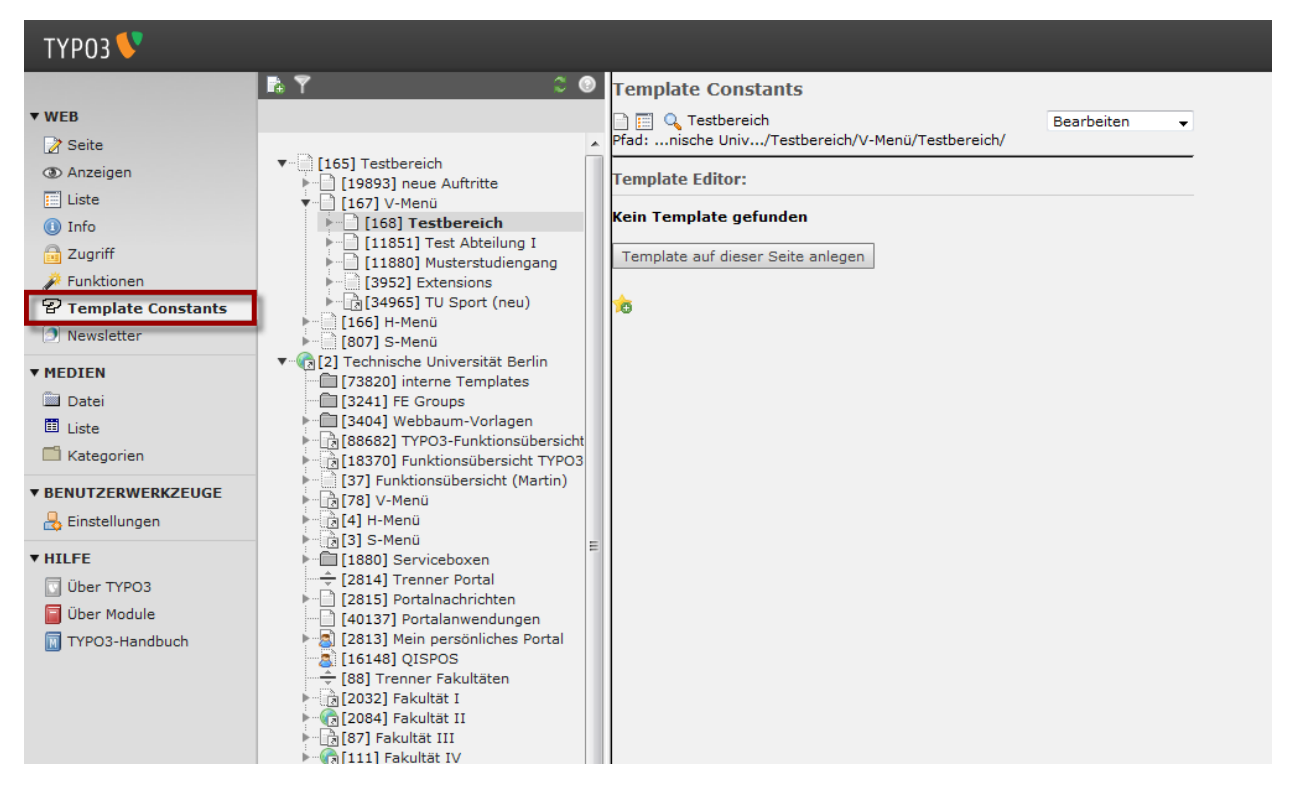

Abbildung 8.1: Template Constants

- **Was ist der Template Editor?** Mit dem **Template Editor** können Inhaber der Rolle **Entwickler** und **Verwalter Templates** anlegen, bearbeiten und löschen. Sie können die Konstanten bearbeiten und in das **Template** einfügen.
- **Was ist ein Template? Templates** sind feste Layoutvorgaben für einen Auftritt. Mit Hilfe von Variablen und Konstanten können bestimmte Eigenschaften des Webauftritts gesetzt werden. Das Template gilt dann für die jeweilige Seite und alle draunterliegenden Seiten. Sie haben die Möglichkeit, mit Hilfe der Änderung dieser Konstanten die Einstiegsseiten der Menüs festzulegen, Logos Ihrer Einrichtung im Kopfbereich einzubinden, Ihre Seite nur für einen bestimmten IP-Bereich zugänglich zu machen oder ein erweitertes Seitenlayout zu bestimmen.
- **Wer kann den Template Editor benutzen?** Der **Template Editor** kann nur von Inhabern der Rolle **Entwickler** und **Verwalter** benutzt werden. Sind Sie Inhaber dieser Rolle, so steht Ihnen in der Modulleiste im Backend das Modul **Web** → **Template Constants** zur Verfügung (siehe Abbildung [8.1\)](#page-136-0).
- **Wo kann ein neues Template angelegt werden?** Ein **Template** kann für jede Seite angelegt werden und gilt dann auch für alle darunter liegenden Seiten.

#### **Aufruf des Template Editors**

Wählen Sie zunächst im Seitenbaum eine Seite aus, für die Sie ein **Template** anlegen wollen. Wählen Sie anschließend in der Modulleiste das Modul **Web** → **Template Constants** (siehe Abbildung [8.1\)](#page-136-0).

## **8.1 NEUES TEMPLATE ANLEGEN**

<span id="page-137-0"></span>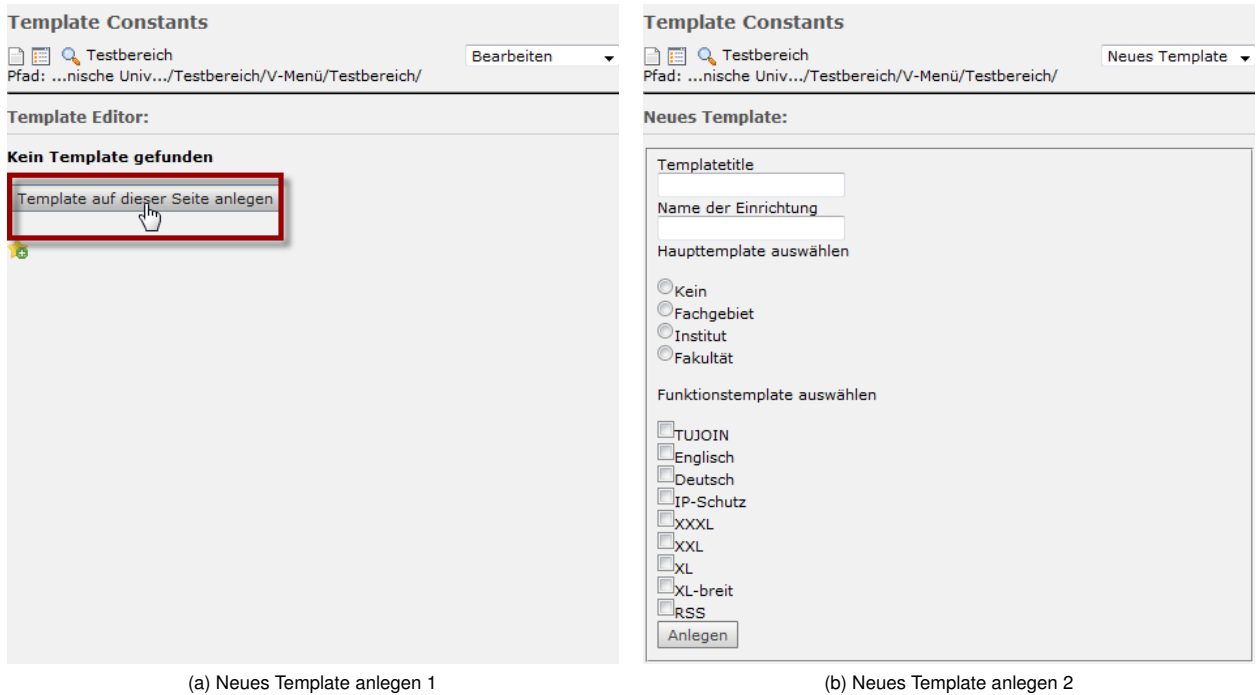

<span id="page-137-1"></span>

Abbildung 8.2: Neues Template anlegen

Wenn es für Ihre Seite noch kein **Template** gibt, werden Sie eine Ansicht wie in Abbildung [8.2a](#page-137-0) zu sehen bekommen.

- 1. Klicken Sie auf den Button **Template auf dieser Seite anlegen** (siehe Abbildung [8.2a\)](#page-137-0).
- 2. Anschließend sollten Sie obige Ansicht zu sehen bekommen (siehe Abbildung [8.2b\)](#page-137-1). Füllen Sie die Felder **Templatetitle** und **Name der Einrichtung** nach Ihren Wünschen aus.
- 3. Wählen Sie danach unter **Haupttemplate auswählen** das **Template**, das Sie Ihrer Seite zuweisen wollen:
	- **Fakultät** (siehe Abbildung [8.3a\)](#page-138-0)
	- **Institut** (siehe Abbildung [8.3b\)](#page-138-1)
	- **Fachgebiet** (siehe Abbildung [8.3c\)](#page-138-2)
	- **Kein** (siehe Abbildung [8.3d\)](#page-138-3)

Sie können zwischen einem Template für **Fakultäten**, **Institute** oder **Fachgebiete** wählen, wenn Sie die **Einstiegsseiten** eines Navigationsmenüs ändern wollen oder ein **Logo** einbinden möchten. Wenn Sie das bisherige Layout beibehalten wollen und z.B. ein **IP-Schutz** für die Seiten angelegt oder das **XL-Format** für die Seiten festgelegt werden soll, wählen Sie unter **Haupttemplate auswählen** den Punkt **Kein**. Bestätigen Sie durch Klick auf den Button **Anlegen**.

<span id="page-138-0"></span>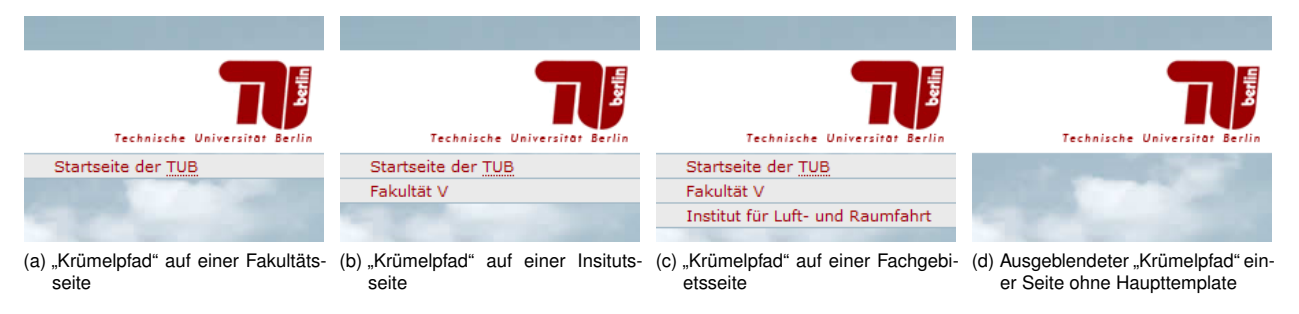

<span id="page-138-3"></span><span id="page-138-2"></span><span id="page-138-1"></span>Abbildung 8.3: Beispielansichten des "Krümelpfads" im Frontend für verschiedene Haupttemplates

Der **TUB-Webbaum** ist nach folgendem Muster aufgebaut: Die Auftritte der Einrichtungen befinden sich auf verschiedenen Ebenen im Dateibaum des Servers. Die Verwendung der **Haupttemplates** ergibt sich aus der Anordnung des Auftrittes im Webbaum. Einrichtungen auf der Ebene der **Fakultäten** benutzen das **Template Fakultät**, Einrichtungen auf der Ebene der **Institute** benutzen das **Template Institut** und Einrichtungen auf der Ebene der **Fachgebiete** benutzen das **Template Fachgebiet**. Durch die Konstanten fakjoin, instjoin und fgjoin wird auch die Darstellung des **Krümelpfads** unterhalb des **TUB-Logos** im **Kopfbereich** gesteuert. Haben Sie z.B. einen Auftritt mit der Konstanten fgjoin (**Fachgebietstemplate**) angelegt, werden im **Krümelpfad** drei übergeordnete Einrichtungen angezeigt (siehe Abbildung [8.3c\)](#page-138-2). Gleichzeitig wird der Name der Einrichtung der im Webbaum übergeordneten Ebene angezeigt. Der Wert der Konstanten vmenuEntryLevel gibt an, ab welcher Ebene ausgehend vom **Wurzeltemplate** das Menü angezeigt werden soll. Da Sie dieses **Template** in der Regel nicht einsehen können, ist für Sie die Konstante vmenuEntryLevel im von uns angelegten **Template** auf der ersten Seite Ihres Auftrittes maßgebend.

## **8.2 IP-SCHUTZ FÜR SEITEN ANLEGEN**

Sie können Seiten nur für bestimmte **IP-Adressen** zugänglich machen, z.B. wenn Ihre Seiten nur von Rechnern innerhalb der TU Berlin erreichbar sein sollen.

- 1. Wählen Sie im Seitenbaum die Seite, die den **IP-Schutz** bekommen soll.
- 2. Wechseln Sie in das Modul **Web** → **Template Constants**.
- 3. Füllen Sie die Felder **Templatetitle** und **Name der Einrichtung** nach Ihren Wünschen aus.
- 4. Wählen Sie unter **Haupttemplate auswählen** den Punkt **Kein** sowie unter **Funktionstemplate auswählen** den Punkt **IP-Schutz**. Klicken Sie anschließend auf den Button **Anlegen**.
- 5. Geben Sie jetzt die **IP-Nummern** an, für die die Seiten sichtbar sein sollen. Sollen die Seiten z.B. nur von **Rechnern innerhalb der TU Berlin** sichtbar sein, geben Sie in dem Textfeld unter **Constants** folgende **IP-Nummern** ein:

IP=130.149.\*.\*, 141.23.\*.\*

6. Speichern Sie das **Template** durch Klick auf den Button **Update**.

# **8.3 XL-FORMATE FÜR SEITEN ANLEGEN**

<span id="page-139-1"></span>

|                                                                                             | Kontakt Impressum Sitemap BE English Index A-Z                                                                                                    | suchen nach    9                                                             |                                                                                           | Kontakt Impressum Sitemap B English Index A-Z                                                                                                    | suchen nach    9                                                             |  |  |
|---------------------------------------------------------------------------------------------|----------------------------------------------------------------------------------------------------|------------------------------------------------------------------------------|-------------------------------------------------------------------------------------------|----------------------------------------------------------------------------------------------------|------------------------------------------------------------------------------|--|--|
| Technicche Heimerstens Re-                                                                  | Technische Universität Berlin<br><b>TYPO3-Funktionsübersicht</b>                                                                                                    | <b>TUB-Login</b><br>In mit Passwort<br>• mit Campuskarte                     | Technische Universität de                                                                 | Technische Universität Berlin<br><b>TYPO3-Funktionsübersicht</b>                                                                                                    | <b>TUB-Login</b><br>F mit Passwort<br>F mit Campuskarte                      |  |  |
| Startseite der TUB                                                                          |                                                                                                    |                                                                              | Startseite der TUB                                                                        |                                                                                                    |                                                                              |  |  |
| <b>TYPO3-Funktionsübersicht</b><br><b>Inhaltsbereich</b>                                    | Datei- und Ordnerschutz mit .htaccess-Dateien                                                                                                    | <b>Direktzugang</b><br>Gehe zu: 88910                                        | <b>TYPO3-Funktionsübersicht</b><br><b>Inhaltsbereich</b>                                  | Datei- und Ordnerschutz mit .htaccess-Dateien                                                                                                    |                                                                              |  |  |
| <b>Serviceboxen</b><br><b>Tipps &amp; Tricks</b>                                            | Wollen Sie ein Verzeichnis schützen, laden Sie über das DAM-Modul eine<br>.htaccess-Datei in dieses Verzeichnis. Der Inhalt der Datei gibt dem Webserver<br>Anweisungen, wie der Zugriff auf das Verzeichnis erfolgen soll.                                                                                                    | <b>Hilfsfunktionen</b>                                                       | Servicebover<br><b>Tipps &amp; Tricks</b>                                                 | Wollen Sie ein Verzeichnis schützen, laden Sie über das DAM-Modul eine "bauecess-Datei in dieses Verzeichnis. Der Inhalt der<br>Datei gibt dem Webserver Anweisungen, wie der Zugriff auf das Verzeichnis erfolgen soll.<br>Hinweis: Wenn Sie mit Windows arbeiten und Probleme haben sollten, eine Datei namens "btaccess zu erstellen, wählen Sie<br>vorerst einen anderen Namen, wie zum Beispiel test, btaccess, Nachdem Sie die Datei in das zu schützende TYPO3-<br>Verzeichnis hochgeladen haben, müssen Sie die Datei allerdings in "Eueceaa umbenennen.<br>Festlegen der Art des Zugriffsschutzes<br>Ihnen stehen verschiedene Möglichkeiten zur Auswahl, wie Sie mittels . htaccess ein Verzeichnis (inklusive der<br>Unterverzeichnisse) schützen können.<br>Den Zugriff auf ein Netz beschränken<br>Falls sich alle Personen, die zu den Zugriffsberechtigten gehören sollen, in einem gemeinsamen Netz (IP-Adressraum) |                                                                              |  |  |
| Datei- und Ordnerschutz mit<br>.htaccess-Datelen<br><b>Inhalts- und</b><br>Übersichtsseiten | Hinweis: Wenn Sie mit Windows arbeiten und Probleme haben sollten, eine Datei<br>namens . btaccess zu erstellen, wählen Sie vorerst einen anderen Namen, wie zum<br>Beispiel test.htaccess. Nachdem Sie die Datei in das zu schützende TYPO3-<br>Verzeichnis hochgeladen haben, müssen Sie die Datei allerdings in "htaccess      | * Hilfsfunktionen einblenden                                                 | Datei- und Ordnerschutz mi<br>htaccess-Dateien<br>Inhalts- und<br>Übersichtsseiten        |                                                                                                    |                                                                              |  |  |
| <b>Neues Navigationsmenü</b><br>anlegen<br><b>Wichtige Hinweise zum</b><br>Zugriffsschutz   | umbenennen.<br>Festlegen der Art des Zugriffsschutzes                                                                                                    |                                                                              | <b>Neues Navigationsmenü</b><br>anlegen<br><b>Wichtige Hinweise zum</b><br>Zugriffsschutz |                                                                                                    |                                                                              |  |  |
|                                                                                             | Ihnen stehen verschiedene Möglichkeiten zur Auswahl, wie Sie mittels . headeren ein<br>Verzeichnis (inklusive der Unterverzeichnisse) schützen können.                                                                                                    |                                                                              |                                                                                           |                                                                                                    |                                                                              |  |  |
|                                                                                             | Den Zugriff auf ein Netz beschränken<br>Falls sich alle Personen, die zu den Zugriffsberechtigten gehören sollen, in einem<br>gemeinsamen Netz (IP-Adressraum) befinden, brauchen Sie in Ihrer .htaccess-Datei                                                                                                    |                                                                              |                                                                                           | befinden, brauchen Sie in Ihrer .htaccess-Datei nur Folgendes anzugeben:<br># Zeilen mit # am Anfang sind Kommantare, die vom Webserver ignoriert<br># werden.                                                                                                    |                                                                              |  |  |
|                                                                                             | (a) Normales Seitenformat                                                                                                    |                                                                              |                                                                                           | (b) Seitenformat: XL                                                                                                    |                                                                              |  |  |
| Technische Universität                                                                      | Kontakt Impressum Sitemap BE English Index A-Z<br>Technische Universität Berlin<br><b>TYPO3-Funktionsübersicht</b>                                                                                                    | suchen nach  9<br><b>TUB-Login</b><br>In mit Passwort<br>F   mit Campuskarte | Technicche Universität                                                                    | Kontakt Impressum Sitemap BE English Index A-Z<br>Technische Universität Berlin<br><b>TYPO3-Funktionsübersicht</b>                                                                                                    | suchen nach    9<br><b>TUB-Login</b><br>In mit Passwort<br>F mit Campuskarte |  |  |
| Startseite der TUB                                                                          |                                                                                                    |                                                                              | Startseite der TUB                                                                        |                                                                                                    |                                                                              |  |  |
| Datei- und Ordnerschutz mit .htaccess-Dateien                                               |                                                                                                    |                                                                              | <b>TYPO3-Funktionsübersicht</b><br><b>Inhaltsbereich</b>                                  | Datei- und Ordnerschutz mit .htaccess-Dateien                                                                                                    |                                                                              |  |  |
| der Zugriff auf das Verzeichnis erfolgen soll.                                              | Wollen Sie ein Verzeichnis schützen, laden Sie über das DAM-Modul eine "htaccess-Datei in dieses Verzeichnis. Der Inhalt der Datei gibt dem Webserver Anweisungen, wie                                                                                                    |                                                                              | Serviceboxen<br><b>Tipps &amp; Tricks</b>                                                 | Wollen Sie ein Verzeichnis schützen, laden Sie über das DAM-Modul eine "htaccess-Datei in dieses Verzeichnis.<br>Hinwels: Wenn Sie mit Windows arbeiten und Probleme haben sollten, eine Datei namens "bbaceaaa zu erstellen, wählen Sie vor                                                                                                    |                                                                              |  |  |
|                                                                                             | Hinwels: Wenn Sie mit Windows arbeiten und Probleme haben sollten, eine Datei namens "beacceas zu erstellen, wählen Sie vorerst einen anderen Namen, wie zum<br>Beispiel seas .hsacceae, Nachdem Sie die Datei in das zu schützende TYPO3-Verzeichnis hochgeladen haben, müssen Sie die Datei allerdings in .hsacceae umbenennen. |                                                                              | <b>Datei- und Ordnerschutz mit</b><br>htaccess-Dateier<br><b>Inhalts- und</b>             | umbenennen<br>Festlegen der Art des Zugriffsschutzes                                                                                                    |                                                                              |  |  |
| <b>Festlegen der Art des Zugriffsschutzes</b>                                               | Ihnen stehen verschiedene Möglichkeiten zur Auswahl, wie Sie mittels .htsaceene ein Verzeichnis (inklusive der Unterverzeichnisse) schützen können.                                                                                                    |                                                                              | <b>Übersichtsseiter</b><br><b>Neues Navigationsment</b><br>anlegen                        | Ihnen stehen verschiedene Möglichkeiten zur Auswahl, wie Sie mittels "htaccess ein Verzeichnis (inklusive der Unterverzeichnisse                                                                                                    |                                                                              |  |  |
| Den Zugriff auf ein Netz beschränken                                                        |                                                                                                    |                                                                              | <b>Wichtige Hinweise zum</b><br><b>Zugriffsschutz</b>                                     | Den Zugriff auf ein Netz beschränken                                                                                                    |                                                                              |  |  |
| Folgendes anzugeben:                                                                        | Falls sich alle Personen, die zu den Zugriffsberechtigten gehören sollen, in einem gemeinsamen Netz (IP-Adressraum) befinden, brauchen Sie in Ihrer .htaccess-Datei nur                                                                                                    |                                                                              |                                                                                           | Falls sich alle Personen, die zu den Zugriffsberechtigten gehören sollen, in einem gemeinsamen Netz (IP-Adressraum) befind<br>----<br># Zeilen mit # am Anfang sind Kommentare, die vom Webserver ignoriert<br>f werden.                                                                                                    |                                                                              |  |  |
| # werden                                                                                    | # Zeilen mit # am Anfang sind Kommentare, die vom Webserver ignoriert                                                                                                    |                                                                              |                                                                                           | # Standardmäßig wird der Zugriff von überall mit dieser Direktive<br># verboten. Ausnahmen können aber über "Allow from" definiert werden                                                                                                    |                                                                              |  |  |
|                                                                                             | # Standardmäßig wird der Zugriff von überall mit dieser Direktive                                                                                                    |                                                                              |                                                                                           | Order allow, deny                                                                                                    |                                                                              |  |  |
|                                                                                             | (c) Seitenformat: XXL                                                                                                    |                                                                              |                                                                                           | (d) Seitenformat: XL-breit                                                                                                    |                                                                              |  |  |

<span id="page-139-2"></span><span id="page-139-0"></span>Abbildung 8.4: Beispielansichten der verschiedenen Seitenformate

Für bestimmte Anwendungen kann es erforderlich sein, einen größeren Inhaltsbereich zu nutzen. Beim **XL-Format** (siehe Abbildung [8.4b\)](#page-139-0) wird die **rechte Randspalte** ausgeblendet und steht als Inhaltsbereich zur Verfügung, beim **XXL-Format** (siehe Abbildung [8.4c\)](#page-139-1) ist die **rechte Randspalte** und die **Navigation** ausgeblendet und steht als Inhaltsbereich zur Verfügung. Das Format **XL-breit** (siehe Abbildung [8.4d\)](#page-139-2) stellt einen Inhaltsbereich variabler Breite bei ausgeblendeter **rechter Randspalte** bereit.

- 1. Wählen Sie im Seitenbaum die Seite, der Sie ein **XL-Format** zuweisen wollen.
- 2. Wechseln Sie in das Modul **Web** → **Template Constants**.
- 3. Füllen Sie die Felder **Templatetitle** und **Name der Einrichtung** nach Ihren Wünschen aus.
- 4. Wählen Sie unter **Haupttemplate auswählen** den Punkt **Kein** sowie unter **Funktionstemplate auswählen** den Punkt **XL**, **XXL**, **XXXL** oder **XL-breit**. Klicken Sie anschließend auf den Button **Anlegen**.
- 5. Klicken Sie in der darauf folgenden Ansicht in der Bearbeitungsleiste auf den Button **Neues Template bearbeiten**.
- 6. Speichern Sie das **Template** durch Klick auf den Button **Update**.

# **8.4 SPRACHE ENGLISCH ALS STANDARDSPRACHE FESTLEGEN**

Als **Standardsprache** wird im Auftritt der TUB die **deutsche Darstellung** verwendet. Über den **Sprachwechsler** kann die **englische Übersetzung** der Seiten angezeigt werden, wenn diese vorhanden ist. Sie können jedoch auch nur **englischsprachige Seiten** anlegen. Damit die Zuordnung über den **Sprachwechsler** funktioniert, muss dann jedoch ein **Template** zu den Seiten angelegt werden.

- 1. Wählen Sie im Seitenbaum die Seite, auf der Sie den **Sprachwechsler** ändern wollen.
- 2. Wechseln Sie in das Modul **Web** → **Template Constants**.
- 3. Füllen Sie die Felder **Templatetitle** und **Name der Einrichtung** nach Ihren Wünschen aus.
- 4. Wählen Sie unter **Haupttemplate auswählen** den Punkt **Kein** sowie unter **Funktionstemplate auswählen** den Punkt **Englisch**. Klicken Sie anschließend auf den Button **Anlegen**.
- 5. Klicken Sie in der darauf folgenden Ansicht in der Bearbeitungsleiste auf den Button **Neues Template bearbeiten**.
- 6. Speichern Sie das **Template** durch Klick auf den Button **Update**.

# **8.5 SYSORDNER-LIMIT FÜR BIBTEX EINTRÄGE VERÄNDERN**

Die Anzahl der möglichen **BibTeX-Einträge** je **SysOrdner** ist der Übersicht halber standardmäßig auf **20.000** begrenzt. Dieser Wert kann aber durch Neusetzen der Konstanten verändert werden. Erweitern Sie dafür entweder das **Template** Ihres Auftritts (oder legen Sie für einen bestimmten Bereich ein neues Template an und erweitern Sie dieses dann) einfach um folgende Zeile:

plugin.tx\_sibibtex\_pi1.folder\_limit = {IHR WERT}

# **8.6 NEUES NAVIGATIONSMENÜ ANLEGEN**

<span id="page-141-0"></span>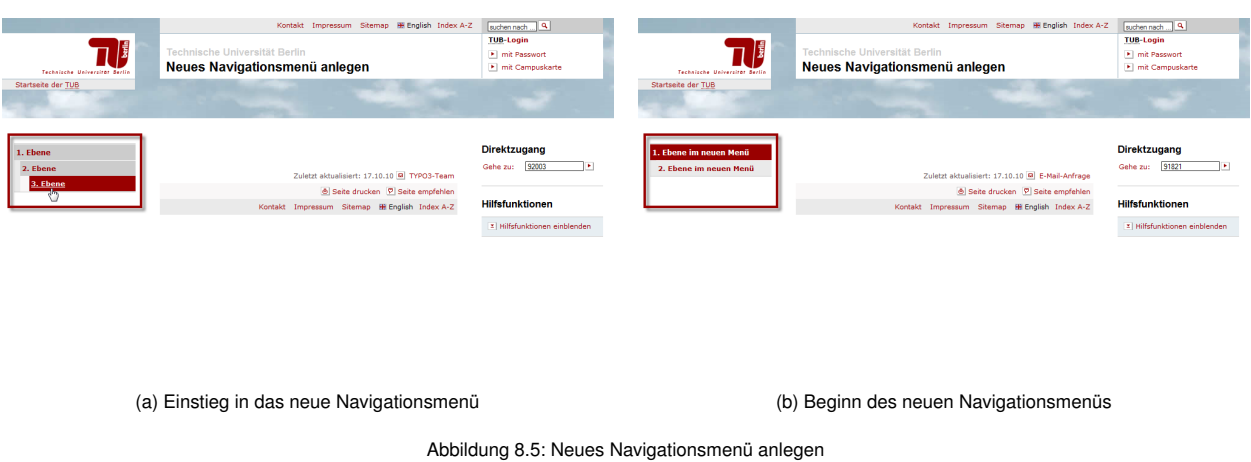

<span id="page-141-1"></span>Da standardmäßig nur drei Navigationsebenen angezeigt werden, kann es erforderlich sein, dass für weitere Navigationsebenen ein neues Menü erstellt werden soll (siehe Abbildungen [8.5a](#page-141-0) und [8.5b\)](#page-141-1).

#### **Voraussetzungen**

Entscheidende Voraussetzung für das Anlegen eines neuen Navigationsmenüs sind **Verwalter-** oder **Entwickler-**Rechte für den TYPO3-Auftritt, für den Sie das neue Menü erstellen wollen. Besitzen Sie keine der genannten TYPO3-Benutzerrollen, so lassen Sie sich diese von dem Rollenverwalter des TYPO3-Auftritts zuweisen.

#### **Durchführung**

- 1. Es gibt zwei Möglichkeiten, eine Seitenstruktur für das neue Menü zu erstellen. Unter Punkt 2 wird eine vereinfachte Variante beschrieben und unter Punkt 3, wie man eine vollständige Seitenstruktur mit **V-Menü**, **H-Menü** und **S-Menü** anlegt.
- 2. Variante 1: Legen Sie eine Seite [A1] in Ihrem Auftritt an, die als "Ankerpunkt" für das neue Menü dienen soll. Alle Seiten, die unter dieser Startseite (eine Ebene tiefer) angelegt werden, bilden automatisch das neue Navigationsmenü. Legen Sie dort mindestens eine Unterseite [A2] an (spätere Startseite).
- 3. **Variante 2:** Für eine vollständige Seitenstruktur legen Sie auch hier in Ihrem Auftritt eine neue Seite [B1] an, die als Einstieg in das neue Navigationsmenü dienen soll. Wählen Sie als **Typ** dieser Seite **Verweis**. Im Anschluss legen Sie unter dieser Seite (eine Ebene tiefer) drei weitere Seiten mit den Namen **V-Menü** [B2], **H-Menü** und **S-Menü** an. Setzen Sie den **Typ** der Seite **V-Menü** [B2] auf **Verweis** und erstellen Sie mindestens eine Unterseite [B3] im **V-Menü** [B2] (spätere Startseite). Verweisen Sie die Einstiegsseite [B1] auf das **V-Menü** [B2]. Dazu wählen Sie in den Eigenschaften der Seite den Tab **Verweis** und wählen unter **Verweis auf Seite** als Ziel das **V-Menü** [B2]. Die Seite V-Menü [B2]

verweisen Sie wiederum auf dessen Unterseite [B3]. Die Unterseite [B3], auf die das **V-Menü** [B2] nun gerichtet ist, bildet dann die Startseite des neuen Auftritts.

4. Wählen Sie im Seitenbaum die Seite aus, ab der das neue Navigationsmenü beginnen soll ([A1] für Variante 1, [B1] für Variante 2), wechseln Sie in das Modul **Web** → **Template Constants** und klicken Sie auf den Button **Template auf dieser Seite anlegen**. Vergeben Sie einen **Templatetitel** und wenn gewünscht füllen Sie das Feld **Name der Einrichtung** aus (dieser Name wird anschließend in der Titelleiste Ihres Browserfensters angezeigt). Wählen Sie unter **Funktionstemplate auswählen** aus, um welche Art von Auftritt es sich handelt. Klick Sie auf den Button **Anlegen** und anschließend auf **Neues Template bearbeiten**. Im Anschluss können Sie unter **Constants** die im folgenden Abschnitt erklärten Einstellungen vornehmen.

#### **Template Constants für neues Navigationsmenü**

**Hinweis:** Achten Sie bei der Bearbeitung von Templates unbedingt darauf, die Kommentarzeichen (#) vor den entsprechenden Konstanten zu entfernen, da diese ansonsten nicht ausgelesen werden. Änderungen am Template können Sie durch Klick auf den Button **Update** speichern.

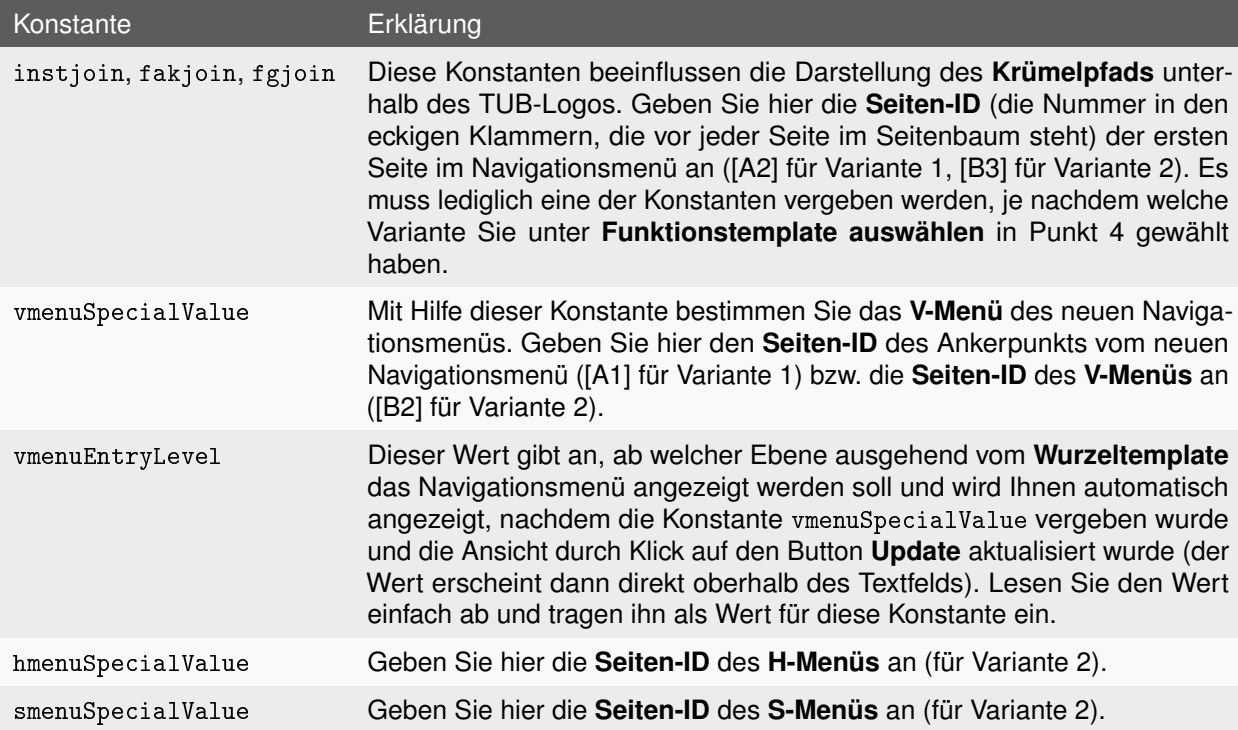

Tabelle 8.1: Template Constants

# **8.7 FAKULTÄTSTEMPLATE ANLEGEN**

Sie können die Menükonstanten Ihres Auftrittes festlegen. Dazu weisen Sie den entsprechenden Menüpunkten die dazugehörige **Seiten-ID** zu:

```
### Navigationen ###
// Einstiegspunkt ( oberste Seite im V - Menue )
fakjoin = 168// VMenu - Stamm deklarieren #
vmenuSpecialValue = 167
vmenuEntryLevel = 1
// HMenu - Stamm deklarieren ( Optional )
hmenuSpecialValue = 166
// SMenu - Stamm deklarieren
smenuSpecialValue = 807
# Hilfebox ein / ausklappen
# leer / 0 = Eingeklappt
# 1 = Ausgeklappt
# 5 = Ausblenden
he1pbox = 1// Index A -Z
indexaz =929
// Sitemap - Startpunkt
sitemap_start =165
### Abteilungslogo ###
// Pfad zum Bild
abtlogo =
// Beschreibung des Bildinhaltes ( Screenreader )
abtlogo_text =
// Maximale Breite des Bildes
abtlogomaxW = 150
```
Der Einstiegspunkt (Konstante fakjoin) ist die erste Seite, die unterhalb der Seite **V-Menü** liegt. Der Wert der Konstanten vmenuSpecialValue ist die **Seiten-ID** der Seite mit dem Namen **V-Menü**. Der Wert der Konstanten vmenuEntryLevel ergibt sich aus der Ebenenanzahl unterhalb der TU Berlin Startseite. Liegt der Auftritt zum Beispiel auf gleicher Ebene mit den Fakultäten, hat die Konstante den Wert 2. Der Wert der Konstanten hmenuSpecialValue ist die **Seiten-ID** der Seite mit dem Namen **H-Menü**. Der Wert der Konstanten smenuSpecialValue ist die **Seiten-ID** der Seite mit dem Namen **V-Menü**. Der Wert der Konstanten vmenuEntryLevel kann auch automatisch berechnet werden und steht über dem Textfeld **Constants**. Dafür muss man vorher einen gültigen vmenuSpecialValue angeben und auf den Button **Update** klicken.
## **8.8 INSTITUTSSTEMPLATE ANLEGEN**

Sie können die Menükonstanten Ihres Auftrittes festlegen. Dazu weisen Sie den entsprechenden Menüpunkten die dazugehörige **Seiten-ID** zu:

```
### Navigationen ###
// Einstiegspunkt ( oberste Seite im V - Menue )
instjoin = 168
// VMenu - Stamm deklarieren #
vmenuSpecialValue = 167
vmenuEntryLevel = 1
// HMenu - Stamm deklarieren ( Optional )
hmenuSpecialValue = 166
// SMenu - Stamm deklarieren
smenuSpecialValue = 807
# Hilfebox ein / ausklappen
# leer / 0 = Eingeklappt
# 1 = Ausgeklappt
# 5 = Ausblenden
helpbox = 1// Index A -Z
indexaz =929
// Sitemap - Startpunkt
sitemap_start =165
### Abteilungslogo ###
// Pfad zum Bild
abtlogo =
// Beschreibung des Bildinhaltes ( Screenreader )
abtlogo_text =
// Maximale Breite des Bildes
abtlogomaxW = 150
```
Der Einstiegspunkt (Konstante instjoin) ist die erste Seite, die unterhalb der Seite **V-Menü** liegt. Der Wert der Konstanten vmenuSpecialValue ist die **Seiten-ID** der Seite mit dem Namen **V-Menü**. Der Wert der Konstanten vmenuEntryLevel ergibt sich aus der Ebenenanzahl unterhalb der TU Berlin Startseite. Liegt der Auftritt zum Beispiel unterhalb der Fakultäten, auf der die Auftritte der Institute liegen, hat die Konstante den Wert 3. Der Wert der Konstanten hmenuSpecialValue ist die **Seiten-ID** der Seite mit dem Namen **H-Menü**. Der Wert der Konstanten smenuSpecialValue ist die **Seiten-ID** der Seite mit dem Namen **V-Menü**. Der Wert der Konstanten vmenuEntryLevel kann auch automatisch berechnet werden und steht über dem Textfeld **Constants**. Dafür muss man vorher einen gültigen vmenuSpecialValue angeben und auf

den Button **Update** klicken.

### **8.9 FACHGEBIETSTEMPLATE ANLEGEN**

Sie können die Menükonstanten Ihres Auftrittes festlegen. Dazu weisen Sie den einsprechenden Menüpunkten die dazugehörige **Seiten-ID** zu:

```
### Navigationen ###
// Einstiegspunkt ( oberste Seite im V - Menue )
fgjoin = 168// VMenu - Stamm deklarieren #
vmenuSpecialValue = 167
vmenuEntryLevel = 1
// HMenu - Stamm deklarieren ( Optional )
hmenuSpecialValue = 166
// SMenu - Stamm deklarieren
smenuSpecialValue = 807
# Hilfebox ein / ausklappen
# leer / 0 = Eingeklappt
# 1 = Ausgeklappt
# 5 = Ausblenden
helpbox = 1// Index A -Z
indexaz =929
// Sitemap - Startpunkt
sitemap_start =165
### Abteilungslogo ###
// Pfad zum Bild
abtlogo =
// Beschreibung des Bildinhaltes ( Screenreader )
abtlogo_text =
// Maximale Breite des Bildes
```

```
abtlogomaxW = 150
```
Der Einstiegspunkt (Konstante fgjoin) ist die erste Seite, die unterhalb der Seite **V-Menü** liegt. Der Wert der Konstanten vmenuSpecialValue ist die **Seiten-ID** der Seite mit dem Namen **V-Menü**. Der Wert der Konstanten vmenuEntryLevel ergibt sich aus der Ebenenanzahl unterhalb der TU Berlin Startseite. Liegt der Auftritt zum Beispiel unterhalb der Institute, auf der die Auftritte der Fachgebiete liegen, hat die Konstante den Wert 4. Der Wert der Konstanten hmenuSpecialValue ist die **Seiten-ID** der Seite mit dem Namen

**H-Menü**. Der Wert der Konstanten smenuSpecialValue ist die **Seiten-ID** der Seite mit dem Namen **V-Menü**. Der Wert der Konstanten vmenuEntryLevel kann auch automatisch berechnet werden und steht über dem Textfeld **Constants**. Dafür muss man vorher einen gültigen vmenuSpecialValue angeben und auf den Button **Update** klicken.

# **8.10 EINFÜGEN EINES LOGOS IM KOPFBEREICH**

Zum Einbinden eines Logos müssen die Konstanten abtlogo und abtlogo\_text angepasst werden:

```
### Abteilungslogo ###
// Pfad zum Bild
abtlogo = fileadmin / Aperto_design / img / bg - prowi . jpg
// Beschreibung des Bildinhaltes ( Screenreader )
abtlogo_text = Ein rotes Dreieck
// Maximale Breite des Bildes
abtlogomaxW = 150
```
Der Wert der Konstanten abtlogo enthält den vollständigen Pfadnamen

fileadmin/dateiordner/unterordner/dateiname

des Logos. Der Wert der Konstanten abtlogo\_text enthält einen kurzen Text, der das Logo beschreibt.

Die Abmessung des Logos richtet sich in erster Linie nach der festgelegten **Höhe des Kopfbereichs**. Das Logo wird seitenverhältnisgetreu gestreckt, bis die durch den Styleguide festgelegte Größe durch die Höhe oder die Breite erreicht ist. Bei breitformatigen Logos kann dies jedoch zu sehr kleinen Bildern führen. In diesem Fall kann mit der Konstante abtlogomaxW zusätzlich die **maximale Breite** angegeben werden. Das Bild wird dann so weit vergrößert, bis entweder die vorgegebene **Maximalhöhe** oder die durch abtlogomaxW erreicht ist. Beachten Sie, dass die Konstanten nicht auskommentiert sein dürfen, d.h. vor dem Variablennamen darf nicht das Zeichen # stehen. Klicken Sie danach auf den Button **Update**.

Soll jedoch dieses Logo auf einer Kindseite nicht angezeigt werden, so muss die Variable abtlogo auf leer gesetzt werden (abtogo =). Unterhalb dieser Seite wird das Logo dann ebenfalls nicht mehr angezeigt und müsste bei Bedarf neu eingerichtet werden.

# **8.11 TEMPLATE LÖSCHEN**

- 1. Wählen Sie im Seitenbaum die Seite, auf der sich das zu löschende **Template** befindet.
- 2. Wechseln Sie in das Modul **Web** → **Template Constants**.
- 3. Sie sehen die nun die Bearbeitungsansicht des Templates in der Bearbeitungsleiste. Klicken Sie am unteren Ende der Seite auf den Text **Dieses Template löschen** (unterhalb des Buttons **Update**). Das **Template** wird anschließend ohne Rückfrage gelöscht.

# **KAPITEL 9**

# **TIPPS & TRICKS**

Es gibt, wie bereits an anderer Stelle im Handbuch erwähnt, viele Wege, um in TYPO3 das Ziel zu erreichen. Sinnvoll ist dabei, sich für jeden vorliegenden Arbeitsschritt den effizientesten zu wählen.

TYPO3 bietet sehr gute Werkzeuge und Funktionen, um den Arbeitsprozess zu optimieren und damit sowohl Fehler zu vermeiden als auch Zeit zu sparen. Folgend werden einige nützliche Funktionen erläutert, die das Arbeiten mit TYPO3 erleichtern.

## **9.1 LISTENANSICHT**

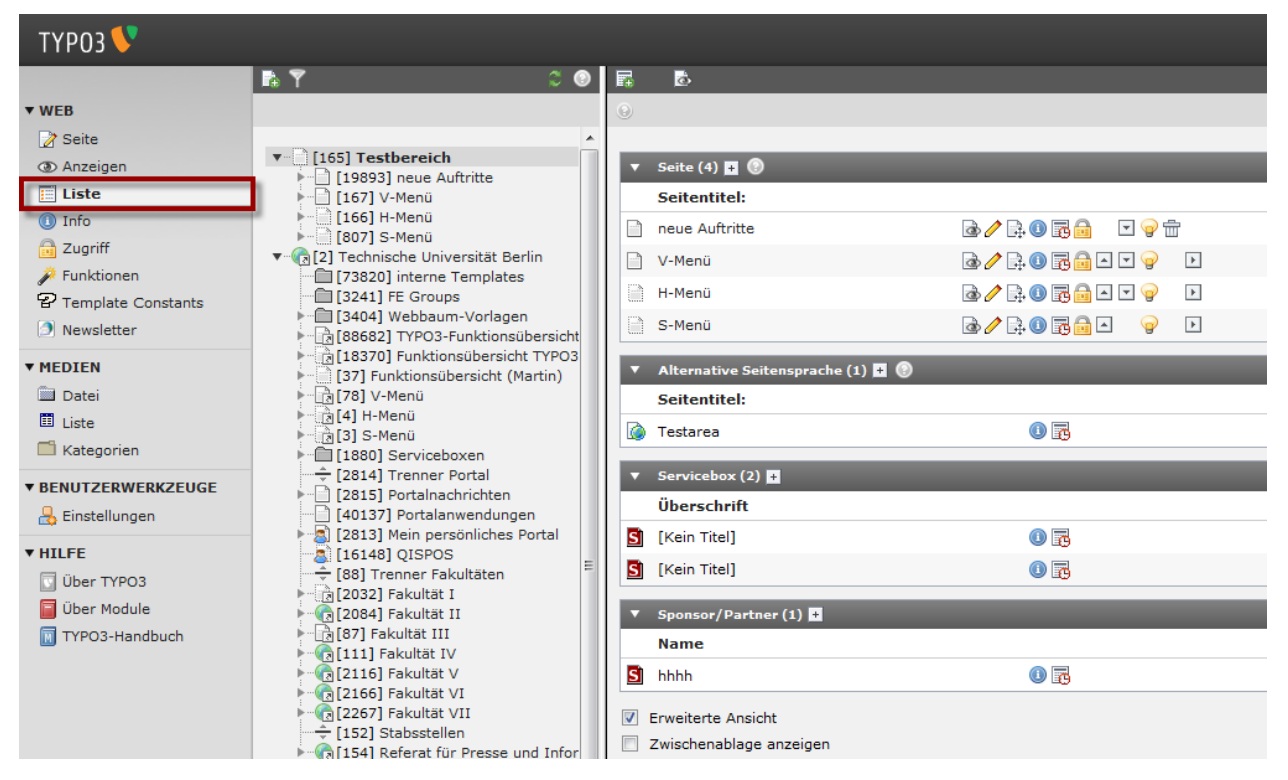

Abbildung 9.1: Listenansicht

Im Modul **Web** → **Liste** bekommen Sie eine Gesamtübersicht über alle **Datensätze** der aufgerufenen Seite. Dazu gehören sowohl weitere **Unterseiten** als auch alle vorhandenen **Inhaltselemente**. Diese werden übersichtlich der Reihenfolge nach angezeigt.

**Hinweis:** Geben Sie allen Inhaltselementen beim Anlegen **Überschriften**. Andernfalls wird Ihnen in der Listenansicht nur Kein Titel angezeigt und Sie können nicht erkennen, um welches Element es sich handelt.

Setzen Sie das Häkchen im unteren Bereich der Bearbeitungsleiste auf **Erweiterte Ansicht**, wird hinter jedem **Datensatz** der Liste eine Werkzeugpalette angezeigt, die Ihnen die verschiedenen Bearbeitungsoptionen zur Verfügung stellt:

- **Web-Seite anzeigen**
- **Datensatz bearbeiten**
- **Seite verschieben**
- **Informationen anzeigen**
- **Änderungsverlauf anzeigen/Rückgängig**
- **Zugriffsrechte der Seite anzeigen**
- **Neue Seite nach dieser Seite erstellen**
- **Nach oben verschieben**
- **Nach unten verschieben**
- **Seite verbergen**
- **Datensatz löschen(!)**
- **Diese Seite hinter die derzeit übergeordnete Seite verschieben (einwärts)**
- **Diese Seite als Unterseite in die derzeit vorhergehende Seite verschieben (auswärts)**
- **Einfügen in: Inhalt der Zwischenablage wird in diese Seite eingefügt**
- **Einfügen nach: Inhalt der Zwischenablage wird nach diesem Datensatz eingefügt**
- **Kopieren**
- **Ausschneiden**

**Hinweis:** Die Anzahl der **Referenzen** auf ein Objekt wird in der Spalte **[Ref.]** angezeigt. Dies ermöglicht es festzustellen, ob Objekte wie **Seiten**, **Inhalte** oder **Dateien** von anderen Objekten verwendet werden und somit nicht gelöscht werden sollten.

Mit dem Modul **Web** → **Liste** haben Sie zudem die Möglichkeit, mehrere Seiten/Inhaltselemente gleichzeitig zu bearbeiten. Dafür gibt es die **Zwischenablage**, die im nächsten Abschnitt genauer erklärt wird.

### **9.1.1 ZWISCHENABLAGE**

<span id="page-149-0"></span>

| $\triangledown$ Seite (4) <b>1 (2)</b>                                                                                              |                                                                                                    |                           | v Seite (4) $\blacksquare$<br>$\blacksquare$                                       |                                                                                                    |                                     |
|----------------------------------------------------------------------------------------------------|----------------------------------------------------------------------------------------------------|---------------------------|------------------------------------------------------------------------------------|----------------------------------------------------------------------------------------------------|-------------------------------------|
| Seitentitel:                                                                                                    |                                                                                                    | [Ref.]                    | Seitentitel:                                                                       |                                                                                                    | 面<br>[Ref.]                         |
| neue Auftritte<br>B<br>Ansehen<br>Z<br>Bearbeiten<br>À<br>Neu<br>Info<br>ď<br>Kopieren<br>Ausschneiden<br>×                         | ⊡⊖₩<br>6/RO <b>RA</b><br><b>BARORADE?</b><br>$\overline{a}$<br><b>B</b> /BORAED?<br>$\overline{\phantom{a}}$<br><b>BARORAD ?</b><br>$\overline{\phantom{a}}$ | 田名<br>F<br>F<br><b>FP</b> | neue Auftritte<br>Ansehen<br>Bearbeiten<br>Neu<br>Info<br>Kopieren<br>Ausschneiden | 6/RO 78<br>日の命<br>G<br><b>BARORAHIY</b><br>$\overline{\phantom{a}}$<br>Ż<br><b>B</b> /BORAEE?<br>$\blacktriangleright$<br>B<br>$\bigcirc$<br><b>B/BORGE</b><br>$\bigcirc$<br>$\overline{\phantom{a}}$<br>F<br>$\mathbb{X}$ | m<br>中国 ※ :<br>南南甲器<br>南南阳光<br>白田田米 |
| Weitere Einstellungen<br>C<br>Verbergen<br>$\ddot{\mathbf{Q}}$<br>Sichtbarkeitseinstellungen<br>Ø<br>Seiteneigenschaften bearbeiten | $\overline{\mathbf{O}}$ is                                                                                                    | [Ref.]<br>中义              | Einfügen in<br>Einfügen nach<br>Weitere Einstellungen<br>Verbergen                 | $\blacksquare$<br>Θ<br>$\overline{\mathbb{C}}$ $\overline{\mathbb{C}}$<br>9                                                                                                    | [Ref.]<br>中义                        |
| $\hat{\mathbb{T}}$<br>Löschen<br>$\overline{\mathbf{B}}$<br>Verlauf/Rückgängig<br>$S1$ rem men                                      | $\overline{\mathbf{0}}$ is                                                                                                    | [Ref.]<br>山区              | Sichtbarkeitseinstellungen<br>Seiteneigenschaften bearbeiten<br>S<br>Löschen       | Φ,<br>$\overline{\mathbf{0}}$ $\overline{\mathbf{0}}$<br>龠                                                                                                    | [Ref.]<br>山米                        |
| S [Kein Titel]                                                                                                    | $\overline{\mathbf{0}}$<br>(a) Inhalt in die Zwischenablage kopieren/ausschneiden                                                                            | 山米                        | Verlauf/Rückgängig                                                                 | $\overline{\mathbf{c}}$<br>$\overline{\mathbf{0}}$ $\overline{\mathbf{0}}$<br>(b) Inhalt aus der Zwischenablage einfügen                                                                                                   | 日米                                  |

<span id="page-149-1"></span>Abbildung 9.2: Arbeit mit der Zwischenablage

Die **Zwischenablage** ermöglicht Ihnen das gleichzeitige Bearbeiten von mehreren Seiten/Inhaltselementen. Dazu gehört das **Bearbeiten**, **Kopieren**, **Löschen** oder **Verschieben** von Datensätzen. Das erspart in bestimmten Fällen viel Zeit, da nicht jeder Arbeitschritt für jedes Objekt einzeln getätigt werden muss, sondern alle ausgewählten Datensätze gleichzeitig bearbeitet werden können.

Um die **Zwischenablage** zu nutzen, wählen Sie im Modul **Web** → **Liste** die Seite im Seitenbaum, die Sie bearbeiten möchten. In der Bearbeitungsleiste sehen Sie nun alle Inhaltselemente der Seite und im gegebenen Fall weitere Unterseiten.

Um die **Zwischenablage** anzeigen zu lassen, muss die Option **Zwischenablage anzeigen** am unteren Ende der Bearbeitungsleiste aktiviert werden. Ihnen stehen insgesamt vier **Zwischenablagen** zur Verfügung. Die erste **Zwischenablage** ist vergleichbar mit der **Zwischenablage** Ihres Computers. Immer, wenn Sie eine Kopieraktion durchführen, entweder über das Kontextmenü oder die entsprechenden Icons (siehe Abbildung [9.2a\)](#page-149-0), landet der Datensatz automatisch auf der ersten **Zwischenablage**.

- **Kopieren**
- **Ausschneiden**

Kopieren Sie einen weiteren Datensatz, wird der erste überschrieben. Sie können den Datensatz an beliebiger Stelle einfügen, indem Sie auf das entsprechende Icon klicken oder das Kontextmenü benutzen (siehe Abbildung [9.2b\)](#page-149-1). Die Icons erscheinen erst dann, wenn sich ein Datensatz in der **Zwischenablage** befindet):

- **Einfügen in: Inhalt der Zwischenablage wird in diese Seite eingefügt**
- **Einfügen nach: Inhalt der Zwischenablage wird nach diesem Datensatz eingefügt**

Alternativ zu diesem Vorgehen können Sie im Kontextmenü an der entsprechenden Stelle den Punkt **Kopieren** bzw. **Ausschneiden** und anschließend **Einfügen in** bzw.**Einfügen nach** auswählen (siehe Abbildungen [9.2a](#page-149-0) und [9.2b\)](#page-149-1).

<span id="page-150-0"></span>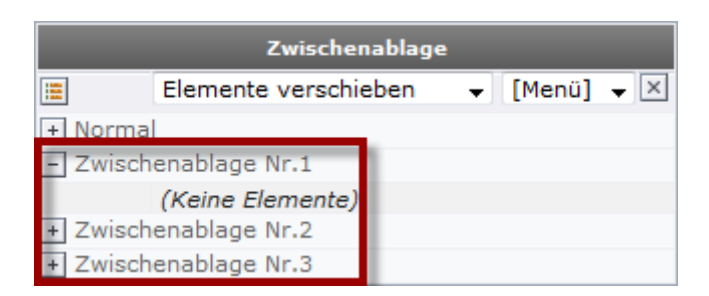

Abbildung 9.3: Zwischenablage

Um mehrere Datensätze gleichzeitig bearbeiten zu können, wechseln Sie zu einer der weiteren **Zwischenablagen** (**Nr. 1**, **Nr. 2**, **Nr. 3**). Nachdem Sie eine solche **Zwischenablage** ausgewählt haben (siehe Abbildung [9.3\)](#page-150-0), erscheinen in der darüber liegenden Liste weitere Bearbeitungssymbole und zusätzlich die Möglichkeit, eine Mehrfachauswahl zu treffen (siehe Abbildung [9.4\)](#page-150-1). Nachdem Sie die Datensätze markiert haben, die Sie bearbeiten möchten, stehen Ihnen weitere Bearbeitungsoptionen zur Verfügung.

<span id="page-150-1"></span>

|                  | Seite (4) $\blacksquare$ |                                                 |     |        |
|------------------|--------------------------|-------------------------------------------------|-----|--------|
|                  | Seitentitel:             |                                                 | ╱命▽ | [Ref.] |
| $-$ <sup>n</sup> | neue Auftritte           | 6/BOE6 D9#                                      |     |        |
| $-$              | V-Menü                   | 6/BO56DD9 D                                     |     |        |
|                  | H-Menü                   | Q⁄BORADD?<br>$\blacktriangleright$              |     |        |
|                  | S-Menü                   | 6/BORAD 9<br>$\left\vert \mathbf{F}\right\vert$ |     |        |

Abbildung 9.4: Zwischenablage Nr.1

- **Ausgewählte Datensätze in die Zwischenablege übertragen**
- **Markierte bearbeiten**
- **Markierte löschen**
- **Alles/nichts markieren**

Nachdem Sie die Datensätze in die **Zwischenablage** transferiert haben, können Sie diese einmal oder sogar mehrmals an andere Stellen im TYPO3-System kopieren oder, an der Originalposition ausgeschnitten, wieder einfügen. Ob die Elemente in der Zwischenablage kopiert oder ausgeschnitten werden können Sie in der Dropdown-Liste in der Zwischenablage bestimmen (siehe Abbildung [9.5\)](#page-151-0).

<span id="page-151-0"></span>

|                       | Zwischenablage                                |   |  |  |  |
|-----------------------|-----------------------------------------------|---|--|--|--|
| 僵                     | Elemente verschieben<br>Menü]                 | × |  |  |  |
|                       | Elemente verschieben                          |   |  |  |  |
| <b>Zwis</b>           | Elemente kopieren  <br>  Enapiage Nr. 1 (تا ا |   |  |  |  |
| --                    | <u>v meridi</u>                               |   |  |  |  |
|                       | H-Menü                                        |   |  |  |  |
| $\frac{1}{2}$         | S-Menü                                        |   |  |  |  |
| + Zwischenablage Nr.2 |                                               |   |  |  |  |
| + Zwischenablage Nr.3 |                                               |   |  |  |  |

Abbildung 9.5: Zwischenablage: Auswahl der Operation

**Hinweis:** Die Inhalte der **Zwischenablage** gehen auch nach dem Ausloggen nicht verloren. Beim nächsten Besuch im Backend werden Sie die Inhalte noch immer in der **Zwischenablage** vorfinden.

### **9.1.2 BEARBEITEN AUSGEWÄHLTER FELDER**

Die Listenansicht bietet noch eine weitere sehr praktische Funktion, um sich einen guten Überblick über die vorhandenen Datensätze zu machen.

<span id="page-151-1"></span>Über das Icon **Nur diese Tabelle anzeigen** hinter der Bereichsüberschrift bekommen Sie eine Auswahl an Feldern, die Sie der Anzeige hinzufügen können (siehe Abbildung [9.6\)](#page-151-1).

|        | Cache verfällt                                                 | ┻ | Felder setzen |
|--------|----------------------------------------------------------------|---|---------------|
|        | Nicht cachen                                                   |   |               |
|        | Nicht suchen                                                   |   |               |
|        | Verweis auf Seite                                              |   |               |
|        | Verweismodus                                                   |   |               |
|        | Inhalt dieser Seite anzeigen                                   |   |               |
|        | Einstiegspunkt (erweitert)                                     |   |               |
|        | Stichworte (kommagetrennt)                                     |   |               |
|        | Beschreibung                                                   |   |               |
|        | Inhaltsangabe                                                  |   |               |
| Autor  |                                                                |   |               |
| E-Mail |                                                                | ⋿ |               |
|        | Dateien                                                        |   |               |
|        | Einstiegspunkt (diese Seite) durch eingebundene Seite ersetzen |   |               |
|        | Enthält Plug-In                                                |   |               |
|        | Anmeldemodus                                                   |   |               |
|        | Spracheinstellungen                                            |   |               |
|        | Pfadsegment für untergeordnete Seiten                          |   |               |
|        | Nicht in sprechende URL aufnehmen                              |   |               |
|        | Status der Hilfsfunktion auf dieser Seite                      |   |               |
|        |                                                                |   |               |

Abbildung 9.6: Zwischenablage: Feldauswahl

Zum Bearbeiten ausgewählter Felder, für alle Datensätze eines bestimmten Typs, klicken Sie auf das Icon **Das Feld der aufgeführten Datensätze bearbeiten** in der gewünschten Spalte (siehe Abbildung [9.7\)](#page-152-0).

<span id="page-152-0"></span>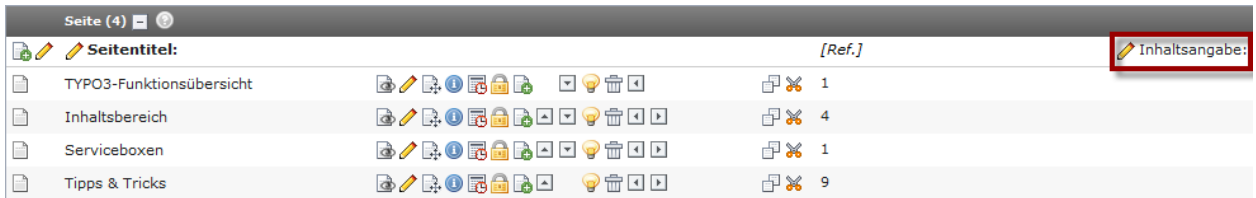

Abbildung 9.7: Zwischenablage: Das Feld der aufgeführten Datensätze bearbeiten

## **9.2 ERZEUGEN UND SORTIEREN VON SEITENSTRUKTUREN**

<span id="page-152-1"></span>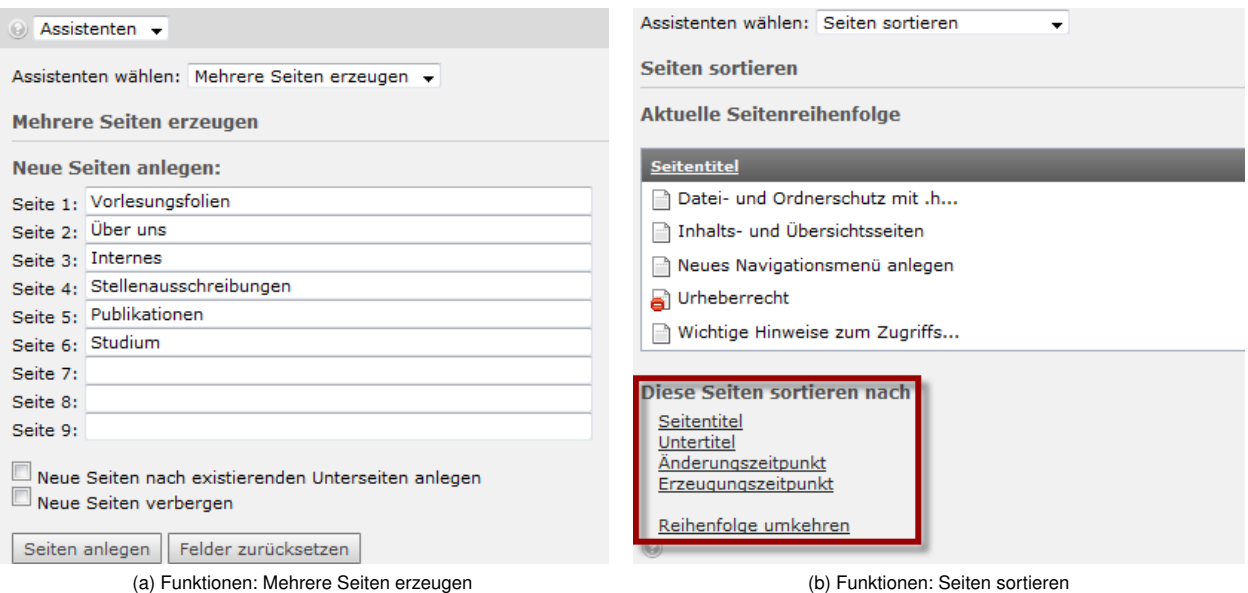

<span id="page-152-2"></span>Abbildung 9.8: Arbeit mit der Zwischenablage

Bisher wurde das Anlegen von einzelnen Seiten über das Kontextmenü beschrieben (siehe Abschnitt [4.2\)](#page-35-0). Häufig hat man sich allerdings bereits im Vorfeld eine Seitenstruktur überlegt, die man gerne in einem Rutsch anlegen will. Auch hierfür hat TYPO3 eine effiziente Funktion, die es erlaubt, mehrere Seiten gleichzeitig anzulegen. Sie erreichen den Seitenerstellungs-Assistenten im Modul **Web** → **Funktionen**. Hier können Sie bis zu neun Seiten auf einmal erstellen (siehe Abbildung [9.8a\)](#page-152-1). Die Seiten werden als Unterseiten der aktuell ausgewählten Seite angelegt. Sie haben im unteren Bereich noch die Möglichkeit anzugeben, ob die Seiten unter bereits bestehenden Unterseiten angelegt werden sollen. Ebenfalls können Sie die Seiten versteckt anlegen.

Neben dem Seitenerstellungs-Assistenten gibt es einen weiteren Assistenten, der das Sortieren von Seiten effektiv ermöglicht (siehe Abbildung [9.8b\)](#page-152-2).

#### <span id="page-153-0"></span>▼ Testbereich neue Auftritte j. <sup>■</sup>V-Menü  $\mathbb{R}$  Toothoro Þ Ansehen త Bearbeiten V . . . B Neu  $\mathbf 0$ Info  $H$ 昏 Kopieren ී s × Tech Ausschneiden Weitere Einstellungen...  $-CP$ Verbergen ଡ଼  $\overline{\mathbf{v}}$  Seite (5) **El**  $\odot$ ™ Sichtbarkeitseinstellungen<br>— ∏ Sichtbarkeitseinstellungen  $\overline{\mathbf{a}}$  Seitentitel: Φ, n Testbereich 6/RO  $\overline{\mathbf{a}}$ ▼●命□ F Seiteneigenschaften bearbeiten V Test Abteilung I 6/R.O **BEEQ ERR** ÎΕ  $\hat{\mathbb{m}}$ Löschen Musterstudiengang a)  $\mathbb{R}$  0 à B 命 ∙ <mark>स्</mark>रो Verlauf/Rückgängig 區 **Extensions** 6/20 **BED CER** ्<sub>वि</sub>म ₾ <sub>जि</sub> TU Sport (neu)  $\Box$  $\mathbf{a}$ a, ୍ତି ଶିS-Menü

**9.3 VERLAUF/RÜCKGÄNGIG**

(a) Funktionen: Verlauf/Rückgängig im Kontextmenü (b) Funktionen: Verlauf/Rückgängig in der Listenansicht

<span id="page-153-1"></span>Abbildung 9.9: Aufruf der Funktion Verlauf/Rückgängig

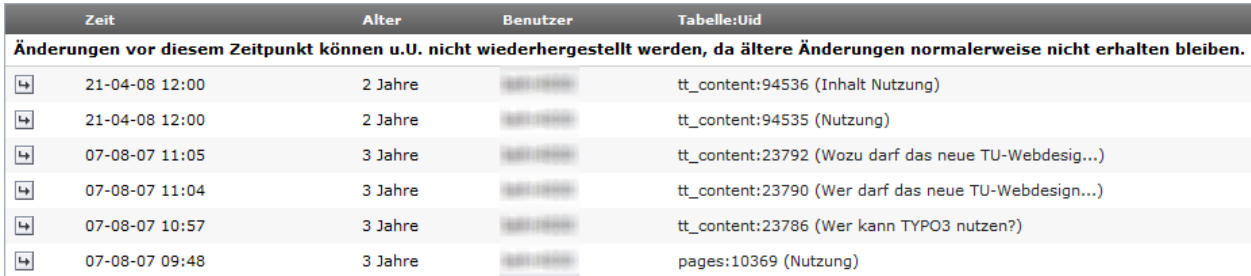

Abbildung 9.10: Verlauf/Rückgängig

Die Funktion **Verlauf/Rückgängig** lässt sich direkt über das Kontextmenü im Seitenbaum (siehe Abbildung [9.9a\)](#page-153-0) bzw. über das entsprechende Icon im Modul **Web** → **Liste** (siehe Abbildung [9.9b\)](#page-153-1) für Seiten oder Seiteninhalte aufrufen. Es stehen mehrere Optionen zur Verfügung. So kann nun der Bearbeitungsverlauf auch für Unterelemente angezeigt werden. Darüber hinaus ist es möglich, gelöschte Seiten bzw. Inhalte anzeigen zu lassen (gekennzeichnet durch den Text **löschen** in der Spale **Unterschiede**), so dass Löschvorgänge rückgängig gemacht werden können.

<span id="page-154-0"></span>

|                   | Zeit                           | Alter  | <b>Benutzer</b> | Tabelle:Uid                           | <b>Unterschiede</b>        |                        |
|-------------------|--------------------------------|--------|-----------------|---------------------------------------|----------------------------|------------------------|
| $\mapsto$<br>سرام | 17-10-10 14:23                 | 33 Min |                 | pages: 91822 (2. Ebene im neuen Menü) | Seitentitel:               | 2. Ebene im neuen Menü |
| $\rightarrow$     | Rückgängig machen (Vorschau) n |        |                 | pages: 91822 (2. Ebene im neuen Menü) | <b>Seite</b><br>verbergen: | <b>Ja Nein</b>         |
| $\mapsto$         | 17-10-10 14:21                 | 35 Min |                 | pages: 91822 (2. Ebene im neuen Menü) | Seite<br>verbergen:        | Nein Ja                |
| $\mapsto$         | 17-10-10 14:20                 | 35 Min |                 | pages: 91821 (1. Ebene im neuen Menü) | Seitentitel:               | 1. Ebene im neuen Menü |

Abbildung 9.11: Änderungen rückgangig machen

Der Änderungsverlauf zeigt die bei jeder Bearbeitung vorgenommenen Änderungen grafisch an (siehe Abbildung [9.11\)](#page-154-0), wobei der vorherige Wert jeweils in rotem Text und der neue Wert jeweils in grünem Text dargestellt werden. Über das Icon **Rückgängig machen** kann jeder einzelne Schritt innerhalb des Verlaufsprotokolls rückgängig gemacht werden.

Die Verlaufsfunktion ist sehr nützlich, wenn man Änderungen an einem Datensatz nachvollziehen will, da man sehen kann, wer was zu welchem Zeitpunkt getan hat und diese Änderungen ggf. rückgängig machen kann. In der darauf folgenden Ansicht kann unterhalb von **Vorschau der Wiederherstellung** das Element auf den Stand zurückgesetzt, den es zu diesem bestimmten Zeitpunkt hatte. Ebenso werden dort Unterschiede zwischen dem aktuellen und dem ausgewählten Stand detailliert angezeigt.

# **9.4 UMGANG UND PROBLEME MIT DEM CACHE IM TYPO3-SYSTEM**

Da die dynamische Erzeugung von Webseiten ein sehr rechenintensiver Prozess ist, werden die Seiten in TYPO3 nach ihrer Erzeugung als HTML-Code in einer Datenbank abgespeichert. Bei einem erneuten Aufruf der Webseite kann diese sehr schnell aus der Datenbank geladen werden, ohne dass die Seite im FE komplett neu aus den Seitenelementen im BE zusammengebaut werden muss.

Dieses Zwischenspeichern nennt man Cachen und den Zwischenspeicher selbst **Cache**. Caches werden nicht nur in TYPO3, sondern ebenso in anderen Softwareprogrammen und auch über Hardware realisiert. Sobald man in TYPO3 eine im BE bearbeitete Seite abspeichert, wird sie generell neu erzeugt in den **TYPO3-Cache** geladen, so dass die überarbeitete Variante im FE erscheint.

Ein Nachteil liegt darin, dass in bestimmten Fällen der **TYPO3-Cache** dennoch gezielt geleert werden muss, da dies automatisch nicht unbedingt im gewünschten Moment erfolgt. Das kann immer wieder zu Irritationen führen, wenn teilweise veraltete Inhalte aus einem nicht aktualisierten **TYPO3-Cache** angezeigt werden.

In den Eigenschaften einer Seite gibt es die Möglichkeit, das Caching Verhalten von TYPO3 zu beeinflussen, um o.g. Probleme zu vermeiden (hat keinen Einfluss auf den **Browser-Cache**).

**Hinweis:** Es ist sehr wichtig, die folgenden Funktionen gezielt einzusetzen, um die Server nicht unnötig zu belasten und keine Geschwindigkeitseinbußen der Webseite zu verursachen. Insbesondere auf Webseiten, die stark frequentiert sind (wie auch der Webauftritt der TUB), sollte äußerst umsichtig mit dem Caching umgegangen werden.

- **Nicht Cachen** Deaktiviert das serverseitige Cachen der fertigen Seite. In seltenen Ausnahmefällen, wenn eine Seite etwa sich ständig ändernde, dynamische Inhalte umfasst, kann es notwendig sein, das Cachen für Seiten zu deaktivieren. Als Beispiele könnten der **TUB Kalender** oder **News verschiedener Art** genannt werden.
- **Cache verfällt** Setzt die Verfallszeit des Caches für die jeweilige Seite fest. Standardmäßig werden Seiten 24 Stunden im **Cache** vorgehalten. Nach dieser Zeitspanne wird die Seite, bei Bedarf, erneut aufgebaut und die vorgehaltene Kopie aktualisiert. Auch hier kann es Sinn machen, für Seiten mit sich ständig ändernden, dynamischen Inhalten eine kürzere Zeitspanne zu setzen (bzw. für Seiten die sehr selten verändert werden eine höhere Zeitspanne).

<span id="page-155-0"></span>**Hinweis:** Das Abschalten der Cache-Funktion (Option **Nicht Cachen**) führt zu einer starken Mehrbelastung der Webserver. Aus diesem Grund sollten Sie von einem Deaktivieren des Caches nach Möglichkeit absehen und stattdessen die Lebensdauer des Caches (Option **Cache verfällt**) auf der betroffenen Seite begrenzen.

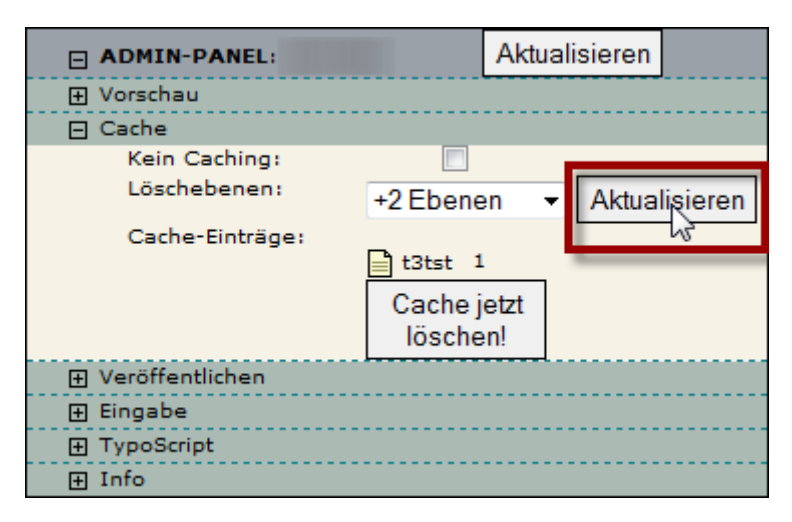

Abbildung 9.12: Löschen des TYPO3-Caches mit Hilfe des Admin-Panels

Zum Löschen des TYPO3-Caches können Sie als angemeldeter Backendbenutzer auf einer Seite im Frontend die Funktionen unter **Cache** im **Admin-Panel** (siehe Abbildung [9.12\)](#page-155-0) nutzen. Alternativ können Sie den Browser-Button **Aktualisieren** bei gedrückter Shift-Taste nutzen, um den TYPO3-Cache einer Seite neu generieren und die Seite im Browser neu laden zu lassen.

Allerdings liegt das Anzeigen veralteter Inhalte letztlich auch nicht immer im **TYPO3-Cache** begründet, sondern kann genauso durch das Cachen von Seiten durch den Browser erzeugt sein. Aus Performancegründen werden je nach verwendeten Einstellungen Webseiten lokal abgespeichert, um diese nicht jedesmal erneut vom Server laden zu müssen. Auch hier kann es immer wieder passieren, dass geänderte Seiten nicht erkannt werden. Es reicht meistens aus, ein erneutes Laden der Webseite vom Server zu erzwingen und so den **Browser-Cache** zu aktualisieren (d.h. zu leeren):

- **Internet Explorer:** STRG + F5
- **Mozilla Firefox:** STRG + F5 oder UMSCHALT+STRG+R
- **Safari (Mac):** UMSCHALT + APFEL + R
- **Opera:** F5 oder STRG + R

### **9.5 RICH-TEXT-EDITOR (RTE)**

<span id="page-156-0"></span>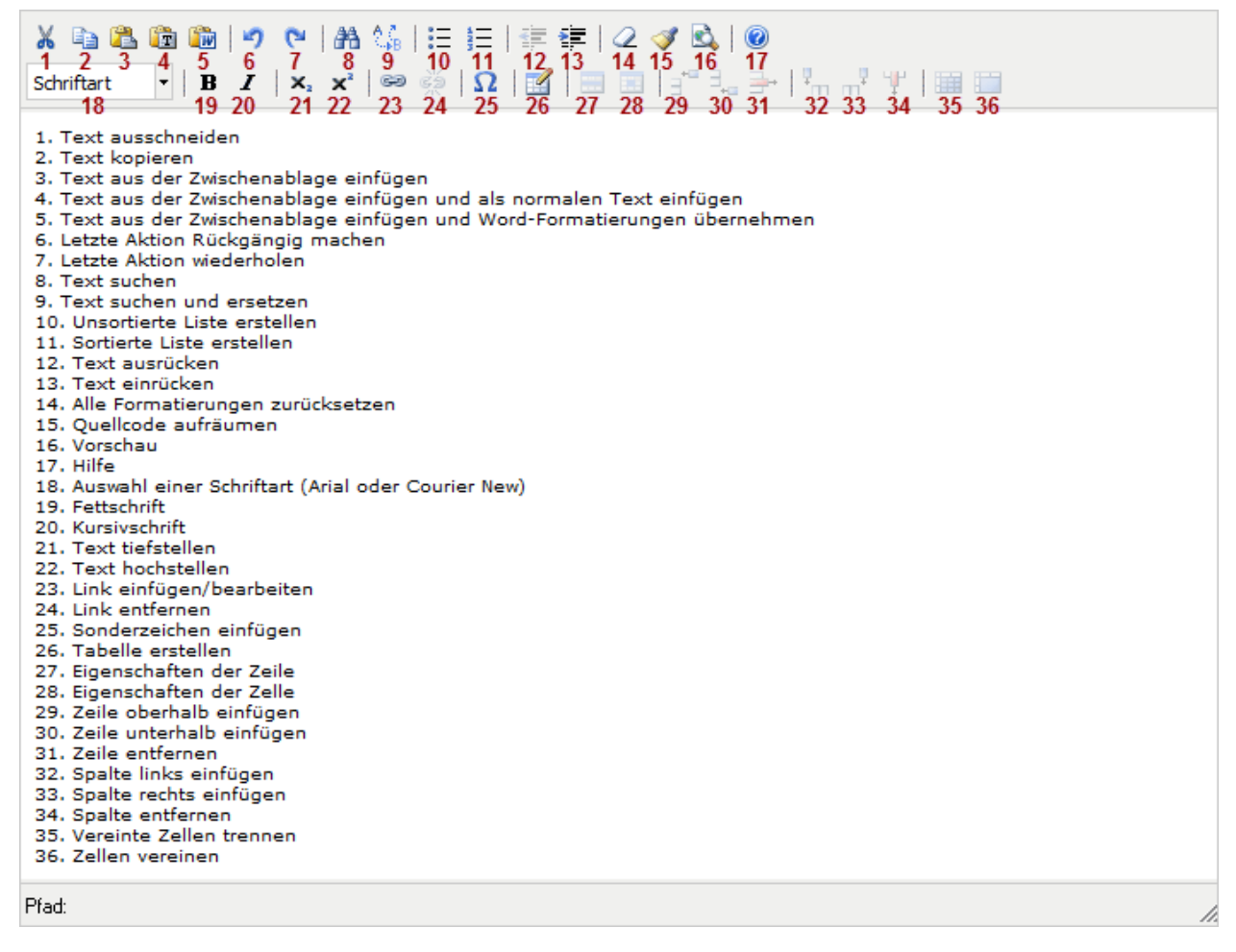

Abbildung 9.13: Richt-Text-Editor (RTE)

In den vorangegangenen Abschnitten kam immer wieder die Sprache auf den **Rich-Text-Editor (RTE)**. An dieser Stelle soll dieser etwas ausführlicher beschrieben werden.

Der **RTE** stellt Ihnen verschiedene Möglichkeiten zur Verfügung. Sie können Text **fett** oder *kursiv* darstellen über die entsprechenden Icons (siehe Abbildung [9.13\)](#page-156-0). Außerdem können Sie vier verschiedene Arten von Links anlegen. Markieren Sie dafür den entsprechenden Text, klicken Sie auf das Icon **Link einfügen/bearbeiten** (Icon (23) in Abbildung [9.13\)](#page-156-0) und wählen Sie dann aus die Art des Links aus (siehe Abbildung [9.14\)](#page-157-0):

**Seite** Link zu einer **internen Seite** (über Auswahl im TYPO3-Seitenbaum)

**Datei** Link zu einer **Datei** (im Frontend gekennzeichnet durch das Icon )

**Externe URL** Link zu einer externen URL (im Frontend gekennzeichnet durch das Icon <sup>1</sup>)

**Email** Link zu einer **E-Mail-Adresse** über das **Kontaktformular** (im Frontend gekennzeichnet durch das  $Icon \Box$ 

Mit dem **RTE** können verschiedene Formatierungen vorgenommen werden. In Abbildung [9.13](#page-156-0) finden Sie Erläuterungen darüber, welche Funktion welches Icon innerhalb des **RTE** hat.

<span id="page-157-0"></span>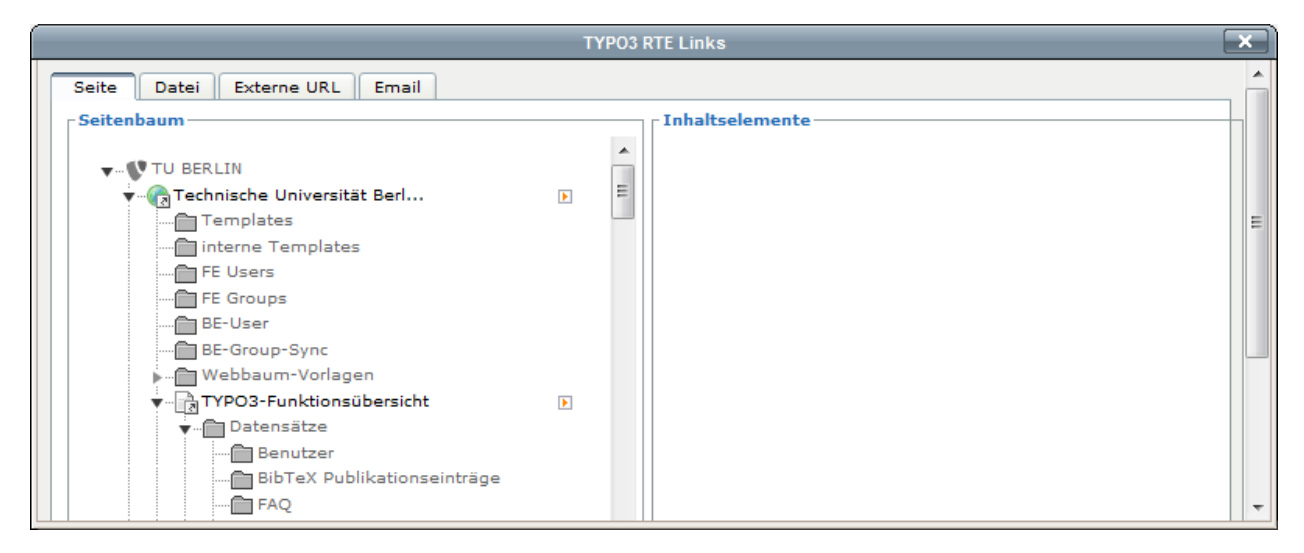

Abbildung 9.14: Link einfügen/bearbeiten im RTE

### <span id="page-157-1"></span>**9.5.1 ANLEGEN VON TABELLEN**

| <b>Tabellenüberschrift</b> |                         |          |  |  |
|----------------------------|-------------------------|----------|--|--|
| Spalte 1                   | <b>Spalte 2</b>         | Spalte 3 |  |  |
| Zeile 1                    | Vereinigung von Spalten |          |  |  |
| Vereinigung von Zeilen     | Zeile 2                 | Zeile 2  |  |  |
|                            | Zeile 3                 | Zeile 3  |  |  |

Abbildung 9.15: Ansicht einer Tabelle im Frontend

Tabellen haben, nach dem **Corporate Design**, eine **Kopfzeile**, die **fett gedruckt** erscheint. Es ist nicht möglich, Inhalte in dieser Zeile zu verlinken. Wird eine neue Tabelle erstellt, wird die **Kopfzeile** immer zusätzlich zu der von Ihnen eingebenen Zeilenanzahl erstellt.

<span id="page-158-0"></span>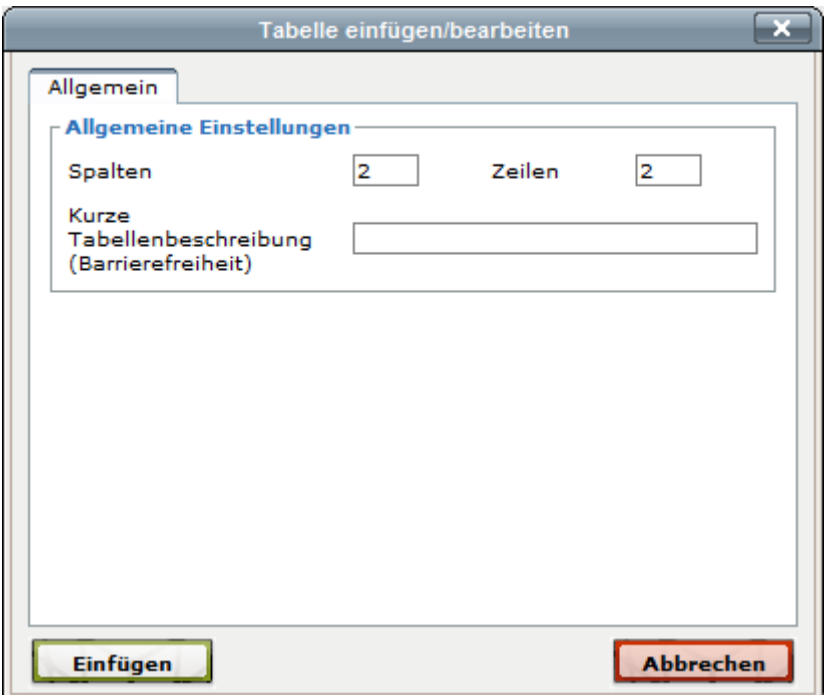

Abbildung 9.16: Tabelle erstellen im RTE

Um eine Tabelle zu erstellen, klicken sie auf das Icon **Tabelle erstellen** (Icon (26) in Abbildung [9.13\)](#page-156-0). Anschließend erhalten Sie die obige Ansicht (siehe Abbildung [9.16\)](#page-158-0). Tragen Sie dort Ihre gewünschte Anzahl an **Spalten** und **Zeilen** ein und vergeben Sie für die Barrierefreiheit eine **kurze Tabellenbeschreibung**. Die Tabelle wird automatisch im Zebralook (nach dem **Corporate Design**) dargestellt (siehe Abbildung [9.15\)](#page-157-1). Zum nachträglichen Hinzufügen von **Zeilen** und/oder **Spalten** dienen die entsprechenen Icons im **RTE** (siehe Abbildung [9.13\)](#page-156-0) bzw. die Einträge im Kontextmenü, das Sie über einen Rechtsklick auf Ihre Tabelle im **RTE** erreichen (siehe Abbildung [9.17\)](#page-159-0). Dort können Sie gezielt **Zeilen** oder **Spalten** hinzufügen. Weiterhin können Sie mehrere Zellen zu einer zusammenfügen.

<span id="page-159-0"></span>

| ※ 电遥遥通   ゥ ୯   晶 第   日 日   年 年   2 ダ 改   ◎<br>▝▕▐▌▗▎▏ <sup></sup> <sub>▚</sub> ▗▞▕◎▒│Ω▕ <mark>░</mark> ▏██▏ <sub>▌</sub> ▘ <sub>▗</sub> ∃▕▚▗▘▏▒██<br>Schriftart |                                |  |  |  |  |  |
|----------------------------------------------------------------------------------------------------|--------------------------------|--|--|--|--|--|
| <b>Tabellenüberschrift</b><br>called a l<br>Spalte 1<br>Tabelle erstellen<br>Zeile 1<br>Eigenschaften der Tabelle<br>Vereinigung ver Tabelle entfernen<br>Zelle | Spalte 3<br>Spalten<br>Zeile 2 |  |  |  |  |  |
| Zeile<br>Spalte<br>Pfad: table $\ast$ thead $\ast$ tr $\ast$ th                                                                                                 | Zeile 3                        |  |  |  |  |  |

Abbildung 9.17: Kontextmenü zum Bearbeiten einer Tabelle im RTE

# **9.6 TYPO3-ELEMENT-BROWSER**

| Medien                                                        |                                                                               | Hochladen         |                                          |                          |
|---------------------------------------------------------------|-------------------------------------------------------------------------------|-------------------|------------------------------------------|--------------------------|
| Auswahl: Element-Browser-Auswahl +<br>28 Datensätze gefunden. |                                                                               |                   |                                          | zeige: $100 \rightarrow$ |
| Verzeichnisbaum:                                              |                                                                               | ж                 |                                          |                          |
| $\blacktriangledown$ fileadmin/<br>Aperto_design              | $\mathbf{F}$<br>$\mathbf{F}$                                                  | Sortierung: Titel | $\mathbf{v}$ $\left( \mathbf{v} \right)$ |                          |
| DokumenteTypo3<br>i⊦-l FG                                     | $\blacksquare$<br>$\overline{\mathbf{F}}$<br>$\blacksquare$<br>$\blacksquare$ | geraetinfo.php.   |                                          | $+$ <b>a</b> Info        |
| Testbilder ≣<br>VorlaeufigesDesign                            |                                                                               | <b>। Alaccess</b> |                                          | $+$ $\bigcirc$ Info      |
|                                                               |                                                                               | <b>■ htaccess</b> |                                          | $+$ <b>a</b> Info        |
| i - a01311100<br>a0135                                        | E<br>$\overline{\mathbf{F}}$                                                  | application       |                                          | $+$ <b>a</b> Info        |
| a0533                                                         | $\overline{\mathbf{F}}$                                                       | application       |                                          | $+$ <b>a</b> Info        |
| a0731<br>i -  a3233                                           | $\blacksquare$<br>$\overline{1}$                                              | application       |                                          | $+$ $\Box$ Info          |

Abbildung 9.18: TYPO3-Element-Browser (Ausschnit)

Über den **TYPO3-Element-Browser** können Sie in verschiedenen **Inhaltselementen** und auch in **Serviceboxen Datensätze** im TYPO3-Seitenbaum auswählen. Geöffnet wird der **TYPO3-Element-Browser** durch Klick auf das Icon (**Datensätze Durchblättern**), welches Ihnen an allen relevanten Stellen zur Auswahl eventuell benötigter **Datensätze** angeboten wird.

Da der Seitenbaum im linken Bereich des **TYPO3-Element-Browsers** unter Umständen sehr viel Platz einnimmt, sollten Sie das Fenster des **TYPO3-Element-Browsers** zur besseren Übersicht vergrößern. Eventuell vorhandenen **Datensätze** werden grundsätzlich im rechten Bereich dieses Fensters unterhalb von **Datensätze auswählen** angezeigt.

## **9.7 ÜBERSCHRIFTEN VON INHALTSELEMENTEN**

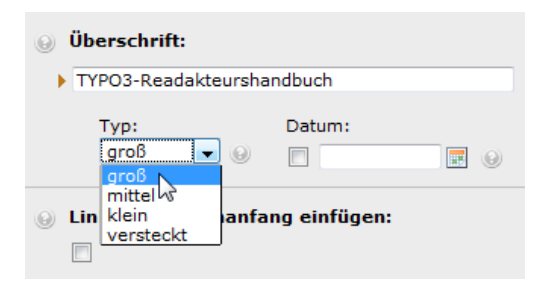

**Überschriften** sorgen dafür, Inhalte im Frontend zu strukturieren. Im Backend finden Sie durch **Überschriften** Ihre Inhaltselemente (vor allem in der Ansicht **Web** → **Liste**) gut wieder.

Bei allen Inhaltselementen müssen Sie, nachdem Sie eine **Überschrift** eingegeben haben, Ihrer **Überschrift** einen **Typ** zuweisen.

Abbildung 9.19: Überschriften von Inhaltselementen

- **Groß** Entspricht dem **HTML-Tag** <h1>. Wählen Sie die **große Überschrift** für das erste Element auf einer Seite.
- **Mittel** Entspricht dem **HTML-Tag** <h2>. Dem Namen nach eine **mittlere Überschrift**, die benutzen können, wenn Sie schon eine große Überschrift angelegt haben.
- **Klein** Entspricht dem **HTML-Tag** <h3>. Die **kleine Überschrift**, die Sie zur weiteren Unterteilung von Abschnitten benutzen können, denen schon eine mittlere Überschrift vorausgegangen ist.
- **Versteckt** Diese Option können Sie nutzen, wenn Sie im Frontend **keine Überschrift** angezeigt bekommen möchten.

### **9.8 SEITENINHALTE BEARBEITEN**

Ebenso wie für **Seiten** haben Sie im TYPO3-Backend die Möglichkeit, einzelne **Seiteninhalte** auf verschiedenste Art nachträglich Ihren Wünschen anzupassen.

#### **Seiteninhalte kopieren/ausschneiden**

<span id="page-161-0"></span>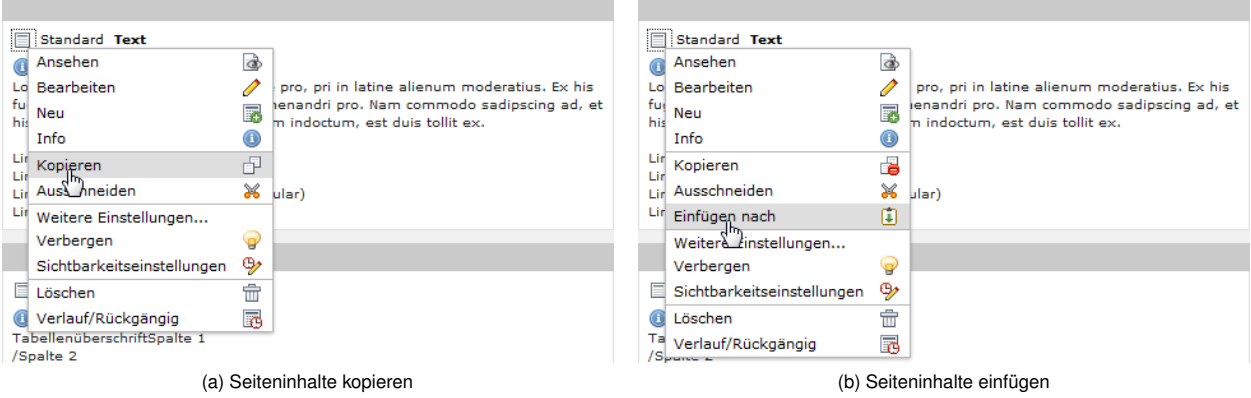

<span id="page-161-1"></span>Abbildung 9.20: Kontextmenü zum Bearbeiten von Seiteninhalten

Um einen **Seiteninhalt** zu verschieben, klicken Sie bei dem entsprechenden Inhalt in der Bearbeitungsleiste auf das Icon **D** oberhalb von dessen **Überschrift** um das Kontextmenü aufzurufen. Anschließend wählen Sie, je nachdem, ob Sie den alten Inhalt erhalten wollen oder ob Sie den Inhalt nur an eine andere Stelle verschieben möchten, den Punkt **Kopieren** oder **Ausschneiden** (siehe Abbildung [9.20a\)](#page-161-0). Danach gehen Sie an die Stelle, wohin Sie **kopieren/verschieben** möchten. Rufen Sie wieder das Kontextmenü auf und wählen Sie den Punkt **Einfügen nach** (siehe Abbildung [9.20b\)](#page-161-1). Die anschließende Frage, ob Sie den **kopierten/ausgeschnittenen** Seiteninhalt einfügen wollen, bestätigen Sie durch Klick auf den Button **OK**.

### **Seiteninhalte bearbeiten/umbenennen**

<span id="page-161-2"></span>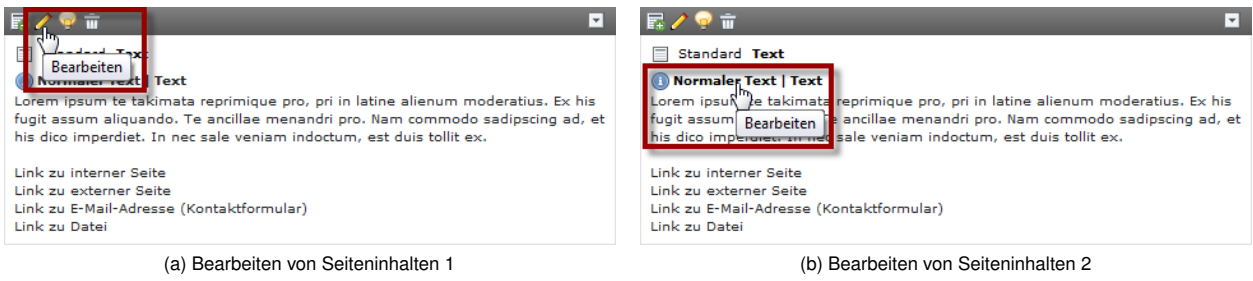

<span id="page-161-3"></span>Abbildung 9.21: Bearbeiten von Seiteninhalten

Wenn Sie einen **Seiteninhalt** im Nachhinein bearbeiten wollen, klicken Sie in der Bearbeitungsleiste bei dem entsprechenden Element auf das Icon (**Bearbeiten**) (siehe Abbildung [9.21a\)](#page-161-2) oder auf die Überschrift dieses Elements (siehe Abbildung [9.21b\)](#page-161-3). Sie erhalten dann die **Bearbeitungsansicht**. Hier können Sie das Element auch umbenennen, indem Sie das Feld **Überschrift** bearbeiten.

**Hinweis:** Die **Symbolleiste** zum Bearbeiten von **Seiteninhalten** (siehe Abbildung [9.21a\)](#page-161-2) wird unter Umständen im Backend ausgeblendet und erscheint erst, nachdem Sie den Mauszeiger an die entsprechende Stelle bewegt haben.

#### **Seiteninhalte verbergen**

Ebenso wie **Seiten** können Sie einzelne **Seiteninhalte** auch verstecken und zwar so, dass Sie diese zwar bearbeiten können, aber Sie nicht im Frontend angezeigt werden. Um ein Inhaltselement zu verstecken, klicken Sie in der Bearbeitungsleiste über dem entsprechenden Element auf das Icon (**Verbergen**). Um einen verborgenen **Seiteninhalt** wieder sichtbar zu machen, klicken Sie auf das Icon (**Sichtbar machen**). Verborgene Seiteninhalte werden in der Bearbeitungsleiste ausgegraut und erhalten das Icon au als Hinweis auf einen verborgenen **Seiteninhalt**.

**Hinweis:** Sollten Sie ein Element verstecken und es danach in der Bearbeitungsleiste nicht mehr sehen, aktiveren Sie unterhalb des letzten Elements in der Bearbeitungsleiste die Option **Verborgene Inhalte anzeigen**. In den Klammern dahinter wird Ihnen angezeigt, wie viele Elemente auf der Seite momentan verborgen sind.

### **Seiteninhalte löschen**

Zum Löschen eines Inhaltselements klicken Sie in der Bearbeitungsleiste über dem entsprechenden Element auf das Icon (**Löschen**).

### **9.9 WICHTIGE HINWEISE ZUM ZUGRIFFSSCHUTZ**

#### **Schutz des Geschützten Bereichs im Backend bei Verwendung des Besseren Anmeldeformulars**

Wenn Sie TYPO3 in der TUB-Hauptinstanz nutzen, können standardmäßig alle Bearbeiter im Backend die SysOrdner aller Webpräsenzen sehen. Um die Passwörter der darin verwalteten **Web-Site-Benutzer**, d.h. die Zugangsdaten zum geschützten Bereich, vor neugierigen Blicken zu schützen, sollten die Zugriffsrechte für die eigenen **Web-Site-Benutzer** im SysOrdner **immer** eingeschränkt werden. Das Gleiche gilt natürlich auch für die Inhalte der geschützten Bereiche, die standardmäßig für alle Backend-Benutzer mit Leserechten einsehbar sind. Dieses Recht sollte allen nicht berechtigten Personen entzogen werden.

Dazu deaktivieren Sie im Modul **Web** → **Zugriff** für den gesamten geschützten Bereich sowie die entsprechenden SysOrdner mit den **Web-Site-Benutzern** das Leserecht für alle Backend-Benutzer (deaktiveren Sie die Option **Seite Anzeigen** in der Zeile **Alle**) und passen Sie eventuell auch die Leserechte der **Gruppe** an.

### **Schutz von Dateien**

Geschützte Bereiche dienen dazu, Ihre Webseiten zu schützen. Dateien werden dabei nicht berücksichtigt, selbst wenn sie innerhalb eines geschützten Bereiches verlinkt sind und z.B. als Inhaltselement **Dateiverweise** zum Download angeboten werden. Sensible Daten sind **immer** extra über .htacces-Dateien zu schützen. Sehen Sie dazu bitte in den Abschnit [9.10.](#page-163-0)

Verwenden Sie innerhalb eines gechützten Bereichs **immer** das Plug-In **DAM Dateiliste** und nicht das veraltete Inhaltselement **Dateiverweise**. Im Gegensatz zum Seiteninhalt **Dateiverweise** arbeitet die **DAM Dateiliste** immer mit Ihren Originaldateien. Beim Verwenden des Inhaltselements **Dateiverweise** werden Dateien als Kopien in einem speziellen Ordner abgelegt, den Sie nicht schützen können. Die Ihrer Kontrolle entzogenen Kopien und nicht die Originale werden dann innerhalb des Inhaltselements **Dateiverweise** zum Download angeboten.

### <span id="page-163-0"></span>**9.10 DATEI- UND ORDNERSCHUTZ MIT .HTACCESS-DATEIEN**

Wollen Sie ein Verzeichnis schützen, laden Sie über das DAM-Modul eine .htaccess-Datei in dieses Verzeichnis. Der Inhalt der Datei gibt dem Webserver Anweisungen, wie der Zugriff auf das Verzeichnis erfolgen soll.

### **Hinweis:**

Wenn Sie mit Windows arbeiten und Probleme haben sollten, eine Datei namens .htaccess zu erstellen, wählen Sie vorerst einen anderen Namen, wie zum Beispiel test.htaccess. Nachdem Sie die Datei in das zu schützende TYPO3-Verzeichnis hochgeladen haben, müssen Sie die Datei allerdings in .htaccess umbenennen.

### <span id="page-163-1"></span>**9.10.1 FESTLEGEN DER ART DES ZUGRIFFSSCHUTZES**

Ihnen stehen verschiedene Möglichkeiten zur Auswahl, wie Sie mittels .htaccess ein Verzeichnis (inklusive der Unterverzeichnisse) schützen können.

### **Den Zugriff auf ein Netz beschränken**

Falls sich alle Personen, die zu den Zugriffsberechtigten gehören sollen, in einem gemeinsamen Netz (IP-Adressraum) befinden, brauchen Sie in Ihrer .htaccess-Datei nur Folgendes anzugeben:

```
# Zeilen mit # am Anfang sind Kommentare , die vom Webserver ignoriert
# werden .
# Standardmae \ ssig wird der Zugriff von ueberall mit dieser Direktive
# verboten . Ausnahmen koennen aber ueber " Allow from " definiert werden .
Order allow , deny
# Der Zugriff aus dem Netz beginnend mit 130.149 oder 141.23 ist
# erlaubt . Das entspricht dem Netz der TUB .
Allow from 130.149.0.0/16 141.23.0.0/16
```
#### **Zugang über Benutzername und Passwort**

Wenn der Zugriffsschutz mit Prüfung des Netzes, aus dem ein Benutzer kommt, nicht gangbar ist, besteht alternativ die Möglichkeit, ein Login-Formular zu nutzen. Hierzu sind einige Direktiven in der .htacces anzugeben: der AuthType, der AuthName, das AuthDigestFile und das require. Hierbei ist AuthDigestFile am wichtigsten, bei dem Sie den Pfad zu einer Datei angeben müssen, die die gültigen Nutzernamen und

die verschlüsselten Passwörter für den Login enthält. Wie Sie eine solche Datei erzeugen können, wird im Abschnitt [9.10.1](#page-163-1) erklärt.

Eine .htaccess-Datei für die Benutzername/Passwort-Authentisierung könnte wie folgt aussehen:

```
# Zeilen mit # am Anfang sind Kommentare , die vom Webserver ignoriert
# werden .
# AuthType gibt die Art der Authentisierung an. "Digest" ist sicherer
# als " Basic ", da die Passwoerter nicht im Klartext uebertragen werden .
AuthType Digest
# Der Authentisierungsname /- realm wird u.a. als Text im Login - Fenster
# verwendet und muss spaeter bei der Bearbeitung der
# Benutzername / Passwort - Datei . htusers via htdigest . exe angegeben
# werden . Vermeiden Sie am besten Sonderzeichen bzw . Umlaute !
AuthName " Hier den Titel des Login - Fensters eingeben "
# AuthDigestFile verweist auf den Pfad der Datei , die die gueltigen
# User und verschluesselten Passwoerter enthaelt . Der Pfad ist absolut
# und beginnt immer mit :
# / afs /tu - berlin . de / units / tubit / typo3 /tu - berlin / fileadmin /
# Ein Beispiel :
AuthDigestFile / afs /tu - berlin . de / units / tubit / typo3 /tu - berlin / fileadmin / fg38 /. htusers
# require stellt die Bedingung , die bei der Abfrage erfuellt sein muss .
# Es sollen nur authentisierte User zugreifen duerfen :
require valid - user
```
#### **Kombination von Netz- und Passwortschutz**

Soll der Zugriff aus einem bestimmten Netz möglich und für Personen, die nicht aus diesem Netz stammen, gestattet sein, bietet sich eine Mischung aus Netz- und Passwortschutz an.

Das Schlüsselwort in der .htacces heißt hierzu Satisfy any. Es sorgt dafür, dass nur eine der Bedingungen erfüllt sein muss, um Zugriff auf das Verzeichnis zu erlangen. In der folgenden .htacces genügt es, dass Sie sich im erlaubten Netz befinden oder einen gültige Nutzernamen/Passwort-Kombination angeben:

```
AuthType Digest
AuthName " Hier den Titel des Login - Fensters eingeben "
AuthDigestFile / afs /tu - berlin . de / units / tubit / typo3 /tu - berlin / fileadmin / fg38 /. htusers
require valid - user
Order allow , deny
Allow from 130.149.0.0/16 141.23.0.0/16
Satisfy any
```
### **9.10.2 DIE BENUTZERNAME- UND PASSWORT-DATEI .HTUSERS**

Zum Generieren der .htusers-Datei für die Digest-Authentisierung benötigen Sie für Windows das Programm [htdigest.exe \(EXE, 68,1 KB\).](http://www.typo3.tu-berlin.de/fileadmin/fg38/tools/htdigest.exe) Kopieren Sie die htdigest.exe auf Ihren Arbeitsplatzrechner.

### **Verwendung von htdigest.exe**

htdigest.exe ist kommandozeilenbasiert. Starten Sie als Erstes den Kommandozeileninterpreter von Windows. Hierzu gehen Sie bitte ins **Startmenü**, wählen dort den Unterpunkt **Ausführen...** und geben Sie das Kommando

cmd

ein und bestätigen Sie mit **Ok**. Nun öffnet sich ein Fenster mit schwarzem Hintergrund, in dem Sie kommandozeilenbasiert arbeiten können.

Wechseln Sie in das Verzeichnis, in dem das Programm htdigest.exe liegt, mit Hilfe des Befehls:

cd <Pfad>

Der <Pfad> muss natürlich entsprechend Ihrer Umgebung angegeben werden, z.B.

cd \programme\htdigest\

Nun können Sie htdigest.exe (ohne Pfadangabe) aufrufen und sich z.B. die Programmhilfe anzeigen lassen:

```
htdigest.exe --help
```
Generieren Sie mit folgendem Kommando die .htusers-Datei und fügen Sie ihr einen neuen Benutzer hinzu:

htdigest.exe -c <Datei> <Authentisierungsrealm> <User>

Die Werte <Datei>, <Authentisierungsealm> und <User> sind geeignet zu ersetzen, wobei unbedingt darauf zu achten ist, dass der <Authentisierungsrealm> dem entspricht, was als AuthName in der .htaccess angegeben wurde. Gemäß der Werte, die wir im obigen Beispiel für die Nutzername/Passwort-Authentisierung verwendet haben, könnte der Befehl so lauten:

htdigest.exe -c .htusers "Hier den Titel des Login-Fensters eingeben"gast0815

Nun erfolgt eine Frage nach dem Passwort des Nutzers. Die Angabe ist zu wiederholen, um Schreibfehler zu vermeiden. Jetzt wird das Passwort verschlüsselt und zusammen mit dem Benutzernamen und dem Realm in die Datei geschrieben. Mit einem Texteditor können Sie sich davon überzeugen, aber Vorsicht: nichts mehr verändern!

Um zusätzliche Benutzer einzutragen, wiederholen Sie die Prozedur. Da die Datei inzwischen existiert, muss die Option -c zur Erzeugung weggelassen werden.

htdigest.exe .htusers "Hier den Titel des Login-Fensters eingeben"gast0816

Die gerade mit htdigest.exe bearbeitete Datei uploaden Sie nun in Ihren TYPO3-Ordner, den Sie schützen wollen.

**Hinweis:** Sie sollten die .htusers-Datei nicht mit einem Editor bearbeiten, da möglicherweise danach die Authentisierung nicht mehr funktioniert.

# **9.11 ÄNDERN DER SEITENBEARBEITUNGSRECHTE IM TYPO3-BACKEND**

<span id="page-166-0"></span>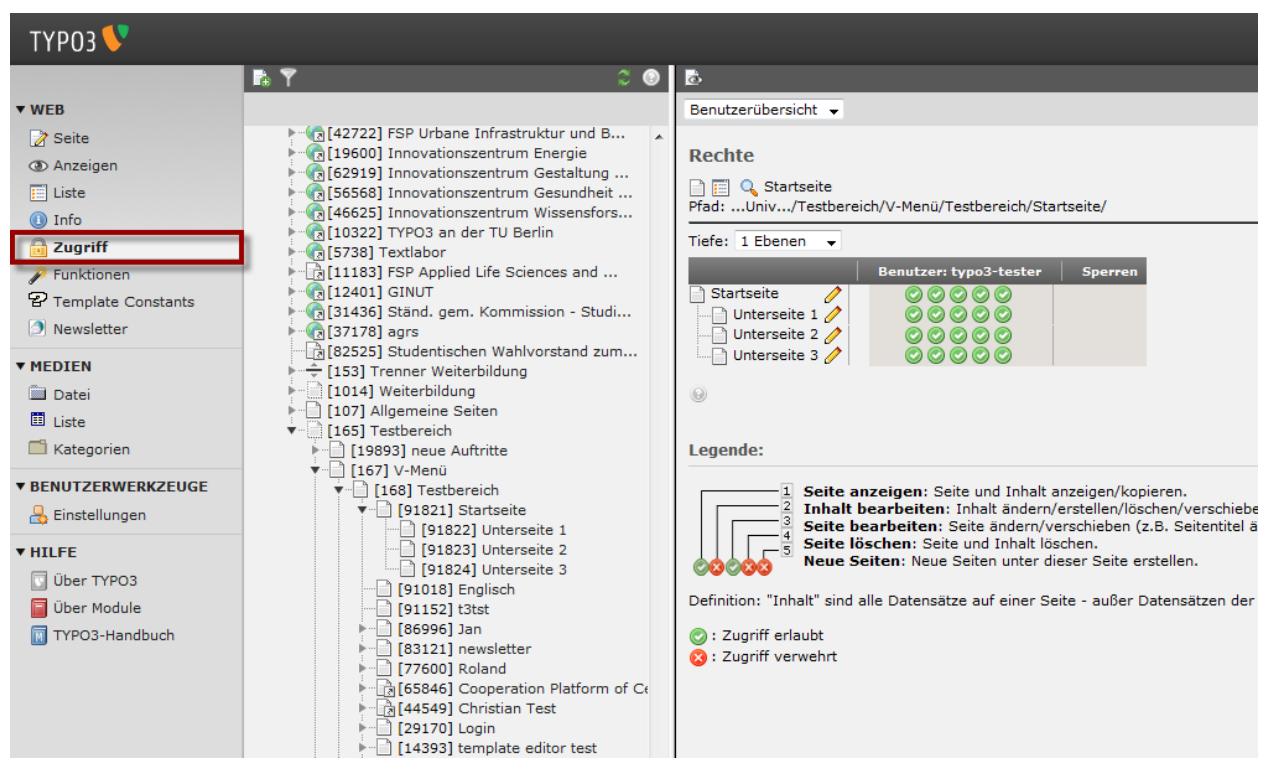

Abbildung 9.22: Zugriff-Modul

Das Modul **Web** → **Zugriff** (siehe Abbildung [9.22\)](#page-166-0) stellt Informationen über die **Zugriffsrechte** Ihrer **Seiten** im Seitenbaum bereit und ermöglicht bei vorhandener Berechtigung auch das **Ändern** dieser **Bearbeitungsrechte**. Die bestehenden **Zugriffsrechte** werden mit Hilfe der folgenden Icons veranschaulicht:

- **Zugriff erlaubt**
- <span id="page-166-1"></span>• **Zugriff verwehrt**

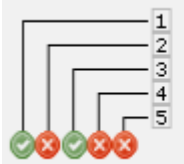

Seite anzeigen: Seite und Inhalt anzeigen/kopieren. Inhalt bearbeiten: Inhalt ändern/erstellen/löschen/verschieben. Seite bearbeiten: Seite ändern/verschieben (z.B. Seitentitel ändern usw.). Seite löschen: Seite und Inhalt löschen. Neue Seiten: Neue Seiten unter dieser Seite erstellen.

Abbildung 9.23: Zugriff-Modul: Legende

Das jeweilige **Bearbeitungsrecht** (**Seite anzeigen**, **Inhalt bearbeiten** etc.) kann der Position der einzelnen Icons entnommen werden (siehe Abbildung [9.23\)](#page-166-1).

| Benutzerübersicht                                                                                                    | Rechte                                                                                                    |  |  |  |
|----------------------------------------------------------------------------------------------------|----------------------------------------------------------------------------------------------------|--|--|--|
| Rechte                                                                                                    | Rechte                                                                                                    |  |  |  |
| <b>Reduction</b> O. Startseite<br>Pfad: Univ/Testbereich/V-Menü/Testbereich/Startseite/                                                                                                | <b>Reduced Startseite</b><br>Pfad: Univ/Testbereich/V-Menü/Testbereich/Startseite/                                                                                                    |  |  |  |
| Tiefe: $1$ Ebenen $\rightarrow$                                                                                                    | Tiefe: 1 Ebenen -                                                                                                    |  |  |  |
| <b>Benutzer: typo3-tester</b><br><b>Sperren</b>                                                                                                    | Alle<br>Sperren<br><b>Besitzer</b><br><b>Gruppe</b>                                                                                                    |  |  |  |
| $\begin{array}{ccc} \circ & \circ & \circ & \circ \circ \end{array}$<br>Startseite<br>P<br>$\begin{array}{ccc} \circ & \circ & \circ & \circ \circ \end{array}$<br>$\Box$ Unterseite 1 | CCCCC typo3-tester<br>©©©© groupadmin<br>00000<br>Startseite<br>00000<br>©©©© groupadmin<br>$\Box$ Unterseite 1<br>CCCCC typo3-tester                                                                                                    |  |  |  |
| $\begin{array}{ccc} \circ & \circ & \circ & \circ \circ \end{array}$<br>- Unterseite 2 $\angle$                                                                                        | Unterseite 2<br>CCCCC typo3-tester<br>©©©© groupadmin<br>${\color{red}\mathbf{0.0}}{\color{red}\mathbf{0.0}}{\color{red$ |  |  |  |
| 00000<br>$\Box$ Unterseite 3                                                                                                    | - Unterseite 3 / © © © © typo3-tester<br>©©©© groupadmin<br> 00000 <br>$\left[ +\right]$                                                                                                    |  |  |  |
| $\circledcirc$                                                                                                    | $\odot$                                                                                                    |  |  |  |
|                                                                                                    |                                                                                                    |  |  |  |
| (a) Zugriff-Modul: Benutzerübersicht                                                                                                    | (b) Zugriff-Modul: Rechte                                                                                                    |  |  |  |

Abbildung 9.24: Verschiedene Ansichten im Zugriff-Modul

Im Modul **Web** → **Zugriff** stehen Ihnen zwei verschiedene Ansichten zur Verfügung:

- **Benutzerübersicht** In dieser Ansicht werden die **Zugriffsrechte** der aktuell im Seitenbaum ausgewählten Seite für den **Benutzeraccount** angezeigt, mit dem Sie aktuell im Backend eingeloggt sind (d.h. eine Kombination der Zugriffsrechte für **Besitzer**, **Gruppe** und **Alle**). Seiten, deren **Besitzer** Sie sind, werden in dieser Ansicht grau hinterlegt.
- **Rechte** In dieser Ansicht werden Ihnen die Zugriffsrechte für **Besitzer**, **Gruppe** und **Alle** tabellarisch aufgeschlüsselt.

### **Zugriffsrechte bearbeiten**

<span id="page-167-0"></span>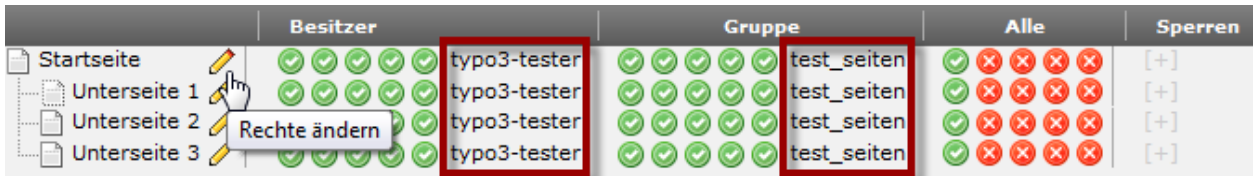

Abbildung 9.25: Zugriff-Modul: Besitzer und Seiteneigentümergruppe

Möchten Sie die **Zugriffsrechte** einer oder mehrerer Seiten im Backend bearbeiten, so klicken Sie dazu auf das Icon **Rechte ändern** in der Zeile der betroffenen Seite (siehe Abbildung [9.25\)](#page-167-0). Sollte Ihnen keine solche Bearbeitungsmöglichkeit zur Verfügung stehen, so kann das eine der folgenden Ursachen haben:

- Sie sind nicht der **Besitzer** der Seite. Der **Besitzer** einer Seite ist standardmäßig die Person, durch die diese Seite ursprünglich erstellt wurde. Für die Seiten der vorgegebenen Seitenstruktur neu angelegter TYPO3-Auftritte ist als **Besitzer** der **Verwalter** des TYPO3-Autritts eingetragen. Grundsätzlich kann jede Person der zugehörigen **Seiteneigentümergruppe** als **Besitzer** eingetragen werden (entweder durch den **Besitzer** selbst, oder durch Inhaber der Rollen **Groupadmin**/**Verwalter** des Auftritts).
- Sie haben keine **Groupadmin-** oder **Verwalter-Rechte** für das TYPO3-Backend. Als Inhaber der Rolle(n) **Redakteur**, **Chefredakteur** und **Entwickler** könnnen Sie lediglich die Rechte der Seiten ändern, deren **Besitzer** Sie auch sind.

**Hinweis:** Das Ändern der **Seiteneigentümergruppe** kann nicht durch **Besitzer** einer Seite vorgenommen werden, sondern ist den Inhabern der Rollen **Groupadmin** und **Verwalter** des Auftritts vorbehalten. Diese Beschränkung entfällt, wenn der **Besitzer** gleichzeitig Inhaber einer dieser Rollen sein sollte.

<span id="page-168-0"></span>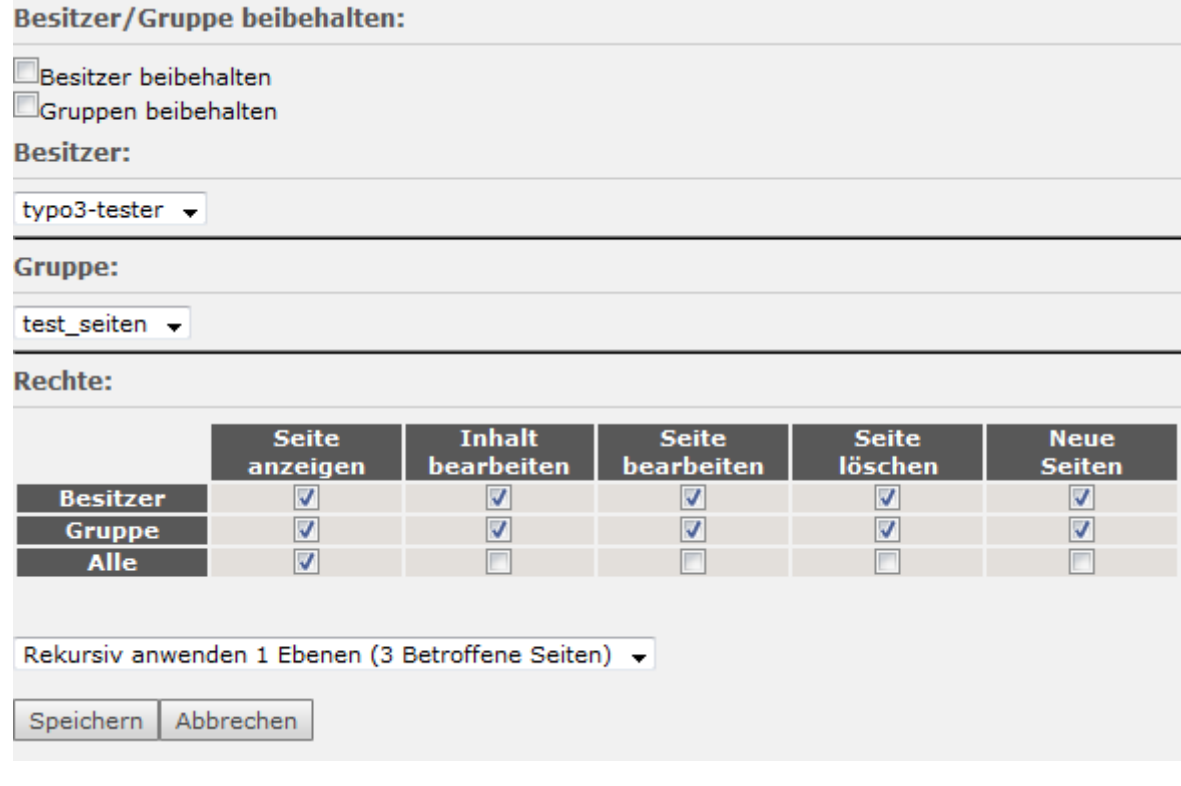

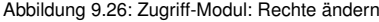

Im Anschluss sollten Sie obige Ansicht (siehe Abbildung [9.26\)](#page-168-0) erhalten, in der Sie die **Bearbeitungsmöglichkeiten** in den einzelnen **Bereichen** nach Ihren Wünschen anpassen können.

Möchten Sie den Besitzer oder die zugehörige Gruppe einer Seite nicht verändern, so aktivieren Sie die Optionen **Besitzer beibehalten** und/oder **Gruppen beibehalten**. Andernfalls können Sie in der Dropdown-Liste unter **Besitzer** bzw. **Gruppe** einen neuen **Besitzer** bzw. eine neue **Seiteneigentümergruppe** bestimmen.

Mit Hilfe der Checkboxen unter **Rechte** können Sie nun die verschiedenen **Bearbeitungsmöglichkeiten** (Spalten) für den jeweiligen **Bereich** (Zeilen) festlegen:

- **Besitzer** Der **Ersteller** der Seite oder die Person, die vom **Ersteller**/**Groupadmin**/**Verwalter** als **Besitzer** eingetragen wurde.
- **Gruppe** Die dem Auftritt zugeordnete **Gruppe** (standardmäßig Kostenstelle\_seiten). Mit Hilfe der **Teamverwaltung** (nähere Informationen unter dem [Direktzugang 71553\)](http://www.tu-berlin.de/index.php?id=71553) lassen sich zur Verfeinerung der **Zugriffsrechte** innerhalb eines Auftritts weitere **Seitengruppen** erstellen (z.B. zum Anlegen eines **Teamauftritts** (siehe Abschnitt [8.6\)](#page-141-0)).
- **Alle** Der Bereich **Alle** beinhaltet alle Benutzer des TYPO3-Backends, unabhängig davon welcher **Seitengruppe** diese zugeordnet sind. Sie sollten hier nur in begründeten Ausnahmefällen mehr Bearbeitungsrechte als das standardmäßig aktivierte **Seite anzeigen** vergeben. Für sensible Daten sollten

Sie das Recht **Seite anzeigen** in diesem Bereich immer entziehen (z.B. beim Anlegen geschützter Bereiche (siehe Abschnitt [5.3\)](#page-42-0)).

Möchten Sie die **Zugriffsrechte** für eine Seite mit deren **Unterseiten** ändern, so können Sie dies in der Dropdown-Liste unterhalb der Rechtevergabe auswählen. Speichern Sie anschließend Ihre Änderungen durch Klick auf den Button **Speichern**.

# **KAPITEL 10**

# **12 GRUNDREGELN FÜR DAS NEUE WEBDESIGN**

In diesem Abschnitt finden Sie die wichtigsten Regelungen des neuen TUB-Corporate Designs kurz zusammengefasst, die für die Gestaltung Ihrer neuen Webseiten verbindlich sind. Die ausführlichen Richtlinien, auch mit Anmerkungen für Administratoren eigener Server-Instanzen, können Sie im Online-Styleguide<sup>1</sup> nachlesen.

### **1. Benutzerkreis**

Das neue Webdesign inklusive TUB-Logo darf ausschließlich von Einrichtungen der TU Berlin zur Erfüllung dienstlicher Zwecke genutzt werden. Die Nutzung für private Zwecke, das gilt auch für registrierte Vereinigungen an der TU Berlin, ist nicht erlaubt.

### **2. Das TUB-Logo**

Das Logo der TU Berlin ist **rot** (#990000). Andere Farben sind im WWW nicht gestattet. Das Logo ist in der linken oberen Ecke zu platzieren. Unter dem TUB-Logo steht der Schriftzug **Technische Universität Berlin** (*kursiv* gesetzt). Das Logo und der Schriftzug werden ausschließlich auf einem weißen Hintergrund platziert.

### **3. Logo der eigenen Einrichtungen**

Für das jeweilige Logo der eigenen Einrichtung ist im Kopf der Seite - zwischen Überschrift und Login - ein Platz vorgesehen.

### **4. Grundsätzlicher Aufbau**

Die Gestaltungsvorgaben wurden entwickelt, um ein optimales Erscheinungsbild der Webauftritte bei einer Bildschirmauflösung von 1024 Pixel mal 768 Pixel (Breite x Höhe) zu gewährleisten. Die Seiten sind in sechs Bereiche aufgeteilt, die in ihrer grundsätzlichen Darstellung nicht verändert werden dürfen. Nur so ist gewährleistet, dass der Internetauftritt der TUB mit all ihren Fakultäten, Fachgebieten und weiteren Einrichtungen ein einheitliches Erscheinungsbild erhalten.

Die sechs Bereiche werden wie folgt unterschieden:

### **Logobereich** Anzeige der **Wortbildmarke**

<sup>1</sup>http://www.pressestelle.tu-berlin.de/styleguide/

**Kopfbereich** Anzeige der **Servicenavigation**, **Seitenüberschrift**, **Schnellsuche**, **TUB-Login** und **Zielgruppennavigation** (bitte beachten Sie zum Login unbedingt die ausführlichen Richtlinien im Online-Styleguide<sup>2</sup>)

**Navigationsbereich** Anzeige der **Inhaltsnavigation**

**Contentbereich** Anzeige von **Seiteninhalten** (z.B. Text- oder Bildinhalte)

**Rechte Randspalte** Anzeige von **Direktzugang**, **Hilfsfunktionen** und **Serviceboxen**

**Fußbereich** Anzeige der **Servicenavigation**, **Autorenlink** (Angabe ist Pflicht, um zu gewährleisten, dass Anmerkungen zu einer Seite auch die/den Autorin/en der Seiten erreichen) mit **Aktualisierungsdatum** sowie einer **Druck-** und **Seite-empfehlen-Funktion**

### **5. Kopfbild im Kopfbereich**

Ein Hintergrundbild im Kopfbereich wird nur auf der TUB-Startseite eingesetzt. Auf allen anderen Seiten wird die kleinere Variante nur mit dem Himmel dargestellt; weitere Kopfbilder, z.B. auf einrichtungsspezifischen Seiten, sind nicht erlaubt.

### **6. Navigation**

Es sind zwei Bereiche für Navigationsmenüs vorgesehen. Im linken Bereich werden Rubriken wie etwa Forschung oder Studium eingesetzt. Unter dem Kopfbereich kann eine Navigation für Zielgruppen eingesetzt werden. Eine Servicenavigation mit Elementen wie **Impressum**, **Suche**, **Index A-Z** ist ganz oben vorgesehen. Die gleiche Servicenavigation erscheint ebenfalls am Fuß der Seite.

#### **7. Zielgruppen**

Die Zielgruppennavigation unter dem Kopfbereich ist optional. Wenn sie eingesetzt wird, dann nur für Zielgruppen wie etwa Studierende und Beschäftigte, wobei nur geschlechtsneutrale Begriffe zur Anwendung kommen dürfen. Außerdem ist zu beachten, dass die Zielgruppenseiten nicht lediglich auf andere Seiten (z.B. Studium & Lehre) verweisen, sondern zielgruppenspezifische Informationen in Form von Linkübersichten enthalten.

### **8. Menüs und Listen**

Jegliche Art von Liste, Menü oder Aufzählung sollte nicht mehr als sieben Punkte umfassen. Dies gilt insbesondere für das Navigationsmenü in der linken Spalte sowie die Zielgruppenleiste. Auch Untermenüs bzw. untergeordnete Navigationsebenen sollten diesem Prinzip folgen.

### **9. Farben**

Die Hauptfarben sind **rot** (#990000), **grau** (#EAEAEA) und **hellblau** (#9FB6C4). Die Farben im neuen Layout dienen in erster Linie zur Unterscheidung von verlinkten Inhalten zu nicht verlinkten Inhalten.

Die grundsätzliche Regel lautet:

<sup>2</sup>http://www.pressestelle.tu-berlin.de/styleguide/

- **schwarz** und **grau** sind alle nichtverlinkten Texte
- **rot** sind alle verlinkten Texte (besuchte und unbesuchte Links)
- **hellblau** sind besonders hervorgehobene Serviceelemente, wie z.B. die Hilfsfunktionsbox

Zur visuellen Strukturierung der Seiten werden weitere Farben eingesetzt, deren Einsatzgebiete im Online-Styleguide<sup>3</sup>) aufgelistet sind. Das Hinzufügen weiterer Farben ist grundsätzlich nicht vorgesehen.

### **10. Schriftarten**

Die beiden primär verwendeten Schriftarten sind **Arial** und **Verdana**. Die **Arial** wird ausschließlich für Überschriften eingesetzt, die **Verdana** für alle weiteren Textinhalte. Die Schriftgröße der Textinhalte beträgt in der Regel 11.

#### **11. Ikonographie**

Eine in Gestaltung und Verwendung durchgängige Ikonografie hilft, Interaktionsprinzipien zu verdeutlichen. Für eine Reihe von Buttons und Linkarten gibt es entsprechende Icons.

### **12. Bilder**

Auch für die Verwendung von Bildern und Infografiken gelten einheitliche Regeln, die ein hochwertiges Erscheinungsbild aller Internetauftritte gewährleisten sollen. Mit Ausnahme der Publikationen sind alle Bilder rechtsbündig ausgerichtet.

Bildformate (Breite x Höhe):

**Bild klein** 100 Pixel x 100 Pixel

**Bild groß** 241 Pixel x variable Höhe

**Detailansicht** 241 Pixel x variable Höhe

**Publikationen** 133 Pixel x 100 Pixel

**Introbild Übersichtsseite und Startseite (Vorspann/Opener/Teaser)** 500 Pixel x 145 Pixel

**Freies Format (Einsatz nur auf Inhaltsseiten gestattet)** 500 Pixel x variable Höhe

<sup>3</sup>http://www.pressestelle.tu-berlin.de/styleguide/

# **KAPITEL 11**

# **SUPPORT-ANGEBOTE**

Wir vom TYPO3-Team bieten Ihnen kompletten Service rund um TYPO3. Ob Sie Fragen zum Beantragen eines Auftrittes oder zur Benutzung des TYPO3-Systems haben, bei uns sind Sie an der richtigen Adresse.

### **TUB-TYPO3 Homepage**

Auf unserer Homepage

### <http://www.typo3.tu-berlin.de>

finden Sie sämtliche relevanten Informationen zu TYPO3 und zur Beantragung eines TYPO3-Webauftritts. Über unseren RSS-Feed auf der Startseite halten wir Sie über neue Funktionalitäten und aktuelle Umstellungen am System auf dem Laufenden. Außerdem finden Sie dort auch Dokumentationen zu speziellen Themen zum Selbststudium, eine Liste häufig gestellter Fragen sowie Kontaktmöglichkeiten.

### **Persönliche Beratung**

Einen Support rund um die Uhr können wir leider nicht gewährleisten, falls die Informationen in diesem Handbuch oder auf unserer Homepage für Sie einmal nicht ausreichend sein sollten oder Sie lieber eine persönliche Beratung nach Terminvereinbarung wünschen, dann können Sie uns auch per E-Mail erreichen. Wenden Sie sich dazu vertrauensvoll an uns:

### <typo3-support@tubit.tu-berlin.de>

Natürlich sind wir stets bemüht, unser Angebot zu verbessern und daher auch immer offen für Anfragen und Vorschläge im Zusammenhang mit TYPO3.

### **Schulungsangebote**

In Zusammenarbeit mit dem Servicebereich Weiterbildung, zu erreichen unter der Adresse

### <http://www.wb.tu-berlin.de>

bieten wir Ihnen in regelmäßigen Abständen Kurse an, die Ihnen den Umgang mit unserem TYPO3-System näher bringen. Personen, die noch keine Erfahrung mit dem an die TUB angepassten TYPO3 haben, sollten zunächst einen Grundlagenkurs besuchen. Fortgeschrittene können sich zu tiefergehenden Workshops anmelden, die ein konkretes Thema im Detail beleuchten.

# **ANHANG A**

# **ÄNDERUNGSPROTOKOLL**

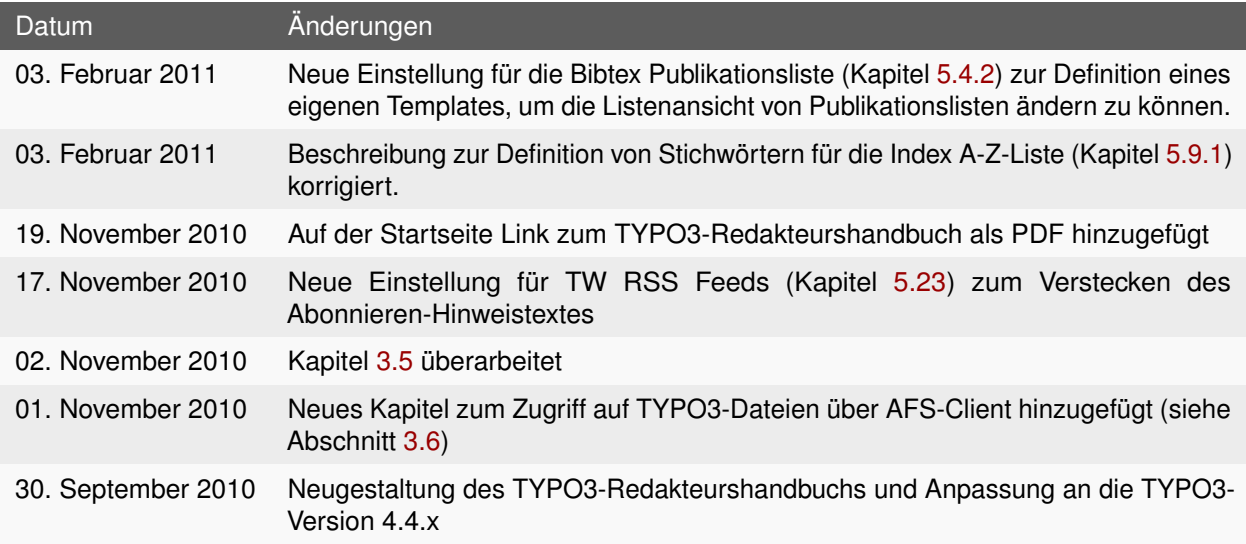

Tabelle A.1: Änderungsprotokoll